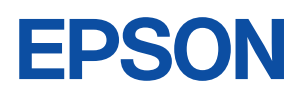

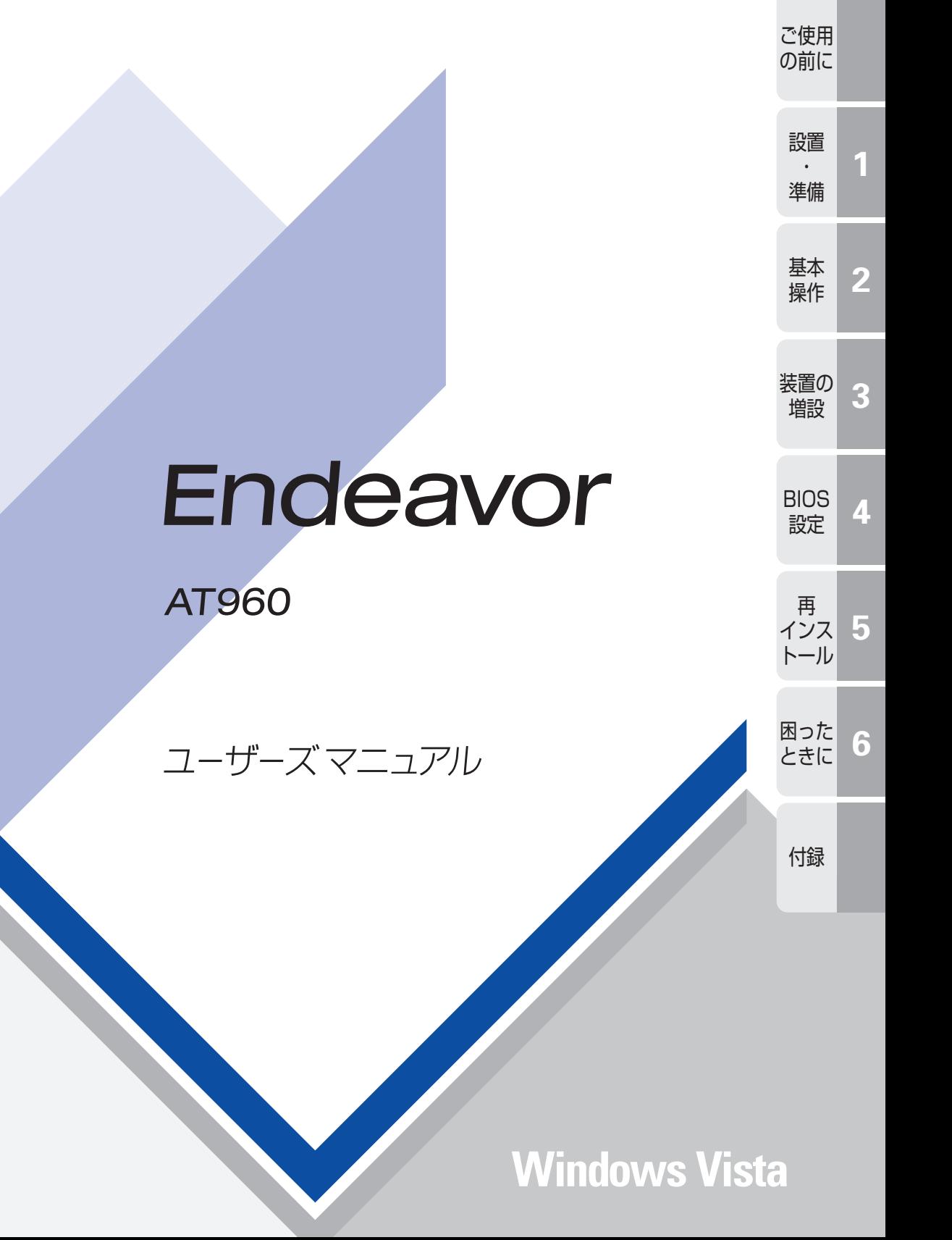

### ご使用の前に

- ●ご使用の際は、必ず「マニュアル」をよくお読みのうえ、正しくお使いください。
- ●「マニュアル」は、不明な点をいつでも解決できるように、すぐに取り出して見られる場所に保管 してください。

## <span id="page-1-0"></span>安全にお使いいただくために

このマニュアルおよび製品には、製品を安全に正しくお使いいただき、お客様や他の人々への危害や財産へ の損害を未然に防止するために絵表示が使われています。

その表示と意味は次のとおりです。内容をよく理解してから本文をお読みください。

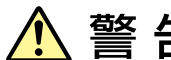

この表示を無視して、誤った取り扱いをすると、人が死亡または重傷を負う可能 性が想定される内容を示しています。

この表示を無視して、誤った取り扱いをすると、人が傷害を負う可能性が想定さ れる内容および物的損害のみの発生が想定される内容を示しています。

障害や事故の発生を防止するための禁止事項の内容を表しています。

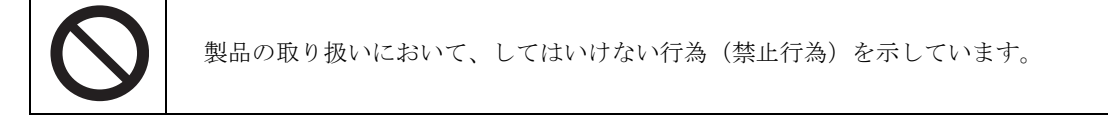

#### 障害や事故の発生を防止するための指示事項の内容を表しています。

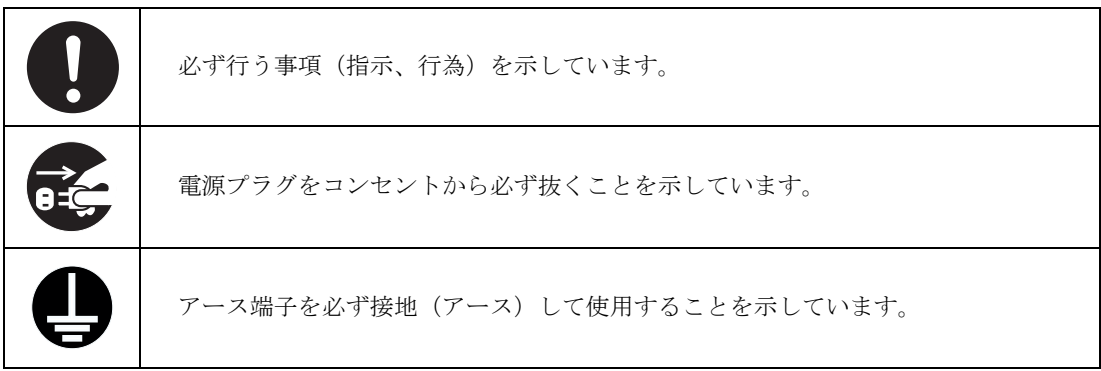

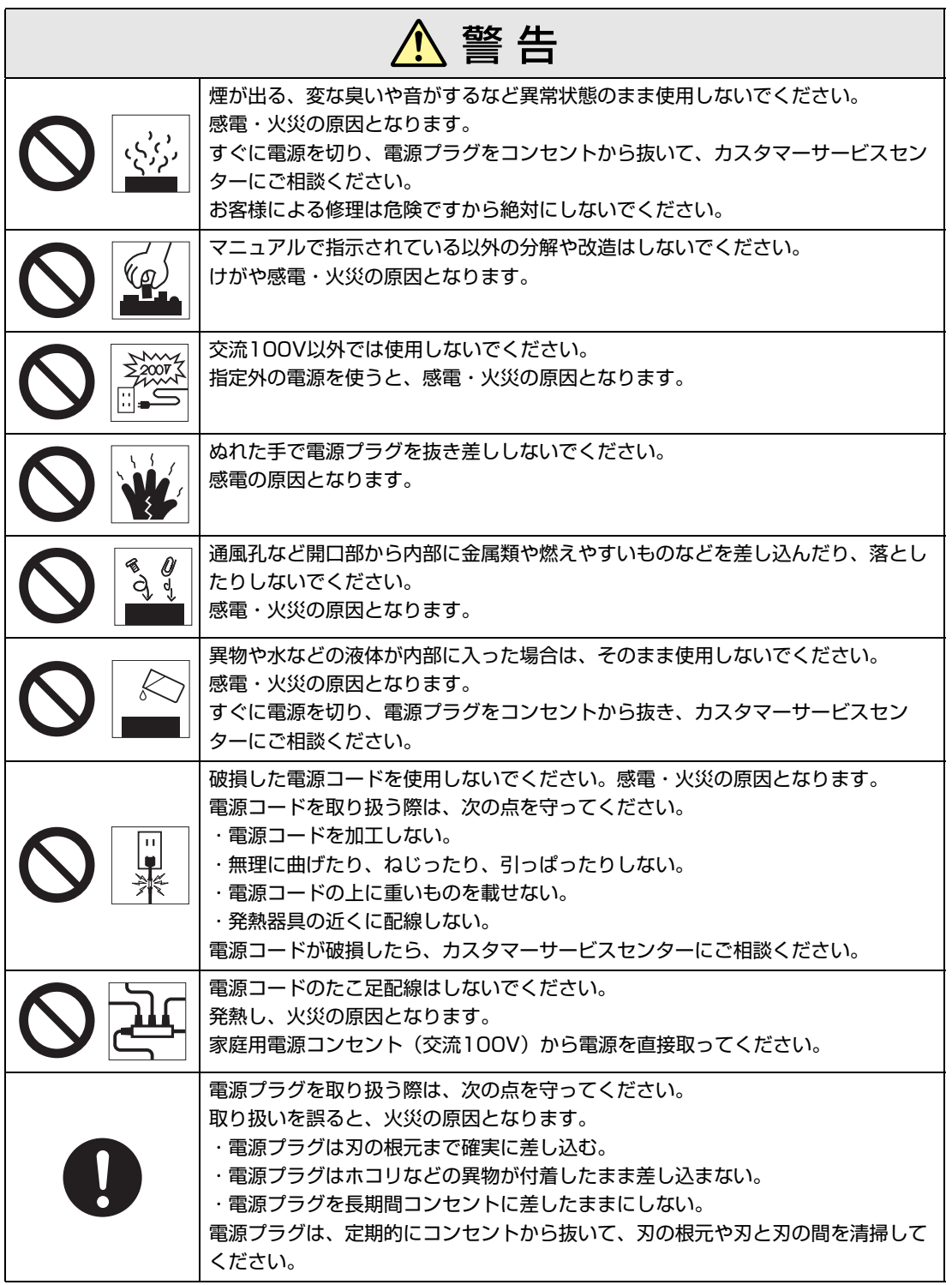

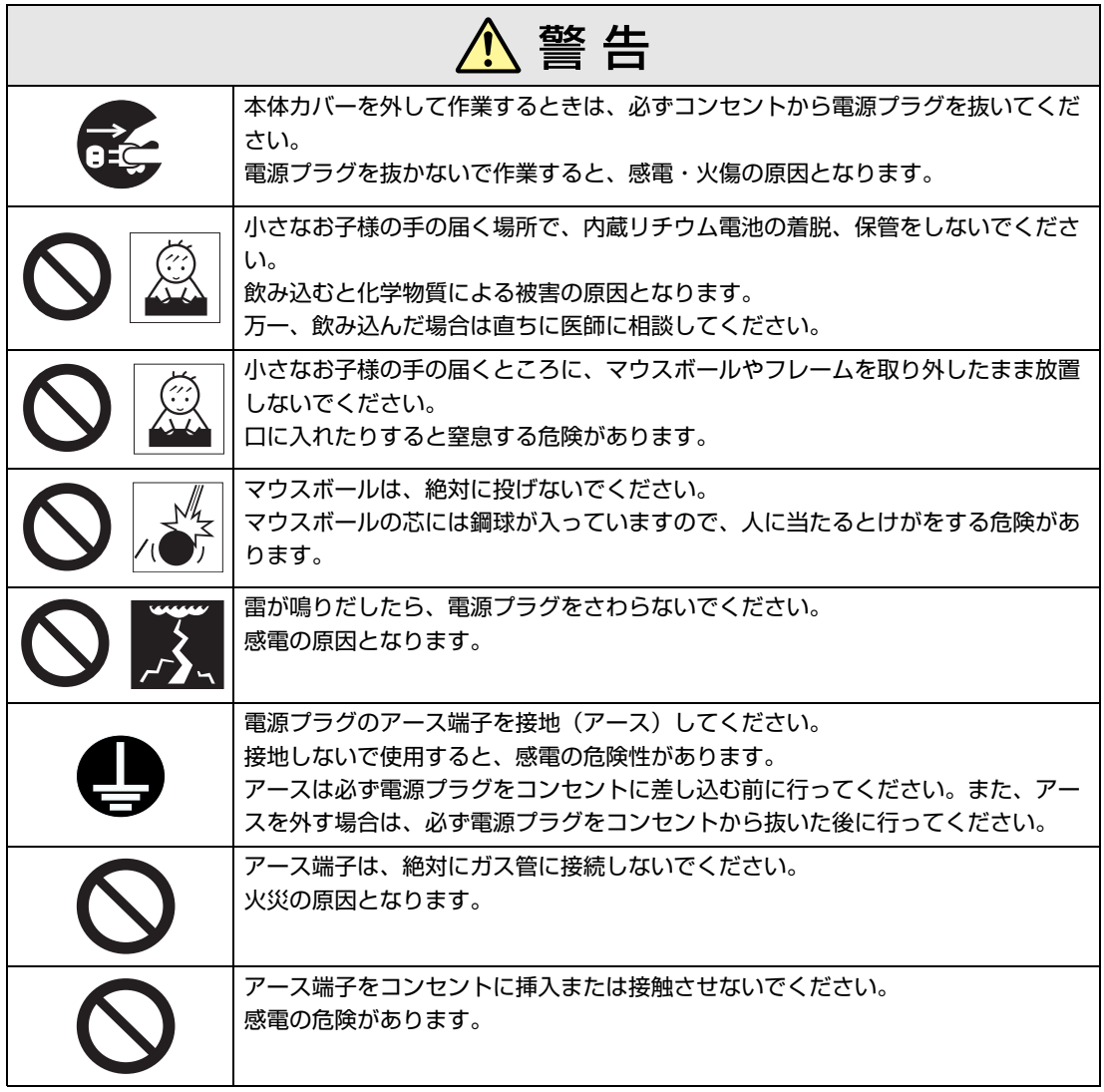

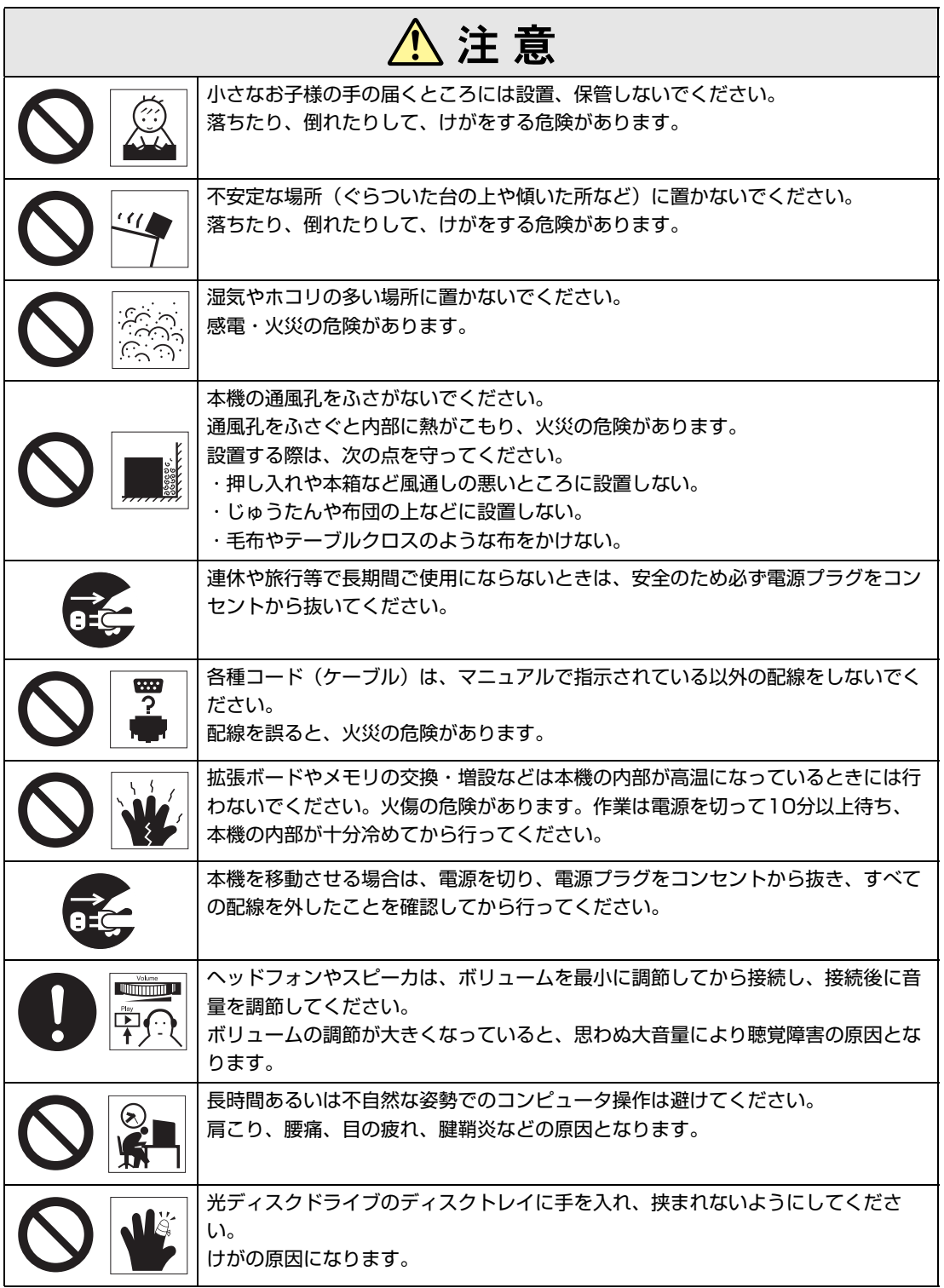

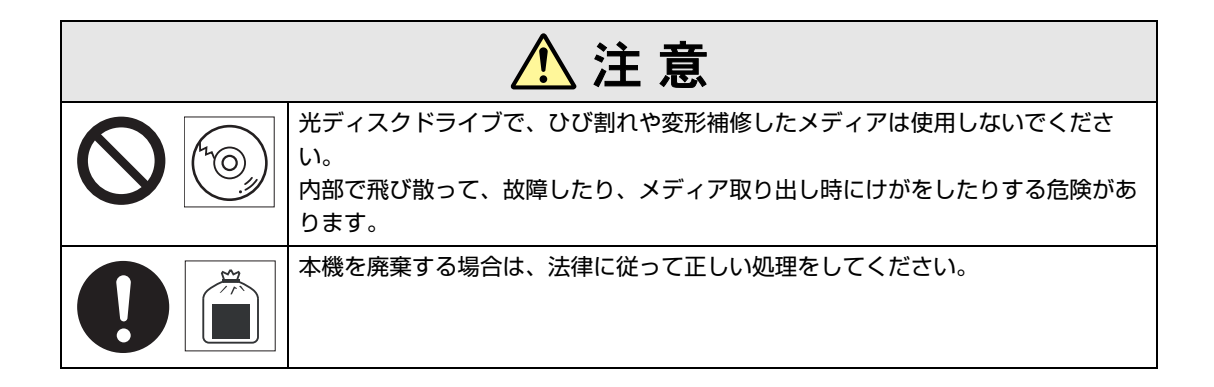

<span id="page-6-2"></span><span id="page-6-0"></span>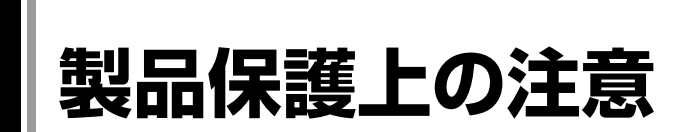

# <span id="page-6-1"></span>`**使用・保管時の注意**

本機(コンピュータ)は精密な機械です。故障や誤動作の原因となりますので、次の注意事項を必ず 守って、本機を正しく取り扱ってください。

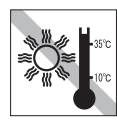

温度が高すぎる所や、低すぎる所には 置かないでください。また、急激な温 度変化も避けてください。 故障、誤動作の原因になります。適切 な温度の目安は10℃~35℃です。

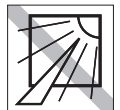

直射日光の当たる所や、発熱器具(暖 房器具や調理用器具など)の近くな ど、高温・多湿となる所には置かない でください。

故障、誤動作の原因になります。 また、直射日光などの紫外線は、変色 の原因になります。

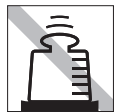

本機の上には重い物を載せないでくだ さい(本機が横置きの場合は、18kgま でのディスプレイを載せることができ ます)。

重圧により、故障や誤動作の原因とな ることがあります。

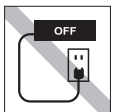

コンセントに電源プラグを接続したま ま、本体カバーを外して作業しないで ください。

電源を切っても、本機内部に微少な電 流が流れているため、ショートして故 障の原因となります。

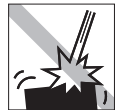

移動するときは、振動や衝撃を与えな いようにしてください。 内蔵の周辺機器(HDD、光ディスク ドライブなど)も含めて、故障、誤動

作の原因となります。

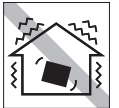

他の機械の振動が伝わる所など、振動 しやすい場所には置かないでくださ い。故障、誤動作の原因になります。

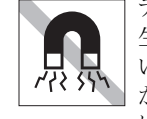

テレビやラジオ、磁石など、磁界を発 生するものの近くに置かないでくださ い。本機の誤動作が生じたり、データ が破損したりすることがあります。逆 に、本機の影響でテレビやラジオに雑 音が入ることもあります。

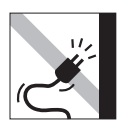

電源コードが抜けやすい所(コードに 足が引っかかりやすい所や、コードの 長さがぎりぎりの所など)に本機を置 かないでください。

電源コードが抜けると、それまでの作 業データがメモリ上から消えてしまい ます。

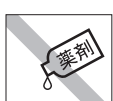

本機の汚れを取るときは、ベンジン、 シンナーなどの溶剤を使わないでくだ さい。

変色や変形の可能性があります。 汚れは、中性洗剤をしたたらない程度 に染み込ませた柔らかい布で軽く拭き 取ってください。

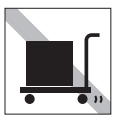

遠隔地に輸送するときや保管するとき は、裸のままで行わないでください。 衝撃や振動、ホコリなどから本機を守 るため、専用の梱包箱に入れてくださ い。

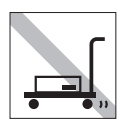

輸送や保管をするときは、付属物を セットしたままにしないでください。 配線ケーブルはすべて取り外し、光 ディスクメディアなどは取り出してく ださい。

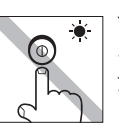

アクセスランプ点灯中は、本機の電源 を切ったり、再起動したりしないでく ださい。

# <span id="page-7-0"></span>**▶記録メディア**

以下のような取り扱いをすると、次の記録メディアに登録されたデータが破損するおそれがあります。 記録メディアの種類は、次のとおりです。

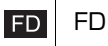

 光ディスクメディア **CD** 

**MC** メモリカード

記録メディアの種類を指定していない場合は、すべての記録メディアに該当します。

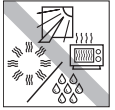

直射日光が当たる所、暖房器具の近く など、高温・多湿となる場所には置か ないでください。

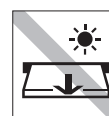

アクセスランプ点灯/ 点滅中は、記録 メディアを取り出したり、本機の電源 を切ったり、再起動したりしないでく ださい。

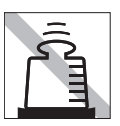

上に物を載せないでください。 インファー 使用後は、本機にセットしたままにし

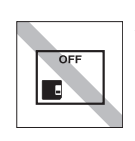

たり、裸のまま放置したりしないでく ださい。 専用のケースに入れて保管してくださ い。

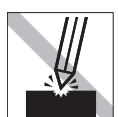

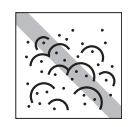

キズを付けないでください。 インティー ゴミやホコリの多いところでは、使用 したり保管したりしないでください。

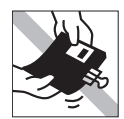

クリップではさむ、折り曲げるなど、 無理な力をかけないでください。

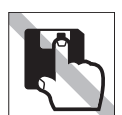

アクセスカバーを開けたり、磁性面あ るいは金属端子に触れたりしないでく ださい。 FD MC

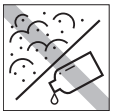

FD MC

磁性面あるいは金属端子にホコリや水 を付けないでください。 シンナーやアルコールなどの溶剤類を 近づけないでください。

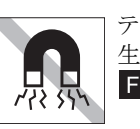

テレビやラジオ、磁石など、磁界を発 生するものに近づけないでください。 FD MC

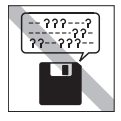

何度も読み書きしたFDは使わないで ください。 磨耗したFDを使うと、読み書きでエ ラーが生じることがあります。 **FD** 

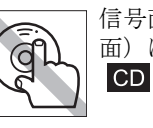

信号面(文字などが印刷されていない 面)に触れないでください。

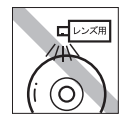

レコードやレンズ用のクリーナーなど は使わないでください。 クリーニングするときは、CD専用ク リーナーを使ってください。 **CD** 

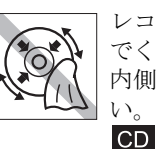

レコードのように回転させて拭かない でください。 内側から外側に向かって拭いてくださ い。

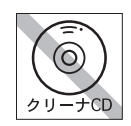

光ディスクドライブのデータ読み取り レンズをクリーニングするCDは使わ ないでください。 **CD** 

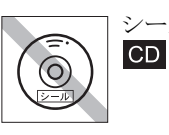

シールを貼らないでください。

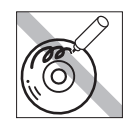

信号面(文字などが印刷されていない 面)に文字などを書き込まないでくだ さい。  $CD$ 

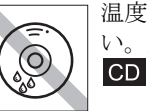

温度差の激しい場所に置かないでくだ い。結露する可能性があります。

# <span id="page-8-0"></span>`**マウス**

マウスは精密な機械です。次の点に注意して操作してください。

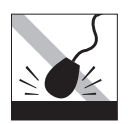

落としたり、ぶつけたりして強い衝撃 を与えないでください。

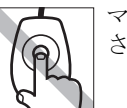

マウスボールを素手で触らないでくだ さい。

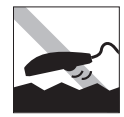

平らな場所で使用してください。でこ ぼこのある場所ではマウスボールの回 転が不規則になり、マウスの動きがコ ンピュータに正確に伝わりません。

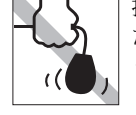

持ち運びの際はマウス本体を持ってく ださい。ケーブルを持って運ばないで ください。

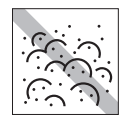

ゴミやホコリの多いところで使用した り、保管したりしないでください。マ ウスボールにゴミやホコリが付いたま ま使用すると、誤動作の原因になりま す。

# **目 次**

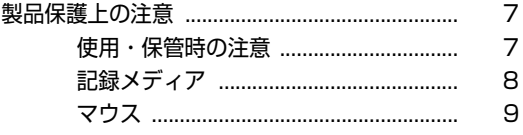

## [はじめに](#page-12-0)

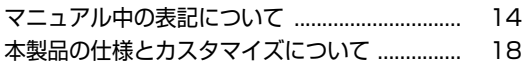

### [使い始めるまでの準備](#page-18-0)

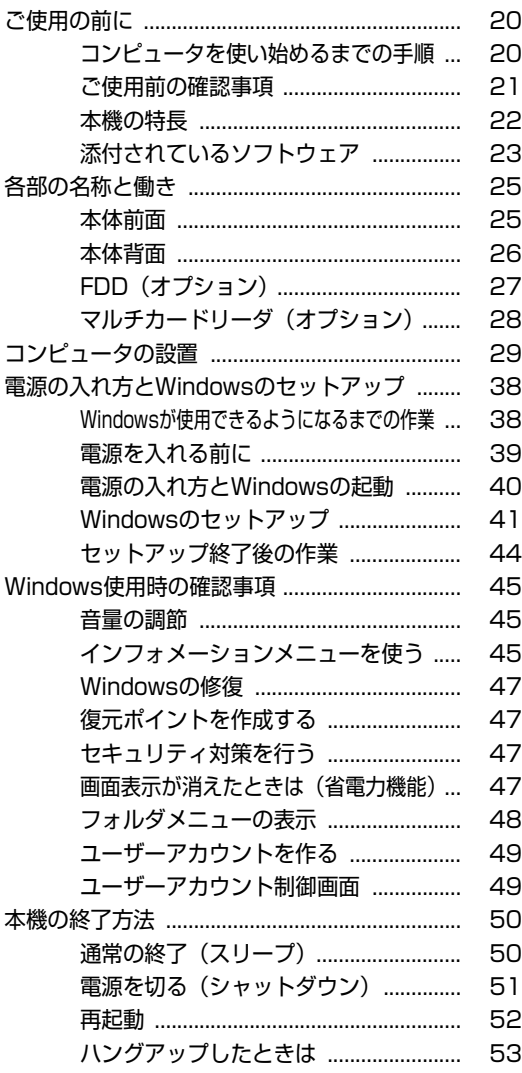

# [コンピュータの基本操作](#page-54-0)

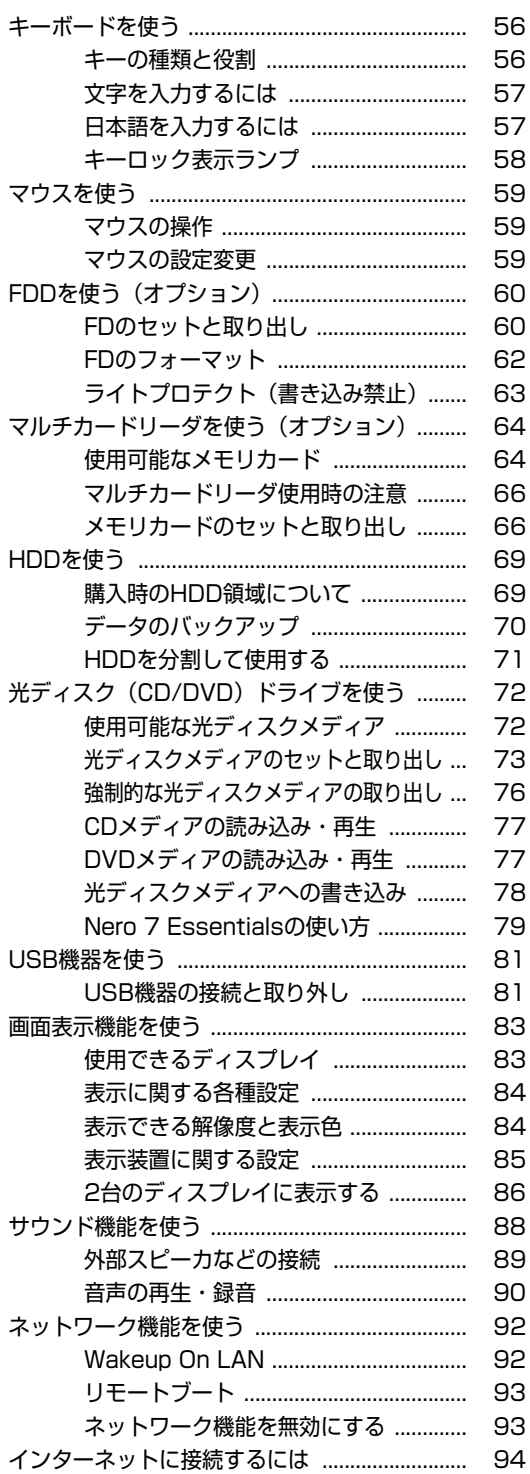

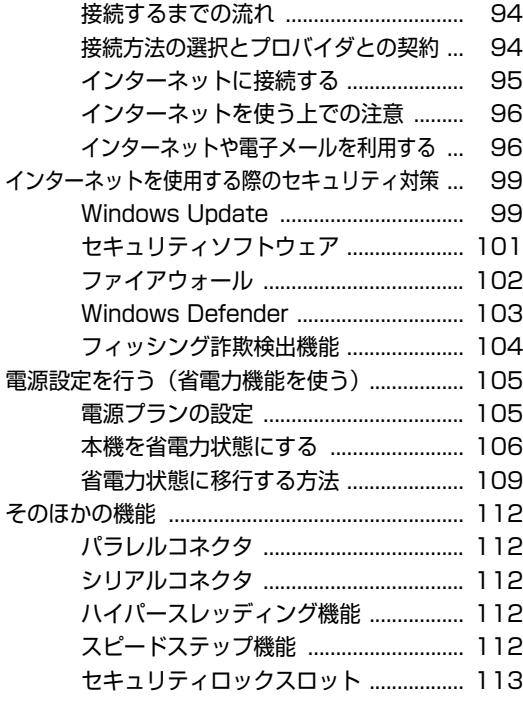

### [システムの拡張](#page-114-0)

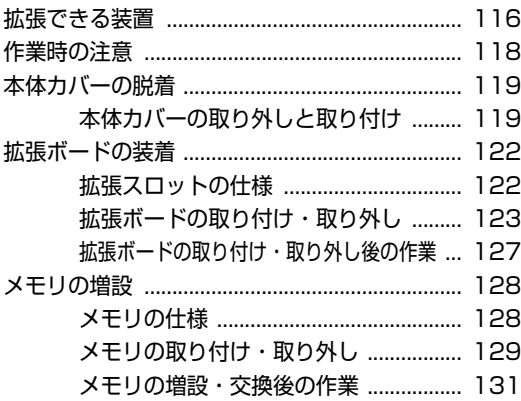

### [BIOSの設定](#page-132-0)

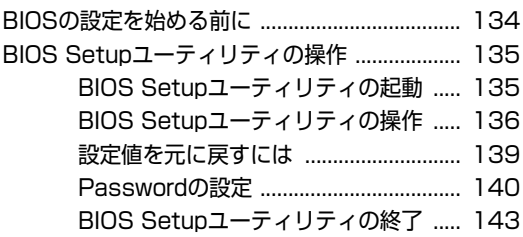

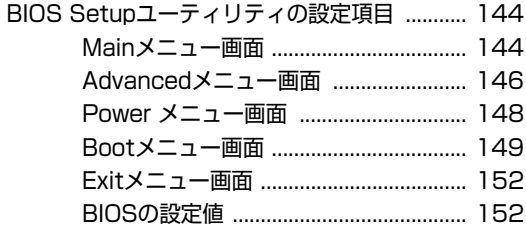

## [ソフトウェアの再インストール](#page-154-0)

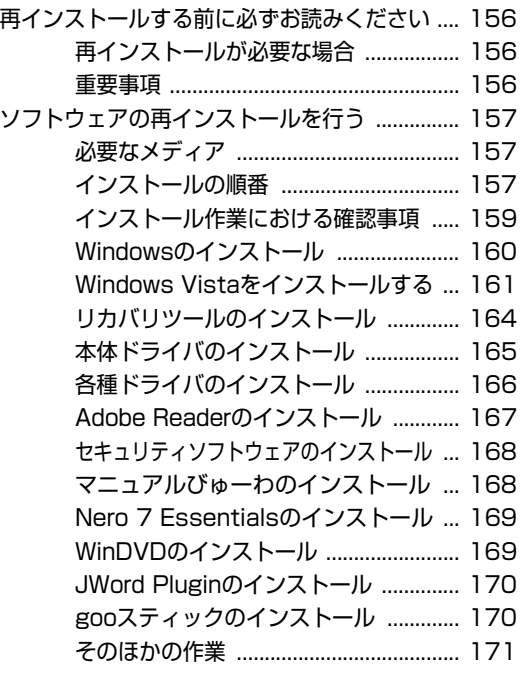

# [こんなときは](#page-172-0)

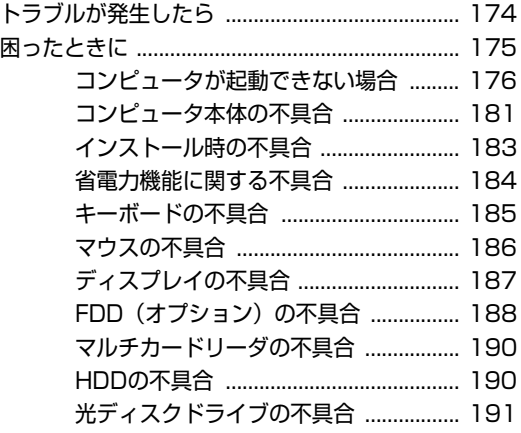

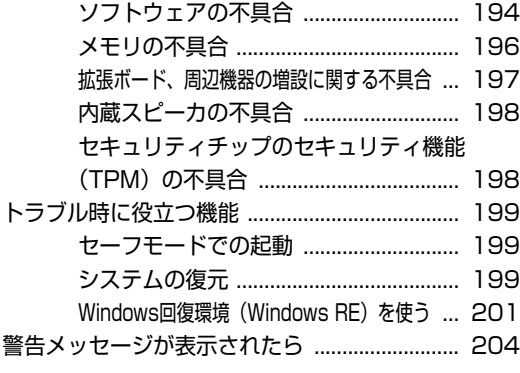

# [付録](#page-204-0)

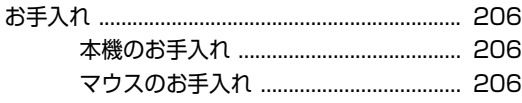

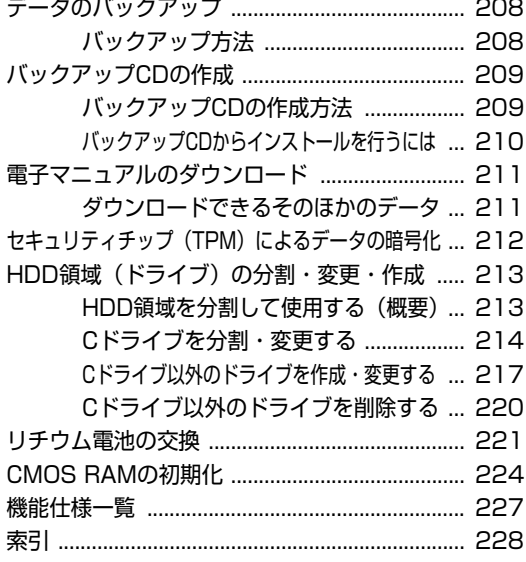

# **はじめに**

<span id="page-12-0"></span>本機を使い始める前に知っておいていただきたい事項や、取り扱い上 の注意などについて説明します。

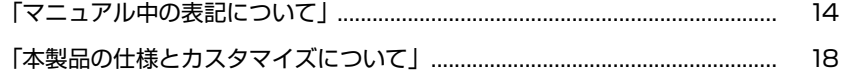

<span id="page-13-1"></span><span id="page-13-0"></span>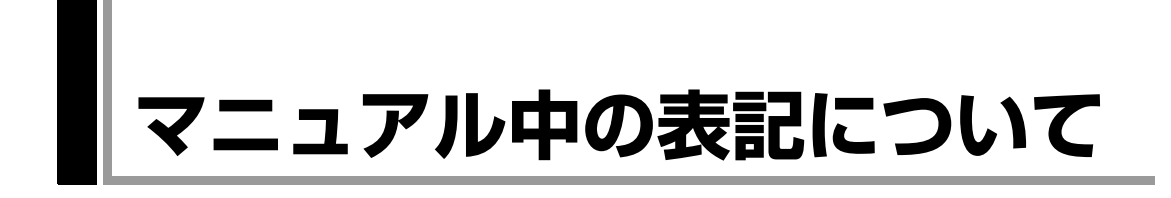

本書では次のような記号を使用しています。

### 安全に関する記号

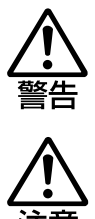

この表示を無視して、誤った取り扱いをすると、人が死亡 または重傷を負う可能性が想定される内容を示しています。

この表示を無視して、誤った取り扱いをすると、人が傷害 を負う可能性が想定される内容および物的損害のみの発生 が想定される内容を示しています。

### 一般情報に関する記号

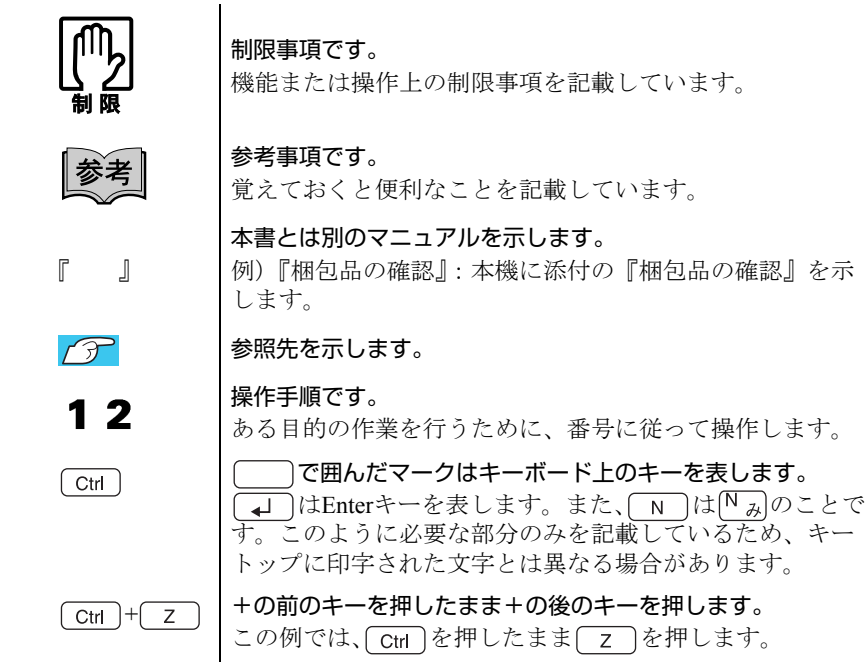

### 名称の表記

本書では、本機で使用する製品の名称を次のように表記しています。

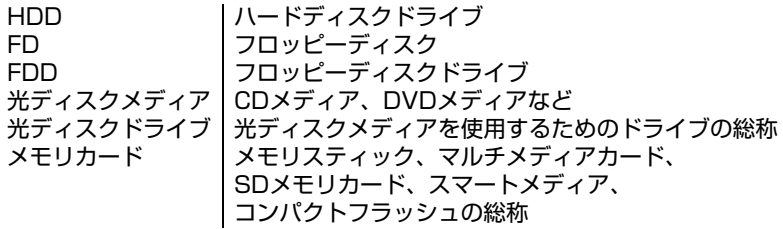

### オペレーティングシステム(OS)に関する記述

本書では、オペレーティングシステム(OS)の名称を次のように略して表記し ます。

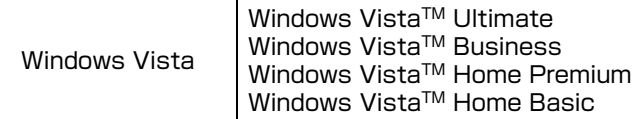

### HDD 容量の記述

本書では、HDD 容量を1KB(キロバイト)=1000Byte として記載しています。

### Windows Vistaの画面表示に関する記載方法

本書では、Windows Vistaの画面に表示される各箇所の名称を次のように記載し ます。

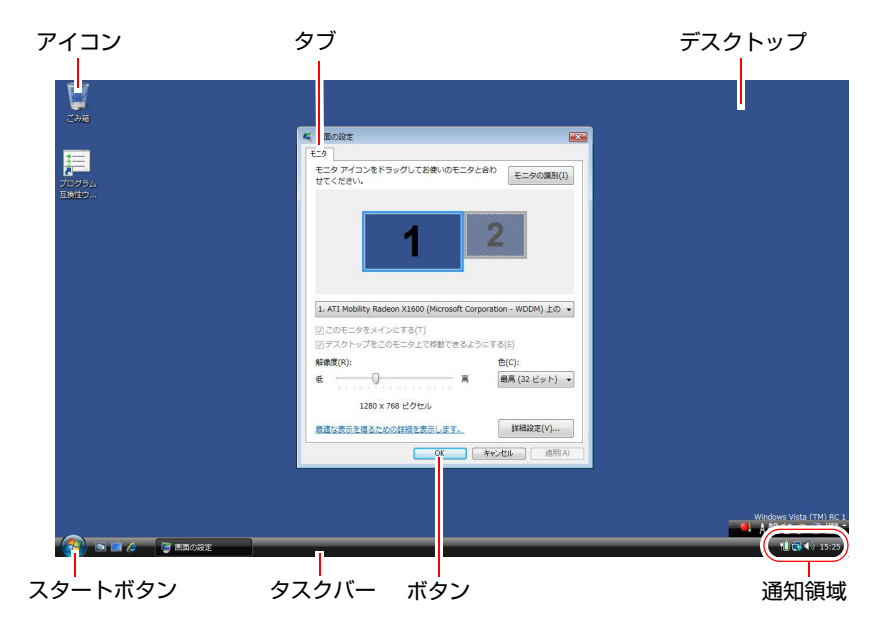

### ボタンの記載方法

ボタンは[ ]で囲んで記載します。 例): [OK]

### スタートメニューの記載方法

スタートメニューのボタン類は、次のように記載します。

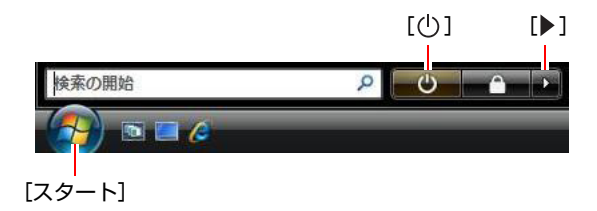

### <span id="page-16-2"></span><span id="page-16-1"></span><span id="page-16-0"></span>Windows Vistaの画面操作に関する記載方法

本書では、Windows Vistaの画面上で行う操作手順を次のように記載します。

- 記載例
- [スタート]-「すべてのプログラム」-「Internet Explorer」をクリックします。 ● 実際の操作
	- **(1)**[スタート]をクリックします。
	- **(2)** 表示されたメニューから「すべてのプログラム」をクリックします。
	- **(3)** 表示されたメニューから「Internet Explorer」をクリックします。

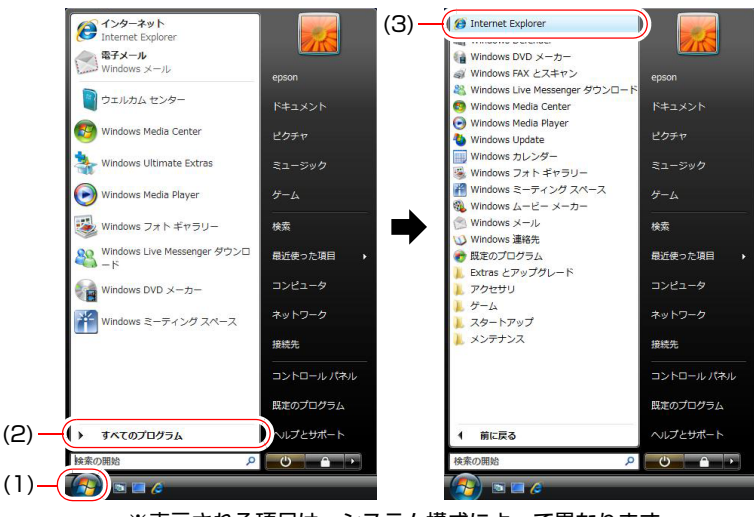

※表示される項目は、システム構成によって異なります。

# <span id="page-17-1"></span><span id="page-17-0"></span>**本製品の仕様とカスタマイズについて**

本製品は、ご購入時にお客様が選択されたオプションによって、仕様がカスタ マイズされています。 CPUの種類・メモリ容量・拡張ボード・光ディスクドラ イブなど、選択された仕様に合わせて、お客様 オリジナルのコンピュータとし て組み立て、納品されています。

### 本書で記載しているコンピュータの製品仕様

本書では特に記載がない限り、下記の製品仕様で説明を行っています。お客様 が購入された 製品の仕様が下記と異なる場合、それらの使用方法やドライバの インストール方法などは、購入時に選択された各装置に添付のマニュアルを参 照してください。

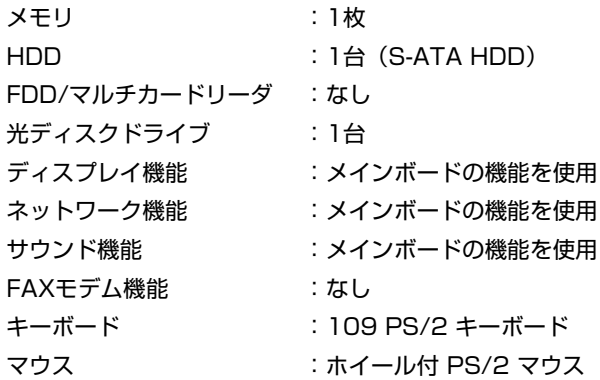

#### 製品仕様と添付されるマニュアル

本製品の操作に必要なマニュアルは、お客様が選択された仕様によって、コン ピュータの『ユーザーズマニュアル』(本書)とは別に添付されます。 お使いになる仕様によって、別冊や電子マニュアルなど、下記のような形式で 納品されています。ご確認ください。

- ●本製品に同梱されている別冊マニュアル
- コンピュータに登録されている「マニュアルびゅーわ」から閲覧
- CD-ROMなどに登録されている電子マニュアル (PDFファイルなど)

# <span id="page-18-0"></span>第1章 使い始めるまでの準備

本機の接続方法、電源の入れ方や切り方、Windowsのセットアップに ついて説明します。

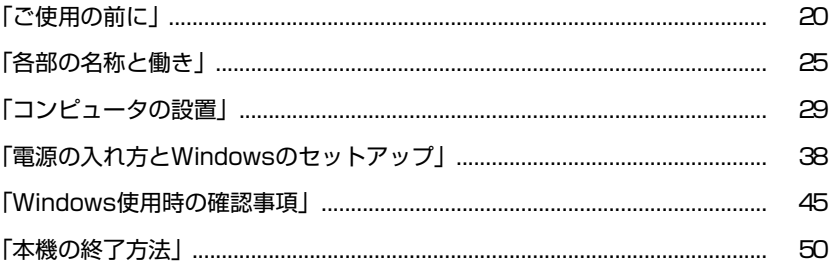

# <span id="page-19-1"></span><span id="page-19-0"></span>`**コンピュータを使い始めるまでの手順**

購入後にはじめて使用する場合は、次の手順で作業を行ってください。

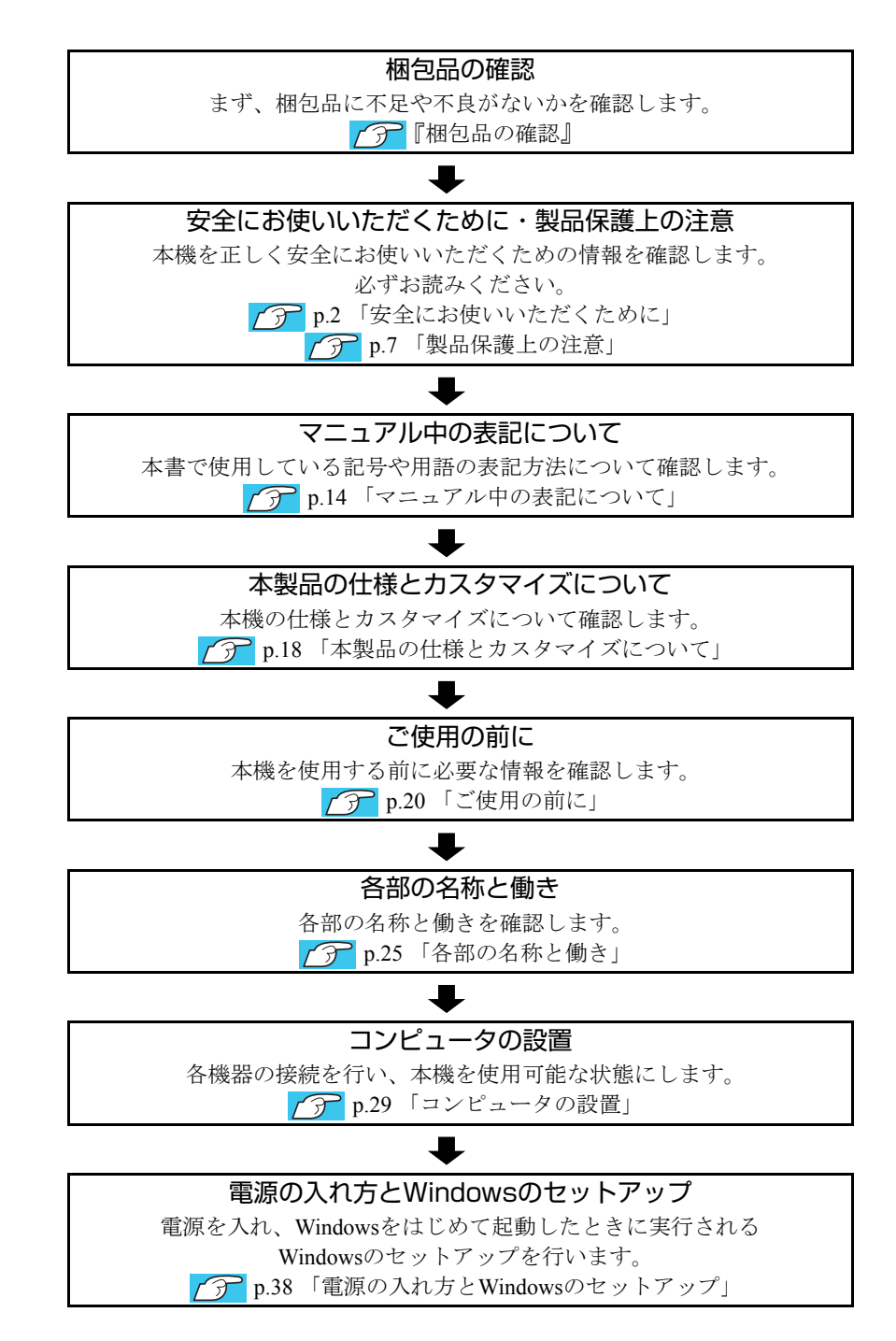

# <span id="page-20-0"></span>**▶ご使用前の確認事項**

#### 貼付ラベルの確認

本機の次の場所には、製品情報が記載されたラベルが貼られています。本機を ご使用の前に、ラベルが貼られていることを確認してください。ラベルは絶対 にはがさないでください。

● お問い合わせ情報シール お問い合わせ情報シールには、型番や製造番号が記載されています。当社に サポート・サービスに関するお問い合わせをいただく際には、これらの番号 が必要です。

お問い合わせ情報シールに記載されている製造番号は、『サポート・サービ スのご案内』の表紙に書き写しておいてください。

#### ● COAラベル

COAラベル(Windows Certificate of Authenticityラベル)は、正規のWindows商品 を購入されたことを証明するラベルです。

万一、COAラベルを紛失された場合、再発行はできません。

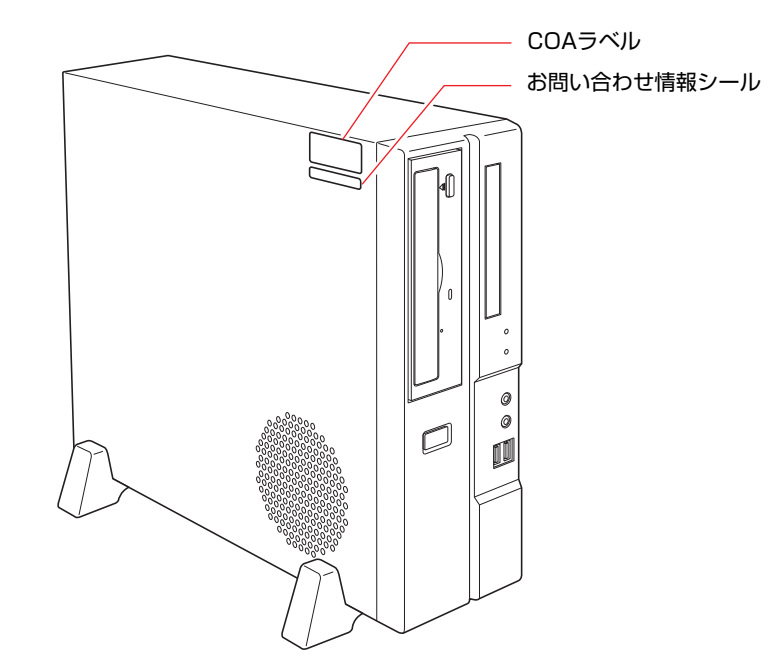

### サポート・サービスのご案内

別冊子『サポート・サービスのご案内』には、当社のサポートやサービスの内 容が詳しく記載されています。

困ったときや、万一の場合に備えてお読みいただくことをおすすめします。

## <span id="page-21-0"></span>**▶本機の特長**

本機の特長は次のとおりです。

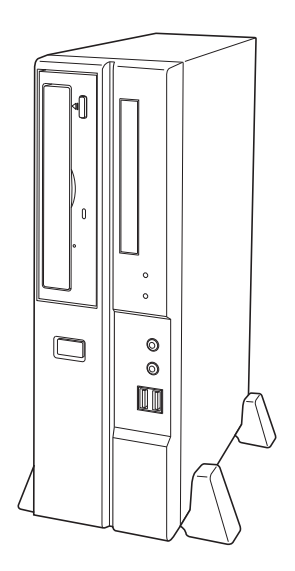

#### $\bullet$  CPU

インテル製のCPUを搭載しています。

● チップセット

ATI Radeon<sup>®</sup> Xpress 200 Chipset (RC410+IXP450)を搭載しています。

● メモリ容量

最大2GBまで搭載可能です。

●オペレーティングシステム

Windows Vistaをインストール済みです。

- サウンド機能
	- チップセット内蔵のハイデフィニションオーディオ(Analog Devices製 AD1986A Codec)をメインボード上に搭載しています。
	- 前面にマイク入力コネクタとヘッドフォン出力コネクタを装備していま す。
- ビデオ機能

ディスプレイ用コネクタ2個(DVI-Dコネクタ、VGAコネクタ)を装備して います。

● 拡張スロット

PCIスロット2本を装備しています。

- そのほか
	- 100Base-TX/10-Base-T対応のLANコネクタを装備しています。
	- モノラルスピーカを内蔵しています。
	- USB2.0対応のUSBコネクタを前面に2個、背面に2個装備しています。
	- データの暗号化ができるセキュリティチップ(TPM)を搭載しています。

# <span id="page-22-0"></span>`**添付されているソフトウェア**

本機に添付のCDや、HDDの消去禁止領域に登録されているソフトウェアは次のとおりです。 購入時のシステム構成によっては、このほかにも添付されているソフトウェアがあります。

### 表中記号の見方

購入時にはHDDにインストールされていません。Windowsのセットアップ後に必要に応じてイン ストールしてください。

### Windows VistaリカバリDVDに登録されているソフトウェア

Windows Vistaを再インストールするためのDVDです。

購入時にはHDDにインストールされています。

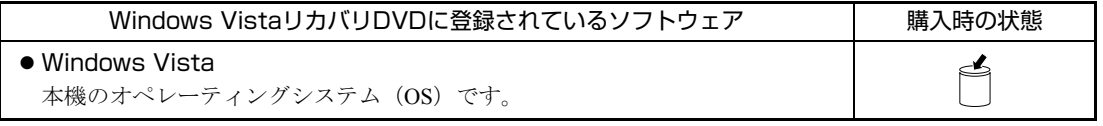

### リカバリツールCDに登録されているソフトウェア

リカバリツールを再インストールするためのCDです。

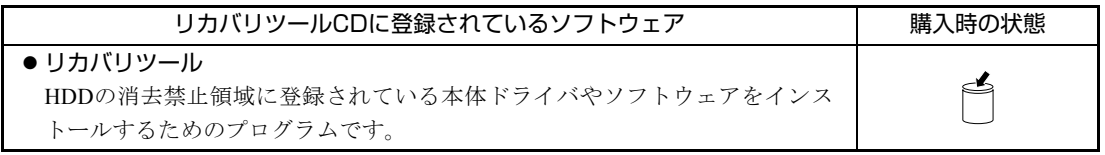

### HDDの「消去禁止領域」に登録されているソフトウェア

本体ドライバや本機で使用するソフトウェアは、HDDの「消去禁止領域」に登録されており、リカバリ ツールからインストールすることができます。

書き込み機能のある光ディスクドライブ搭載の場合、リカバリツールを使用して、HDDの消去禁止領域 に登録されているソフトウェアをCDにバックアップすることができます。

**アア p.209** [「バックアップ](#page-208-2)CDの作成」

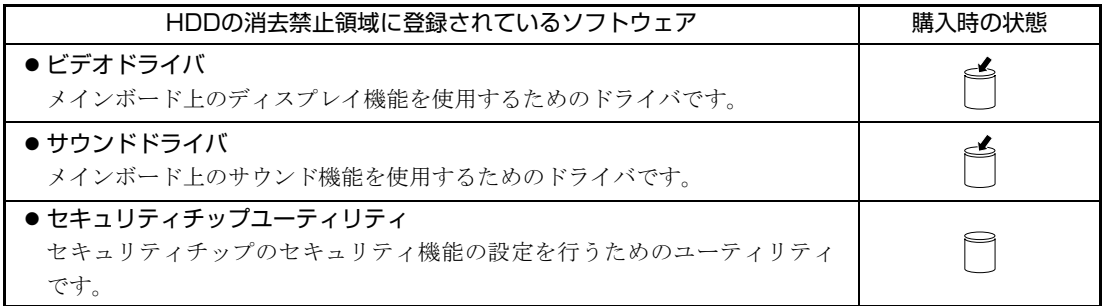

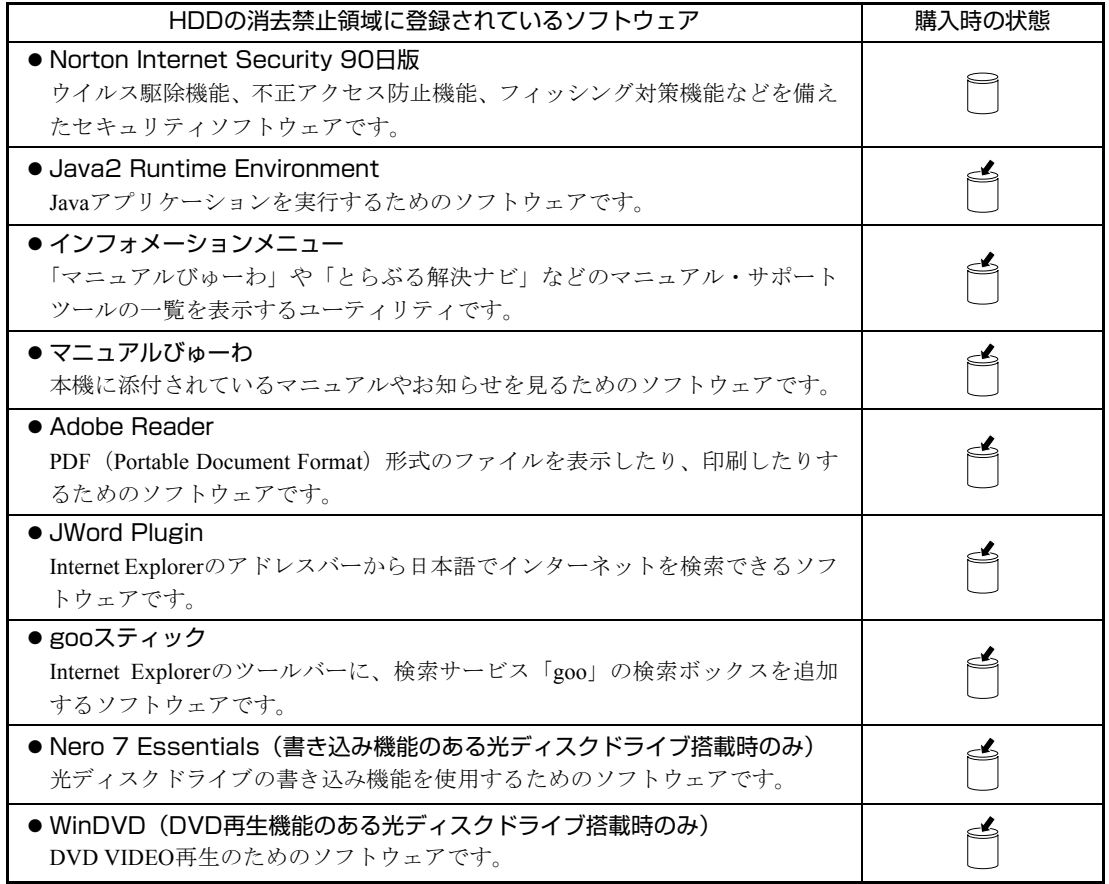

<span id="page-24-0"></span>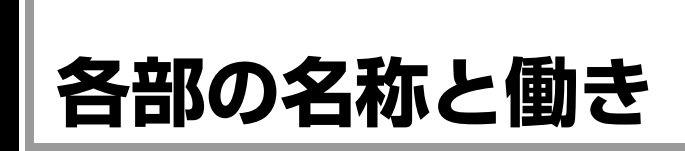

# <span id="page-24-1"></span>`**本体前面**

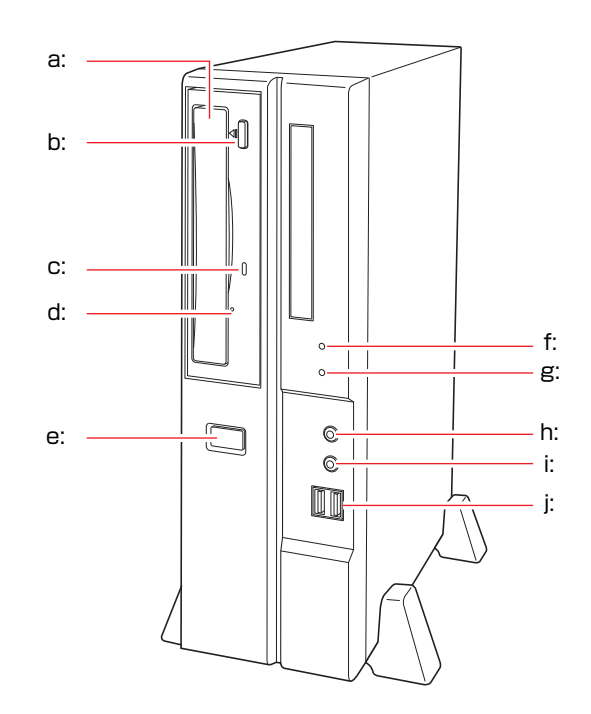

<span id="page-24-2"></span>a: 光ディスクドライブ 本機購入時に、光ディスクドライブ を選択された場合、搭載されていま す。

光ディスクドライブの種類は、購入 時の選択により異なります。

<span id="page-24-3"></span>b: 光ディスクドライブイジェクトボタ ン

ディスクトレイの開閉を行います。

- <span id="page-24-4"></span>c: 光ディスクドライブアクセスランプ 光ディスクドライブへのアクセス 中に点灯します。
- <span id="page-24-5"></span>d: 光ディスクドライブイジェクトホー ル ディスクトレイが開閉しなくなっ

たときに使用します。

<span id="page-24-11"></span>e: 電源スイッチ (<sup>l</sup>) コンピュータ本体の電源の入/切を 行います。また、スリープ状態や休 止状態からの復帰にも使用します。

- <span id="page-24-6"></span>f: 電源ランプ 電源を入れると点灯します。 スリープ状態では点滅します(購入 時の設定)。
- <span id="page-24-7"></span>g: HDDアクセスランプ 门 HDDへのアクセス中に点灯します。
- <span id="page-24-8"></span>h: ヘッドフォン出力コネクタ ○ ヘッドフォンを接続します。
- <span id="page-24-9"></span>i: マイク入力コネクタ マイクを接続します。
- <span id="page-24-10"></span>j: USB2.0コネクタ →< USB対応の周辺機器を接続します。

\* b. c. dの位置は、光ディスクドライブの種類によって異なります。

# <span id="page-25-0"></span>`**本体背面**

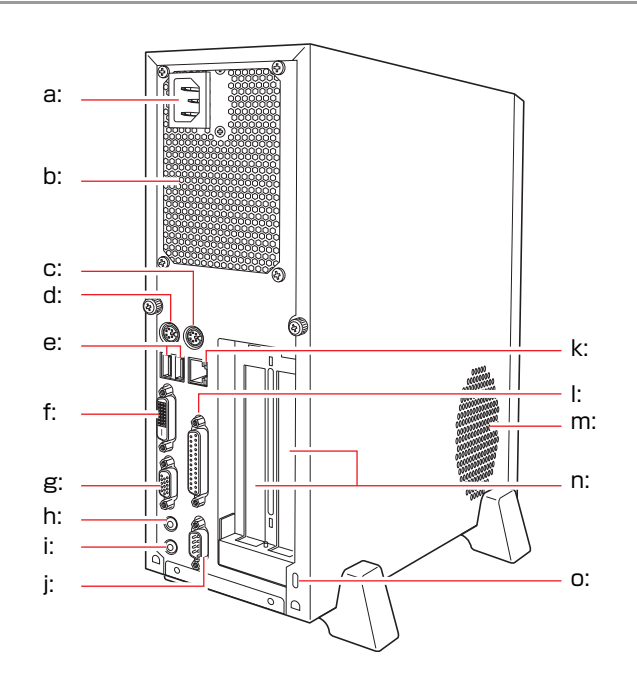

- <span id="page-25-1"></span>a: 電源コネクタ 添付の電源コードを接続して電気 を供給します。
- <span id="page-25-15"></span>b: 通風孔 本機の内部で発生する熱を逃がし ます。
- <span id="page-25-2"></span>c: マウスコネクタ 户 マウスを接続します。
- <span id="page-25-3"></span>d: キーボードコネクタ | ::::::: ] キーボードを接続します。
- <span id="page-25-4"></span>e: USB2.0コネクタ → <<<< USB対応の周辺機器を接続します。
- <span id="page-25-5"></span>f: DVI-Dコネクタ LCD デジタル方式のディスプレイと DVI-D (デジタル) ケーブルで接続 します。 DVI-I(アナログ・デジタル両用) ケーブルは接続できません。
- <span id="page-25-6"></span>g: VGAコネクタ □ アナログ方式のディスプレイと VGA (アナログ) ケーブルで接続し ます。
- <span id="page-25-7"></span>h: ライン入力コネクタ カセットデッキなどのオーディオ 機器の出力信号線を接続します。
- <span id="page-25-8"></span>i: ライン出力コネクタ アンプ内蔵スピーカやヘッドフォ ンなどを接続します。
- <span id="page-25-9"></span>j: シリアルコネクタ [roror] TAや外付けモデムなど、RS-232Cイ ンタフェースに対応した装置を接 続します。
- <span id="page-25-10"></span>k: LANコネクタ LANケーブルを接続します。
- <span id="page-25-11"></span>l: パラレルコネクタ 圖 プリンタや、スキャナなど、パラレルコ ネクタに対応した装置を接続します。
- <span id="page-25-13"></span>本機内部に外気を取り入れます。 n: 拡張スロット 拡張ボードを装着します。

<span id="page-25-12"></span>m: 通風孔

<span id="page-25-14"></span>o: セキュリティロック スロット 市販の盗難抑止用ケーブル(ワイ ヤー)を取り付けます。

# <span id="page-26-0"></span>`**FDD(オプション)**

購入時にオプション選択された場合、本体にFDDが搭載されています。

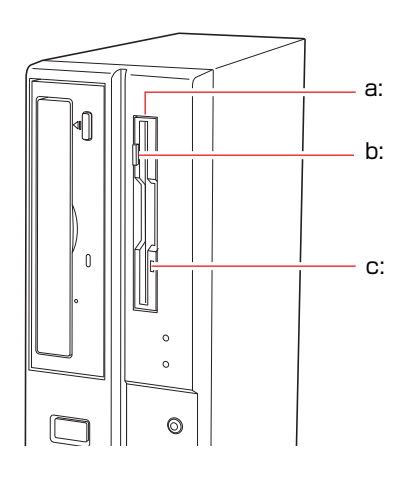

<span id="page-26-1"></span>a: 3.5型FDD

3.5型FDのデータの読み込み、書き 込みを行います。

<span id="page-26-3"></span>c: FDDアクセスランプ

FDDへのアクセス中に点灯します。

#### <span id="page-26-2"></span>b: FDDイジェクトボタン

FDDにセットしたFDを取り出すと きに押します。

# <span id="page-27-0"></span>`**マルチカードリーダ(オプション)**

購入時にオプション選択された場合、本体にマルチカードリーダが搭載されて います。

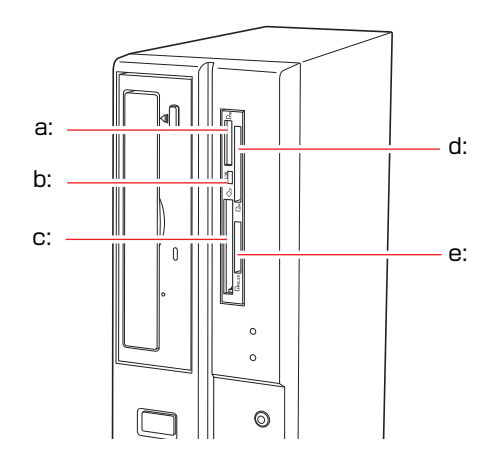

- <span id="page-27-1"></span>a: メモリースティックスロット メモリースティックをセットしま す。
- <span id="page-27-2"></span>b: アクセスランプR/W

ドライブの状態を表示します。 点灯:メモリカードセット時 点滅:メモリカードアクセス時

- <span id="page-27-3"></span>c: コンパクトフラッシュスロット コンパクトフラッシュをセットし ます。
- <span id="page-27-5"></span>d: スマートメディアスロット スマートメディアをセットします。
- <span id="page-27-4"></span>e: SDカードスロット SDメモリーカードやマルチ メディアカードをセットします。

<span id="page-28-0"></span>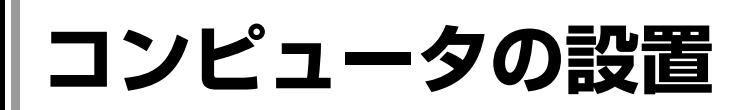

本機を安全な場所に設置し、キーボードやマウス、電源コードなどを接続して 使用できる状態にする手順を説明します。

ここでの説明は標準的なシステム構成で行っています。プリンタなどの周辺機 器の接続は、Windowsのセットアップ終了後に、周辺機器に添付のマニュアル を参照して行ってください。

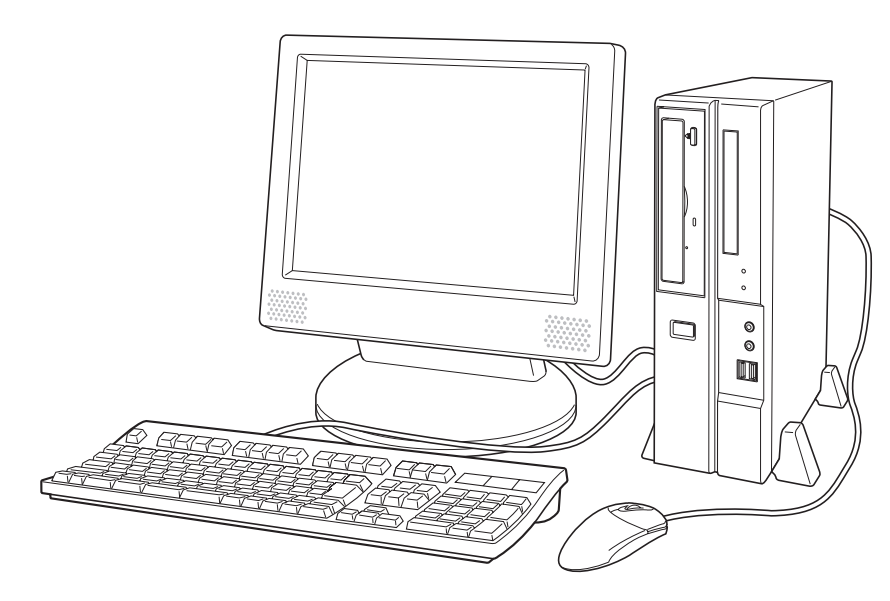

### 設置における注意

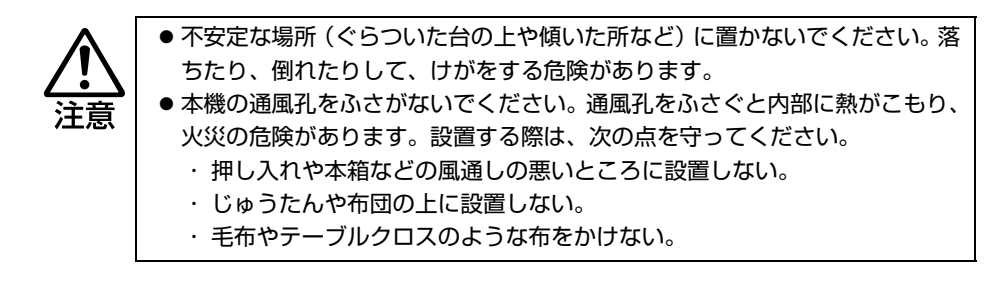

故障や誤動作を防ぐため、p.7 [「製品保護上の注意」に](#page-6-2)ある注意事項を守って設 置場所を決めてください。

各種コード(ケーブル)接続時の注意

z ぬれた手で電源プラグを抜き差ししないでください。感電の原因となります。 z 電源コードのたこ足配線はしないでください。発熱し、火災の原因となりま す。家庭用電源コンセント(交流100V)から電源を直接取ってください。 z 電源プラグを取り扱う際は、次の点を守ってください。取り扱いを誤ると、火 災の原因となります。 ・ 電源プラグはホコリなどの異物が付着したまま差し込まない。 ・ 電源プラグは刃の根元まで確実に差し込む。

z 各種コード(ケーブル)は、マニュアルで指示されている以外の配線をしな いでください。配線を誤ると、火災の危険があります。 z ヘッドフォンやスピーカを使用するときは、ボリュームを最小に調節してか ら接続し、接続後に音量を調節してください。ボリュームの調節が大きくなっ ていると思わぬ大音量により聴覚障害の原因となります。

設置

1 設置場所に応じて、本機を縦置きまたは横置きのどちらにするか決め、設置 準備を行います。

#### 縦置きにする場合

転倒防止のため、必ず縦置きスタンドをセットしてください。

**(1)** 縦置きスタンドの取り付け穴のある面を上にして置き、縦置きスタンド2個 を添付のネジで固定します。

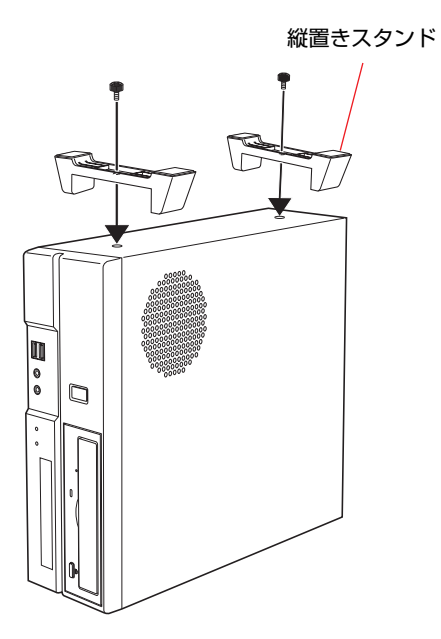

D  $\circ$ 

Ŋ

**(2)** 縦置きスタンドを下にして置きます。 設置した際に、側面の通風孔をふさがないようにしてください。

#### 横置きにする場合

通風孔

**(1)** 添付のゴム足(4個)を、通風孔のない面の四隅に付けます。

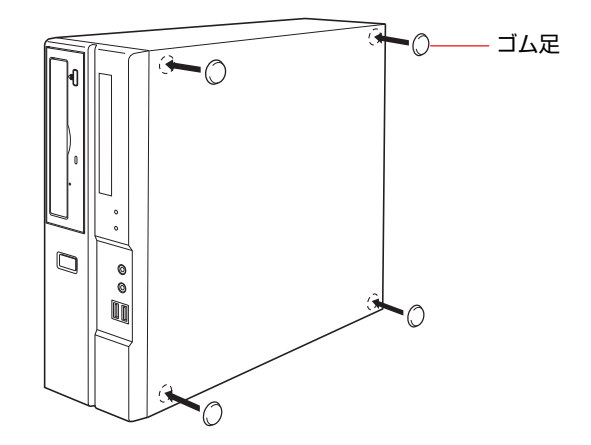

**(2)** ゴム足を下にして本機を横置きにします。

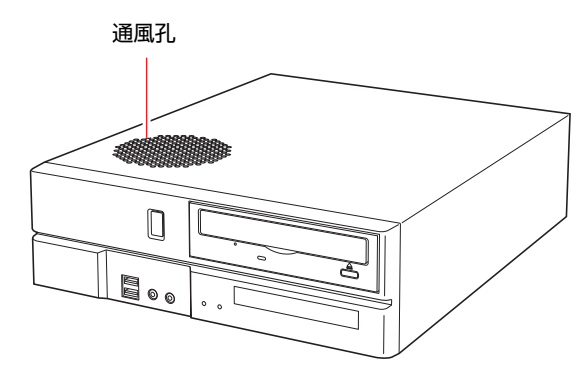

ディスプレイのスタンド部分や物などで、通風孔をふさがないでください。

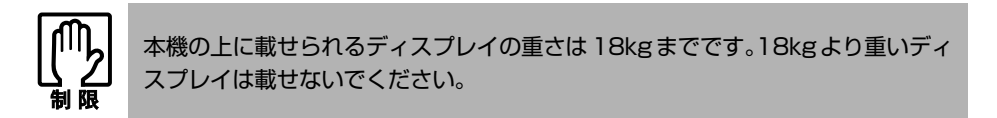

2 本機とディスプレイを設置場所(机などの丈夫で水平な台の上)に置きます。

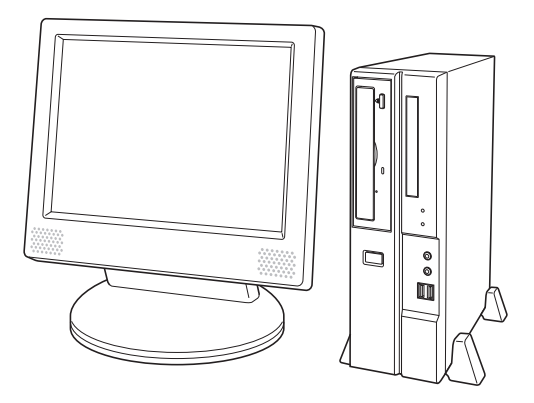

以降の各ケーブルを接続する手順は、本機を縦置きにした状態で説明していま す。本機を横置きにして使用する場合も、手順は同様です。

### ディスプレイの接続

本機には、デジタル出力とアナログ出力の2つのコネクタが装備されています。 ディスプレイ側の接続方法や注意事項などの詳細については、ディスプレイに 添付のマニュアルをご覧ください。

### 3 使用するディスプレイがデジタル表示かアナログ表示かを確認し、ディスプ レイのケーブルを本機背面の該当するコネクタに接続します。

DVI-D (デジタル) ケーブルの場合 : DVI-Dコネクタ VGA (アナログ) ケーブルの場合 :VGAコネクタ

DVI-DケーブルとVGAケーブルの両方が使用できるディスプレイの場合は、 DVI-Dケーブルで接続してください。

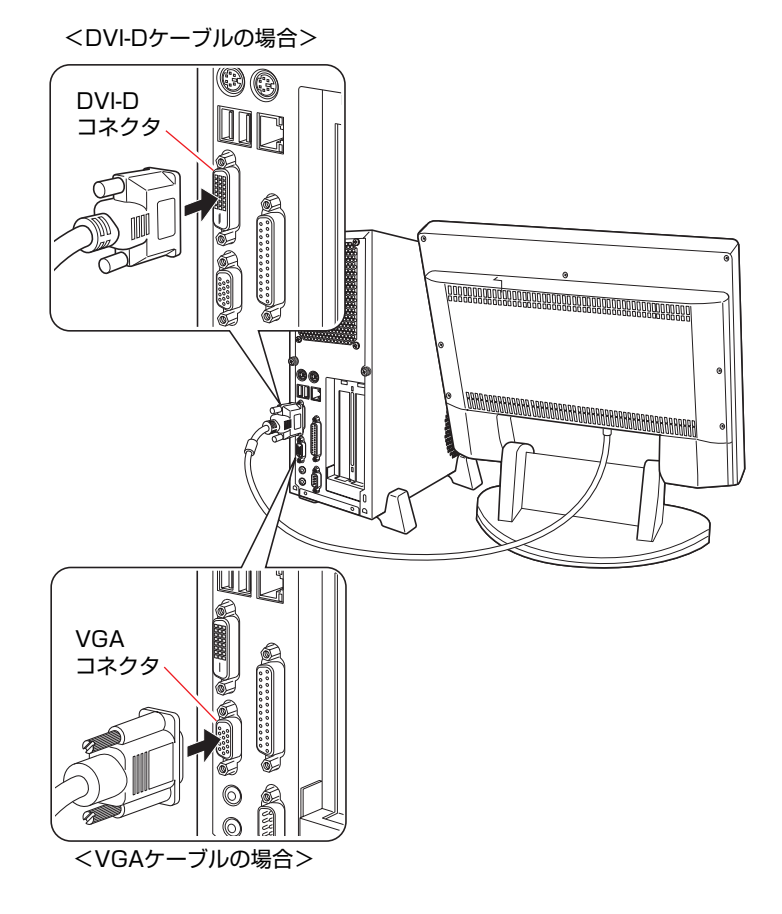

DVI-I(アナログ・デジタル両用)ケーブルは、DVI-D コネクタに接続できません。

4 ディスプレイの電源コードを家庭用電源コンセントに接続します。 接続方法はディスプレイにより異なります。詳しくは、ディスプレイに添付

のマニュアルをご覧ください。

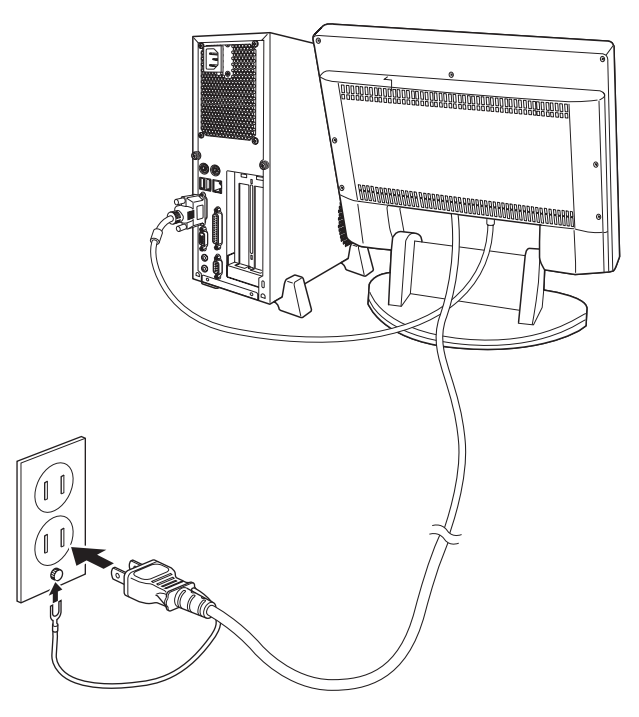

キーボードの接続

5 キーボードケーブルのコネクタを本機背面のキーボードコネクタ(紫色)に 接続します。

109PS/2キーボード以外のキーボードをお使いの場合は、お使いになるキー ボードに添付のマニュアルをご覧ください。

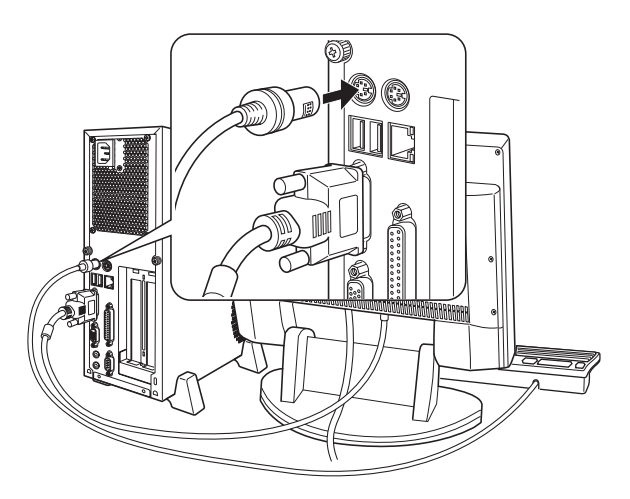

キーボードは操作しやすい位置に置き、傾斜させるときは、両端の脚を起こ します。

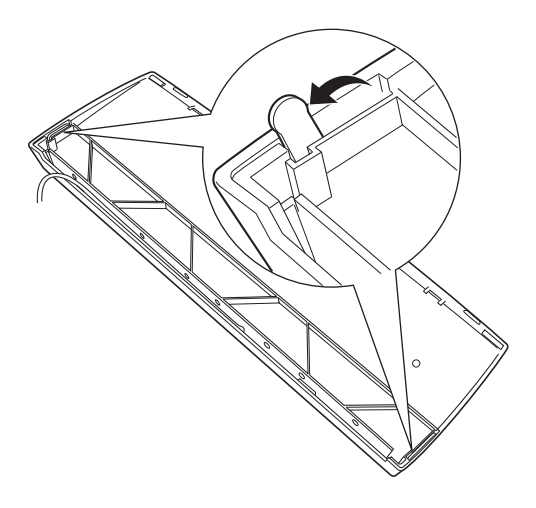

マウスの接続

### 6 マウスケーブルのコネクタを本機のマウスコネクタ(緑色)に接続します。

ホイール付PS/2マウス以外のマウスをお使いの場合は、お使いになるマウス に添付のマニュアルをご覧ください。

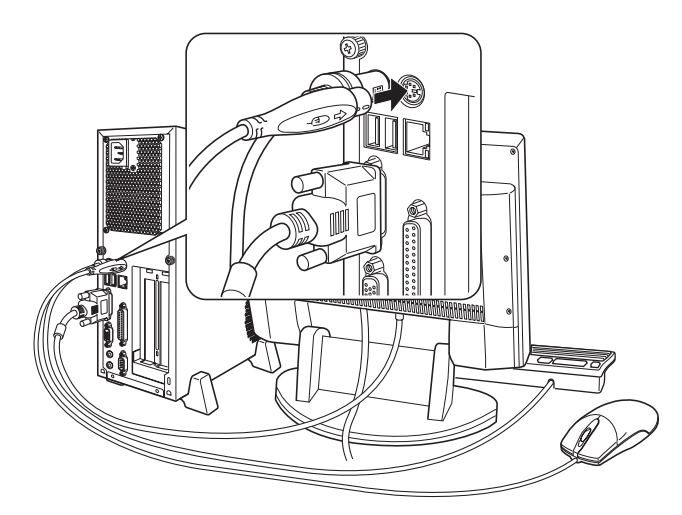

マウスを左利き用で使用する場合は、Windowsのセットアップ終了後に設定 を変更してください。

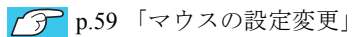

### ネットワークへの接続

7 ネットワークに接続できる環境で、メインボード上のネットワーク機能を使 用する場合は、市販のLANケーブルをLANコネクタに接続します。

ネットワークボード使用時は、ネットワークボード上のLANコネクタに接続 します。

インターネットに接続する場合は、通信サービス会社やプロバイダから提供 されたマニュアルをご覧ください。

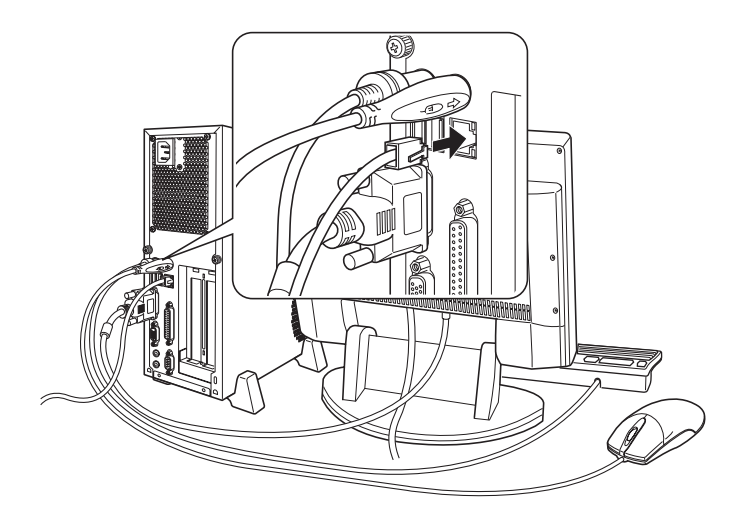
### <span id="page-36-1"></span><span id="page-36-0"></span>電源コードの接続

8 電源コードを接続します。

- **(1)** 電源コードを本機の電源コネクタに接続します。
- **(2)** 電源プラグを、家庭用電源コンセントに差し込みます。

アース線は、必ずコンセントのアース端子に接続してください。

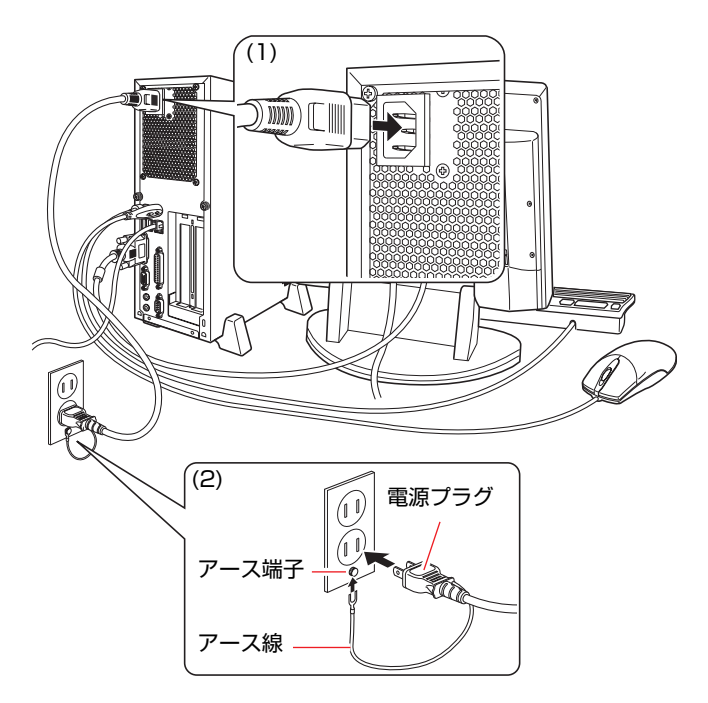

これでコンピュータの設置は終了です。 続いてWindowsのセットアップを行います。 **電源の入れ方とWindowsのセットアップ**

ここでは、コンピュータを購入後にはじめて電源を入れてから、Windowsを使 用できる状態にするまでの作業について説明します。

## `**Windowsが使用できるようになるまでの作業**

作業の流れは、次のとおりです。詳細は、p.39 [「電源を入れる前に」](#page-38-0)以降の手 順に従って作業を行ってください。

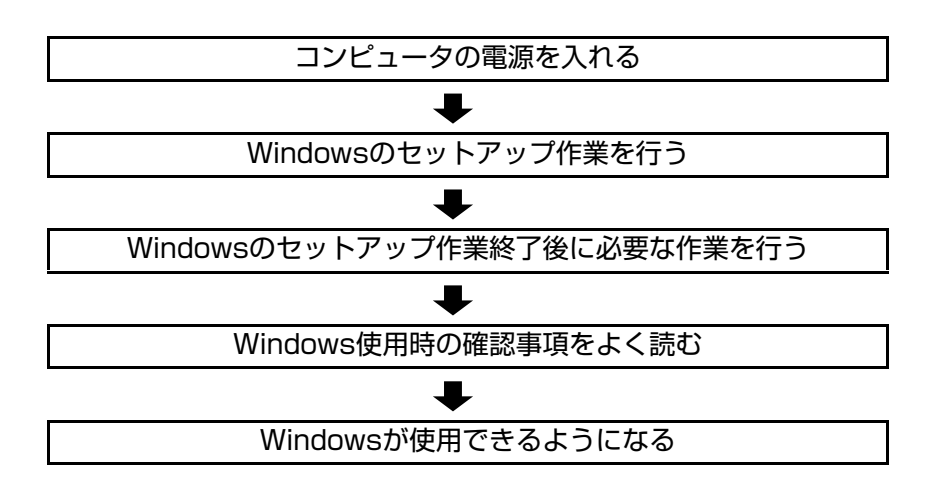

## <span id="page-38-0"></span>`**電源を入れる前に**

#### Windowsのセットアップ

「Windowsのセットアップ」は、コンピュータが届いてから、初めて電源を入れ たときにユーザー情報などを設定するプログラムです。セットアップは画面に 表示されるメッセージに従って簡単に行うことができます。

#### マウスの使い方

Windowsのセットアップは、マウスを使用して行います。

セットアップで必要なマウスの基本操作は、次のとおりです。

#### ● マウスポインタを動かす

マウスを前後左右に動かすと、Windows画面に表示されているマウスポイン タもマウスを動かした方向に動きます。

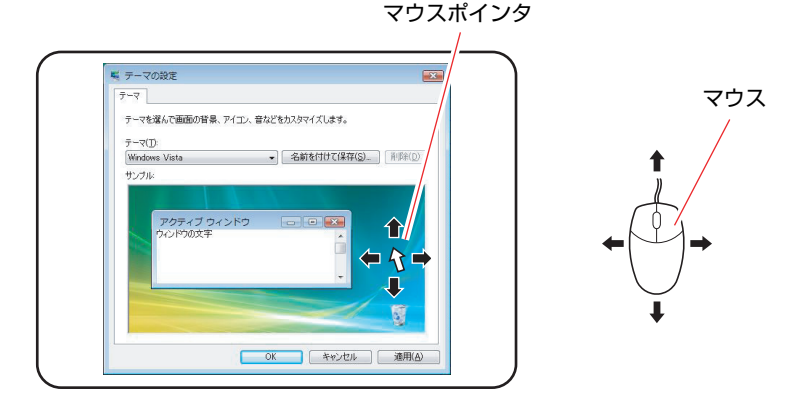

- <span id="page-38-2"></span><span id="page-38-1"></span>● ボタンをクリックする
	- **(1)** マウスを動かして、マウスポインタを画面のボタンの上に重ねます。
	- **(2)** マウスの左ボタンを、1回「カチッ」と押して離します。 この動作を「クリック」と言います。 画面のボタンをクリックすると、ボタンに表示されている操作が実行さ れます。

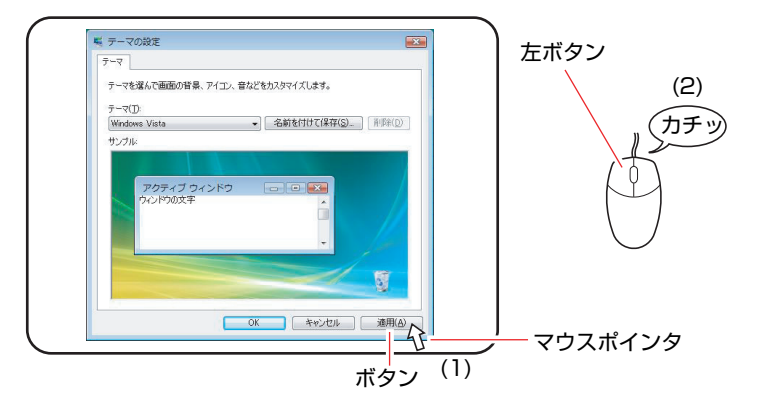

## `**電源の入れ方とWindowsの起動**

本機の電源の入れ方は、次のとおりです。

- 1 ディスプレイやスピーカなど周辺機器の電源を入れます。
- 2 本機の電源スイッチ(少)を押します。

電源ランプ (1) が点灯します。

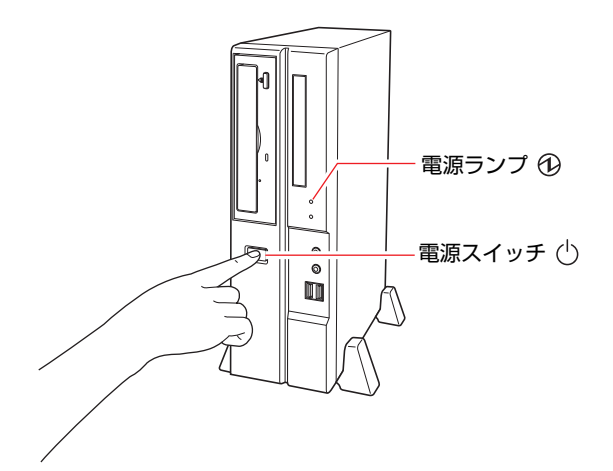

3 黒い画面の中央に「EPSON」と表示され、しばらくするとWindowsが起 動します。

電源を入れたときに、次のような現象が発生した場合は、下記の内容を確認 してください。

- 電源ランプが点灯しない場合 電源コードが正しく接続されているか確認してください。
- 画面に何も表示されない場合 ディスプレイが正しく接続されているか、ディスプレイの電源が入って いるか確認してください。

続けてWindowsのセットアップを行います。 p.41 「Windows[のセットアップ」](#page-40-0)

## <span id="page-40-0"></span>`**Windowsのセットアップ**

#### <span id="page-40-1"></span>セットアップ中に入力する項目について

Windowsのセットアップ中に入力する項目の中で、特に注意が必要な項目につ いて記載しています。入力の際に参考にしてください。

● ユーザー名

セットアップ中に入力するユーザー名(アカウント)は管理者(Administrator) となります。

● パスワード

パスワードを設定すると、設定したユーザー名(アカウント)でログオン時 にパスワードの入力が要求されます。 パスワードを設定した場合は、絶対に忘れないようにしてください。

● コンピュータ名

「コンピュータ名」は、本機をネットワーク(家庭内LANや社内LAN)に接 続して使用する場合などに必要です。セットアップ時は、すでに任意のコン ピュータ名が入力されています。

- ネットワークに接続しない場合
	- セットアップ時にコンピュータ名を変更する必要はありません。
- ネットワークに接続する場合 ネットワーク上にあるほかのコンピュータ名と重複しないように、コン ピュータ名を変更します。

管理者 (Administrator) について

管理者(Administrator)のアカウントでログオンすると、すべての機能にアク セスすることができます。本機の設定を変更するときやWindowsを再インス トールする場合などには、管理者(Administrator)のアカウントでログオンし、 作業を行います。

#### Windows Vistaのセットアップ

電源を入れたあと、しばらくすると自動的に「Windows Vistaセットアップ」が 実行されます。画面の指示に従ってセットアップを行ってください。セット アップ作業の流れは、次のとおりです。

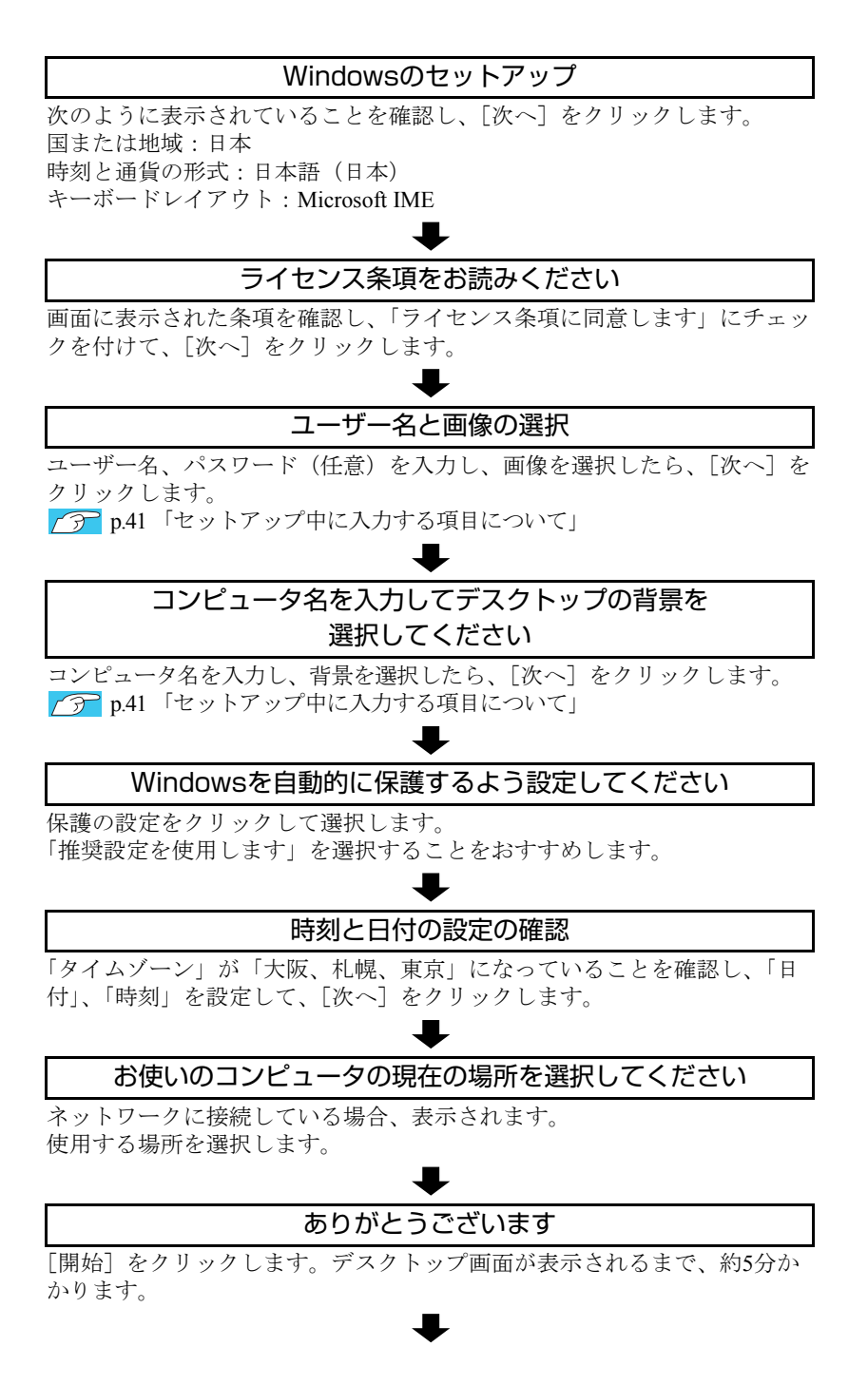

#### デスクトップ画面の表示

Windows Vistaのデスクトップ画面が表示されます。

パスワードを設定した場合は、パスワード入力画面が表示されます。パス ワードを入力すると、デスクトップ画面が表示されます。

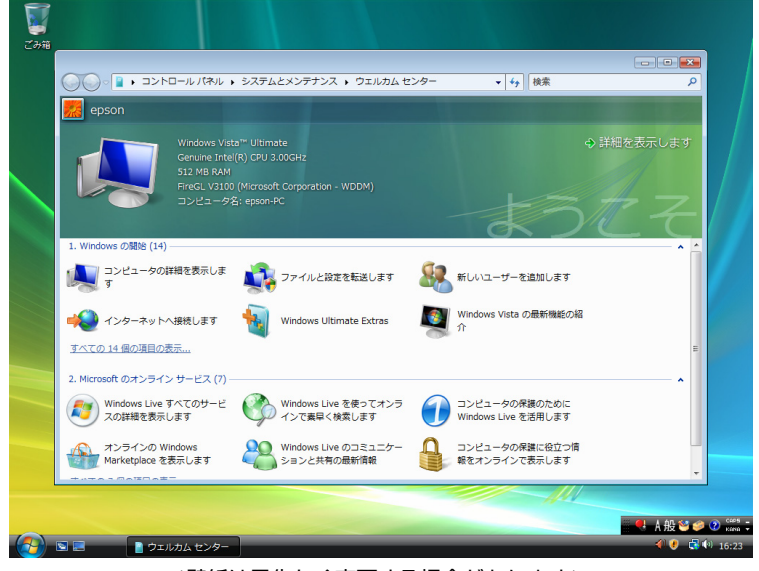

<壁紙は予告なく変更する場合があります>

これでWindows Vistaのセットアップは完了です。 続けて、アアp.44[「セットアップ終了後の作業」](#page-43-0)を行います。

景孝

#### ライセンス認証について

購入時に本機にインストールされているWindows Vistaおよび「Windows Vistaリ カバリDVD」より再インストールを行ったWindows Vistaは、ライセンス認証を 行う必要はありません。

## <span id="page-43-0"></span>`**セットアップ終了後の作業**

Windows のセットアップが終了したら、次の作業を行います。

#### 初期設定ツール

Windowsのセットアップが終了すると、「初期設定ツール」が自動的に起動しま す。「初期設定ツール」は、本機を使用する前に必要な設定を行うためのツー ルです。画面に従って設定を行ってください。

#### セキュリティソフトウェアのインストール

購入時、本機にセキュリティソフトウェアはインストールされていません。セ キュリティソフトウェアは、「初期設定ツール」の「セキュリティ設定」画面 の指示に従ってインストールしてください。

#### <通常の場合>

通常は、本機に標準添付の「Norton Internet Security 90日版」をインストールし ます。インストール方法は、本機に添付の『セキュリティソフトウェアをご使 用の前に』をご覧ください。

#### <セキュリティソフトウェアをオプション購入された場合>

本機購入時にオプション選択でセキュリティソフトウェアの製品版を購入さ れた場合は、「セキュリティ設定」画面で製品版を選択してインストールして ください。

セキュリティソフトウェアによっては、「初期設定ツール」からインストール ができない場合があります。初期設定ツールの終了後、セキュリティソフト ウェアのCDからインストールを行ってください。

#### ネットワークに接続する

ネットワークへの接続を行う際には、ネットワークに関する情報が必要です。 お使いになるネットワーク機器に添付のマニュアルなどをご覧ください。

#### そのほかの設定

購入時に周辺機器などを選択している場合は、必要に応じて設定や接続を行い ます。

詳しくは各機器に添付のマニュアルをご覧ください。

## **Windows使用時の確認事項**

「セットアップ終了後の作業」が終わると、Windowsを使用できます。ご使用の 前に次の事項を確認してください。 Windowsの使用方法は、「Windowsのヘルプ」をご覧ください。

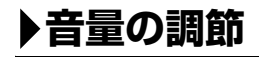

スピーカを接続していて、Windows起動時に音が鳴らなかったり、音が小さす ぎたり、大きすぎたりする場合には、音量を調節します。 p.88 [「音量の調節」](#page-87-0)

## <span id="page-44-0"></span>`**インフォメーションメニューを使う**

本機には、本機に添付されているマニュアルを見たり、サポートページに簡単 にリンクしたりすることができる「インフォメーションメニュー」が搭載され ています。

#### 起動方法

「インフォメーションメニュー」は、次の方法で起動します。

#### ● デスクトップ上の次のアイコンをダブルクリックする。

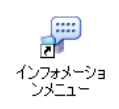

「インフォメーションメニュー」が起動すると次の画面が表示されます。

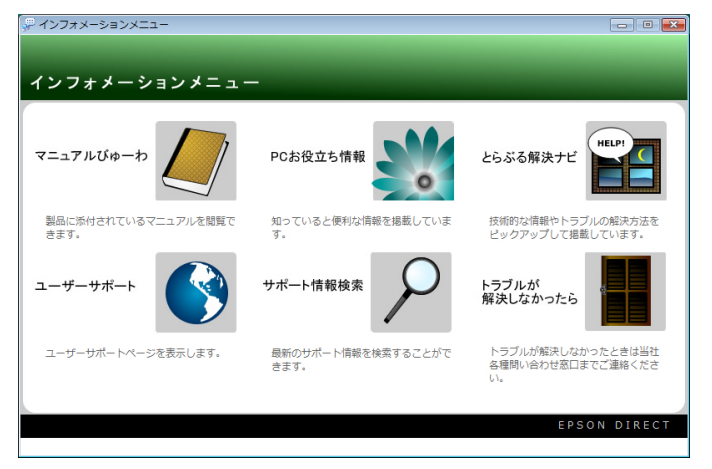

#### インフォメーションメニューの項目

「インフォメーションメニュー」の各項目の内容は次のとおりです。

#### ● マニュアルびゅーわ

本機に添付されている電子マニュアルを閲覧するためのツールです。ユー ザーズマニュアル(本書)のHTMLマニュアルや光ディスクドライブの取扱 説明書、本機に添付されているソフトウェアのPDFマニュアルなどを画面上 で見ることができます。

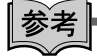

#### 「警告」が表示された場合は

電子マニュアルを閲覧しようとすると、情報バーと呼ばれるInternet Explorerの アドレスバーの下方に「セキュリティ保護のため、このコンピュータにアクセ スする可能性のあるスクリプトやActiveXコントロールを実行しないよう・・・」 と警告が表示される場合があります。 この場合は、情報バーをクリックし、「ブロックされているコンテンツを許可」 をクリックしてください。

#### ● PCお役立ち情報

コンピュータに関するちょっと便利で役立つ情報や用語集を掲載していま す。マニュアルとあわせてご覧になり、コンピュータを使用する際の参考に してください。

#### ● とらぶる解決ナビ

技術的な情報やトラブルの解決方法を収録しています。本機の調子が悪い場 合に、本書の「困ったときに」とあわせてご覧ください。 p.174 [「トラブルが発生したら」](#page-173-0)

#### ● ユーザーサポートページ (Web)

技術的な情報やトラブルの解決方法、保証サービスなどについてご案内して います。マニュアルやドライバ、BIOSの最新バージョンもダウンロードで きます。 「ユーザーサポートページ」を閲覧するには、インターネットへの接続が必 要です。

#### ● サポート情報検索 (Web)

「とらぶる解決ナビ」に収録されていない最新のサポート情報を掲載してい ます。「とらぶる解決ナビ」で本機の不具合が解決できなかった場合にご覧 ください。

「サポート情報検索」を閲覧するには、インターネットへの接続が必要です。

● トラブルが解決しなかったら 技術的なご質問や修理依頼などの問い合わせ先、メールサポートの方法など を掲載しています。マニュアルや当社のユーザーサポートページを参照して も、トラブルが解決しない場合にご覧ください。

### `**Windowsの修復**

本機のHDDには「Windows回復環境」が設定されています。これは、Windows が起動できないなどの不具合を修復する機能です。 Windowsが起動できないときなどは実行してみてください。 ● p.201 「Windows回復環境 ([Windows RE](#page-200-0)) を使う」

## `**復元ポイントを作成する**

Windowsの「システムの復元」機能で「復元ポイント」を作成しておくと、本 機の動作が不安定になった場合、「システムの復元」機能を使用して、作成し ておいた「復元ポイント」までシステムの状態を戻すことができます。 「復元ポイント」は通常、ソフトウェアのインストールなどを行った際に自動 的に作成されますが、手動で作成しておくこともできます。「復元ポイント」の 作成方法は次をご覧ください。

p.200 [「復元ポイントを手動で作成する」](#page-199-0)

## `**セキュリティ対策を行う**

コンピュータを外部と接続することで高まる危険から、コンピュータを守るた めの設定や確認を行います。

インターネットなどに接続する場合は、セキュリティ対策を行ってください。 p.99 [「インターネットを使用する際のセキュリティ対策」](#page-98-0)

### `**画面表示が消えたときは(省電力機能)**

本機は、一定時間マウスやキーボードの操作をしないと、省電力機能が働いて 画面表示が消えるよう、設定されています。画面表示が消えて、コンピュータ の電源ランプ(6)が点滅している場合は、スリープ状態になっています(購 入時の設定)。この場合は、電源スイッチを押すと元に戻ります。 p.111 [「省電力状態からの復帰方法」](#page-110-0)

## `**フォルダメニューの表示**

Windows Vistaでは、「ファイル」や「ツール」などのフォルダメニューが標準 では表示されません。

フォルダメニューを表示したい場合は、Alt を押します。もう一度 Alt を押 すと、フォルダメニューは表示されなくなります。

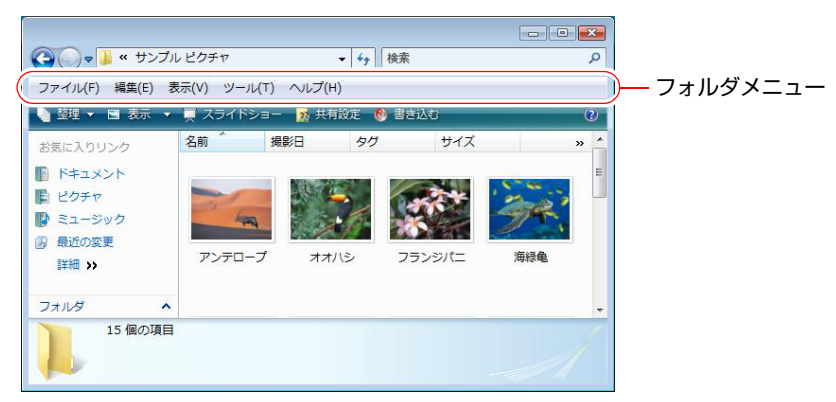

#### 常にフォルダメニューを表示する

常にフォルダメニューが表示されるようにしたい場合は、次の設定をしてくだ さい。

[スタート]-「コントロールパネル」-「デスクトップのカスタマイズ」 - 「フォルダオプション」- 「表示」タブ- 「常にメニューを表示する」に チェックを付ける

## `**ユーザーアカウントを作る**

本機を何人かで共同で使用する場合は、ユーザーアカウントを作成します。 ユーザーアカウントをいくつか作成すると、Windowsをユーザーごとに切り替 えて、各ユーザーの構成で本機を使用することができます。

#### ユーザーアカウントの作成

ユーザーアカウントの作成は、次の場所で行います。

[スタート]-「コントロールパネル」-「ユーザーアカウント」-「ユー ザーアカウント」-「別のアカウントの管理」-「新しいアカウントの作成」

アカウント権限は、ユーザーに応じて設定してください。

#### ユーザーアカウントの種類

ユーザーアカウントの種類には、次の2つがあります。

● 管理者

すべてのシステム項目にアクセスし、設定を変更したり、ドライバ、ソフト ウェアのインストールをすることができます。

購入時やリカバリ時のWindowsのセットアップで入力したユーザー名(アカ ウント)は、「管理者」になります。

●標準ユーザー

一部のシステム項目の変更や、ドライバ、ソフトウェアのインストールは行 うことができません。管理者のパスワードを入力すれば、変更やインストー ルが可能になります。

## `**ユーザーアカウント制御画面**

が表示されているシステム項目にアクセスしようとしたり、ドライバやソ フトウェアのインストールをしようとすると、「ユーザーアカウント制御」画 面が表示されます。これは、項目にアクセス制限がかけられているためです。

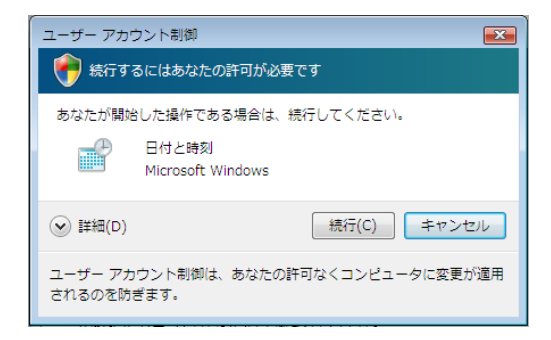

49 表示される「ユーザーアカウント制御」画面は、アカウント(管理者または標 準ユーザー)により異なります。本書の手順は、管理者アカウントでログオン した状態を前提に記載しています。

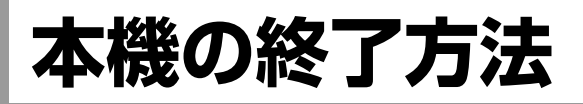

ここでは、本機の終了方法や再起動方法について説明します。 本機の終了方法には次の2つがあります。

● 通常の終了(スリープ)

通常は、本機を「スリープ状態」にして終了します。 p.50 [「通常の終了\(スリープ\)」](#page-49-0) スリープ状態にすると、作業内容がメモリとHDDに保存され、画面表示が消 えて本機は低電力の状態になります。スリープ状態からは、数秒で通常の状 態に復帰することができます。 スリープ状態についての詳しい説明は、p.107 [「省電力状態の種類」を](#page-106-0)ご覧 ください。

#### ● 電源を切る(シャットダウン) 次のような場合は、本機の電源を切って終了します。 p.51 [「電源を切る\(シャットダウン\)」](#page-50-0) • 完全に電源を切りたいとき

- 数日使用しないとき
- 周辺機器の取り付け、取り外しをするとき

## <span id="page-49-0"></span>`**通常の終了(スリープ)**

本機をスリープ状態にして終了する方法、スリープ状態から復帰させる方法に ついて説明します。

#### 終了方法

本機をスリープ状態にして終了する方法は、次のとおりです。

#### [スタート] ( 4) ) − [ ① ] をクリックします。

本機が「スリープ状態」になります。画面表示が消え、電源ランプ(1)が 点滅します。

#### ほかの方法でスリープ状態にする

次の方法でも、本機をスリープ状態にすることができます。

• [スタート] - [▶] - 「スリープ」をクリックする

#### 復帰方法

本機をスリープ状態から復帰させる方法は、次のとおりです。

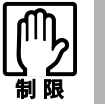

復帰の際、周辺機器はスリープ状態に入る前と同じ状態にしてください。 スリープ中に周辺機器を取り外すなどして状態が異なると、正常に復帰できない 場合があります。

- 1 電源ランプ (①) が点滅していることを確認します。 電源ランプが点灯している場合は、マウスやキーボードを操作します。
- 2 電源スイッチ (①) を押します。 本機が通常状態に復帰します。

## <span id="page-50-0"></span>`**電源を切る(シャットダウン)**

本機の電源の切り方、入れ方について説明します。

#### 電源の切り方

本機の電源を切る(シャットダウンする)方法は、次のとおりです。

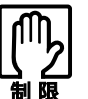

- 電源を入れなおす場合は、電源を入れるときに電気回路に与える電気的な負荷 を減らし、HDDなどの動作を安定させるために、20秒程度の間隔を空けてく ださい。
	- HDDなどのアクセスランプ点灯中に本機の電源を切ると、登録されているデー タが破損するおそれがあります。
	- 本機は、電源を切っていても、電源プラグがコンセントに接続されていると、 微少な電流が流れています。本機の電源を完全に切るには、電源コンセント から電源プラグを抜いてください。

1 [スタート] - [▶] - 「シャットダウン」をクリックします。 Windowsが終了し、自動的に本機の電源が切れます。

2 ディスプレイなど接続している周辺機器の電源を切ります。

#### シャットダウン時の注意

Windowsを複数のユーザーが使用している状態で電源を切ろうとすると、「ほか の人がこのコンピュータにログオンしています。…」と表示されます。この場 合は「いいえ」をクリックし、ログオンしているすべてのユーザーの画面に切 り替えて、それぞれログオフを行ってからシャットダウンをしてください。

#### 電源の入れ方

シャットダウン状態から本機の電源を入れる方法は、次のとおりです。

- 周辺機器の電源をいつ入れるか周辺機器に添付のマニュアルで確認してくだ さい。
	- 電源を入れるタイミングがコンピュータより先か後かは、周辺機器により決 まっています。
	- USBフラッシュメモリやUSB HDDなどのUSB記憶装置やメモリカードを接 続している場合は、外した状態で電源を入れてください。 接続した状態で電源を入れると、Windowsが起動しないことがあります。
	- 電源を入れなおすときは、20秒程度の間隔を空けてから電源を入れてくださ い。電気回路に与える電気的な負荷を減らして、HDDなどの動作を安定させ ます。
	- 1 電源ランプ(4)が消えていることを確認します。

2 電源スイッチ (少) を押します。 本機の電源が入り、Windowsが起動します。

### `**再起動**

電源が入っている状態で、本機を起動しなおすことを「再起動」といいます。 次のような場合には、本機を再起動する必要があります。

- 使用しているソフトウェアで指示があった場合
- Windowsの動作が不安定になった場合

#### 再起動方法

本機の再起動方法は、次のとおりです。

#### [スタート] - [▶] - 「再起動」をクリックします。

再起動しても状態が改善されない場合は本機の電源を切り、しばらくしてから 電源を入れなおしてみてください。

## `**ハングアップしたときは**

アプリケーションやWindowsがキーボードやマウスからの入力を受け付けず、 何も反応しなくなった状態をハングアップといいます。 ハングアップした場合は、アプリケーションの強制終了を行います。アプリ ケーションの強制終了をしても状態が改善されない場合は、強制的に本機の電 源を切ります。

#### アプリケーションの強制終了

アプリケーションの強制終了方法は、次のとおりです。

- $1$   $\boxed{\text{Ctrl}} + \boxed{\text{Alt}} + \boxed{\text{Delete}}$ を押します。
- 2 表示された項目から「タスクマネージャの起動」をクリックします。 「Windowsタスクマネージャ」が起動します。
- 3 「アプリケーション」タブからハングアップしているアプリケーションを選 択して[タスクの終了]をクリックします。
- 4 「プログラムの終了」画面が表示されたら、[すぐに終了]をクリックします。

#### 強制的に電源を切る

 $\boxed{\text{Ctrl}}$  +  $\boxed{\text{Alt}}$  +  $\boxed{\text{Delete}}$ を押しても反応がない場合は、次の方法で強制的に本機 の電源を切ります。

#### コンピュータの電源スイッチ((b)を5秒以上押し続ける

これでコンピュータの電源が切れます。

# 第2章 コンピュータの基本操作

キーボードやマウス、光ディスクドライブの使い方など、本機の基本 的な操作方法について説明します。

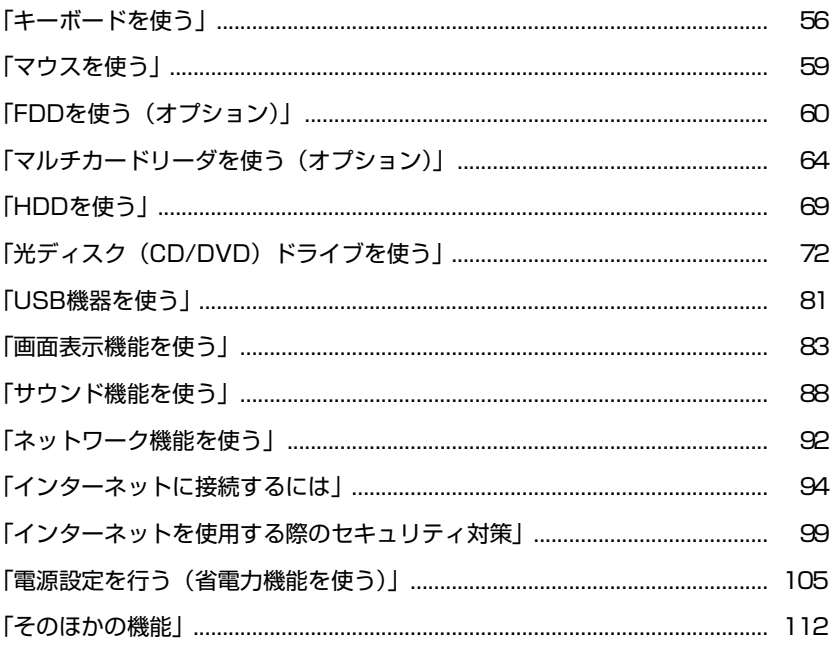

## <span id="page-55-0"></span>**キーボードを使う**

ここでは、日本語対応109 PS/2キーボードについて説明します。 キーボードの接続方法は、p.29 [「コンピュータの設置」](#page-28-0)をご覧ください。 このほかのキーボードを選択され、キーボードにマニュアルが添付されている 場合は、キーボードに添付のマニュアルで使用方法をご確認ください。

## **▶キーの種類と役割**

109個のキーには、それぞれ異なった機能が割り当てられています。

#### 入力キー

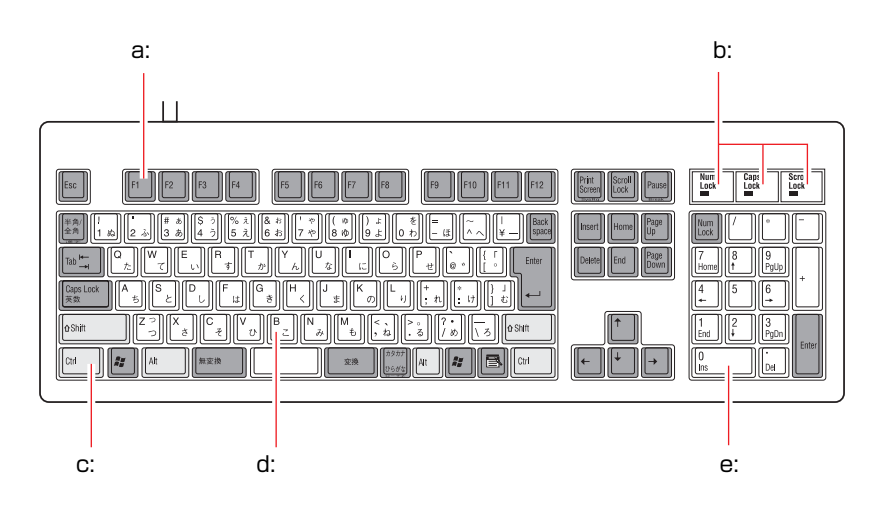

#### <span id="page-55-1"></span>a: 機能キー

文字を消す、入力位置を変えるな ど、特別な役割が割り当てられた キーです。機能キーの役割はソフト ウェアによって異なります。

<span id="page-55-2"></span>b: キーロック表示ランプ

p.58 [「キーロック表示ランプ」](#page-57-0)

<span id="page-55-3"></span>c: 制御キー

文字キーや機能キーの働きを変化 させます。単独では機能しません。

<span id="page-55-4"></span>d: 文字キー

英数字、記号の入力や日本語入力シ ステムを利用して漢字やひらがな などの日本語を入力します。

<span id="page-55-5"></span>e: 数値キー 数字、演算子などを入力します。 「Nome の状態によりキーの機能が変 わります。

## `**文字を入力するには**

文字キーを押すとキートップ(キーの上面)に印字された文字が入力されます。 入力モードによって入力される文字は異なります。

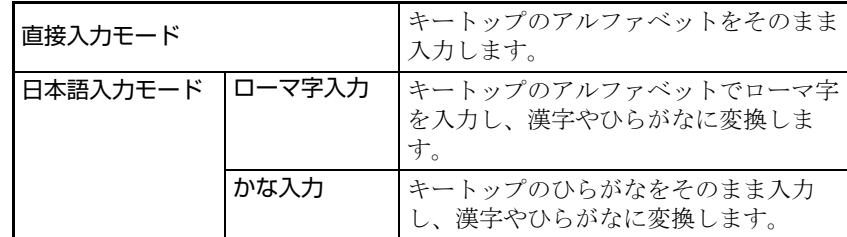

#### 入力モードの切り替え

伴多的を押すと、直接入力モードと日本語入力モードを切り替えることができ ます。

日本語入力モードのローマ字入力とかな入力の設定は、日本語入力システムで 行います。

## `**日本語を入力するには**

ひらがなや漢字などの日本語入力は、日本語入力システムを使用します。本機 には日本語入力システム「MS-IME」が標準で搭載されています。

#### MS-IMEの使い方

MS-IMEパネルの主要なボタンの名称と働きは、次のとおりです。 ボタンをクリックして各設定を行ったり、ヘルプを参照したりします。

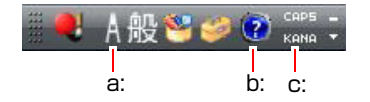

#### <span id="page-56-0"></span>a: 入力モード

- 入力モード(ひらがな、カタカナ、英数字など)を選択します。
- <span id="page-56-1"></span>b: ヘルプ

MS-IMEの詳細な説明を見ることができます。

<span id="page-56-2"></span>c: かなキーロック

日本語入力モードの切り替えを行います。 ボタンが押されていない状態:ローマ字入力 ボタンが押されている状態 :かな入力

MS-IME以外の日本語入力システムを使用する場合は、そのシステムに添付さ れているマニュアルをご覧ください。

## <span id="page-57-0"></span>`**キーロック表示ランプ**

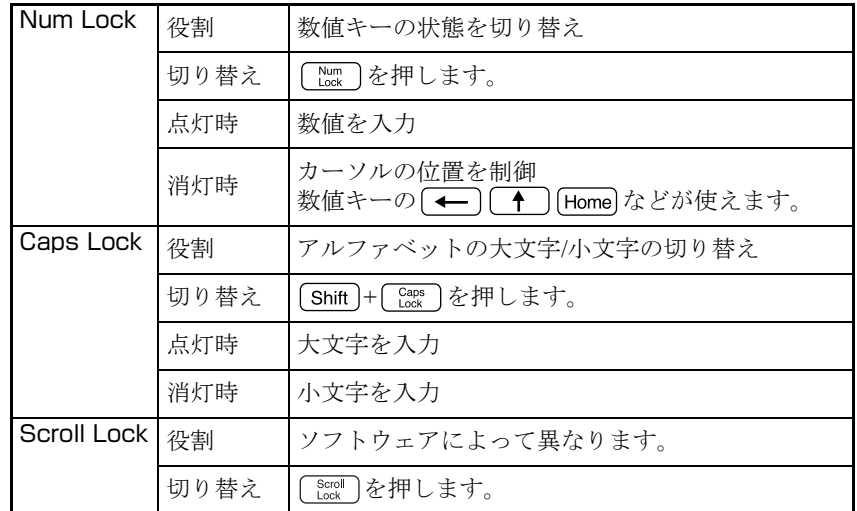

キーボード右上の3つのランプはキーボードの入力状態を表示しています。

<span id="page-58-0"></span>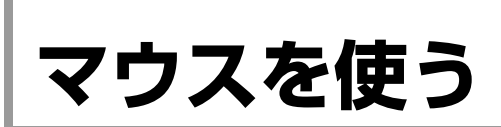

ここでは、ホイール付PS/2マウスの使い方について説明します。 マウスの接続方法は、p.29 [「コンピュータの設置」を](#page-28-0)ご覧ください。 このほかのマウスを選択され、マウスにマニュアルが添付されている場合は、 マウスに添付のマニュアルで使用方法をご確認ください。

## `**マウスの操作**

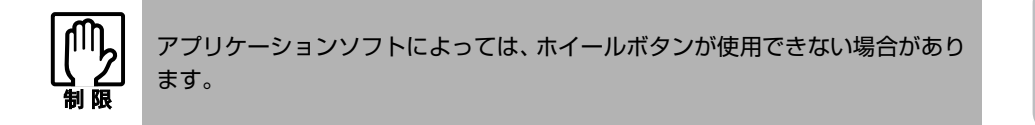

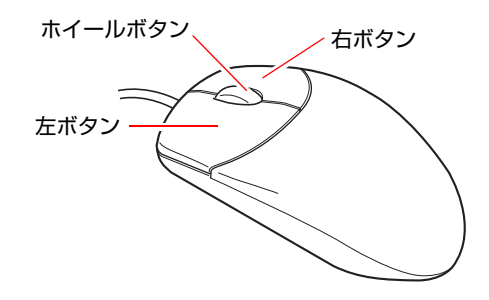

マウスの基本的な操作は、次のとおりです。

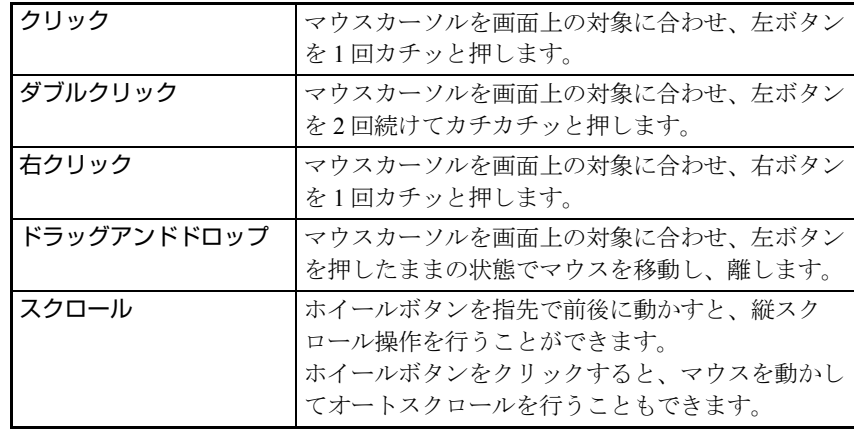

## `**マウスの設定変更**

マウスボタンの設定や使用環境を変更するときは、[スタート] -「コントロー ルパネル」-「ハードウェアとサウンド」-「マウス」をクリックし、「マウ スのプロパティ」で設定変更します。詳しくは、ヘルプをご覧ください。

## <span id="page-59-0"></span>**FDDを使う(オプション)**

FDD(フロッピーディスクドライブ)は、FDにデータを書き込んだり、FDか らデータを読み出したりする装置です。

本機購入時にFDDをオプション選択された場合、本体にはFDDが搭載されてい ます。

FDDでは、次のFDが使用できます。

● 3.5型2HD

1.44MBの記憶容量のメディアとして使用できます。

● 3.5型2DD

720KBの記憶容量のメディアとして使用できます。

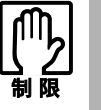

FD は消耗品です。読み書きを繰り返すと、磁性面が摩耗して読み取りエラーや 書き込みエラーが発生する原因になります。このような場合には新しい FD と交 換してください。

## `**FDのセットと取り出し**

FDのセットと取り出し方法について説明します。

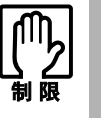

- FDDアクセスランプ点灯中に、FDを取り出したり、コンピュータの電源を切っ たり、再起動したりしないでください。FD内のデータが破損するおそれがあ ります。
- コンピュータの再起動や電源切断は、必ずFDを取り出した後に行ってくださ い。

セット方法

1 ラベル面を光ディスクドライブ側に向け、FDをFDDに「カチッ」と音がす るまで押し込みます。

本機が横置きの場合は、ラベル面を上に向けて押し込みます。

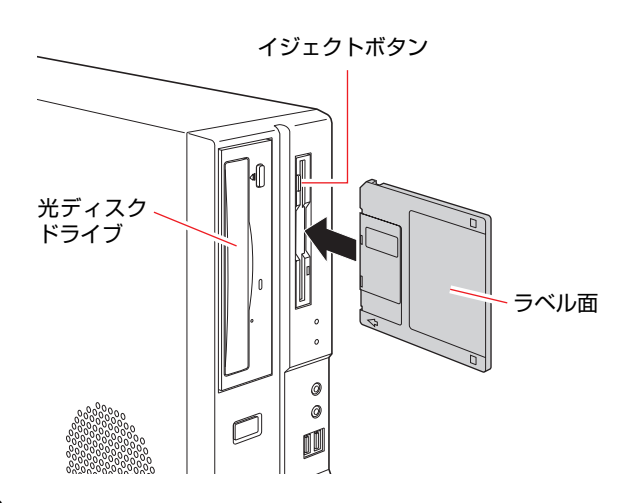

2 正しくセットされると、イジェクトボタンが押し出されます。

取り出し方法

1 アクセスランプが点灯していないことを確認し、イジェクトボタンを押しま す。

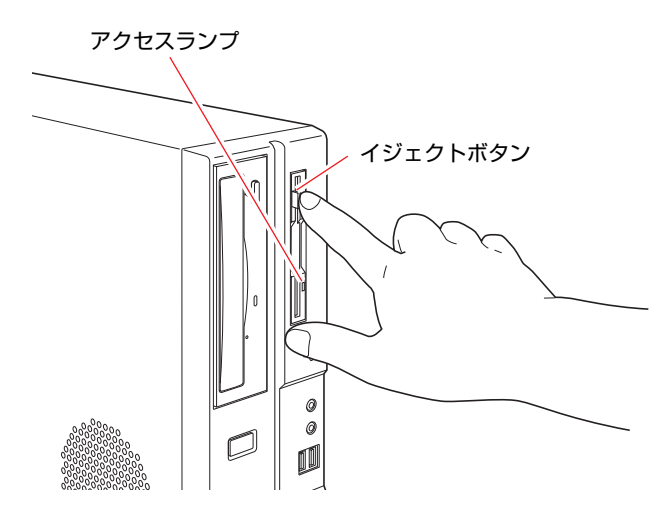

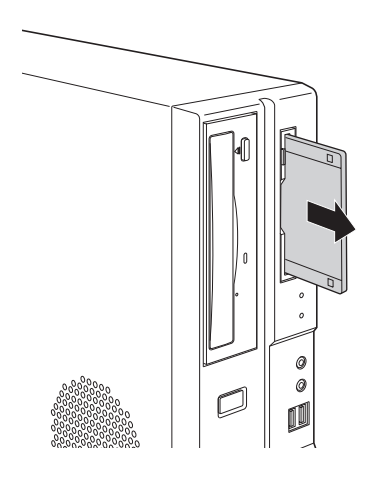

2 FDが飛び出したら、静かに引き抜きます。

### `**FDのフォーマット**

フォーマットとは、データを書き込むための領域を作成することです。新しい FDを使用する場合や、登録されているデータをすべて消去する場合にフォー マットを行います。

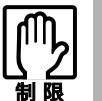

FD をフォーマットすると、FD 内のデータはすべて消失します。フォーマット する前に、重要なデータが登録されていないことを確認してください。

フォーマット方法

Windowsのフォーマットユーティリティを使った通常のFDのフォーマット方 法は、次のとおりです。

- 1 FDDにFDをセットします。
- 2 [スタート] 「コンピュータ」をクリックします。
- 3 「フロッピーディスクドライブ」を右クリックし、「フォーマット」をクリッ クします。
- 4 「フォーマット・フロッピーディスクドライブ」画面が表示されたら、[開 始]をクリックします。「警告」が表示された場合は、[OK]をクリックします。
- 5 「フォーマットが完了しました。」と表示されたら、[OK]をクリックします。 続けて別のFDをフォーマットする場合は、FDを入れ替えて手順4~5をくり 返します。

6 [閉じる]をクリックし、「フォーマット・フロッピーディスクドライブ」画 面を閉じます。

これでFDのフォーマットは完了です。

## `**ライトプロテクト(書き込み禁止)**

ライトプロテクトとは、データを書き込めなくすることです。ライトプロテク トをしたFDには、データの書き込み、削除、フォーマットができません。重要 なデータを登録したFDは、ライトプロテクトをしておくと安心です。ライトプ ロテクトは、FD裏面のライトプロテクトタブで行います。

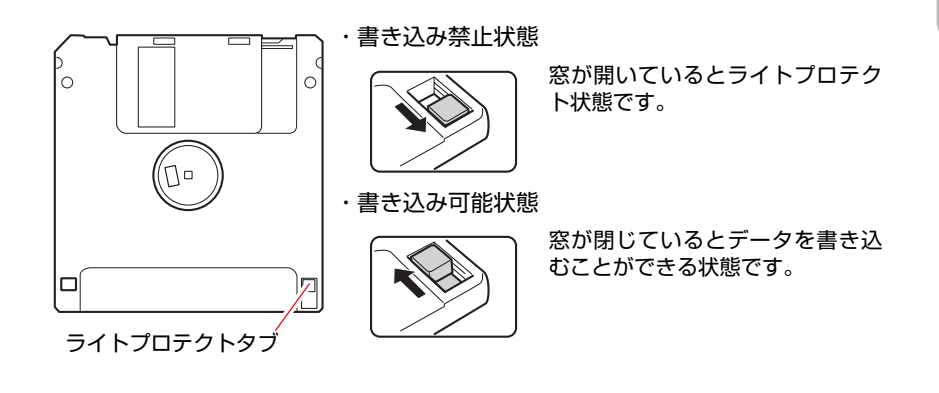

## <span id="page-63-0"></span>**マルチカードリーダを使う(オプション)**

マルチカードリーダは、コンパクトフラッシュやメモリースティックなどのメ ディア(メモリカード)を使用する装置です。 本機購入時にマルチカードリーダをオプション選択された場合、本体にはマル チカードリーダが搭載されています。

## <span id="page-63-3"></span>`**使用可能なメモリカード**

本機で使用できるメモリカードの種類は次の5種類です。イラストは、各メディ アのイメージです。表面のデザインは、メディアの種類やメーカーによって異 なります。

● コンパクトフラッシュ (CompactFlash)

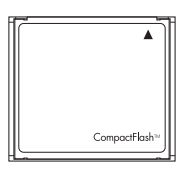

モデム、LAN、PHS カードなどのI/Oカードは使用できません。

● スマートメディア (SmartMedia)

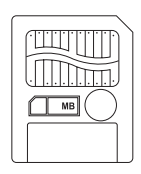

3.3Vタイプ (3Vと表示されているものも可) のみサポートしています。5V タイプのカードは使用できません。

使用できるスマートメディアの見分け方

- <span id="page-63-1"></span>1 端子の模様に、一部切れているところがある。
- <span id="page-63-2"></span>2 切り欠きが右にある。

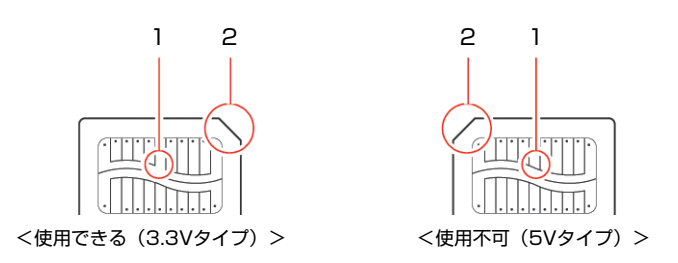

スマートメディアの端子部が汚れていると、読み取りエラーが発生する原因 になります。端子部を指で触れたりしないようにしてください。 ID付きのスマートメディアも使用できますが、ID機能には対応していませ ん。そのため、著作権保護機能のある音楽データなどは使用できません。 また、ROMカードには対応していません。

● メモリースティック (Memory Stick)

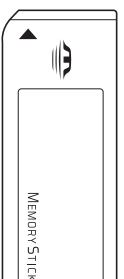

マジックゲート付きのカード(白色)も使用できますが、マジックゲート機 能には対応していません。そのため、著作権保護機能のある音楽データなど は使用できません。

メモリ以外のI/O カード (GPS用など)は使用できません。

● SDメモリーカード (SD Memory Card)

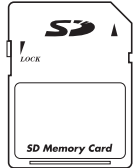

Secure Digital 機能には対応していません。そのため、著作権保護機能のある 音楽データなどは使用できません。 SD I/OカードおよびSD Comboカードは使用できません。 SDHCメモリカードは使用できません。

z マルチメディアカード(MultiMediaCard)

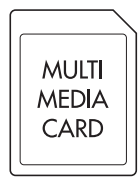

Keitaide-Music対応カードも使用できますが、Keitaide-Music機能(UDAC-MB プロトコル)には対応していません。そのため、著作権保護機能のある音楽 データなどは使用できません。

また、マルチメディアカードは、読み取り速度や書き込み速度が、ほかの カードに比べて遅くなります。これはカードの規格による制限です。

## `**マルチカードリーダ使用時の注意**

マルチカードリーダを使用する場合は、次の点に注意してください。

- メモリカードへのアクセス中(アクセスランプの点滅中)は、コンピュータ の電源を切ったり、メモリカードを抜いたりしないでください。メモリカー ド内のデータが破損するおそれがあります。
- ●記録されているデータによっては、読み込み時に専用のソフトウェアが必要 になる場合があります。詳しくは、データを作成した周辺機器またはソフト ウェアに添付のマニュアルをご覧ください。
- ●データをメモリカードに書き込み涂中に、コンピュータが省電力状態に移行 するなどして電源の供給が停止すると、メモリカードに不具合が発生する可 能性があります。メモリカードを使用するときは、省電力状態に移行する設 定を無効にしてください。

p.109 [「省電力状態に移行する方法」](#page-108-0)

#### メモリカードのフォーマット

メモリカードのフォーマットは、必ずデジタルカメラなどの周辺機器側で行っ てください。本機でフォーマットを行うと、周辺機器でメモリカードが認識さ れなくなる場合があります。

フォーマットの方法は、周辺機器に添付のマニュアルをご覧ください。

### `**メモリカードのセットと取り出し**

メモリカードのセットと割り当てられるドライブ、取り出し方法について説明 します。

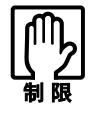

- 本機にメモリカードをセットした状態で電源を入れたり、再起動したりする と、Windows が起動しないことがあります。メモリカードはWindows 起動 後にセットしてください。
- Windowsが起動した状態でのメモリカードの取り出しは、「コンピュータ」か ら行ってください。通知領域の「取り外し」アイコンから終了処理を行うと、 Windowsを再起動するまでマルチカードリーダが認識されなくなります。

セット方法

メモリカードのセット方法は次のとおりです。

#### 1 使用するメモリカードのスロット位置を確認します。

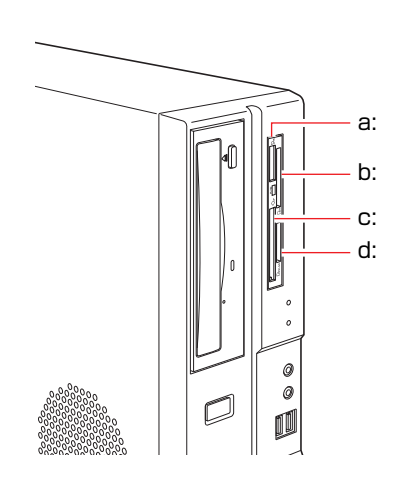

<span id="page-66-3"></span><span id="page-66-2"></span><span id="page-66-1"></span><span id="page-66-0"></span>a: メモリースティックスロット b: スマートメディアスロット c: コンパクトフラッシュスロット d: SDカードスロット SD SDカードスロットは、SDメモリー カードとマルチメディアカード用で す。

2 メモリカードの表面を光ディスクドライブ側に向け、対応するスロットに カードが止まるまで押し込みます。

メモリカードの表面は、p.64 [「使用可能なメモリカード」の](#page-63-3)イラストで確認 してください。

正しくセットされるとアクセスランプが点灯します。

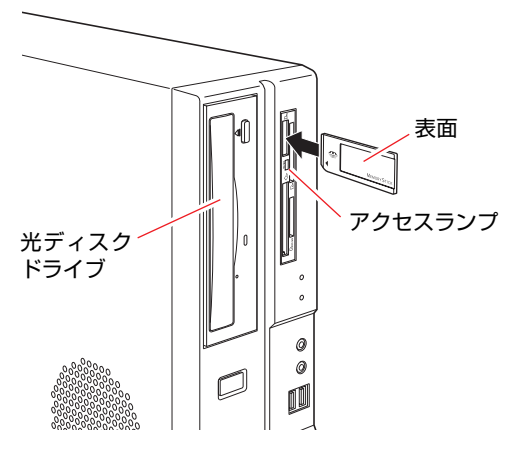

メモリカードによっては、セットしたカードがスロットから数cm出ている ものもあります。

#### メモリカードのドライブ

メモリカードの各ドライブは、光ディスクドライブがDドライブの場合、E~H ドライブに割り当てられます。

- Eドライブ:コンパクトフラッシュ
- Fドライブ: スマートメディア
- Gドライブ: メモリースティック
- Hドライブ: SDメモリーカード/マルチメディアカード

[スタート] - 「コンピュータ」には、次のように表示されます。

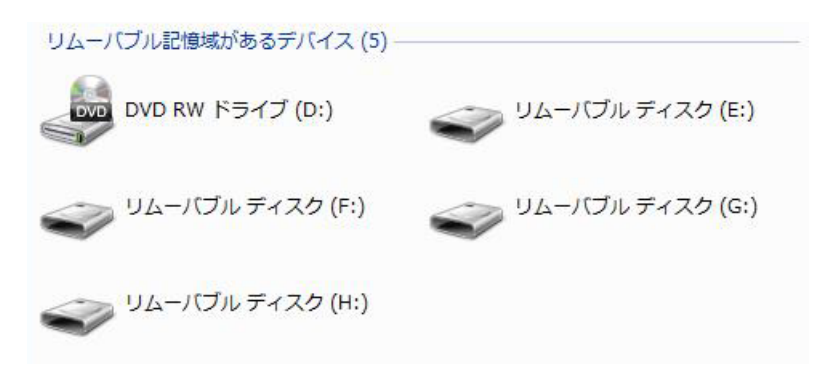

#### 取り出し方法

メモリカードの取り出し方法は、次のとおりです。

### 1 [スタート]-「コンピュータ」-「リムーバブルディスク」を右クリック し、「取り出し」をクリックします。

マルチカードリーダのアクセスランプが点滅していないことを確認し、メモ リカードを取り出します。

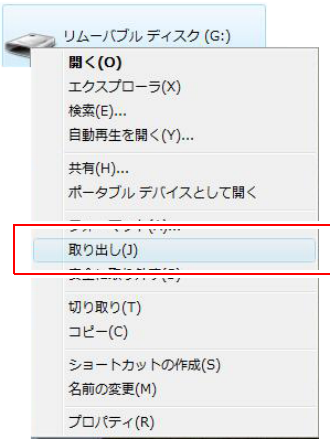

2 メモリカードを引き抜きます。

## <span id="page-68-0"></span>**HDDを使う**

HDD(ハードディスクドライブ)は、大容量のデータを高速に記録する記憶装 置です。

本機には、Serial ATA (以降、S-ATA) 仕様のHDDが内蔵されています。

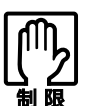

- ●誤った操作で重要なデータが破損しないように次の点に注意してください。 ・ HDDを分解しないでください。
	- ・ HDD アクセスランプ点灯中に、コンピュータの電源を切ったり、再起動し たりしないでください。アクセスランプ点灯中は、コンピュータがHDDに 対してデータの読み書きを行っています。この処理を中断すると、HDD内 部のデータが破損するおそれがあります。
- HDDが故障した場合、HDDのデータを修復することはできません。
- ●本機を落としたり、ぶつけたりしてショックを与えるとHDDが破壊される おそれがあります。ショックを与えないように注意してください。
- Ultra ATA仕様のHDDは、使用できません。

## `**購入時のHDD領域について**

購入時のHDDは、お客様の選択により次のように設定されています。

<通常>

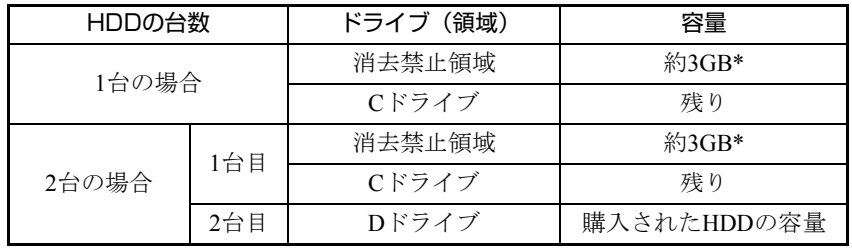

<HDD設定変更サービスを選択した場合>

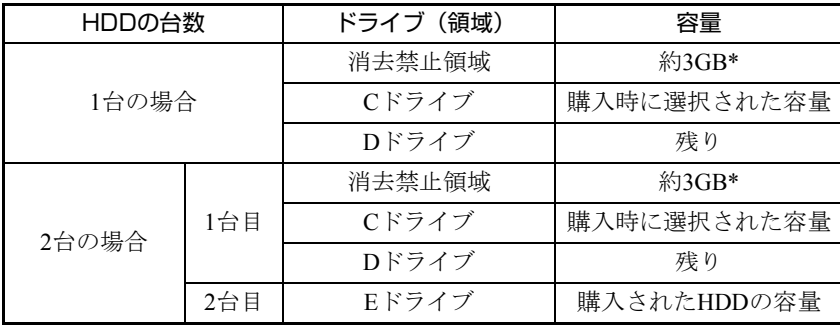

\* 消去禁止領域の容量は、コンピュータの製品仕様により異なります。

すべてのドライブはNTFSファイルシステムでフォーマットされています。

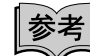

HDD設定変更サービス

HDD設定変更サービスとは、購入時にあらかじめHDDの領域をCドライブ、D ドライブに分割した状態でコンピュータをお届けするサービスのことです。

#### 消去禁止領域とは

「消去禁止領域」には、本体ドライバやソフトウェアを再インストールするた めのデータや、「Windows回復環境(Windows RE)」が設定されています。 この領域は、絶対に削除しないでください。

削除してしまうと、本体ドライバやソフトウェアのインストールができなくな ります。

「消去禁止領域」内の本体ドライバやソフトウェアを再インストールするため のデータは、CDにコピー(バックアップ)することもできます。

**アア p.209** [「バックアップ](#page-208-0)CDの作成方法」

Windows REについての詳細は、次をご覧ください。

アテ p.201 「Windows回復環境 ([Windows RE](#page-200-0)) を使う」

## `**データのバックアップ**

HDDに記録されている重要なデータは、光ディスクメディアや外付けHDDなど にバックアップしておくことをおすすめします。万一HDDの故障などでデータ が消失してしまった場合でも、バックアップを取ってあれば、被害を最小限に 抑えることができます。

バックアップの方法は、次の場所で紹介しています。

**「ア** p.208 [「データのバックアップ」](#page-207-0)

## `**HDDを分割して使用する**

1台のHDDは、いくつかに分割してそれぞれ別々のドライブとして使用するこ とができます。

#### <1台のHDDを分割する>

例: 1つのHDD領域 (Cドライブ) を2つのHDD領域 (CドライブとDドライブ) に分割することができます。

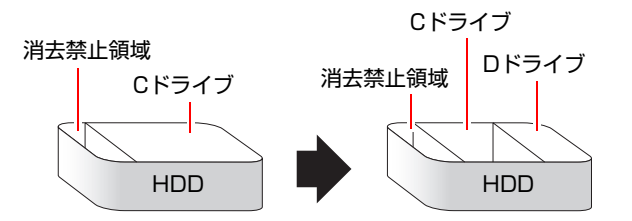

CドライブにはWindowsがインストールされているのでCドライブを分割する 場合は、Windowsの再インストールが必要です。

詳しくは、p.214 「C[ドライブを分割・変更する」](#page-213-0)をご覧ください。

## <span id="page-71-0"></span>**光ディスク(CD/DVD)ドライブを使う**

光ディスクドライブは、CD-ROMなどの光ディスクメディアを使用するための 機器です。購入時に選択された光ディスクドライブにより、機能や使用できる メディアは異なります。

ここでは、光ディスクドライブの基本的な使い方について説明します。

なお、購入時の選択によっては、光ディスクドライブが搭載されていない場合 もあります。

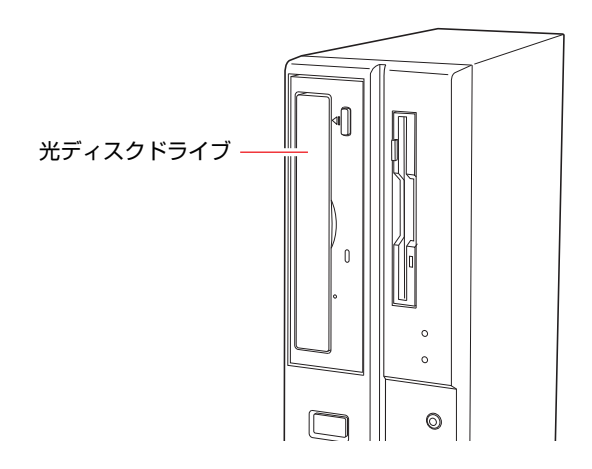

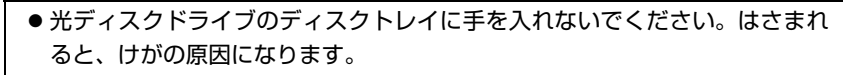

● 光ディスクドライブで、ひび割れや変形補修したメディアは使用しないでく ださい。内部で飛び散って、故障したり、メディア取り出し時にけがをした りする危険があります。

本機では、CD(コンパクトディスク)の規格に準拠しない「コピーコントロー ル CD」などの特殊ディスクについては、動作保証していません。本機にて動作 しない特殊ディスクについては、製造元または販売元にお問い合わせください。

## `**使用可能な光ディスクメディア**

選択された光ディスクドライブで使用できるメディアは、「インフォメーショ ンメニュー」の「マニュアルびゅーわ」に登録されている光ディスクドライブ のPDFマニュアルでご確認ください。

p.45 [「インフォメーションメニューを使う」](#page-44-0) 光ディスクメディアについての簡単な説明は、「インフォメーションメニュー」 -「PCお役立ち情報」をご覧ください。
### `**光ディスクメディアのセットと取り出し**

光ディスクメディアのセットと取り出し方法について説明します。

● 光ディスクドライブアクセスランプ点灯中にメディアを取り出したり、コ ンピュータの電源を切ったり、再起動したりしないでください。

- メディアの出し入れのとき以外は、ディスクトレイの開閉をしないでくださ い。
- ●開いているディスクトレイの上に物を置かないでください。また、上から強 く押さないでください。
- メディアの再生中や書き込み中に振動や衝撃を与えないでください。
- 結露した状態のメディアを使用しないでください。メディアを寒いところか ら暖かいところへ急に持ち込むと、結露(水滴が付着する状態)します。使 用すると、誤動作や故障の原因になります。
- ●本機を縦置きで使用している場合、8cmのメディアは使用できません。ま た、縦置き横置きに関係なく、楕円などの通常と異なった形状のメディアは 使用できません。

セット方法

### 1 イジェクトボタンを押して、ディスクトレイを開きます。

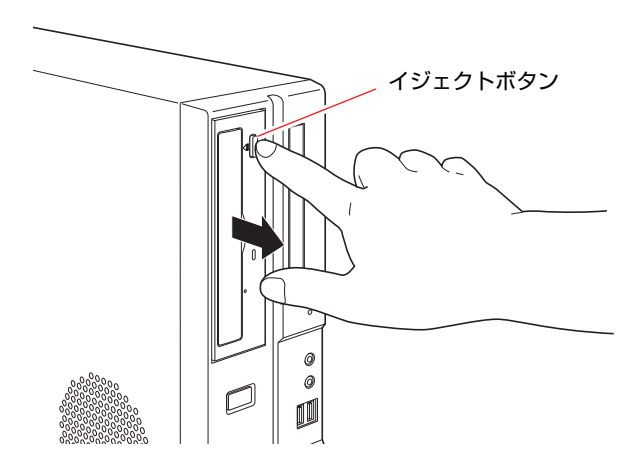

2 光ディスクメディアの印刷面を本体の左側に向け、ディスクトレイにある落 下防止用のツメ(下側2箇所)にセットします。

本機が横置きの場合は、メディアの印刷面を上に向けてセットします。

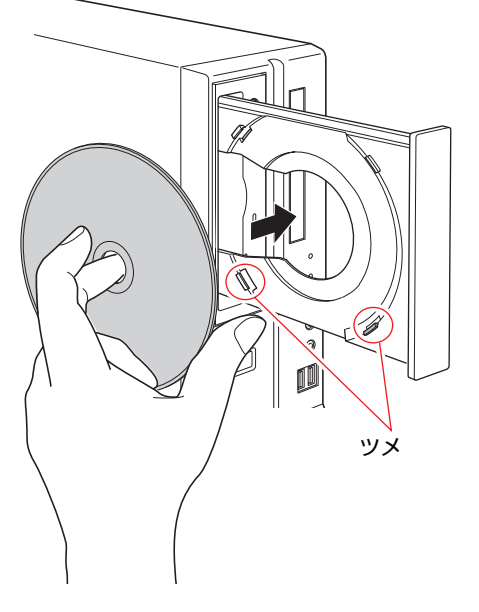

3 イジェクトボタンを押して、ディスクトレイを閉じます。

取り出し方法

1 アクセスランプが点灯・点滅していないことを確認し、イジェクトボタンを 押して、ディスクトレイを開きます。

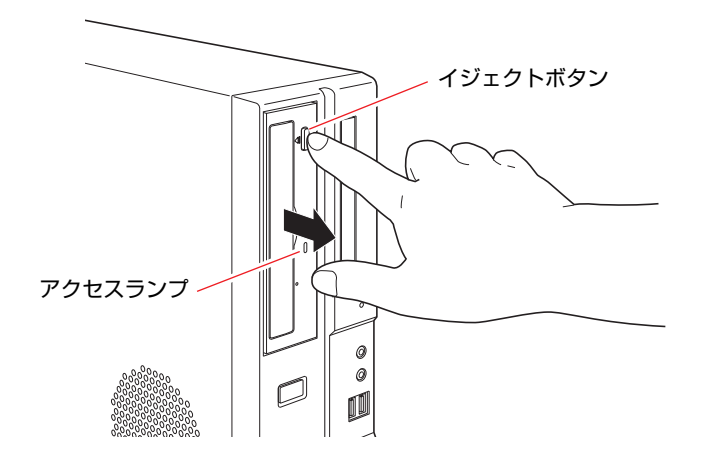

2 メディアをディスクトレイから取り出します。

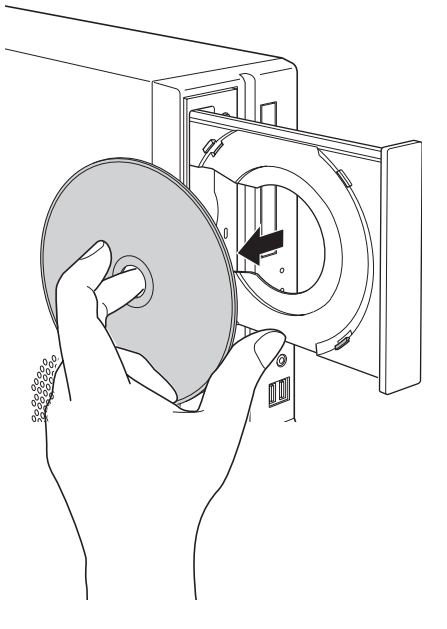

3 イジェクトボタンを押して、ディスクトレイを閉じます。

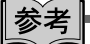

#### イジェクトボタンを押してもメディアが取り出せない場合

セットした光ディスクメディアをソフトウェアで使用した場合、イジェクトボ タンを押してもメディアが取り出せないことがあります。

ソフトウェアによっては、独自の取り出し方法でないとメディアが取り出せな いものもあります。詳しくはお使いのソフトウェアに添付のマニュアルをご覧 ください。

### `**強制的な光ディスクメディアの取り出し**

次のような場合、強制的にメディアを取り出す必要があります。

- ●光ディスクドライブが故障したり、動作が不安定になったりして、光ディスクメ ディアが取り出せない場合
- 光ディスクメディアをセットしたまま、本機の電源を切ってしまった場合

強制的に光ディスクメディアを取り出す方法は次のとおりです。

- 1 本機の電源が入っている場合は、電源を切ります。 p.51 [「電源を切る\(シャットダウン\)」](#page-50-0)
- 2 イジェクトホールに、先が細く丈夫なもの(ゼムクリップを引きのばしたも のなど)を差し込みます。

光ディスクドライブの種類により、イジェクトホールの位置は異なります。

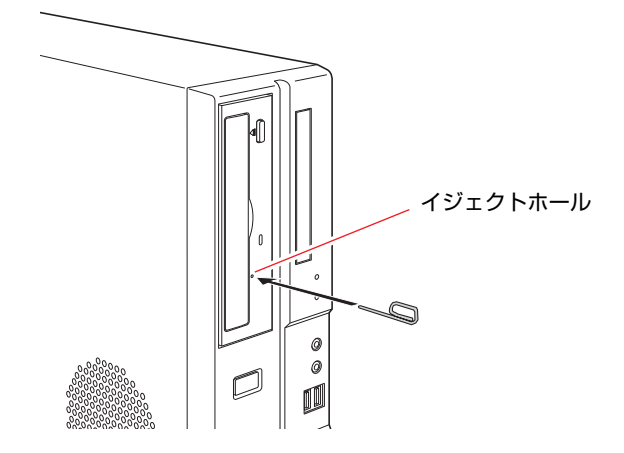

3 ディスクトレイが少し飛び出したら、そのまま手でまっすぐディスクトレイ を引き出し、メディアを取り出します。

### `**CDメディアの読み込み・再生**

光ディスクドライブでは、データCDを読み込めるほかに、音楽CDやビデオCD、 フォトCDなどの再生を行うことができます。これらのメディアのなかには、再 生時に別途専用ソフトウェアが必要なものもあります。

#### メディアの再生

本機に装着されている光ディスクドライブは、メディアの認識に時間がかかる ことがありますが、不具合ではありません。

また、メディアの種類によっては、再生中に振動することがありますが、故障 ではありません。

### `**DVDメディアの読み込み・再生**

光ディスクドライブでは、データが登録されたDVDメディアを読み込めるほか に、ビデオ編集ソフトで作成したDVDなどの再生ができます。再生には、DVD VIDEO再生のためのソフトウェアが必要です。

### DVD VIDEO再生ソフト

光ディスクドライブが搭載されている場合、DVD VIDEOの再生には、「WinDVD」 を使用します。

WinDVDは、次の場所から起動します。

### [スタート]-「すべてのプログラム」-「Inter Video WinDVD」-「Inter Video WinDVD for EPSON」

WinDVDの詳しい使用方法は、WinDVDのヘルプをご覧ください。

#### DVD VIDEO再生時の制限

「WinDVD」でDVD VIDEOの再生をすると、次のような不具合が発生する場合 があります。

●解像度や色数、リフレッシュレートの設定により、DVD VIDEOの再生がで きないことがあります。 DVD VIDEOの再生ができない場合は、解像度や色数、リフレッシュレート

を調節してみてください。

- p.84 [「表示に関する各種設定」](#page-83-0)
- p.85 [「リフレッシュレートの設定」](#page-84-0)

●ディスプレイを 2 台接続して、クローン表示をしていると、「使用している ディスプレイ環境は保護されているコンテンツの再生をサポートしていま せん。」というメッセージが表示され、DVD VIDEOの再生が中断されます。 このような場合は、クローン表示を無効にしてください。 p.86 「2[台のディスプレイに表示する」](#page-85-0)

### `**光ディスクメディアへの書き込み**

書き込み機能のある光ディスクドライブでは、データ、音楽、画像などを光 ディスクメディアに書き込むことができます。書き込み可能なメディアは、選 択された光ディスクドライブにより異なります。お使いの光ディスクドライブ で書き込み可能なメディアについては、「マニュアルびゅーわ」に登録されて いる光ディスクドライブのPDFマニュアルをご覧ください。

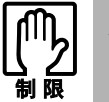

作成した DVD VIDEO は、一部の DVD プレイヤーでは再生できない場合があ ります。

速度に対応した光ディスクメディアを選ぶ

書き込みを行う場合は、お使いの光ディスクドライブの書き込み速度に対応し たメディアを使用してください。 光ディスクドライブの書き込み速度は、「マニュアルびゅーわ」に登録されて いる光ディスクドライブのPDFマニュアルで確認できます。

### ライティングソフト

光ディスクメディアに書き込みを行う場合は、専用のライティングソフトが必 要です。書き込み機能のある光ディスクドライブを選択された場合、本機には ライティングソフト「Nero 7 Essentials」がインストールされています。 アア p.79 「[Nero 7 Essentials](#page-78-0)の使い方」

#### メディア書き込み時の注意

メディアへの書き込み時に、Windowsが省電力状態に切り替わると、メディア へのデータ転送エラーが起き、書き込みに失敗する場合があります。書き込み を始める前に、省電力状態に移行する設定を無効にしてください。 p.109 [「省電力状態に移行する方法」](#page-108-0)

## <span id="page-78-0"></span>`**Nero 7 Essentialsの使い方**

ライティングソフト「Nero 7 Essentials」を使用すると、CDメディアやDVDメ ディアにデータや音楽、画像などのファイルを書き込むことができます。

### 使い方

Nero 7 Essentialsの起動方法は次のとおりです。

1 デスクトップ上の次のアイコンをダブルクリックします。

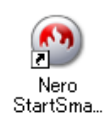

2 Nero 7 Essentials画面が表示されます。

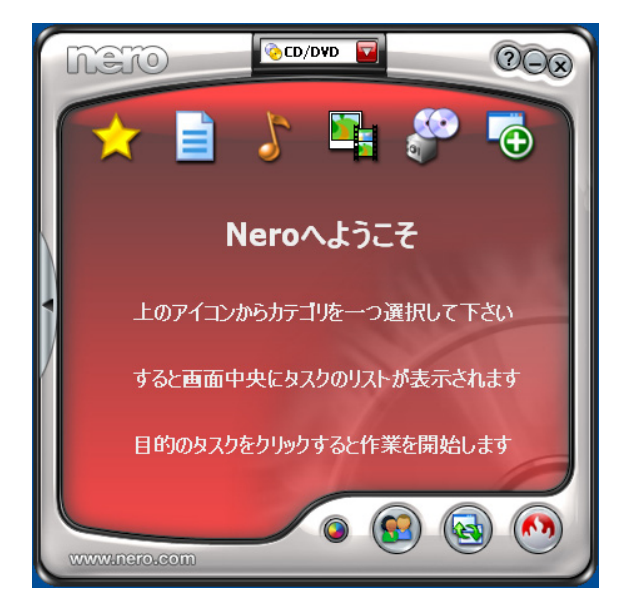

Nero 7 Essentialsの詳しい使い方は、「マニュアルびゅーわ」に登録されている 『Nero ユーザーガイド』をご覧ください。

InCD

メディアをパケットライトソフト「InCD」でフォーマットすると、ドラッグア ンドドロップするだけでデータの書き込みを行うことができます。

パケットライトでメディアに書き込むには、「InCD」でメディアをフォーマッ トする必要があります。

「InCD」の詳しい使い方は、「マニュアルびゅーわ」に登録されている『InCD ユーザーマニュアル』をご覧ください。

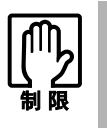

- ●「InCD」で使用できる光ディスクメディアは、CD-RW、DVD±RW、DVD-RAMのみです。
- ●「InCD」でフォーマットしたメディアは「Nero 7 Essentials」で書き込み を行うことはできません。書き込みを行う場合は、「Nero 7 Essentials」で 「ディスクの消去」を行ってください。

### 有償アップデートについて

本機にインストールされている「Nero 7 Essentials」は、Nero製品版「Nero 7 Premium」に特別優待価格でアップグレードすることができます。アップグレー ドをご希望の方は、デスクトップの「Neroオンラインアップグレード」から申 し込みを行ってください。

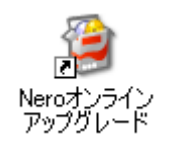

# **USB機器を使う**

本機にはUSB2.0に対応したUSBコネクタが、前面に2個、背面に2個用意されて います。USBコネクタにはUSB対応の機器を接続します。4個のUSBコネクタは 同じ機能ですので、どのコネクタを使用してもかまいません。

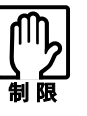

● USBフラッシュメモリやUSB HDDなどのUSB記憶装置を接続した状態で本機 の電源を入れると、 Windowsが起動しないことがあります。電源を入れる際は、 USB記憶装置を抜いた状態で行い、Windows起動後に接続してください。

### USB2.0の転送速度

USB2.0のデータの転送速度は、最大480Mbpsです。USB2.0コントローラは、 USB2.0コネクタに接続するすべての周辺機器で共用します。そのため、転送速 度は接続する周辺機器が増えると低下します。

### `**USB機器の接続と取り外し**

USB機器は、本機の電源が入っている状態でも、接続や取り外しができます。 接続するUSB機器によっては、デバイスドライバが必要です。

### 接続

USB機器の接続は、次のとおりです。

1 USB機器のUSBコネクタを、本機前面、または背面のUSB2.0コネクタに 接続します。

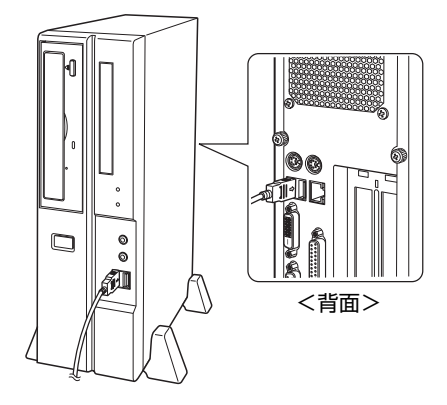

2 USB機器によっては、通知領域に「取り外し」アイコンが表示されます。

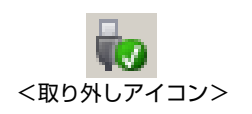

### 取り外し

USB機器の取り外し方法には、次の2とおりの方法があります。

- ●通知領域に「取り外し」アイコンが表示されていない場合、または本機の電 源を切った後はそのままUSB機器を取り外す。
- 通知領域に「取り外し」アイコンが表示されている場合、Windows上でUSB 機器の終了処理をした後に取り外す。

USB機器の終了処理は、次の手順で行います。

- 1 開いているファイルを閉じます。 ファイルを閉じないと、終了処理ができません。
- 2 通知領域の「取り外し」アイコンをクリックします。

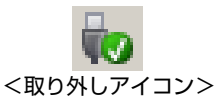

3 表示されたメニューから「(取り外したいUSB機器) - ・・・を安全に取り 外します」を選択します。

オプションのマルチカードリーダをお使いの場合は、誤ってマルチカード リーダを停止させないよう注意してください。

USB機器

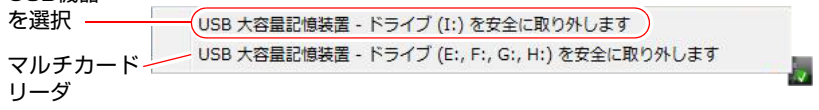

**4 「ハードウェアの取り外し」メッセージが表示されたら、[OK] をクリック** し、USB機器を本機から取り外します。

## **画面表示機能を使う**

本機のメインボード上には画面表示機能が搭載されています。 ここでは、表示するディスプレイや解像度などの設定方法について説明しま す。

#### セーフモードでの起動

接続しているディスプレイの設定が正しくない場合や、本機の画面表示機能で は表示できない解像度を選択した場合、Windowsが再起動したときに画面が乱 れる、何も表示されないなどの現象が起こることがあります。このような場合 は、セーフモードで再起動して再設定を行ってください。 p.199 [「セーフモードでの起動」](#page-198-0)

### `**使用できるディスプレイ**

本機にはDVI-DコネクタとVGAコネクタを装備しているため、デジタル方式 ディスプレイ(以降、デジタルディスプレイ)とアナログ方式ディスプレイ (以降、アナログディスプレイ)を接続することができます。 ディスプレイの接続は、次の3とおりが可能です。

- デジタルディスプレイのみ
- アナログディスプレイのみ
- デジタルディスプレイ+アナログディスプレイ p.86 「2[台のディスプレイに表示する」](#page-85-0)

### ディスプレイの接続

ディスプレイの仕様に合わせて、ディスプレイと本機をDVI-D (デジタル) ケー ブル、またはVGA(アナログ)ケーブルで接続します。ディスプレイの接続は、 本機およびディスプレイの電源を切ってから行ってください。 p.33 [「ディスプレイの接続」](#page-32-0)

## <span id="page-83-0"></span>`**表示に関する各種設定**

画面表示に関する設定は、「画面の設定」の「モニタ」タブで行います。 「画面の設定」は、次の場所にあります。

[スタート]-「コントロールパネル」-「デスクトップのカスタマイズ」 -「個人設定」-「画面の設定」

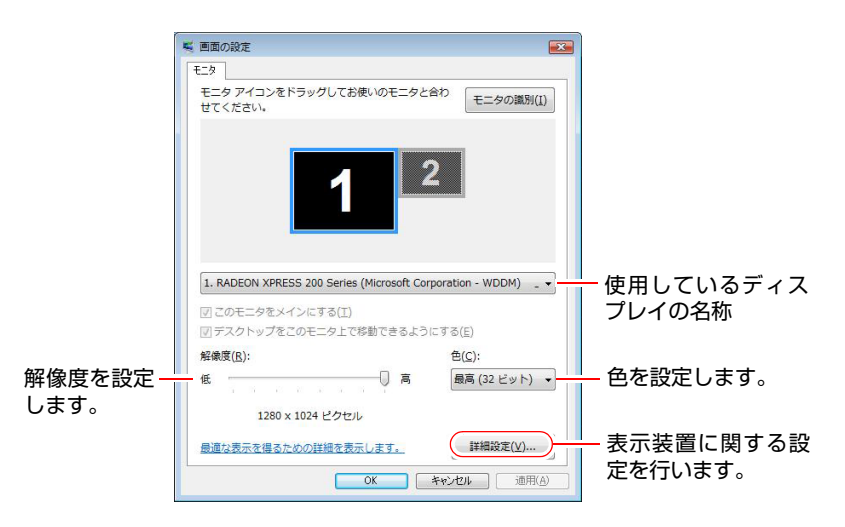

### `**表示できる解像度と表示色**

本機の画面表示機能で表示可能な解像度と表示色は、次のとおりです。

- ●本機では、次の解像度以外の解像度を選択することもできますが、それらの 設定に関しては保証していません。
- 接続しているディスプレイによっては正常に表示できない解像度や表示色も あります。
- 解像度や表示色が高いと、動画ソフトなどを再生するときに正常に表示でき ないことがあります。そのような場合は、解像度または表示色を下げてみて ください。
- ワイドディスプレイをお使いの場合は、画面の解像度を1280×768ピクセ ルに設定してください。ワイドディスプレイは画面の縦横比が通常のディス プレイと異なるため、1280×768ピクセル以外の解像度に設定すると、画 像が正常に表示されません。

### 解像度 (ピクセル)

- 800×600
- 1024×768
- 1280×768 (ワイドディスプレイ接続時のみ)
- 1280×1024
- 1600×1200 (アナログディスプレイ接続時のみ)

色

- ●中(16ビット)
- 最高 (32ビット)

### `**表示装置に関する設定**

画面の設定の[詳細設定]-「モニタ」タブでは次の設定を行うことができます。

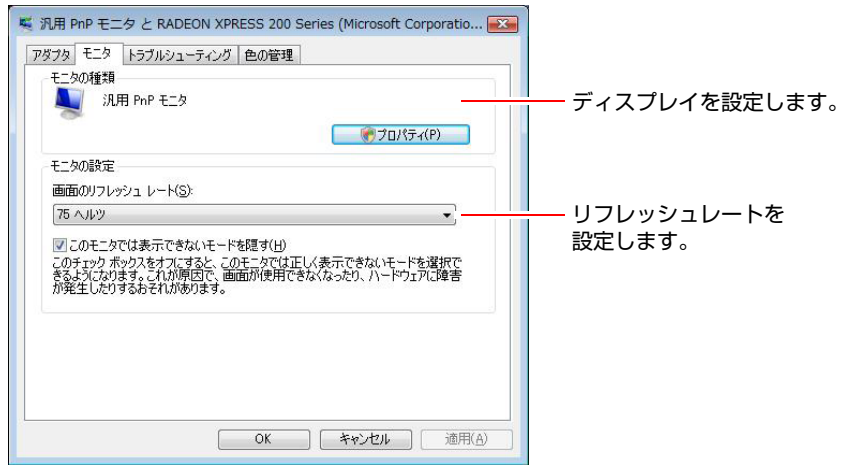

### ディスプレイの設定

通常、接続しているディスプレイは自動的に検出されて設定されますが、接続 しているディスプレイによっては正しく設定されない場合があります。その場 合は [プロパティ] をクリックして設定を行ってください。詳しくは、ディス プレイに添付のマニュアルをご覧ください。

### <span id="page-84-0"></span>リフレッシュレートの設定

画面がちらつく、文字がにじむといった現象が起こるときは、リフレッシュ レートを変更すると問題が解決することがあります。 ディスプレイによっては、リフレッシュレートの変更ができない場合もありま す。

## <span id="page-85-0"></span>`**2台のディスプレイに表示する**

本機に2台のディスプレイを接続した場合、次のデスクトップモードで表示が できます。

#### ● 拡張デスクトップモード

それぞれのディスプレイに対して、個別に設定することができます。複数の 画面をコンピュータ上に表示する場合に便利です。

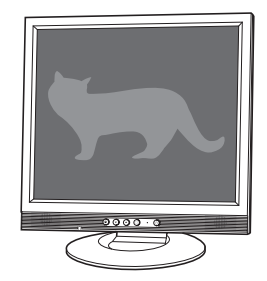

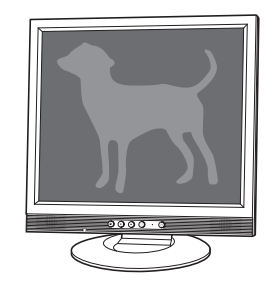

#### ●クローンモード

2つのディスプレイに同じ画面を表示します。プレゼンテーションを行う場 合などに便利です。

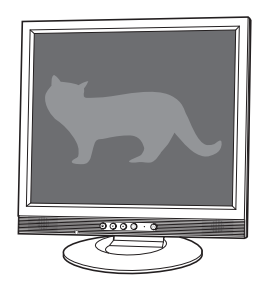

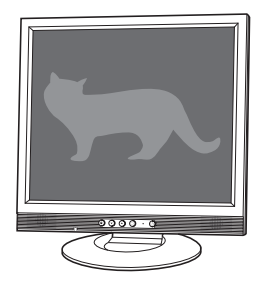

表示方法

1 通知領域のATIアイコンをダブルクリックします。

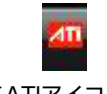

- <ATIアイコン>
- 2 「使用の選択」で「基本の[簡単設定・・・]」を選択して [次へ] をクリッ クします。
- 3 「実行する操作」画面で [移動する] をクリックします。
- 4 以降の画面で次の項目を設定します。画面の指示に従って設定を行ってくだ さい。
	- メイン/セカンダリの設定 接続した2台のディスプレイの設定をします。
	- デスクトップモードの選択 クローンまたは拡張デスクトップを設定します。
	- 解像度の設定

### 画面表示を元に戻すには

1台のディスプレイで表示に戻す場合は、手順4のメイン/セカンダリの設定画面 で「セカンダリ」を「なし」に設定します。

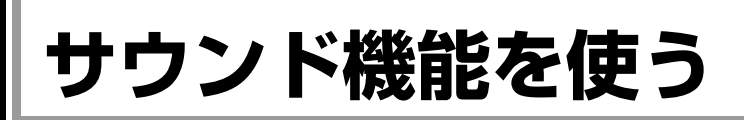

本機のメインボード上には、サウンド機能が搭載されています。

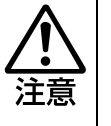

ヘッドフォンやスピーカを使用する場合は、ボリュームを最小にしてから接続 し、接続後に音量を調節してください。 ボリュームの調節が大きくなっていると、思わぬ大音量により聴覚障害の原因と なります。

### 内蔵モノラルスピーカ

本機には、モノラルスピーカが内蔵されています。外部スピーカを接続しなく ても、音声を出力することができます。

### 音量の調節

画面右下の通知領域に表示されている「スピーカ」アイコンをクリックすると 「ボリュームコントロール」が表示されます。音量は、つまみをドラッグして 上げると大きく、下げると小さくなります。

「ミュート」にチェックを付けると消音になります。

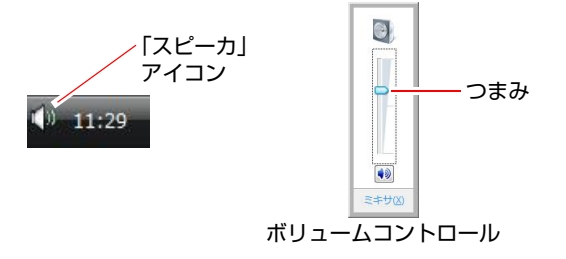

### `**外部スピーカなどの接続**

本機の前面と背面には、オーディオ機器や外部スピーカ、マイクなどを接続す るためのコネクタが標準で装備されています。 各コネクタの位置と使い方は、次のとおりです。

前面側

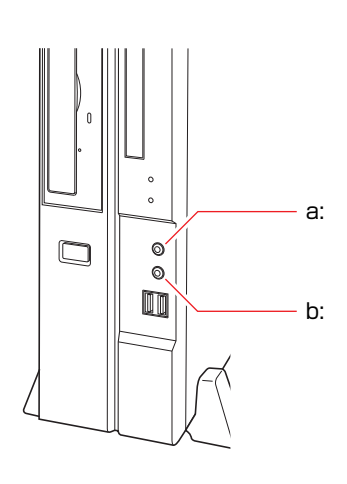

<span id="page-88-0"></span>a: ヘッドフォン出力コネクタ ◯ ヘッドフォンを接続して、本機から の音声をステレオ出力するための コネクタです。 ヘッドフォンなどを接続すると、本

機の内蔵モノラルスピーカは自動 的に無効になります。

<span id="page-88-1"></span>b: マイク入力コネクタ

マイクと接続して、音声を本機に入 力するためのコネクタです。入力し た音声は、本機のサウンド機能を 使って、録音や再生を行うことがで きます。

#### 使用できるマイク

マイク入力コネクタに接続して使用できるマイクは、電源を必要とするコンデ ンサーマイクです。

- コンデンサーマイクには、次の2種類があります。
- コンセントなどから、電源供給するタイプ
- 乾電池やコンピュータから、電源供給するタイプ

#### 背面側

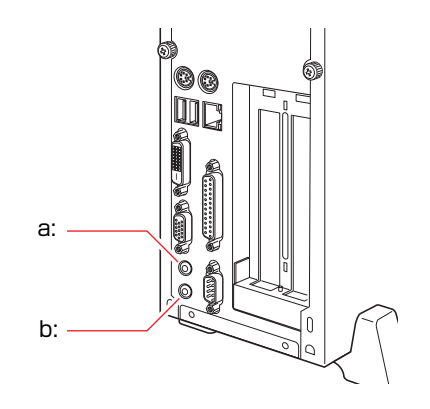

<span id="page-89-0"></span>a: ライン入力コネクタ ※※

カセットデッキなどのオーディオ 機器の音声出力端子と接続して、音 声を本機に入力するためのコネク タです。入力した音声は、本機のサ ウンド機能を使って、録音や再生を 行うことができます。

<span id="page-89-1"></span>b: ライン出力コネクタ +(v)

外部接続用のアンプ内蔵スピーカ などを接続して、音声を出力するた めのコネクタです。

スピーカなどを接続すると、本機の 内蔵モノラルスピーカは自動的に 無効になります。

### `**音声の再生・録音**

Windows標準のサウンドユーティリティを使うと、音声の再生・録音をするこ とができます。

### 音声の再生

音声の再生は「Windows Media Player」を使用します。「Windows Media Player」 は次の場所から起動します。

#### [スタート] - 「すべてのプログラム」- 「Windows Media Player」

### 音声の録音

音声の録音は「サウンドレコーダー」を使用します。「サウンドレコーダー」は 次の場所から起動します。

### [スタート] - 「すべてのプログラム」-「アクセサリ」-「サウンドレコー ダー」

#### 録音時のコネクタの選択

録音は「マイク入力コネクタ」または「ライン入力コネクタ」のどちらか一方 のコネクタから行うことができます。録音を行う前に、使用するコネクタを選 択してください。

#### 購入時は「マイク入力コネクタ」からの録音が選択されています。

90

コネクタの選択方法は次のとおりです。

- 1 「スタート」-「コントロールパネル」-「ハードウェアとサウンド」-「サ ウンド」-「録音」タブをクリックします。
- 2 「マイク」または「ライン入力」を右クリックして「既定のデバイスとして 設定」を選択します。

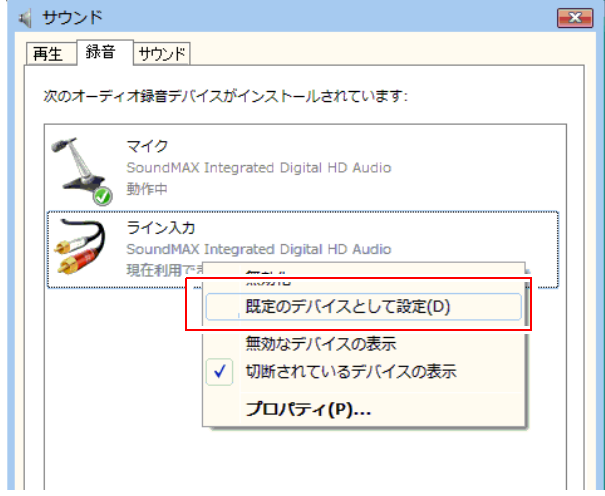

選択されると「動作中」と表示されます。

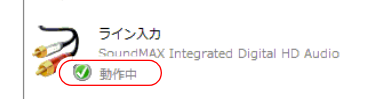

### $3$  [OK] をクリックします。

### マイク使用時の設定

マイクで録音した音声を再生すると、録音した音が小さいことがあります。そ の場合は、次の手順で設定を変更し、録音してみてください。

- 1 [スタート]-「コントロールパネル」-「ハードウェアとサウンド」-「サ ウンド」-「録音」タブをクリックします。
- 2 「マイク」をダブルクリックして「マイクのプロパティ」を開きます。
- 3 「カスタム」タブをクリックします。
- 4 「マイクブースト」にチェックを付け [OK] をクリックします。 これで設定は完了です。

Windowsを再インストールした場合は、再度この設定が必要です。

# **ネットワーク機能を使う**

本機のメインボード上には、ネットワーク機能(LAN機能)が搭載されていま す。ネットワークを構築するには、ほかのコンピュータと接続するために、LAN ケーブルやハブ(サーバ)などが必要です。ほかにも、Windows上でネットワー ク接続を行うためには、プロトコルの設定なども必要になります。 ネットワークの構築は、お使いになるネットワーク機器に添付のマニュアルな どをご覧ください。

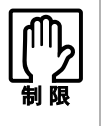

- ●ネットワークに接続している場合に省電力状態に移行すると、省電力状態か らの復帰時にサーバから切断されてしまうことがあります。 このような場合は次のいずれかの方法をとってください。
	- ・ 再起動する。
	- ・ 省電力状態に移行しないように設定する。
- ●ネットワーク上のファイルなどを開いたまま省電力状態に移行すると、正常 に通常状態に復帰できない場合があります。

### `**Wakeup On LAN**

Wakeup On LANとは、電源切断時にネットワークからの信号により本機を復帰 させることができる機能です。電源切断時は、正常にシャットダウンした状態 でのみ使用可能です。

### WOLを有効に設定する

Wakeup On LANは購入時は無効に設定されています。Wakeup On LAN機能を使 用する場合は、有効に設定してください。

Wakeup On LAN機能を有効にする方法は次のとおりです。

- 1 [スタート]-「コントロールパネル」-「システムとメンテナンス」-「デ バイスマネージャ」をクリックします。
- 2 「ユーザーアカウント制御|画面が表示されたら [続行]をクリックします。
- 3 「デバイスマネージャ」画面で「ネットワークアダプタ」をダブルクリック して「Intel(R) PRO/100M Desktop Adapter」 をダブルクリックしま す。

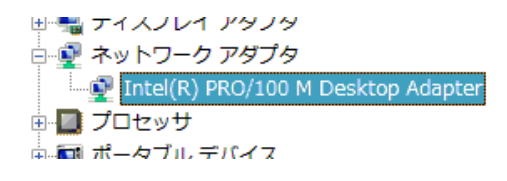

4 「Intel・・・のプロパティ」画面で「電源の管理」タブをクリックします。

5 「このデバイスでコンピュータのスタンバイ状態を解除できるようにする」 にチェックを付けて [OK] をクリックします。

これで設定は完了です。

Windowsの再インストールを行った場合は、再度この設定が必要です。

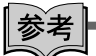

Wakeup On LANを設定している場合

BIOSの設定で、Wakeup On LAN(Power on By PCI Devices)が有効に設定され ているときに、電源コードを抜き、再び接続するとコンピュータが一瞬起動す る場合があります。これは、不具合ではありません。

### `**リモートブート**

リモートブートを使用すると、ネットワークを介して、あらかじめセットアッ プされたサーバ上からWindowsなどのOSをインストールすることができます。

### `**ネットワーク機能を無効にする**

搭載されているネットワーク機能を使用せずに、ネットワークボードなど、ほ かのネットワーク機能を使用する場合、メインボード上のネットワーク機能を 無効にする必要があります。「BIOS Setupユーティリティ」で「Onboard LAN」 を無効「Disabled」に設定してください。

購入時にネットワークボードが装着されている場合、「Onboard LAN」はあらか じめ「Disabled」に設定されています。

 $\int \widehat{\mathcal{F}}$  p.146 「Advanced[メニュー画面」](#page-145-0)- 「[Onboard Devices Configuration](#page-146-0)」-「[Onboard LAN](#page-146-1)」

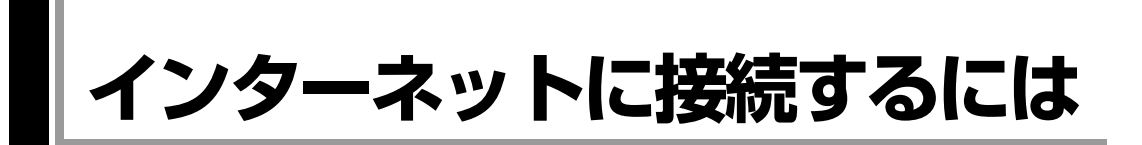

ホームページを見たり、電子メールをやり取りしたりするためには、インター ネットへの接続が必要です。ここではインターネットへの接続方法やインター ネットを利用する上での注意事項について説明します。

### `**接続するまでの流れ**

インターネット接続までの流れは次のとおりです。

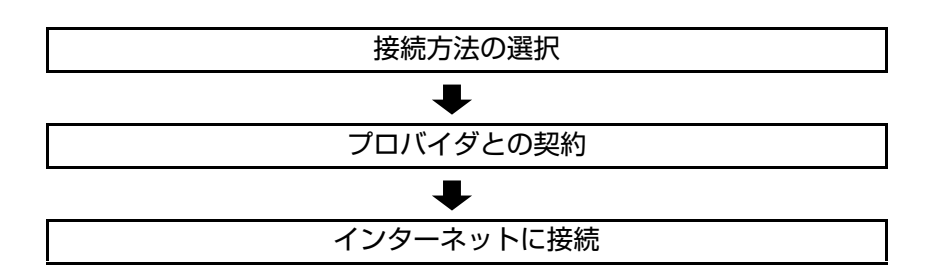

### `**接続方法の選択とプロバイダとの契約**

インターネットへ接続するには、接続方法を決め、その接続方法でサービスを 提供しているプロバイダ(インターネットサービスプロバイダ、ISP)と契約し ます。

接続方法は、目的や使い方に合わせて選択しましょう。また、同じ接続方法で も、通信速度や料金、サポート内容はプロバイダによって異なります。詳しい 内容はプロバイダに確認してください。

### 接続方法の種類

高速なインターネット接続をブロードバンドと呼び、光ファイバー、ADSL、 CATVなどでの接続がそれにあたります。また、アナログ電話回線、ISDNなど での低速な接続をナローバンドと呼びます。

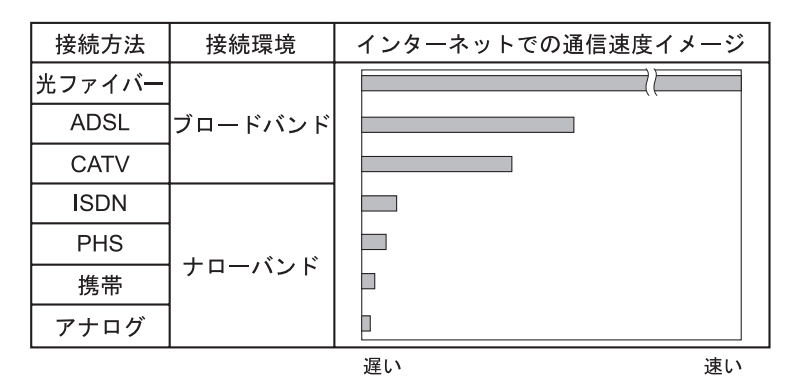

インターネット接続の方法には、主に次のようなものがあります。

●光ファイバー ほかのブロードバンド接続と比べても、数段に速く安定しているため、映像 などの大量のデータ転送も無理なくできます。また、インターネットと合わ せてテレビや電話も利用することができます。

ただし、接続料金が高く、非対応の地域があります。

 $\bullet$  ADSL

電話回線を利用します。インターネットをストレスなく使えます。通信速度 は、プロバイダのプランから使い方に合わせて選ぶことができます。 利用電話局からの距離が遠くなるにつれ速度が遅くなってしまうので、事前 に速さの確認をする必要があります。

 $\bullet$  CATV

ケーブルテレビのケーブルを利用します。インターネットをストレスなく使 えます。

● そのほかの接続方法 (ナローバンド) ほかにもアナログ電話回線やISDN回線を使った低速な接続方法がありま

す。

ダイヤルアップ接続

ブロードバンドは常時接続が一般的ですが、ナローバンドでは、必要時に電話 回線を通じてインターネットに接続します。この作業をダイヤルアップ接続と 呼びます。

#### 必要な機器

インターネット接続に必要な機器は接続方法によって異なります。詳しくは各 プロバイダにお問い合わせください。

### `**インターネットに接続する**

プロバイダと契約すると、メールアドレスやパスワードなどインターネットへ の接続に必要な情報と、接続手順を記載した説明書がプロバイダより提供され ます。説明書に従って接続作業を行ってください。

#### 再インストール後のインターネット接続

Windowsを再インストールした場合は、インターネットに接続するための設定 作業が再度必要になります。プロバイダからの説明書は失くさないように大切 に保管してください。

### `**インターネットを使う上での注意**

インターネットを使用すると、簡単に情報を得ることができたり、手軽にメッ セージを送ったりすることができますが、その反面注意しなければならないこ とがあります。次の点に気をつけてインターネットを使用してください。

- 電子メールは途中経路の障害などにより、届かない場合もあります。
- 電子メールは世界中の多くのコンピュータを経由して届けられるため、第三 者に内容を見られる可能性があります。
- ●インターネット上の情報は、必ずしも正しいとは限りません。正しい情報で あるかどうかを十分に見極めて、有効に活用する必要があります。
- ●安易に個人情報をホームページに掲載したり、電子メールで送ったりする と、悪用されることがあります。また、他人の個人情報を断りなくホーム ページに掲載したり、電子メールで送ったりすると法律で罰せられます。
- ホームページからダウンロードするデータによっては、コンピュータが障害 を被ることがあります。
- コンピュータウイルスに感染すると、コンピュータが障害を被る可能性があ ります。また、無許可のユーザーにインターネットを介して本機にアクセス される可能性もあります。

ウイルスに感染する主な原因は次のとおりです。

- ウイルスが添付されたメールを受信する
- 悪質なプログラムが起動するホームページを閲覧する

これらの危険から本機を守る方法については、p.99 [「インターネットを使用](#page-98-0) [する際のセキュリティ対策」を](#page-98-0)ご覧ください。

### `**インターネットや電子メールを利用する**

本機では、次のソフトウェアを使用してインターネットや、電子メールを利用 します。

- ●ホームページの閲覧:Internet Explorer(インターネットエクスプローラ)
- 電子メールの利用: Windowsメール

各ソフトウェアの使用方法は、次をご覧ください。 「インフォメーションメニュー」-「PCお役立ち情報」

#### Windowsメールの初期設定

Windowsメールをはじめて起動した際は、初期設定を行います。 初期設定では、メールアドレスなどの接続に必要な情報を入力します。これら の情報は、プロバイダから提供された説明書をご覧ください。

初期設定方法は次のとおりです。

- 1 [スタート]-「すべてのプログラム」-「Windowsメール」をクリックし ます。
- 2 「名前」と表示されたら、名前を入力して [次へ] をクリックします。
- 3 「インターネット電子メールアドレス」と表示されたら、プロバイダから取 得したメールアドレスを入力して[次へ]をクリックします。
- 4 「電子メールサーバーのセットアップ」と表示されたら、プロバイダから指 定されている受信メールサーバと送信メールサーバを入力して [次へ] をク リックします。
- 5 「インターネットメールログオン」と表示されたら、プロバイダから指定さ れているユーザー名とパスワードを入力して [次へ] をクリックします。
- 6 「設定完了」と表示されたら、[完了]をクリックします。

#### 設定を変更する

一度行った設定は、次の場所から変更することができます。 「ツール」メニュー - 「アカウント」- [追加] - 「電子メールアカウント」

### Internet Explorerで情報バーが表示されたら

購入時のInternet Explorerは、セキュリティ強化のために、意図しないプログラ ムや実行ファイルのダウンロードについて警告するよう設定されています。 Internet Explorer使用時、情報バーに警告が表示されたら、情報バーをクリック して、表示された項目から適切な対処をしてください。

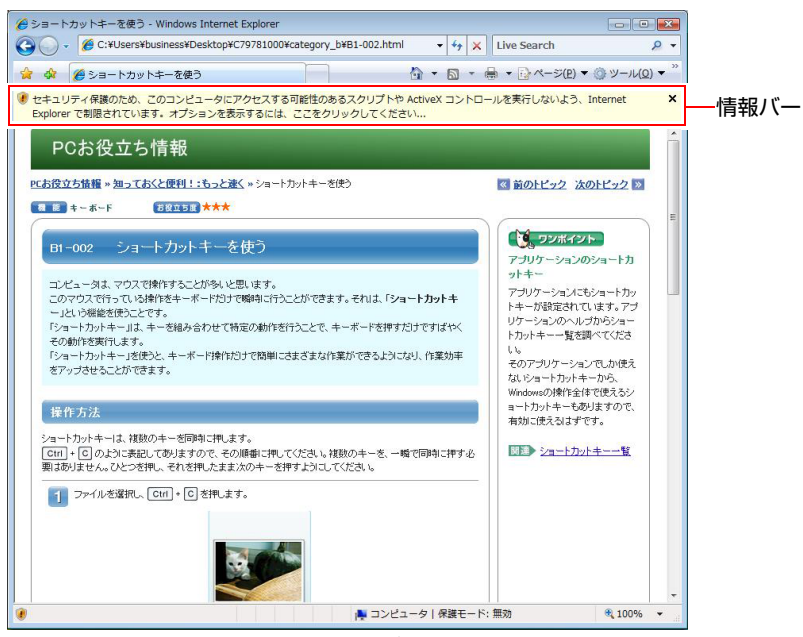

<画面はイメージです>

#### Internet Explorerの便利な追加機能

#### ● JWord

「JWord」を使うと、アドレスバーを利用して、簡単に検索ができます。 JWordの詳しい使い方は、デスクトップ上にある「簡単検索JWord」アイコン からマニュアルを開いてご覧ください。

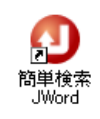

● gooスティック

Internet Explorerのツールバーに、検索サービス「goo」の検索ボックスが設 定されています。「gooスティック」を使うと、検索機能や辞書機能をいつで も利用することができます。

## <span id="page-98-0"></span>**インターネットを使用する際のセキュリティ対策**

本機には、インターネットに接続した際のコンピュータウイルス感染や不正ア クセスなどの危険に対するセキュリティ機能が備えられています。 ここでは、このセキュリティ機能について説明します。インターネットに接続 する場合は、コンピュータの安全を守るため、必ずセキュリティ対策を行って ください。

### `**Windows Update**

「Windows Update」は、本機のWindowsの状態を確認し、Windowsの更新プログ ラムをインターネットからダウンロードしてインストールする機能です。 Windowsを最新の状態にするため、Windows Updateを行ってください。

### 自動更新の設定

本機を使用する際は、自動でWindows Updateが行われるように、自動更新の設 定をすることをおすすめします。

自動更新の設定がされていると、インターネットに接続時、更新プログラムが 自動的にダウンロードされ、設定時刻に自動でインストールされます。

Windowsのセットアップ時に「Windowsを自動的に保護するよう設定してくだ さい」画面で「推奨設定を使用します」を選択した場合は、自動更新の設定が されています。そのまま使用してください。

自動更新の設定は、次の場所で行います。

[スタート]-「すべてのプログラム」-「Windows Update」-「設定の変更」

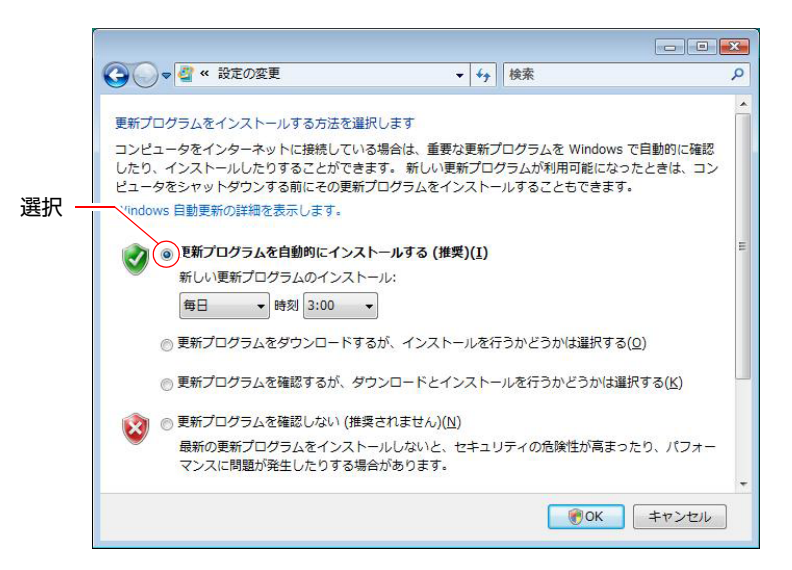

### 手動で更新プログラムをインストールする

重要度の高い更新プログラムは自動更新でインストールされますが、それ以外 の更新プログラムは手動でインストールする必要があります。

更新プログラムがダウンロードされると、画面右下の通知領域に「Windows Update」アイコンが表示されます。

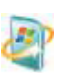

#### <Windows Updateアイコン>

アイコンをクリックして表示される「Windows Update」画面で更新プログラム を確認し、必要に応じてインストールを行ってください。

### `**セキュリティソフトウェア**

コンピュータウイルスは、インターネット上やメールの添付ファイルなどから 感染する悪意のあるプログラムです。

コンピュータウイルスに感染すると、本機の動作が不安定になったり、保存し てあるファイルが破壊されるなどの被害が発生します。

ウイルス感染を防ぐために、必ずウイルス対策を行ってください。

#### Norton Internet Security 90日版を使う

本機には、ファイアウォールやウイルス対策機能、フィッシング詐欺検出機能 を備えた「Norton Internet Security 90日版」が添付されています。「Norton Internet Security 90日版」の使い方は、本機に添付の『セキュリティソフトウェアをご 使用の前に』をご覧ください。

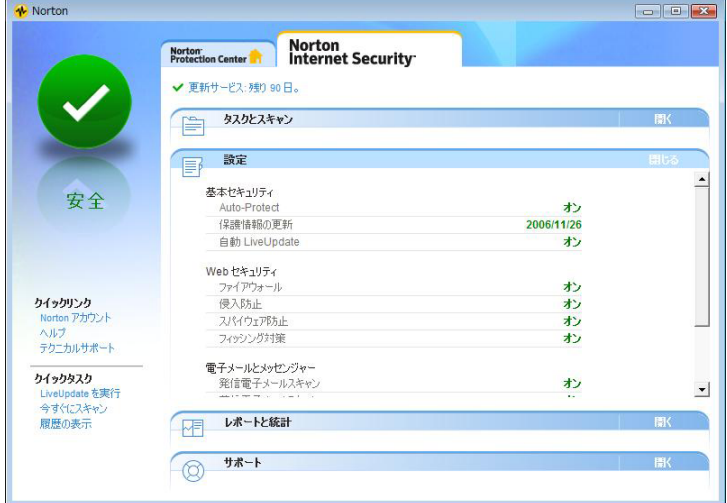

#### 更新サービスの有効期限

本機に添付の「Norton Internet Security 90日版」は、製品版ではありません。更 新サービスの有効期限は、セットアップ後90日間です。90日経過後は、更新 サービスの延長キー(有償)を購入すると、1年間使用可能です。更新サービ スについての詳細は、『セキュリティソフトウェアをご使用の前に』をご覧く ださい。

### 市販のセキュリティソフトウェアを使う

市販のキュリティソフトウェアを使用する場合は、ソフトウェア同士の競合を 防ぐため、本機に添付の「Norton Internet Security 90日版」はインストールしな いでください。

インストールしていた場合は、アンインストール(削除)してください。アン インストール方法については、本機に添付の『セキュリティソフトウェアをご 使用の前に』をご覧ください。

### `**ファイアウォール**

インターネットに接続していると、不正なアクセスにより、本機のデータやプ ログラムを勝手に見られたり、改ざんや破壊されたりする可能性があります。 「ファイアウォール」は、これらの不正アクセスを検出し、遮断する機能です。 不正アクセスを遮断するため、必ずファイアウォール機能を使用してくださ い。

#### Norton Internet Security 90日版のファイアウォール機能

本機に添付の「Norton Internet Security 90日版」には、ファイアウォール機能が 備えられています。「Norton Internet Security 90日版」をインストールした後に セットアップを行うと、自動的にファイアウォール機能が有効になります。そ のままお使いください。

#### Windowsファイアウォールの設定

本機には、Windowsのファイアウォール機能が備えられています。 本機の状態によって、Windowsファイアウォールを次のように設定してくださ い。

<ファイアウォール機能を持つソフトウェアを使用している場合> ファイアウォール同士の競合を防ぐため、Windowsファイアウォールを「無効」 に設定してください。ソフトウェアによっては、Windowsファイアウォールが 自動で「無効」に設定される場合があります。

#### <ファイアウォール機能を持つソフトウェアを使用しない場合>

Windowsファイアウォールを「有効」に設定してください。

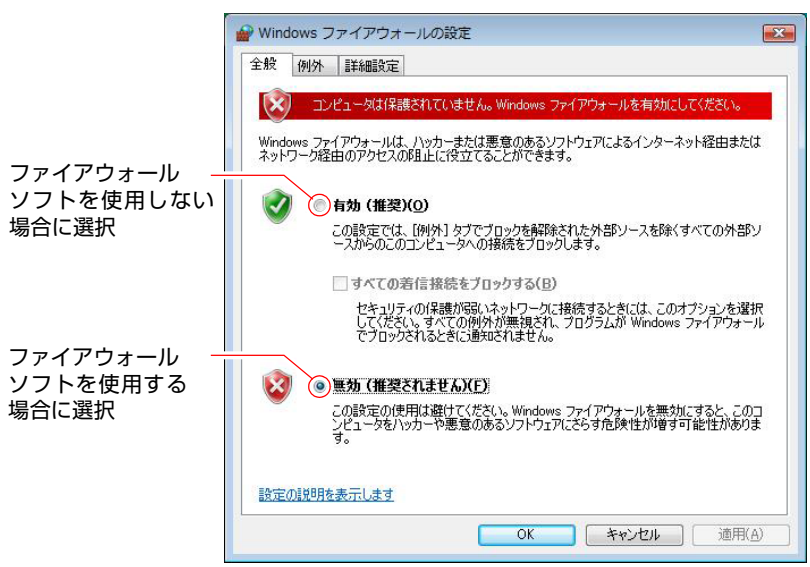

Windowsファイアウォールの有効/無効の設定は、次の場所から行います。

### [スタート]-「コントロールパネル」-「セキュリティ」-「Windows ファイアウォール」- 「設定の変更」

### `**Windows Defender**

Windows Vistaには、スパイウェアやそのほかのマルウェア(悪意のあるソフト ウェア)を検出したり、駆除したりするツール「Windows Defender」が備えら れています。

「Norton Internet Security 90日版」などのスパイウェア対策機能を持つソフトウェ アを使用している場合は、機能が重複するため、Windows Defenderが自動で「無 効」に設定される場合があります。この場合は、そのまま使用してください。 スパイウェア対策機能を持つソフトウェアなどを使用しない場合は、Windows Defenderを使用してください。

Windows Defenderは次の場所から起動します。

[スタート]-「コントロールパネル」-「セキュリティ」-「Windows Defender」

### `**フィッシング詐欺検出機能**

フィッシング詐欺とは、金融機関などのメールやホームページを装い、ユー ザーに暗証番号やクレジットカード番号を入力させて、個人情報を搾取する詐 欺のことです。 本機には、「フィッシング詐欺検出機能」が搭載されています。セキュリティ を守るため、機能を使用してください。

#### Norton Internet Security 90日版のフィッシング詐欺検出機能

本機に添付のセキュリティソフト「Norton Internet Security 90日版」には、フィッ シング詐欺検出機能が備えられています。機能を「有効」にしてお使いくださ い。

#### Internet Explorerのフィッシング詐欺検出機能

ホームページ閲覧ソフト「Internet Explorer」には、フィッシング詐欺検出機能 が備えられています。「Norton Internet Security 90日版」などのフィッシング詐 欺検出機能を「有効」にしている場合は、機能が重複するため、Internet Explorer の機能が自動で「無効」に設定される場合があります。そのまま使用してくだ さい。

フィッシング詐欺検出機能を持つソフトウェアなどを使用しない場合は、 Internet Explorerの機能を「有効」に設定してください。

Internet Explorerのフィッシング詐欺検出機能の有効/無効の設定は、次の場所 で行います。

Internet Explorerの「ツール」-「フィッシング詐欺検出機能」-「フィッ シング詐欺検出機能の設定」-「詳細」タブ-「フィッシング詐欺検出機能」

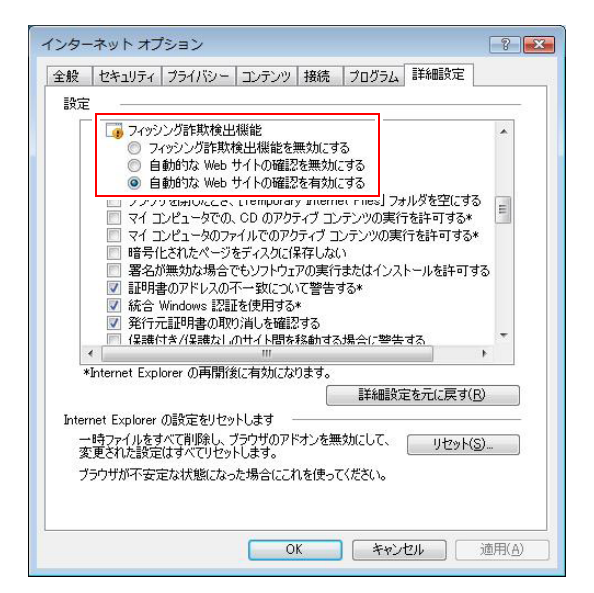

ここでは、本機の電源の設定について説明します。

電源設定を行う (省電力機能を使う)

### `**電源プランの設定**

本機には、次の3つの電源プランが用意されています。電源プランの選択によ り電力消費を抑えたり、パフォーマンスを優先させたりすることができます。 使い方にあわせた電源プランを選択して本機を使用してください。

● バランス

パフォーマンスと電力消費のバランスを考えたプランです。

● 省電力

コンピュータの電力消費を抑えるプランです。パフォーマンスは低下しま す。

● 高パフォーマンス

電力消費は抑えずに、パフォーマンスを優先させるプランです。

電源プランの選択は、次の場所から行います。

[スタート]-「コントロールパネル」-「システムとメンテナンス」-「電 源オプション」

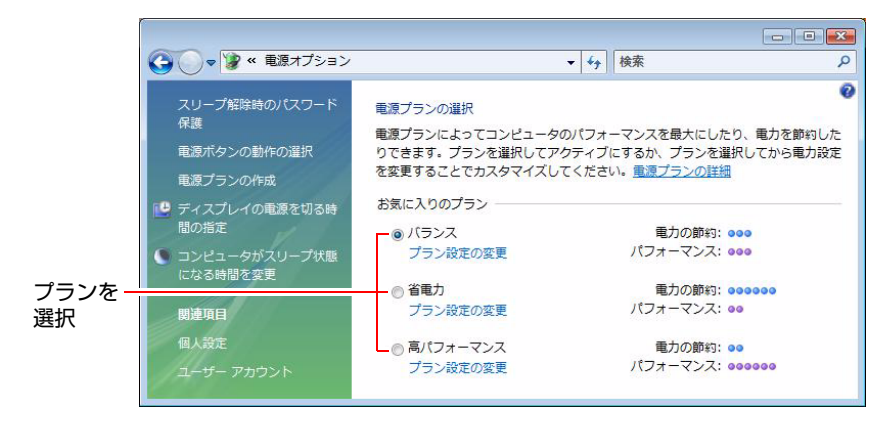

購入時は「バランス」に設定されています。

### <span id="page-105-0"></span>電源プランの内容変更

電源プランの内容(省電力の設定など)は、変更することができます。変更は、 各プランの「プラン設定の変更」から行います。

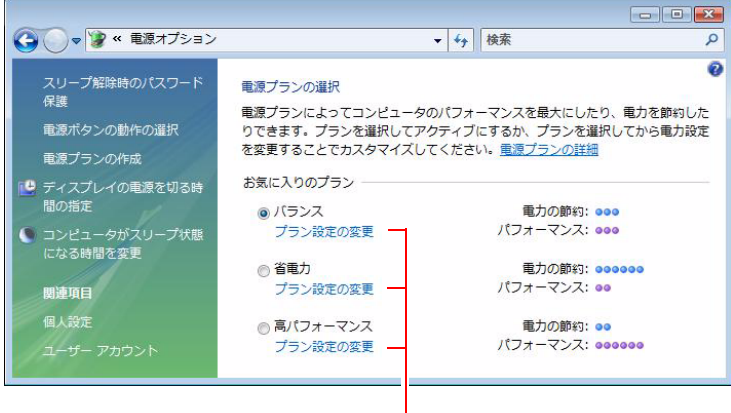

プラン内容の変更

「プラン設定の変更」では、本機が省電力状態に移行するまでの時間の設定な どを行うことができます。

p.109 [「省電力状態に移行する方法」](#page-108-0)

### `**本機を省電力状態にする**

本機を使用していない間、省電力状態にしておくと、電力の消費を抑えること ができます。ここでは、省電力状態に移行する方法や、省電力状態からの復帰 方法について説明します。

#### 省電力状態へ移行する際の制限

省電力状態に移行する際には、次のような制限事項があります。移行する前に、 必ず確認してください。

- 周辺機器を接続している場合やアプリケーションを起動している場合は、省 電力状態に移行しないことがあります。
- ●ネットワーク上のファイルなどを開いたまま省電力状態に移行すると、正常 に通常の状態に復帰できない場合があります。
- ●ネットワークに接続している場合に、省電力状態に移行すると、省電力状態 からの復帰時にサーバから切断されてしまうことがあります。
	- このような場合は、次のいずれかの方法をとってください。
	- 再起動する。
	- 省電力状態に移行しないように設定する。

p.109 [「省電力状態に移行する方法」](#page-108-0)

●省電力状態に移行する場合は、万一正常に復帰しない場合に備え、使用中の データ(作成中の文書など)は保存しておいてください。

106

- ●ネットワーク機能などを使って通信を行っている場合は、省電力状態に移行 しないでください。通信が切断されることがあります。
- ●サウンド機能を使って録音·再生している場合に、省電力状態に移行すると サウンド機能が正常に動作しない可能性があります。
- ●光ディスクメディアやメモリカードなどへの書き込み中に省電力状態に移 行すると、書き込みに失敗する場合があります。書き込みを行う場合は、省 電力状態に移行しないように設定してください。 p.109 [「省電力状態に移行する方法」](#page-108-0)

省電力状態の種類

省電力状態には、主に次のようなものがあります。

- ディスプレイの電源を切る 省電力の効果はスリープ状態より低いですが、通常の状態にすぐに復帰でき ます。
- スリープ状態

作業内容をメモリとHDDに保存し、コンピュータを低電力の状態にします。 ディスプレイの電源が切れ、電源ランプが点滅します。通常の状態へは数秒 で復帰できます(使用環境により復帰時間は異なります)。

● 休止状態

作業内容をHDDに保存し、コンピュータを低電力の状態にします。ディスプ レイの電源が切れ、電源ランプが消灯します。シャットダウン状態からより も早く通常の状態へ復帰できます(使用環境により復帰時間は異なります)。

#### 休止状態を有効にする

本機は休止状態が無効に設定されています。休止状態を有効にするには次の設 定を行ってください。

休止状態を有効にした場合、スリープ状態に移行すると、作業内容はメモリのみ に保存されるようになり、HDD には保存されなくなります。

休止状態を有効にする方法は次のとおりです。

- 1 p.106 「電源プランの内容変更」で、休止状態を有効にしたいプランの「プ ラン設定の変更」をクリックし、「詳細な電源設定の変更」をクリックします。
- 2 「スリープ」-「ハイブリッドスリープを許可する」を「オフ」に設定します。
- $3$  [OK] をクリックします。

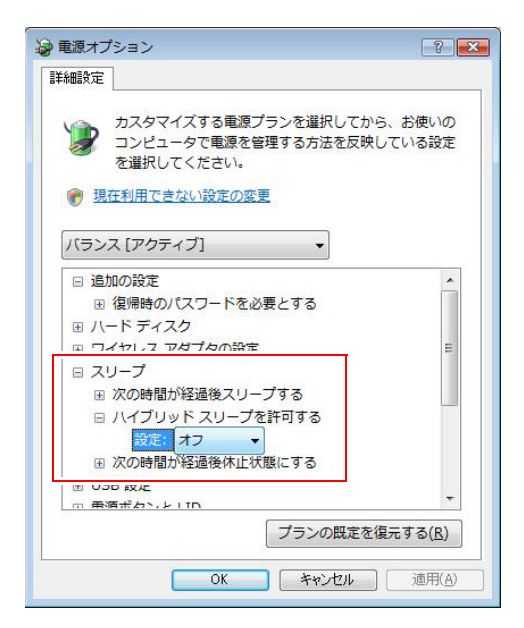
## `**省電力状態に移行する方法**

本機を省電力状態にするには、時間経過で移行する方法と直ちに移行する方法 があります。

#### 時間経過で移行する

コンピュータを操作しない状態で、「電源プラン」で設定されている時間が経 過すると、本機は自動的に省電力状態に移行します。初期値ではまずディスプ レイの電源が切れ、そのまま操作しないと続いてコンピュータがスリープ状態 になります。

省電力状態に移行する(ディスプレイの電源を切る、コンピュータをスリープ 状態にする)までの時間は、次の場所で変更することができます。

#### [スタート]-「コントロールパネル」-「システムとメンテナンス」-「電 源オプション」-各プランの「プラン設定の変更」

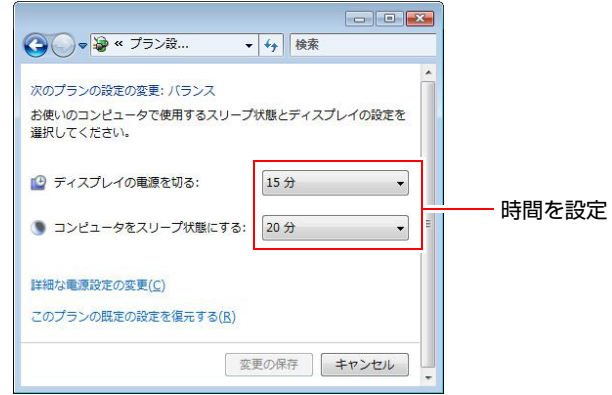

#### 時間経過で移行させない

光ディスクメディアへ書き込みを行う場合などは、時間経過で省電力状態に移 行する設定を無効にします。時間を全て「なし」に設定してください。

#### 直ちに移行する

次の操作をすると、本機はすぐに省電力状態に移行します。

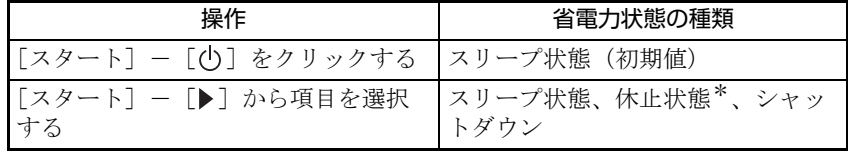

\*購入時は表示されません。

電源スイッチを押したときにも省電力状態に移行することができます。設定は 次の場所から行います。

[スタート]-「コントロールパネル」-「システムとメンテナンス」-「電 源オプション」-画面左側の「電源ボタンの動作の選択」

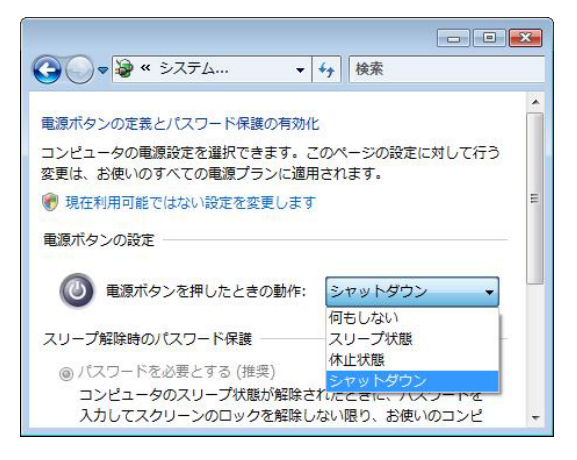

休止状態を選択したい場合は、p.108 [「休止状態を有効にする」](#page-107-0)を参照して設定 を有効にしてください。

#### 電源ランプの表示

本機の電源の状態は、電源ランプ(6)で確認できます。

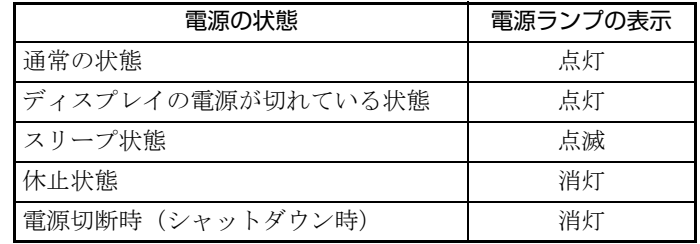

#### 省電力状態からの復帰方法

本機を省電力状態から通常の状態に復帰させる方法は、次のとおりです。

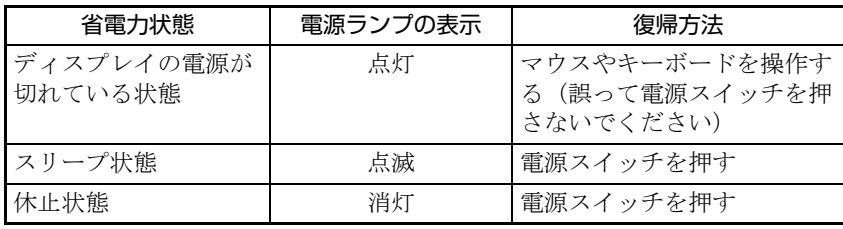

# **そのほかの機能**

ここでは、そのほかの機能について説明します。

## `**パラレルコネクタ**

本機背面にはパラレルコネクタが1個用意されています。パラレルコネクタに は、パラレルコネクタに対応した機器(プリンタやスキャナなど)を接続しま す。

本機ではパラレルポートの機能や使用するアドレスを変更することができま す。通常はパラレルポートの設定を変更する必要はありません。使用する周辺 機器で指示がある場合には、「BIOS Setupユーティリティ」で変更してください。  $\widehat{f}$  p.146 「Advanced[メニュー画面」](#page-145-2) — 「[Onboard Devices Configuration](#page-146-0)」

## `**シリアルコネクタ**

本機背面にはシリアルコネクタが1個用意されています。シリアルコネクタに は、シリアルコネクタに対応したシリアルマウスや外付けのFAXモデム、TA (ターミナルアダプタ)などを接続します。

本機ではシリアルポートで使用するアドレスや割り込み信号を変更すること ができます。使用する周辺機器で指示がある場合には、「BIOS Setupユーティリ ティ」で変更してください。

 $\int \widehat{\mathcal{F}}$  p.146  $\lceil$  Advanced  $\times = \mathbb{R}$   $\equiv$   $\lceil$   $\pmod{D}$  Devices Configuration  $\rfloor$ 

## `**ハイパースレッディング機能**

ハイパースレッディング機能を持つプロセッサを搭載しているモデルの場合、 Windowsに1つのコア (CPU) を仮想的に2つに見せかけることで、異なる2つの 命令を同時に実行することができます。ハイパースレッディング機能に対応し たアプリケーションでは、処理性能が向上します。

購入時、ハイパースレッディング機能は「有効」に設定されています。

 $\widehat{f}$  p.146  $\lceil$  Advanced  $\times = \pm \text{ min}$   $\lceil$  [CPU Configuration](#page-145-0)  $\lceil$  -  $\lceil$  [Hyper Threading](#page-145-1) [Function](#page-145-1)」

## **▶スピードステップ機能**

インテルCeleronプロセッサ以外を搭載しているモデルの場合、「スピードス テップ」機能が自動的に機能しています。スピードステップ機能とは、使用時 のCPUの使用率にあわせて、CPUの処理速度を自動で調整する機能です。 CPUの使用率が少ないときは、CPUの処理速度を抑え、消費電力を少なくしま す。また、CPUの使用率が高いときはCPU処理が高速になります。

## `**セキュリティロックスロット**

本機背面には、「セキュリティロックスロット」が装備されています。ここに は、専用の盗難抑止ワイヤーを取り付けます。

専用の盗難抑止ワイヤーは、当社ホームページで購入することができます。 <http://epsondirect.jp>

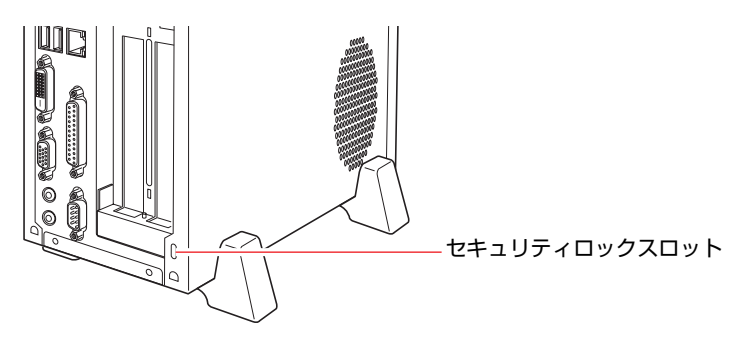

# 第3章 システムの拡張

本機にメモリや拡張ボードを装着して、機能を拡張する方法を説明し ます。

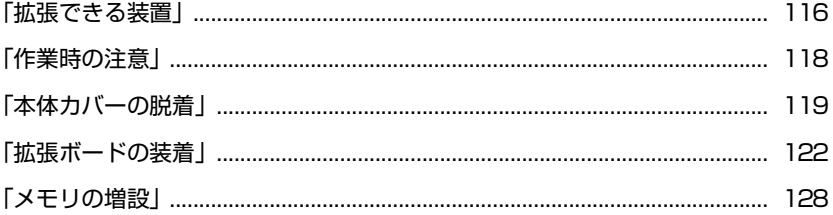

# <span id="page-115-0"></span>**拡張できる装置**

本機は、メモリや拡張ボードを増設・交換して機能を拡張することができます。 購入時のシステム構成により、実際に拡張できるメモリや拡張ボードの数は異 なります。

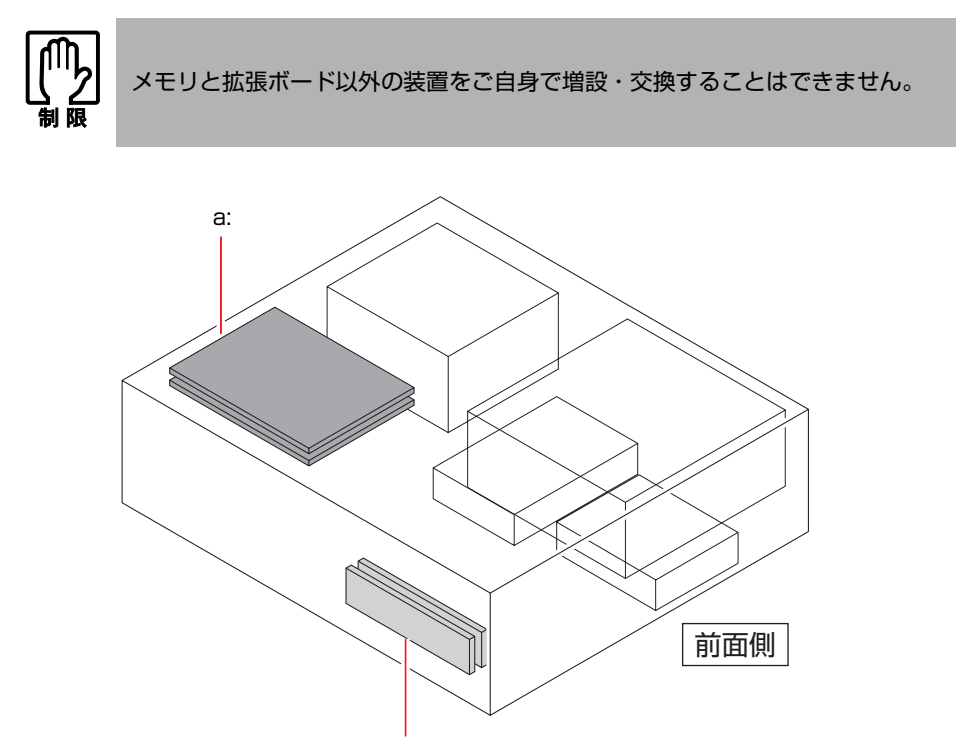

[b:](#page-115-2)

- <span id="page-115-1"></span>a: 拡張スロット PCI仕様の拡張ボードを2枚装着で きます。 p.122 [「拡張ボードの装着」](#page-121-0)
- <span id="page-115-2"></span>b: メモリスロット メモリスロットが2本用意されてい ます。メモリを最大2GBまで拡張す ることができます。
	- p.128 [「メモリの増設」](#page-127-0)

#### アップグレードサービスについて

当社では、コンピュータをお預かりして装置の増設・交換をするアップグレー ドサービスを有償で行っています。本機のアップグレードサービスは次のとお りです。購入時のシステム構成により、増設できる装置は異なります。

- メモリ インスポ にっぽ 増設・交換
- HDD ままには、増設・交換
- 光ディスクドライブ : 交換
- ●FDD まだ、増設
- マルチカードリーダ : 増設

アップグレードサービスをご希望の場合は、カスタマーサービスセンターにご 相談ください。連絡先は、『サポート・サービスのご案内』をご覧ください。

ご自身での装置の増設・交換(メモリ、拡張ボードを除く)は、故障の原因と なりますので行わないでください。

コンピュータ内部に装置を装着する場合は、必ず次の点を確認してから作業を 始めてください。

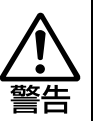

<span id="page-117-0"></span>**作業時の注意**

- 電源コンセントに電源プラグを接続したまま分解しないでください。 感電・火傷の原因となります。
- マニュアルで指示されている以外の分解や改造はしないでください。 けがや感電・火災の原因となります。

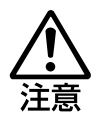

- 拡張ボードやメモリの交換、増設は、本機の内部が高温になっているときに は行わないでください。火傷の危険があります。作業は電源を切って10分以 上待ち、内部が十分冷めてから行ってください。
- 不安定な場所(ぐらついた机の上や傾いた所など)で、作業をしないでくだ さい。落ちたり、倒れたりして、けがをする危険があります。

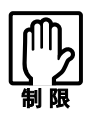

- 本機の電源を切っていても電源プラグがコンセントに接続されていると微少 な電流が流れています。作業を始める前に必ずコンセントから電源プラグを 外してください。
- ●取り付けを行う際は、取り付ける装置に添付されているマニュアルを必ず参 照してください。
- 本機および接続している周辺機器の電源は必ず切ってください。電源を切っ たら、本機から周辺機器を取り外してください。
- コンピュータ内部のケースや基板には突起があります。装着作業の際には、け がをしないよう注意してください。
- ●作業を行う前に金属製のものに触れて静電気を逃がしてください。メモリや 拡張ボード、コンピュータに静電気が流れると、基板上の部品が壊れるおそ れがあります。
- コンピュータ内部にネジや金属などの異物を落とさないでください。
- メモリや拡張ボードを持つときは、端子部や素子に触れないでください。破 損や接触不良による誤動作の原因になります。
- 装着する方向を間違えないでください。メモリや拡張ボードが抜けなくなる など故障の原因になります。
- メモリや拡張ボードは落とさないように注意してください。強い衝撃を与え ると、破損の原因になります。
- メモリや拡張ボードの着脱は、頻繁に行わないでください。必要以上に着脱 を繰り返すと、端子部などに負担がかかり、故障の原因になります。

<span id="page-118-0"></span>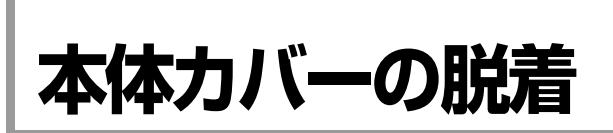

メモリや拡張ボードを増設・交換する場合は、本体カバーを外す必要がありま す。

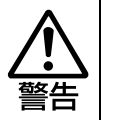

コンセントに電源プラグを接続したまま作業をしないでください。 感電・火傷の原因となります。

## <span id="page-118-2"></span>`**本体カバーの取り外しと取り付け**

#### <span id="page-118-1"></span>取り外し

本体カバーの取り外し方法は、次のとおりです。

- 1 コンピュータ本体、および接続している周辺機器の電源を切ります。 作業直前までコンピュータが動作していた場合は、コンピュータ内部が冷え るまで10分以上放置してください。
- 2 コンピュータ本体に接続しているケーブル類 (電源コードなど)を、すべて 外します。
- 3 本機を縦置きで使用している場合、光ディスクドライブ側を下にして置き、 ネジを外してから縦置きスタンドを取り外します。

取り外したら、光ディスクドライブ側を上にして縦置きします。

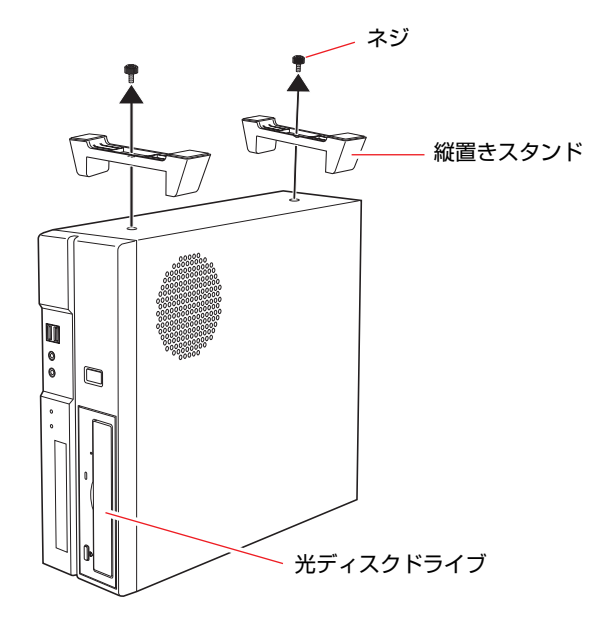

4 本機背面のネジ(2本)を外します。

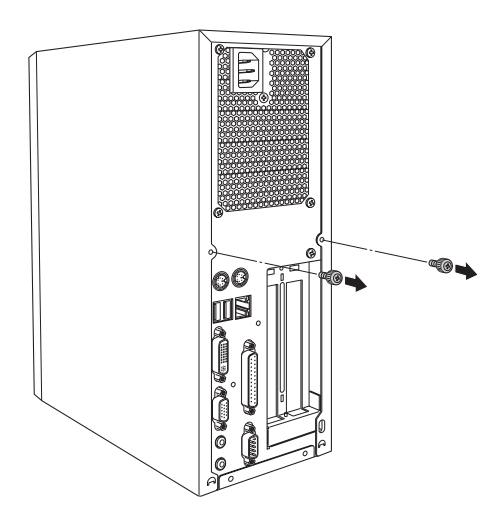

- <span id="page-119-1"></span><span id="page-119-0"></span>5 本体カバーを取り外します。 **(1)** 本体カバーを背面側にずらします。
	- **(2)** 本体カバーを持ち上げます。

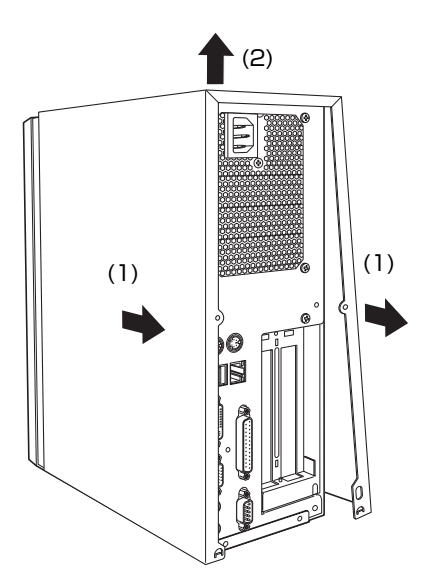

#### <span id="page-120-2"></span><span id="page-120-1"></span><span id="page-120-0"></span>取り付け

本体カバーの取り付け方法は次のとおりです。

- 1 本体カバーを取り付けます。
	- **(1)** 本体カバーを本体側面の両側にはめ込みます。
	- **(2)** 本体背面から本体前面側に向けてスライドさせます。

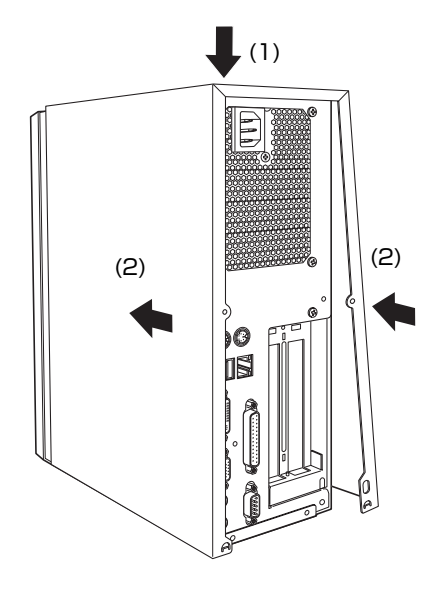

- 2 ネジ (2本) で本体カバーを固定します。
- 3 本機を縦置きで使用する場合は、光ディスクドライブを下にして置き、2 個の縦置きスタンドを取り付けます。 縦置きスタンドを取り付けたら、光ディスクドライブを上にして置きます。
- 4 本機を使用できる状態にするため、接続する周辺機器や電源コードなどの ケーブル類をコンピュータ本体に取り付けます。

<span id="page-121-0"></span>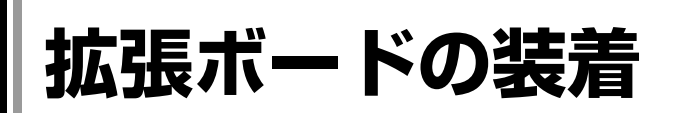

拡張スロットの仕様と拡張ボードの取り付け方法について説明します。

## **▶拡張スロットの仕様**

本機のリンクバーには、拡張スロットが2つあります。拡張スロットの仕様は、 次のとおりです。

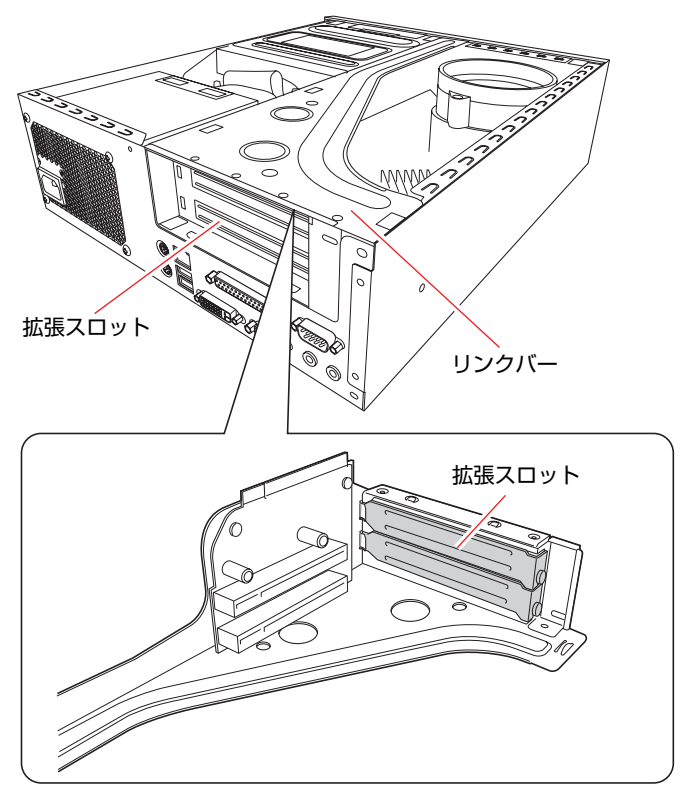

<リンクバーの内側>

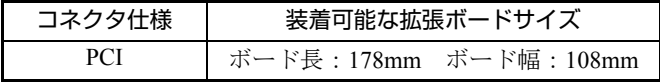

## <span id="page-122-3"></span>`**拡張ボードの取り付け・取り外し**

作業を始める前に「拡張ボードに添付のマニュアル」とp.118 [「作業時の注意」](#page-117-0) を必ずお読みください。

#### <span id="page-122-2"></span>取り付け

拡張ボードの取り付け方法は、次のとおりです。

1 本体カバーを取り外します。 p.119 [「本体カバーの取り外しと取り付け」](#page-118-2)-[「取り外し](#page-118-1)」

#### 2 本体を横置きにし、リンクバーを取り外します。

下図のとおりに手をかけて、リンクバーを持ち上げます。このとき、周辺の 部品やケースの角など、とがった部分で手などを切らないよう注意してくだ さい。

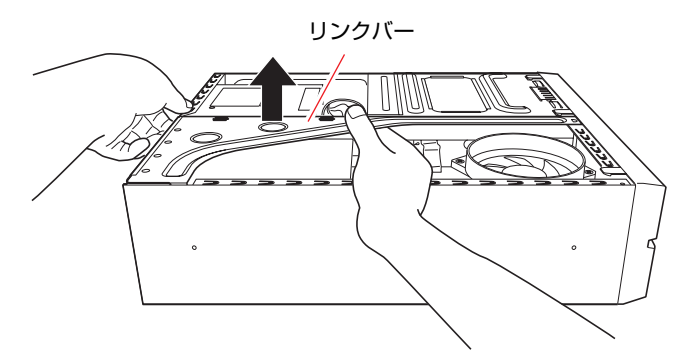

- <span id="page-122-1"></span><span id="page-122-0"></span>3 リンクバーを裏返しに置き、増設するスロットのスロットカバーを取り外し ます。
	- **(1)** スロットカバーを固定しているネジを外します。
	- **(2)** スロットカバーを矢印の方向に引き抜きます。

外したスロットカバーは、大切に保管しておいてください。

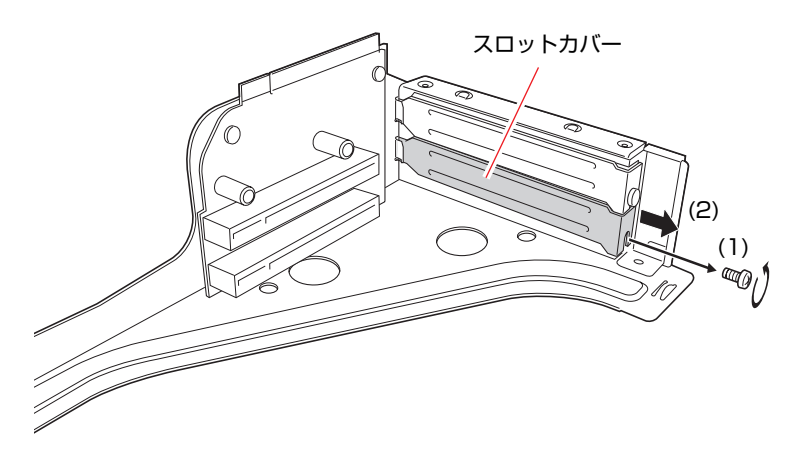

## 4 拡張ボードを拡張スロットに差し込みます。

拡張ボードの端子部を、コネクタに軽く触れる程度に差し込みます。コネク タに無理な力がかかっていないことを確認し、ライザーボードを手で軽く押 さえながら拡張ボードをゆっくり押し込みます。

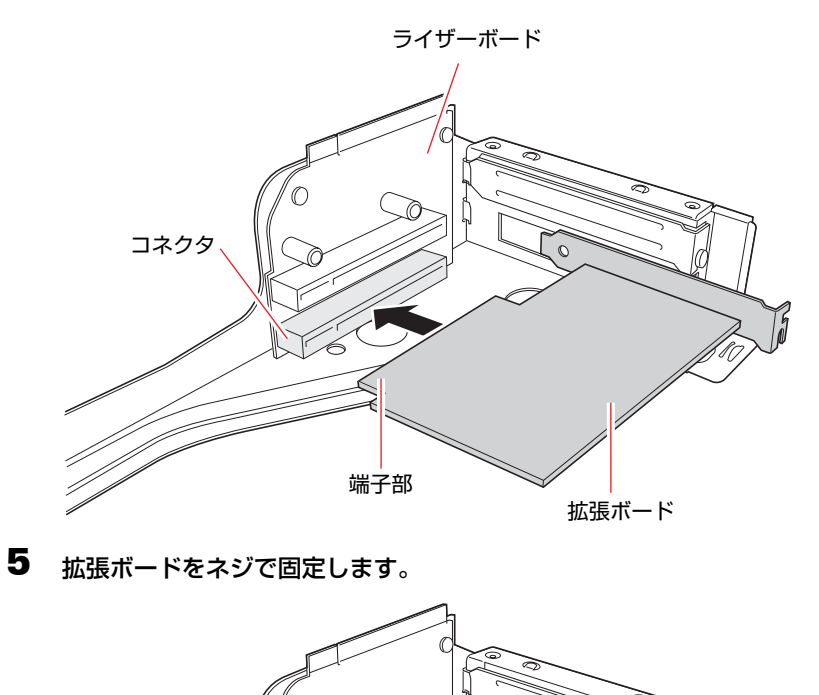

 $\mathbb{Z}$ 

124

## 6 リンクバーを元の位置に取り付けます。

**(1)** 下図のとおりにリンクバーの3箇所が合っているかを確認します。

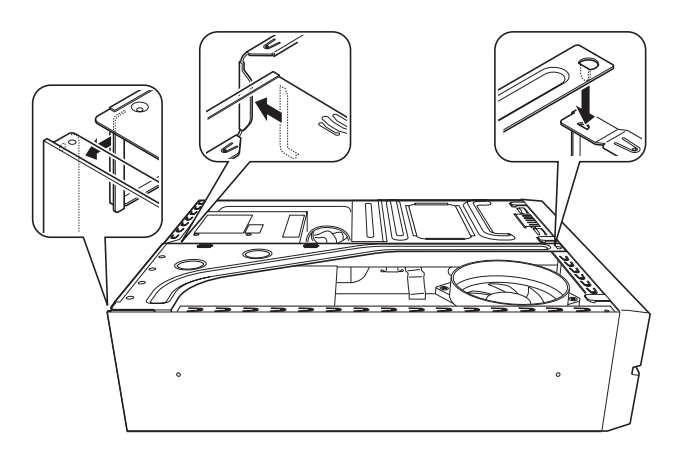

**(2)** ライザーボードの端子部分が、メインボードのコネクタの位置にあっている か確認します。

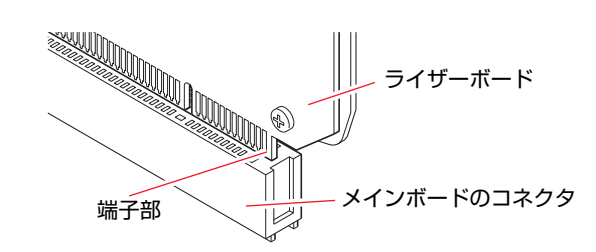

**(3)** リンクバーを押し込みます。

7 本体カバーを取り付けます。 p.119 [「本体カバーの取り外しと取り付け」](#page-118-2)-[「取り付け](#page-120-2)」 3

#### 取り外し

拡張ボードの取り外し方法は、次のとおりです。

- 1 [p.123 「取り付け」](#page-122-2) の手順1~2を参照し、本体カバーとリンクバーを取り 外します。
- <span id="page-125-1"></span><span id="page-125-0"></span>2 リンクバーを裏返しに置き、拡張ボードを取り外します。
	- **(1)** 拡張ボードを固定しているネジを外します。
	- **(2)** 拡張ボードを引き抜きます。

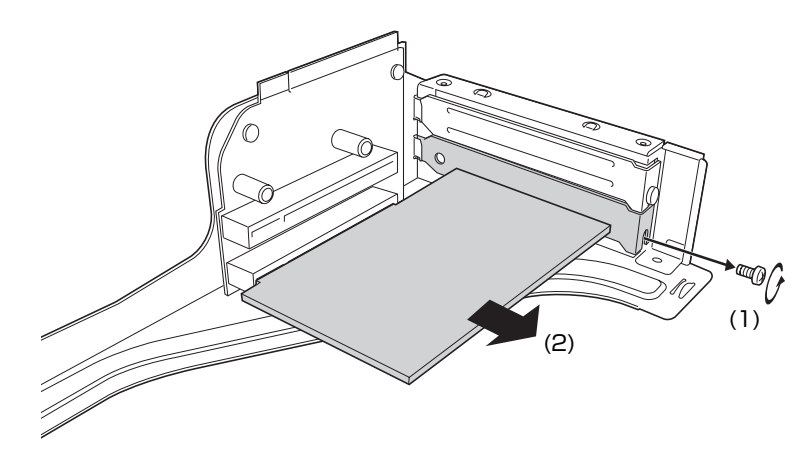

<span id="page-125-3"></span><span id="page-125-2"></span>3 拡張ボードを取り付けない場合は、スロットカバーを取り付けておきます。

- **(1)** スロットカバーをスロットに差し込みます。
- **(2)** スロットカバーをネジで固定します。

空いたスロットにほかの拡張ボードを取り付ける場合は、p.123 [「取り](#page-122-2) [付け」の](#page-122-2)手順4~5を参照してください。

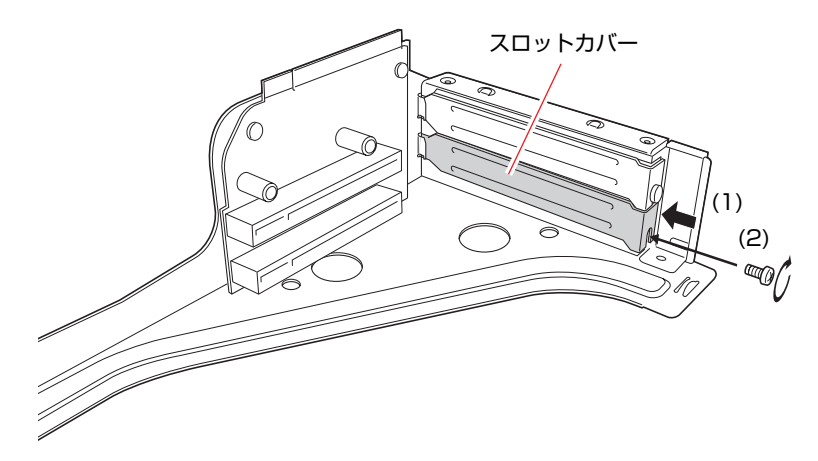

p.123 「取り付け」の手順6~7を参照し、リンクバーと本体カバーを取り 付けます。

これで拡張ボードの取り外しは終了です。

## `**拡張ボードの取り付け・取り外し後の作業**

拡張ボードの取り付け・取り外しをしたら、次の作業を行ってください。

#### ●ネットワークボードの場合

「BIOS Setupユーティリティ」でメインボード上のネットワーク機能を、次 のように設定します。

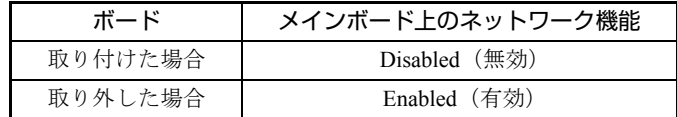

ネットワーク機能は、「BIOS Setupユーティリティ」の「Advanced」メニュー 画面- 「Onboard Devices Configuration」- 「Onboard LAN」で設定します。 ボードによってはドライバのインストール、アンインストールが必要な場合 もあります。詳しくはボードに添付のマニュアルをご覧ください。

#### ● そのほかのボードの場合

そのほか、拡張ボードによっては作業が必要な場合があります。拡張ボード に添付のマニュアルをご覧になり、必要な作業を行ってください。

<span id="page-127-0"></span>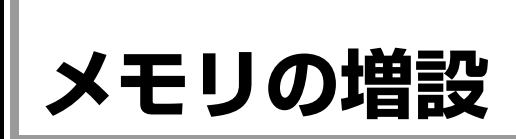

本機で使用可能なメモリの仕様とメモリの取り付け方法について説明します。

## `**メモリの仕様**

本機には、2つのメモリスロットが用意されており、メモリを交換・増設する ことにより最大2GBまで拡張できます。

メモリはメモリスロット1から取り付けます。購入時には、あらかじめメモリ が取り付けられています(購入時のシステム構成により、メモリの数や容量は 異なります)。

メモリスロット1 メモリスロット2 $\mathbb U$ U  $( )$ U  $\mathbb U$  $\bigcup$  $\mathbb U$ U U U U U **Extruded**  $\circ$ 

本体前面側

本機で使用可能なメモリは、次のとおりです。

- PC2-4200 (DDR2-533 SDRAM使用、240ピン)
	- メモリ容量 512MB、1024MB
	- Non ECC
	- $CI = 4$

#### 最新メモリ情報

今後、新しいメモリを取り扱う場合があります。 本機で使用可能な最新のメモリは、当社ホームページでご確認ください。 <http://epsondirect.jp>

## `**メモリの取り付け・取り外し**

作業を始める前にp.118 [「作業時の注意」を](#page-117-0)必ずお読みください。メモリの取り 付け、取り外し方法は次のとおりです。

#### 取り付け

- 1 本体カバーを取り外します。 ● p.119 [「本体カバーの取り外しと取り付け」](#page-118-2)ー[「取り外し](#page-118-1)」
- 2 本体を横置きにします。
- 3 拡張ボードを装着している場合は、リンクバーを取り外します。  $\widehat{p\cdot p}$  p.123 「拡張ボードの取り付け・取り外し」ー「[取り付け」](#page-122-2)手順2
- 4 メモリスロットの固定プラグを開きます。

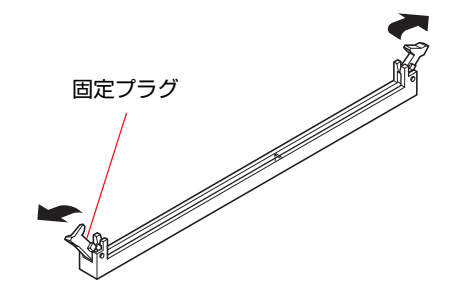

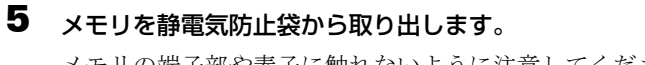

メモリの端子部や素子に触れないように注意してください。

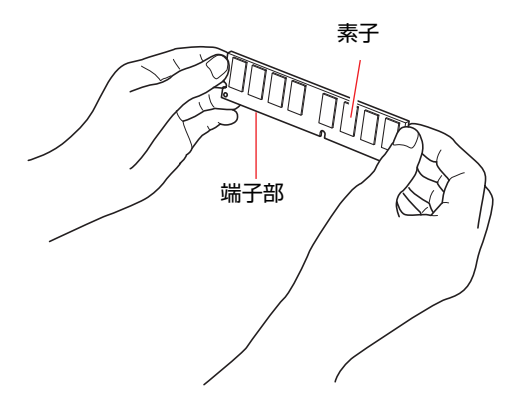

## 6 メモリスロットにメモリを差し込みます。

**(1)** メモリの切り欠きをメモリスロット内の仕切りに合わせます。

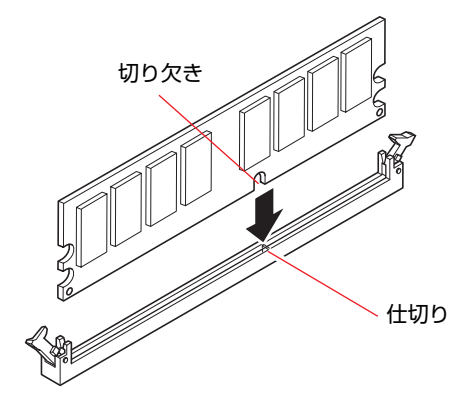

**(2)** さらに押し込むと、カチッと自動的に固定プラグが閉じて、メモリが固定さ れます。

メモリが固定されたことを、必ず確認してください。

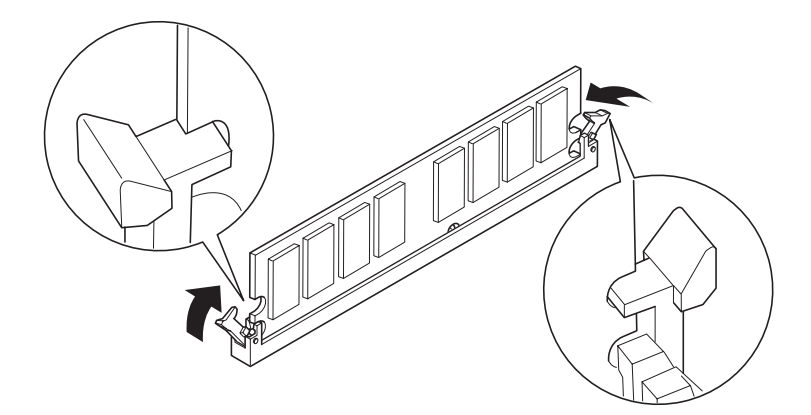

- 7 リンクバーを取り外していた場合は、リンクバーを取り付けます。  $\widehat{f(\mathcal{F})}$  p.123 「拡張ボードの取り付け・取り外し」ー「[取り付け」](#page-122-2)手順6
- 8 本体カバーを取り付けます。

p.119 [「本体カバーの取り外しと取り付け」-](#page-118-2)「[取り付け」](#page-120-2)

9 コンピュータの電源を入れて、メモリの容量を確認します。 p.131 [「メモリの増設・交換後の作業」](#page-130-0)

#### 取り外し

1 メモリの両端を固定している固定プラグを開き、メモリを静かに取り外しま す。

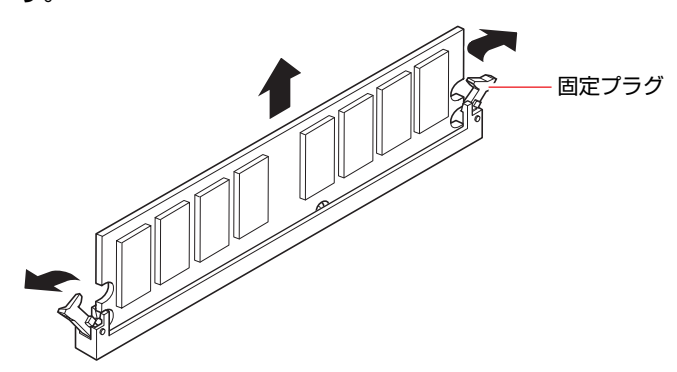

2 取り外したメモリは、静電気防止袋に入れて大切に保管してください。

## <span id="page-130-0"></span>`**メモリの増設・交換後の作業**

メモリの増設・交換をしたら、メモリが正しく取り付けられているかどうか、 メモリの容量を必ず確認します。 メモリ容量の確認方法は次のとおりです。

- 1 コンピュータの電源を入れたら、 Delete)を押して「BIOS Setupユーティリ ティ」を実行します。 **ア p.135 「BIOS Setup[ユーティリティの操作」](#page-134-0)**
- 2 「Main」メニュー画面- 「System Information」- 「Size」に表示され ている総メモリ容量を確認します。 総メモリ容量が正しく表示されない場合は、メモリが正しく取り付けられて いないことが考えられます。すぐに電源を切り、正しく取り付けなおしてく ださい。

#### 総メモリ容量の表示

本機では、メインメモリの一部をビデオメモリとして使用します。そのため、 メモリ容量は、メインメモリからビデオメモリ (初期値は64MB)を引いた値 が表示されます。

# **第4章 第4章 BIOSの設定**

本機の基本状態を管理しているプログラム「BIOS」の設定を変更する 方法について説明します。

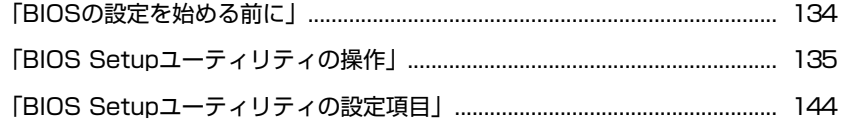

# <span id="page-133-0"></span>**BIOSの設定を始める前に**

BIOSは、コンピュータの基本状態を管理しているプログラムです。このプログ ラムは、メインボード上にROMとして搭載されています。

BIOSの設定は「BIOS Setupユーティリティ」で変更できますが、購入時のシス テム構成に合わせて最適に設定されているため、通常は変更する必要はありま せん。BIOSの設定を変更するのは、次のような場合です。

- ●本書やお使いの装置のマニュアルで指示があった場合
- パスワードを設定する場合
- メインボード上の機能を有効/無効にする場合

BIOSの設定値を間違えると、システムが正常に動作しなくなる場合がありま す。設定値をよく確認してから変更を行ってください。

BIOS Setupユーティリティで変更した内容はCMOS RAMと呼ばれる特別なメ モリ領域に保存されます。このメモリはリチウム電池によってバックアップさ れているため、コンピュータの電源を切ったり、再起動しても消去されること はありません。

$$
\left[\frac{1}{2}, \frac{1}{2}\right]
$$

#### リチウム電池の寿命

BIOS Setupユーティリティの内容は、リチウム電池で保持しています。リチウ ム電池は消耗品です。コンピュータの使用状況によって異なりますが、本機の リチウム電池の寿命は約3年です。日付や時間が異常になったり、設定した値 が変わってしまうことが頻発するような場合には、リチウム電池の寿命が考え られます。リチウム電池を交換してください。

p.221 [「リチウム電池の交換」](#page-220-0)

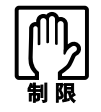

●設定値を変更して、動作が不安定になったり、リチウム電池の寿命で内容を 保持できなくなった場合に備えて、必ず購入時の設定と変更後の設定値を記 録しておいてください。

- **アア [p.152 「BIOSの設定値」](#page-151-0)**
- ●設定を変更後に、万一動作が不安定になった場合は、「Load Setup Defaults」 (初期値に戻す)で、元の値に戻すことができます。 [p.139 「設定値を元に戻すには」](#page-138-0)
- 当社製以外のBIOSを使用すると、Windowsが正常に動作しなくなる場合が あります。当社製以外のBIOSへのアップデートは絶対に行わないでくださ い。

## <span id="page-134-1"></span><span id="page-134-0"></span>`**BIOS Setupユーティリティの起動**

本機の電源を入れる前に、キーボードの Delete の位置を確認してください。手 順2ではすばやく pelete を押す必要があります。

- 1 シャットダウン状態から本機の電源を入れます。 すでに起動している場合は再起動します。
- 2 起動直後、黒い画面の中央に「EPSON」と表示されたら、すぐにキーボー ドの Deletel を押します。 Windowsが起動してしまった場合は、Windowsを再起動し、再度 Delete を押 してください。
- 3 「BIOS Setupユーティリティ」が起動してMainメニュー画面が表示されま す。

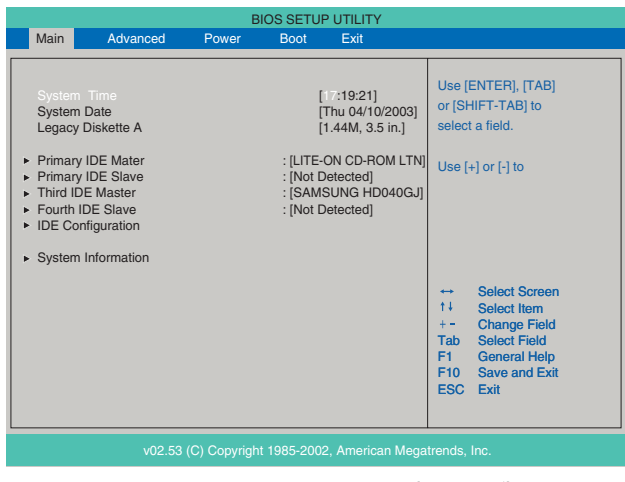

BIOS Setupユーティリティ画面(イメージ)

#### 仕様が前回と異なるとき

本機の状態が、前回使用していたときと異なる場合は、本機の電源を入れると、 次のメッセージが表示されることがあります。

Press F1 to Run SETUP

このメッセージが表示されたら [F1] を押して「BIOS Setupユーティリティ」を 起動します。通常は、そのまま「Exit & Save Changes」を実行して「BIOS Setup ユーティリティ」を終了します。

 $\widehat{f(\mathcal{F})}$  p.143 「BIOS Setup[ユーティリティの終了」](#page-142-0)

## **▶BIOS Setupユーティリティの操作**

「BIOS Setupユーティリティ」の操作は、キーボードで行います。

#### 画面の構成

BIOSセットアップユーティリティを起動すると次の画面が表示されます。 この画面で設定値を変更することができます。

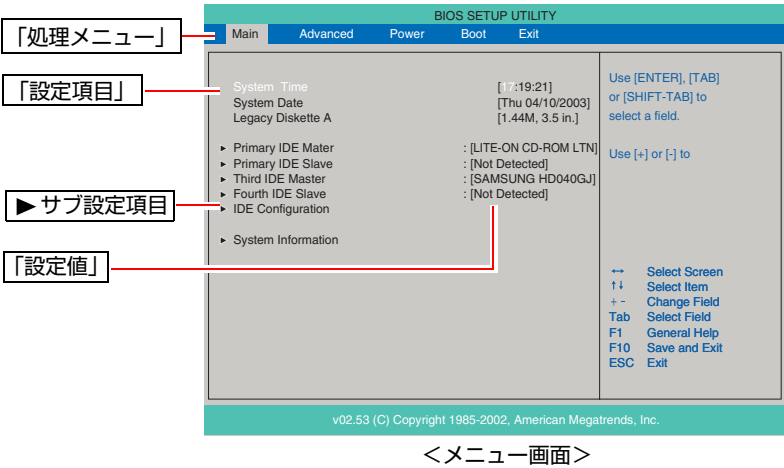

各メニュー画面と設定項目の説明は、p.144 「BIOS Setup[ユーティリティの設定](#page-143-0) [項目」](#page-143-0)をご覧ください。

#### 設定値の変更方法

「BIOS Setupユーティリティ」の設定値を変更する方法は次のとおりです。

#### 1 処理メニューで設定を変更したい項目のあるメニュー画面に移動し、設定項 目を選択します。

|→ | (← )でメニュー間を移動します。

[◆ ](→ )で設定値を変更したい項目まで移動します。

#### <▶のある項目の場合>

▶のある項目の場合、【→】を押すとサブメニュー画面が表示されます。 **[◆ ] で設定値を変更したい項目まで移動します。** 

| <b>BIOS SETUP UTILITY</b><br>Main<br>Advanced<br>Power<br><b>Boot</b><br>Exit                                       |  |                                             |  |  |                                                                                                    |  |  |
|----------------------------------------------------------------------------------------------------|--|---------------------------------------------|--|--|----------------------------------------------------------------------------------------------------|--|--|
| <b>IDE</b> Configuration                                                                                            |  |                                             |  |  | Set [Compatible Mode]<br>when Legacy OS (i. e.                                                                                                    |  |  |
| Onboard IDE Operate Mode<br>Enhanced Mode Support On<br>Configure S-ATA as RAID<br><b>IDE Detect Time Out (Sec)</b> |  | [Enhanced Mode]<br>[PATA]<br>[No]<br>$[35]$ |  |  | WIN ME, 98, NT4.0, MS<br>DOS) is used.<br>Set [Enhanced Mode]<br>when Native OS (i. e.<br>WIN2000, WIN XP) is<br>used.                                                                            |  |  |
|                                                                                                    |  |                                             |  |  | Select Screen<br>$\overline{\phantom{a}}$<br>$1+$<br>Select Item<br>Change Option<br>$+ -$<br>Select Field<br>Tab<br>General Help<br>F1<br>F <sub>10</sub><br>Save and Exit<br><b>ESC</b><br>Exit |  |  |
| v2.51 (C) Copyright 1985-2002, American Megatrends, Inc.                                                            |  |                                             |  |  |                                                                                                    |  |  |
| <u>ノサーバイー</u><br>ᆍ                                                                                                  |  |                                             |  |  |                                                                                                    |  |  |

<サブメニュー画面>

サブメニュー画面から戻るには [Esc] を押します。

## 2 設定値を変更します。

**(→)**を押して選択ウィンドウを表示し、(←) (→) で値を選択し → で 決定します。

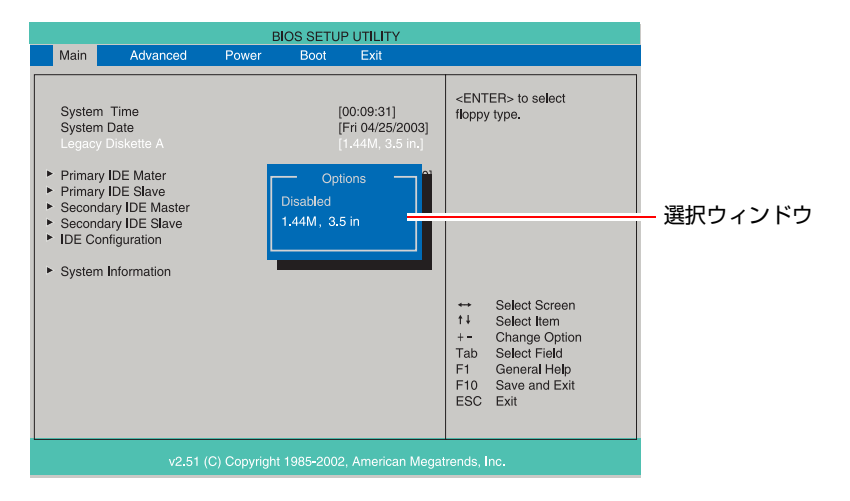

#### キー操作

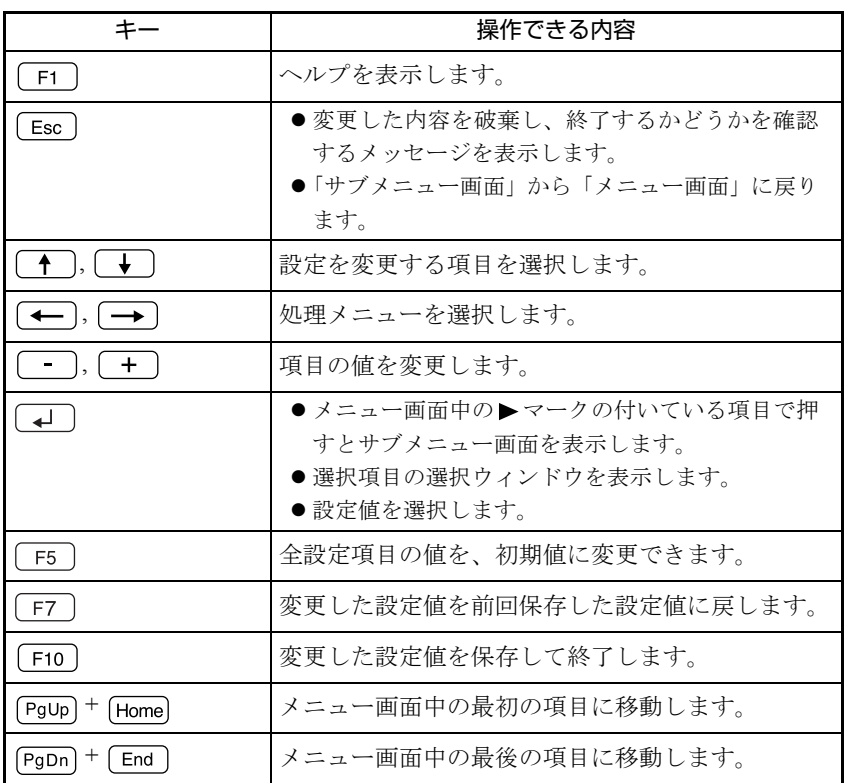

## <span id="page-138-0"></span>`**設定値を元に戻すには**

「BIOS Setupユーティリティ」の設定を間違えてしまい、万一コンピュータの動 作が不安定になってしまった場合などには、「BIOS Setupユーティリティ」の設 定を前回保存した値や初期値に戻すことができます。

#### Load Setup Defaults(初期値に戻す)

「BIOS Setupユーティリティ」の設定を、BIOSの初期値に変更します。

**1** 「F5 ]を押す、または「Exit」メニュー画面-「Load Setup Defaults」を 選択すると、次のメッセージが表示されます。

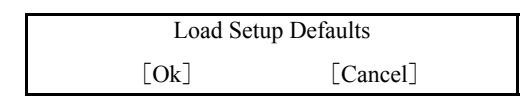

**2** [Ok] を選択して → を押します。

#### Load Setup Defaults 実行後の作業

次のような場合は、Load Setup Defaultsを実行した後に、BIOSの設定値を設定 しなおしてください。

● セキュリティキップのセキュリティ機能をお使いの場合

メインボード上のセキュリティチップの機能を有効にするため、「Boot」メ ニュー画面- 「TPM Function」 - 「Execute TPM Command」を「Enabled」に 設定します。

●ネットワークボードをお使いの場合

メインボード上のネットワーク機能を無効にするため、「Advanced」メニュー 画面- 「Onboard Devices Confugiration」 - 「Onboard LAN」を「Disabled」に設 定します。

● FDDを搭載しているモデルをお使いの場合

コンピュータを正常に起動させるため、次の設定を行います。 「Main」メニュー画面-「Legacy Diskette A」を「1.44M, 3.5 in.」に設定す る。 「1.44M, 3.5 in.」に設定しないと、コンピュータが正常に起動しません。

設定を行ったら、変更した内容を保存して終了します。 で p.143 「Exit & Save Chages [\(変更した内容を保存し終了する\)」](#page-142-1)

#### Discard Changes(前回保存した設定値に戻す)

「BIOS Setupユーティリティ」を終了することなく、変更した設定値を前回保存 した設定値に戻します。

1 「F7]を押す、または「Exit」メニュー画面-「Discard Changes」を選 択すると、次のメッセージが表示されます。

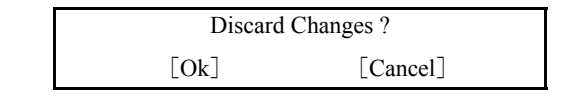

**2** [Ok] を選択して (↓) を押します。

### `**Passwordの設定**

本機のBIOSでパスワードを設定すると、BIOSやシステム、HDDへのアクセス 時にパスワードが要求され、アクセスするユーザーを制限することができま す。パスワードの設定は、「Boot[メニュー画面」](#page-148-0)-「[Security](#page-149-0)」で行います。

#### パスワードの種類

パスワードには次の2種類があります。

#### • Supervisor Password

コンピュータの管理者用のパスワードです。このパスワードでBIOSにログ インした場合、BIOSのすべての項目を変更することができます。

• User Password

そのほかのユーザー用のパスワードです。このパスワードでBIOSにログイ ンした場合、BIOSで変更できる項目が制限されます。

#### アクセス制限の設定

パスワードを設定すると、BIOSやシステムHDDなどへのアクセスを制限するこ とができます。

#### BIOSやシステムへのアクセス制限

BIOSやシステムへアクセスする際に、設定した管理者パスワードやユーザーパ スワードの入力を要求して、アクセスを制限することができます。

BIOSやシステムへのアクセス制限は、次の2つから選択できます。

#### $\bullet$  Setup

BIOS起動時にパスワードの入力が必要になります。

#### $\bullet$  Alwavs

BIOS起動時とシステム起動時、省電力状態からの復帰時にパスワードの入 力が必要になります。

アクセス制限の選択は、次の項目で行います。

r <sub>∂</sub> p.149 「Bootメニュー画面」– 「[Security](#page-149-0)」 – 「[Password Check](#page-149-1)」

HDDへのアクセス制限

管理者パスワードを設定すると、HDDへのアクセスを制限することができま す。アクセス制限を設定したHDDは、ほかのコンピュータに接続しても認識さ れなくなります。

HDDへのアクセス制限は、次の項目で設定します。

 $\widehat{P}$  p.149 「Bootメニュー画面」— 「[Security](#page-149-0)」— 「[Hard Disk Protection](#page-150-0)」

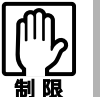

パスワードを忘れてしまうと、アクセス制限を設定した HDD は使用できなくな ります。 登録したパスワードは絶対に忘れないようにしてください。

#### パスワードの設定・変更

Supervisor Password (管理者パスワード) および、User Password (ユーザーパス ワード)の設定・変更方法は次のとおりです。

1 「Change Supervisor Password」または、「Change User Password」 を選択して〔↓〕を押すと、次のメッセージが表示されます。

Enter Password:

2 パスワードを入力し、 → を押します。

「\*」が表示されない文字は、パスワードとして使用できません。アルファ ベットの大文字と小文字は区別されません。パスワードは8文字まで入力可 能です。

3 続いて次のメッセージが表示されます。確認のためにもう一度同じパスワー ドを入力し、 → を押します。

Confirm Password:

- 4 「Password installed.」というメッセージが表示されたら、[Ok] が選択 された状態で 4 を押します。
- 5 パスワードの設定が完了すると、「Supervisor Password」または「User Password」項目の値が「Installed」に変わります。

#### 管理者パスワードの削除

1 「Change Supervisor Password」を選択して 4 を押すと、次のメッ セージが表示されます。

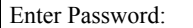

2 何も入力せずに (→ )を押すと、次のメッセージが表示されます。

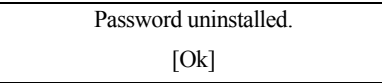

3 [Ok] が選択された状態で 4 を押します。「Supervisor Password」 項 目の表示が「Not Installed」に変わります。これでパスワードが削除され ます。

管理者パスワードを削除すると、ユーザーパスワードも同時に削除されます。

ユーザーパスワードの削除

1 「Clear User Password」を選択して、<a>
ceptige >
20画面が表示さ れます。

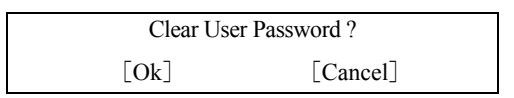

**2** [Ok] を選択して、(↓)を押します。「User Password」 項目の表示が「Not Installed」に変わります。これでユーザーパスワードが削除されます。

## <span id="page-142-0"></span>`**BIOS Setupユーティリティの終了**

「BIOS Setupユーティリティ」を終了するには、次の2とおりの方法があります。

#### <span id="page-142-1"></span>Exit & Save Chages(変更した内容を保存し終了する)

変更した設定値を保存して、「BIOS Setupユーティリティ」を終了します。

1 「F10]を押す、または「Exit」メニュー画面-「Exit & Save Changes」 を選択すると次のメッセージが表示されます。

Save configuration changes and exit now? [Ok] [Cancel]

2 変更した設定値を保存して終了する場合は [Ok] を選択し、 $\boxed{4}$  を押しま す。

#### Exit & Discard Changes (変更した内容を破棄し終了する)

変更した設定値を保存せずに、「BIOS Setupユーティリティ」を終了します。

1 [Esc]を押す、または「Exit」メニュー画面- 「Exit & Discard Changes」 を選択すると、次のメッセージが表示されます。

Discard configuration changes and exit now? [Ok] [Cancel]

2 変更した設定値を保存せずに終了する場合は [Ok] を選択し、  $\frac{1}{2}$  を押し ます。

## <span id="page-143-0"></span>**BIOS Setupユーティリティの設定項目**

ここでは、「BIOS Setupユーティリティ」で設定できる項目と、設定方法などに ついて説明します。「BIOS Setupユーティリティ」のメニュー画面には、次の5 つのメニューがあります。

- Main メニュー画面 : 日付、時間、HDDなどの設定を行います。 ● Advancedメニュー画面 : CPUに関する設定、I/O関係の動作設定やPCIバ
- Powerメニュー画面 : 省電力機能に関する設定を行います。
- Bootメニュー画面 : システムを起動するドライブの順番の設定やコ ンピュータの動作状態、パスワードの設定など を行います。
- Exitメニュー画面 : BIOS Setupユーティリティを終了したり、BIOS の設定値を初期値に戻します。

ス関係の設定などを行います。

## `**Mainメニュー画面**

Mainメニュー画面の設定項目は、次のとおりです。

は初期値

\*は項目表示のみ

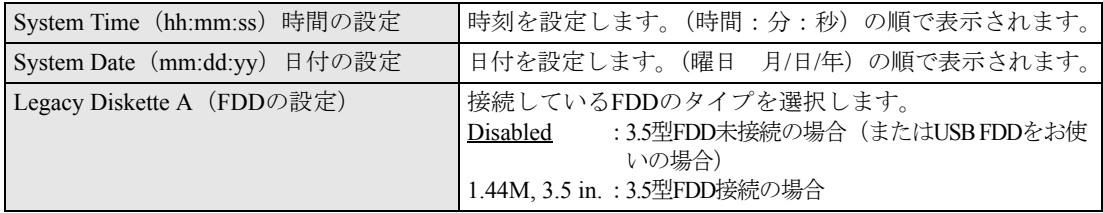
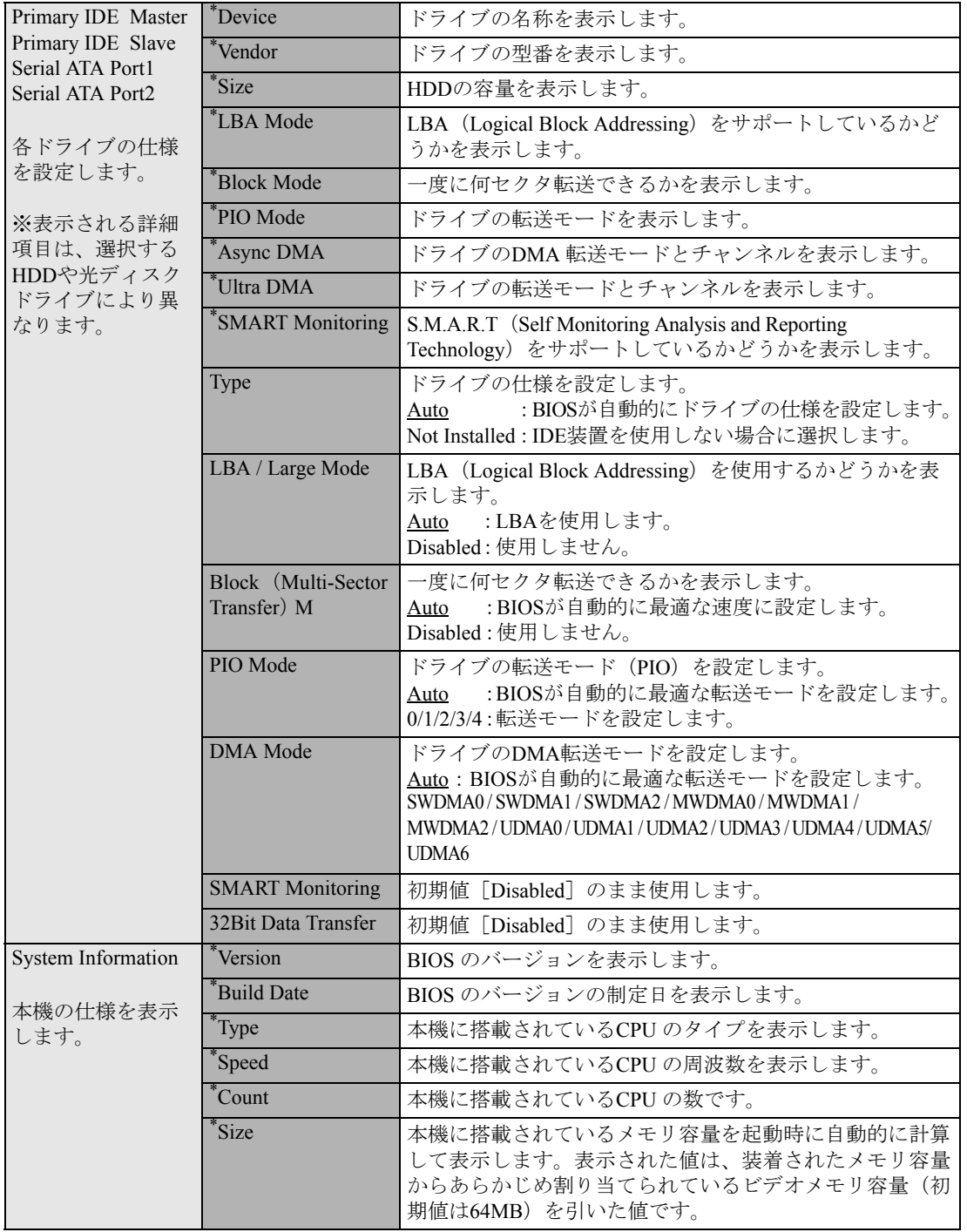

# **▶Advancedメニュー画面**

Advancedメニュー画面の設定項目は、次のとおりです。

 は初期値 \*は項目表示のみ

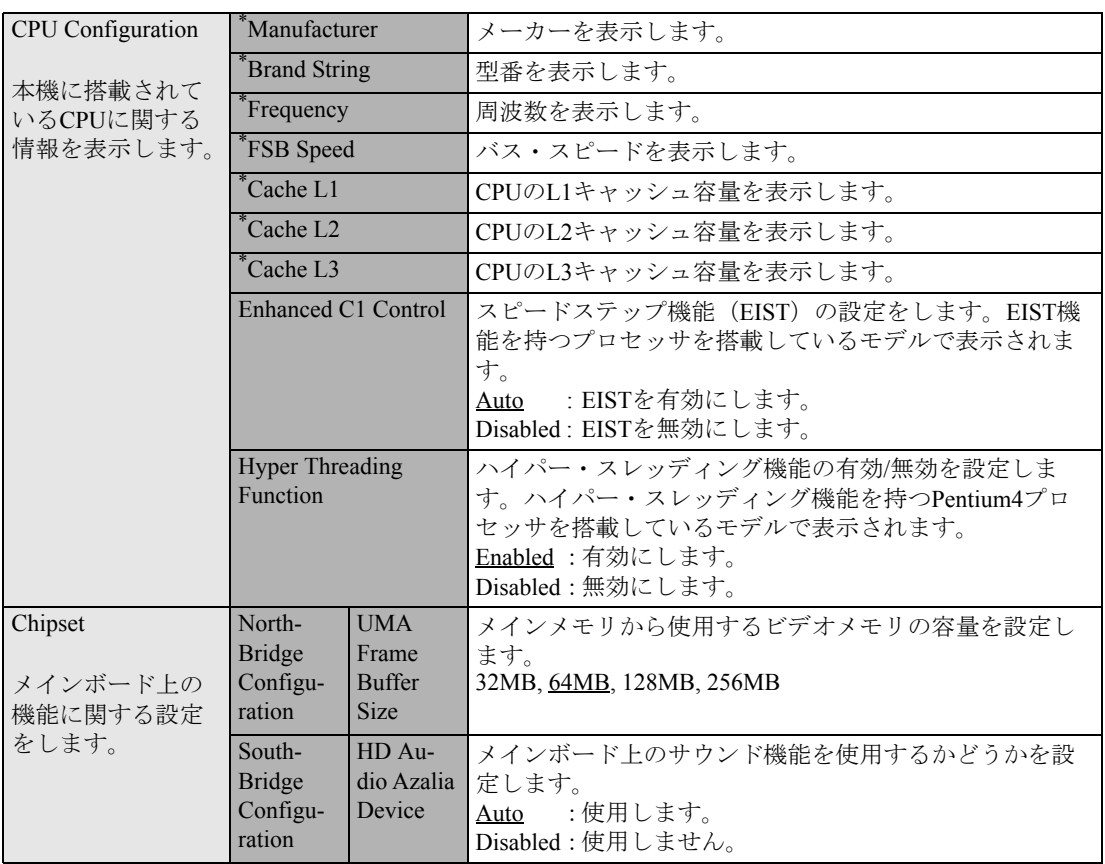

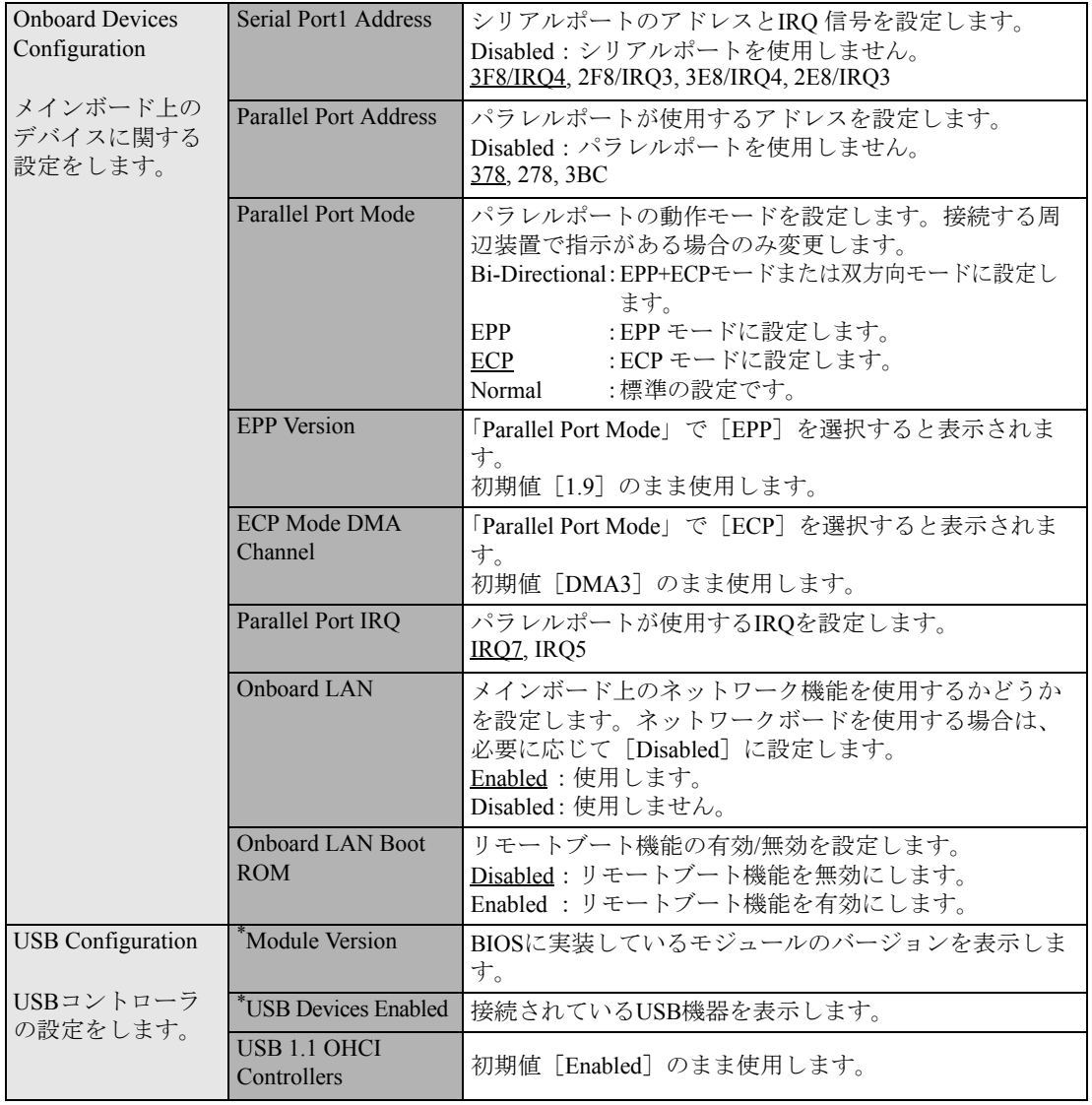

# `**Power メニュー画面**

Powerメニュー画面の設定項目は、次のとおりです。

は初期値

\*は項目表示のみ

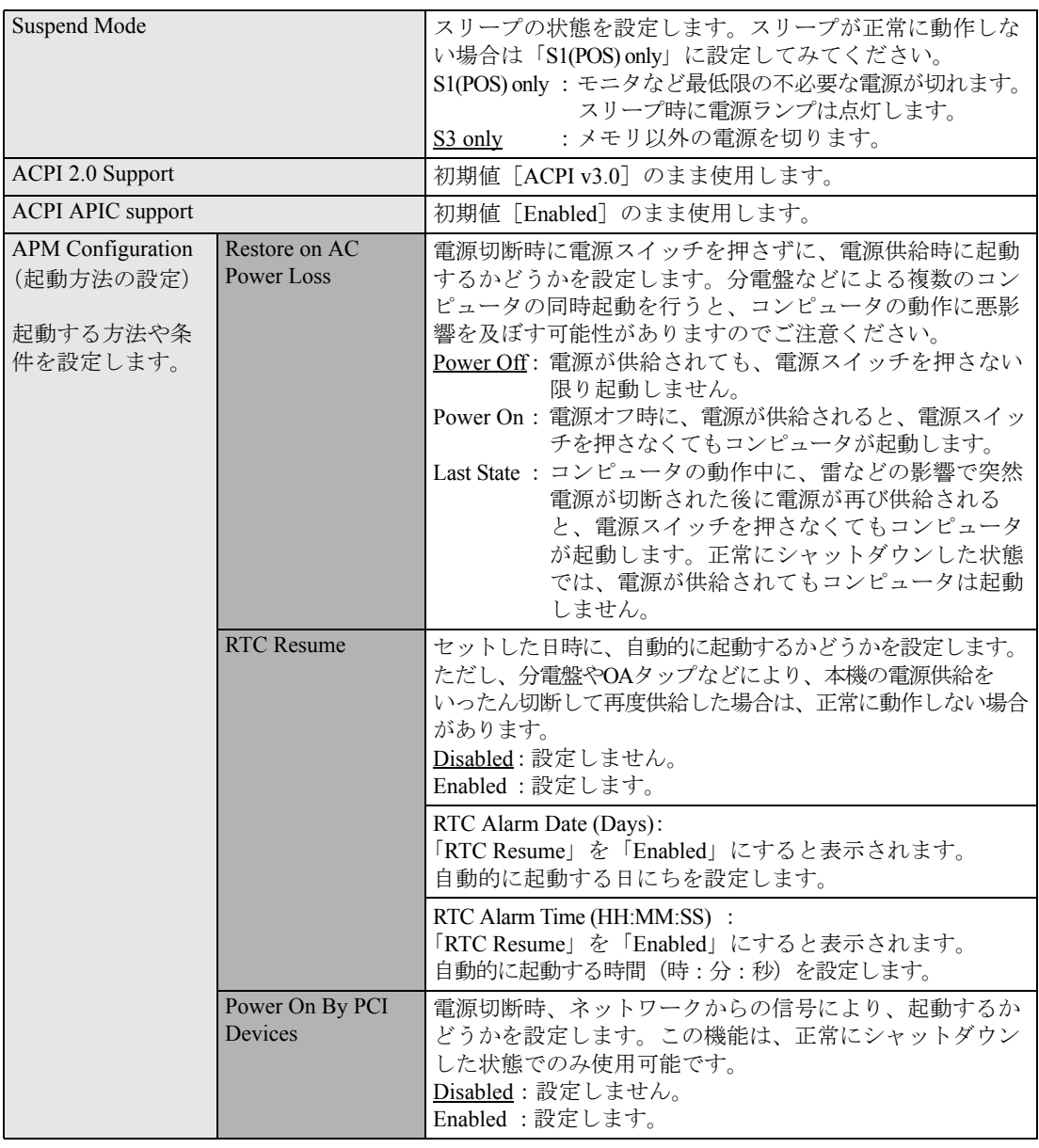

# <span id="page-148-0"></span>`**Bootメニュー画面**

Bootメニュー画面には、大別すると、システムの起動(Boot)に関する項目とSecurityの項目があります。 Security項目のパスワードについては、「Passwordの設定」を参照してください。

**子** p.140 「[Password](#page-139-0)の設定」

Bootメニュー画面の設定項目は、次のとおりです。

は初期値

\*は項目表示のみ

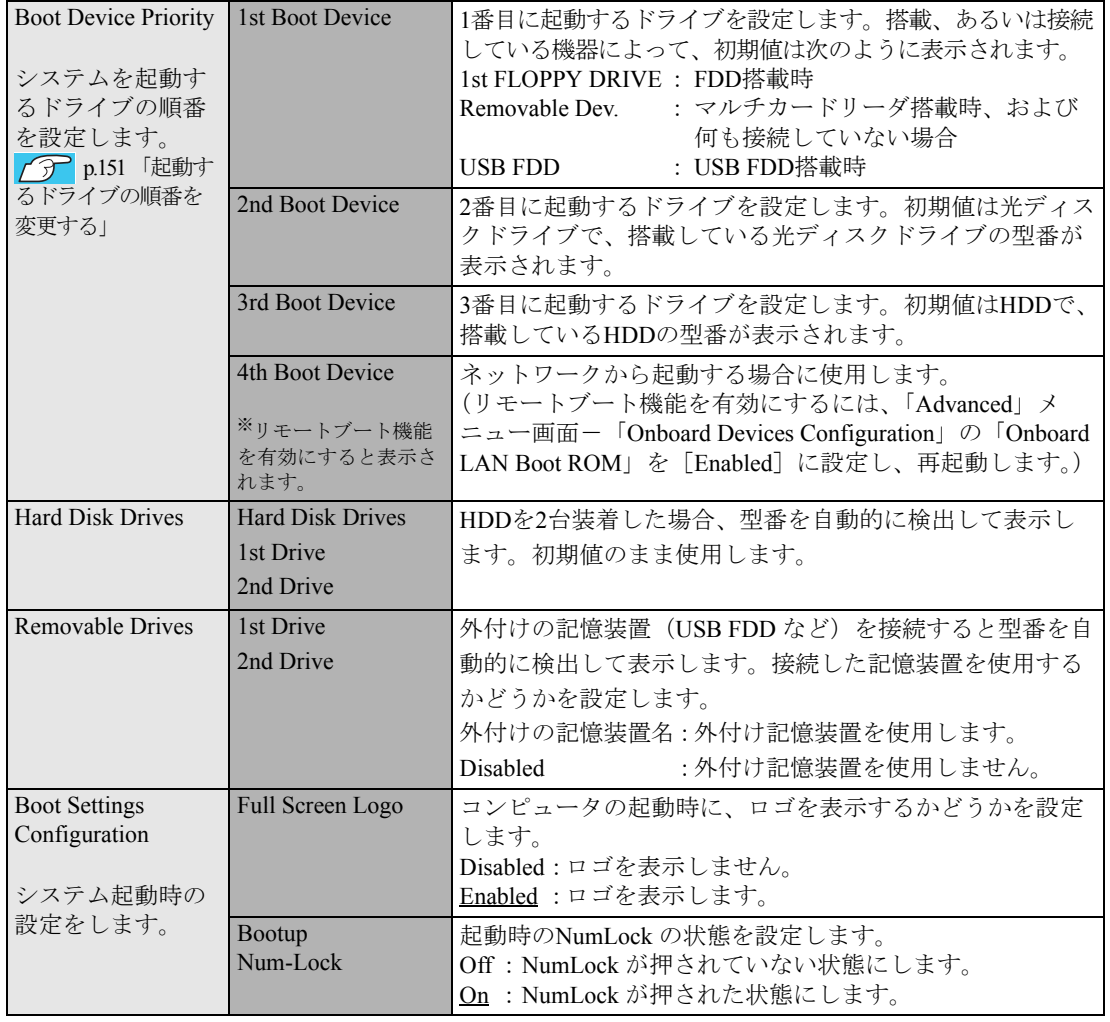

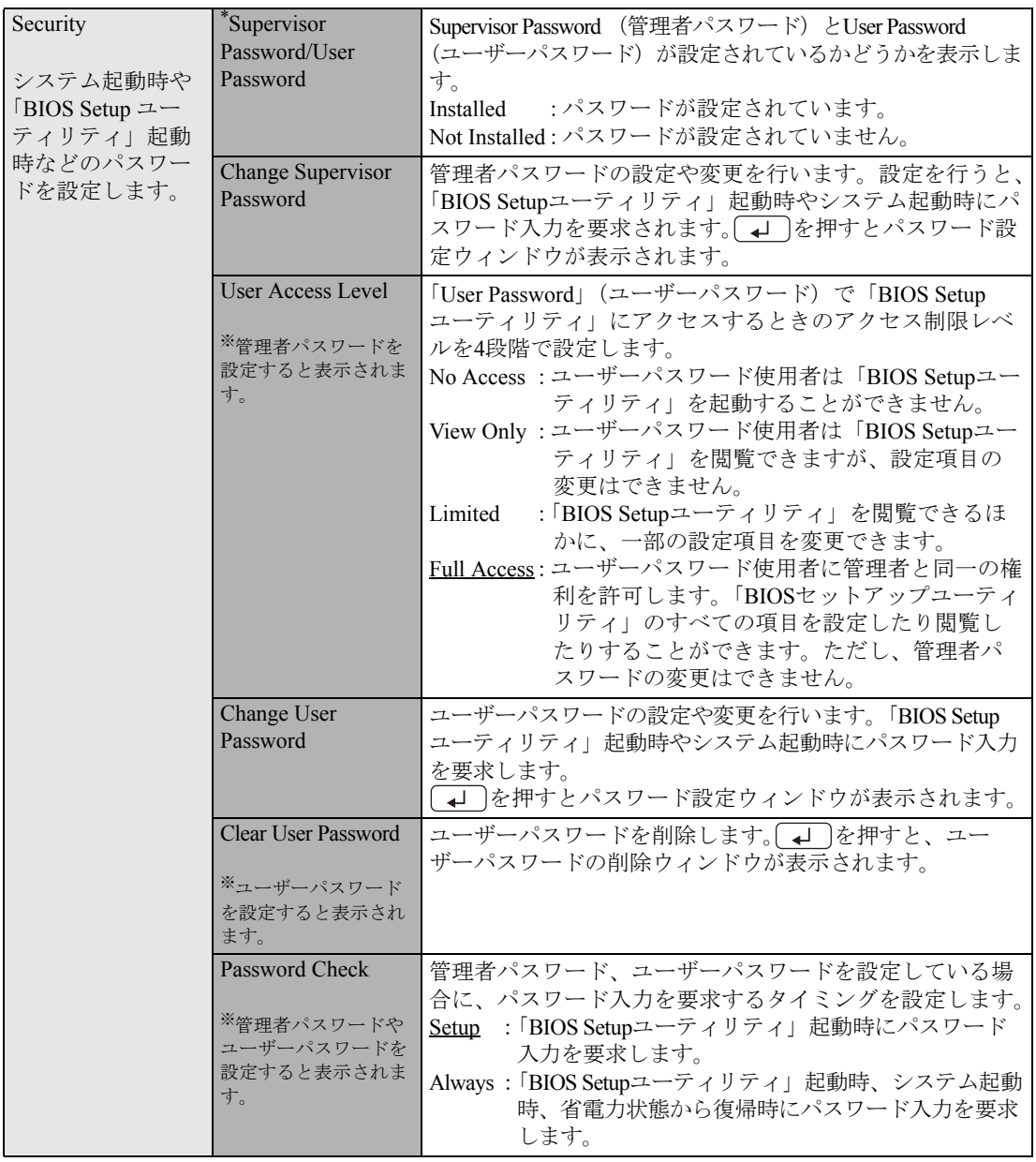

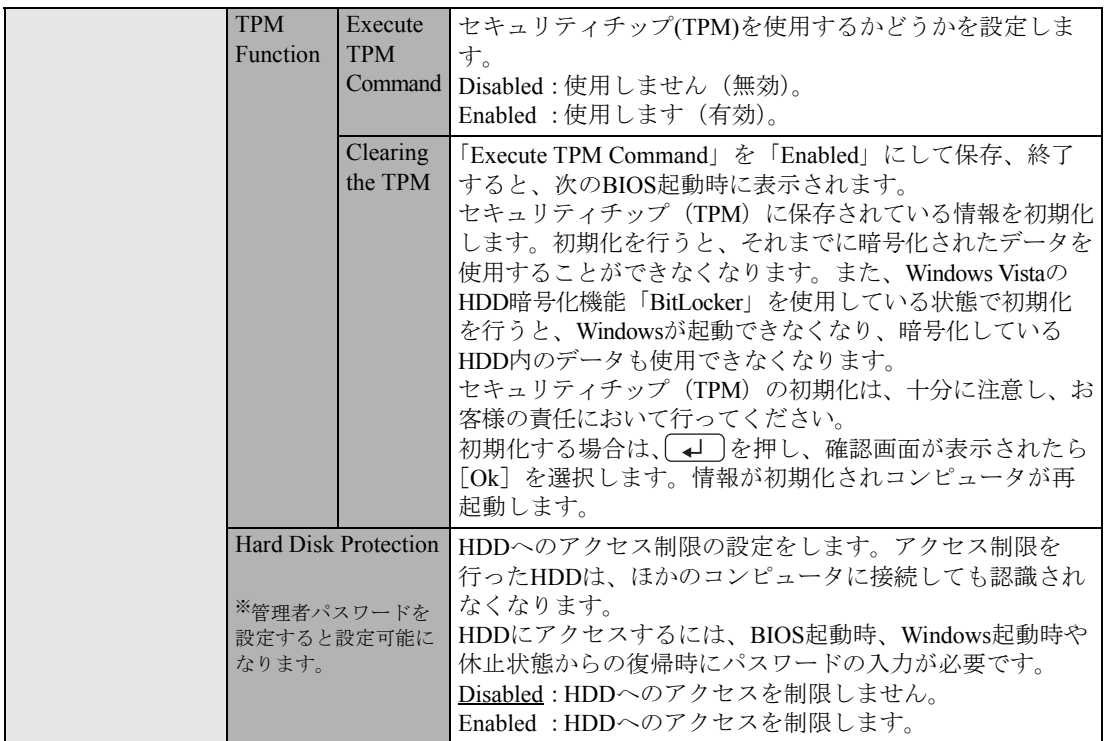

# <span id="page-150-0"></span>起動するドライブの順番を変更する

「Boot」メニュー画面の「Boot Device Priority」では、システムを起動(boot)するドライブの順番を設 定しています。コンピュータは、[1st Boot Device]、[2nd・・・]という順番で、システムを起動する ドライブを検出します。

起動するドライブの順番を変更するには、サブメニューに表示される項目を設定しなおします。

# `**Exitメニュー画面**

「Exit」メニュー画面は、BIOS Setupユーティリティの終了方法などを設定する場合に使用します。Exit メニュー画面の設定項目は、次のとおりです。

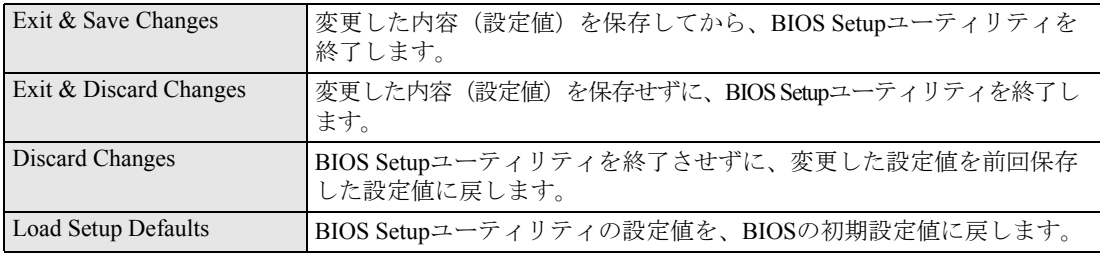

# **▶BIOSの設定値**

BIOS Setupユーティリティで設定を変更した場合は、変更内容を下表に記録しておくと便利です。購入 時の設定は必ず記録してください。

# Advanced メニュー画面

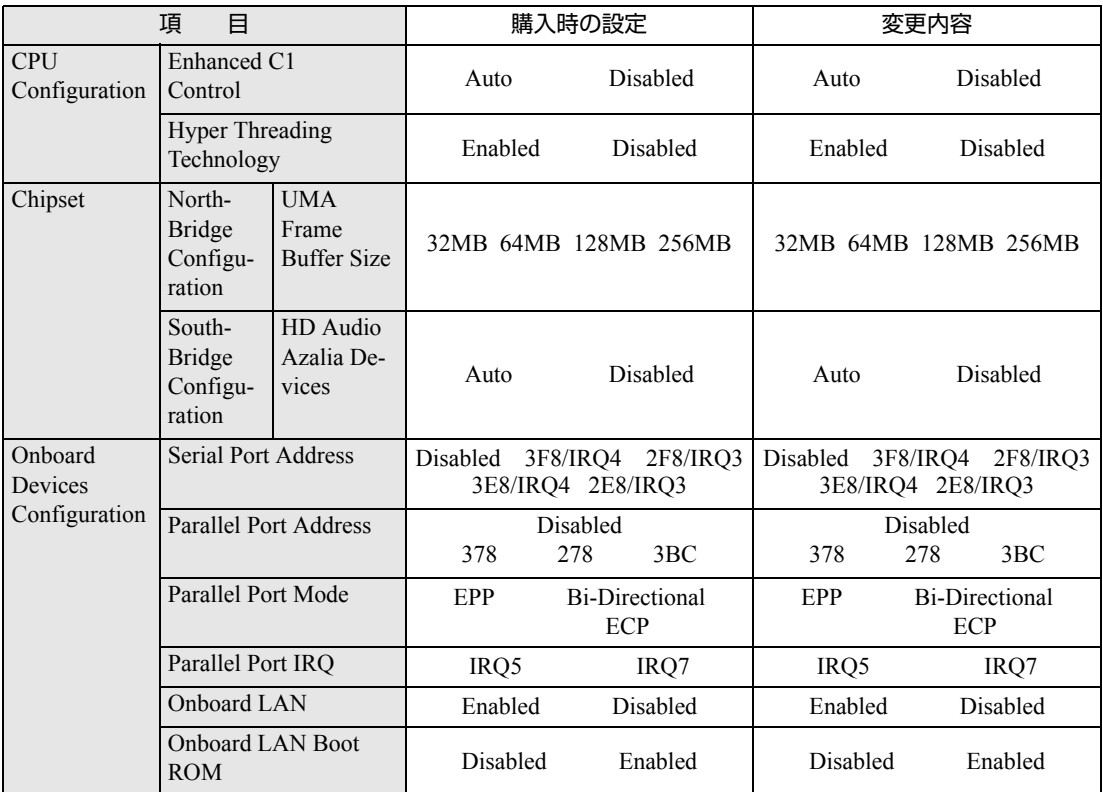

# Power メニュー画面

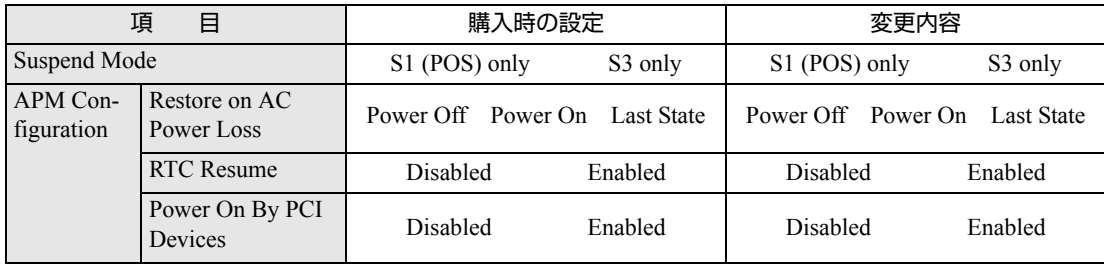

# Boot メニュー画面

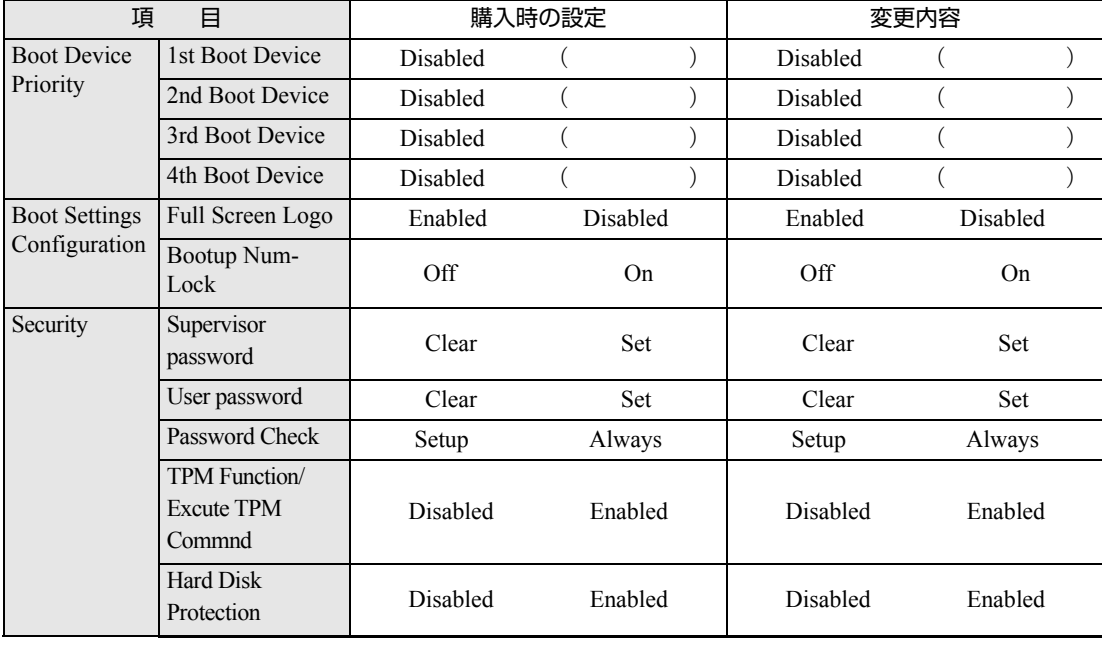

# <span id="page-154-0"></span>**第5章 第5章 ソフトウェアの 再インストール**

ソフトウェアを再インストールする手順について説明します。

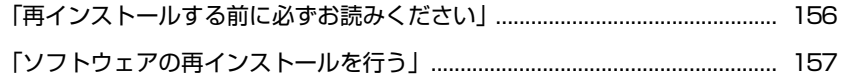

# <span id="page-155-0"></span>**再インストールする前に必ずお読みください**

ここでは、ソフトウェアの再インストールを行う前に知っておいていただきた い情報について記載しています。

HDDをフォーマットして、Windowsや本体ドライバなどをインストールしな おす作業のことを、本書では「再インストール」と記載します。再インストー ルは「リカバリ」とも言います。

# **▶再インストールが必要な場合**

再インストールは次のような場合に行います。通常は必要ありません。

- なんらかの原因でWindowsが起動しなくなり、修復しても問題が解決できない 場合
- HDD領域の構成を変更したい場合

## Windowsを修復する

なんらかの原因でWindowsが起動しなくなった場合は、再インストールを行う 前に「Windows回復環境」でWindowsの修復を行ってみてください。再インス トールしなくても、問題が解決する場合があります。

● p.201 「Windows回復環境([Windows RE](#page-200-0))を使う」

# `**重要事項**

再インストールする前に、次の重要事項を必ずお読みください。

## 当社製以外のBIOSへのアップデート禁止

当社製以外のBIOSに、絶対にアップデートしないでください。当社製以外の BIOSにアップデートすると、再インストールができなくなります。

## セキュリティソフトウェアの更新サービス

セキュリティソフトウェア「Norton Internet Security 90日版」で、90日経過後に更新 サービスの延長キーを購入して更新サービスを継続している場合、再インストー ルを行うと更新サービスの延長が無効になります。更新サービスの延長が無効に なってしまった場合は、シマンテックストアまでお問い合わせください。 『セキュリティソフトウェアをご使用の前に』

## 最新の情報

インストール方法に関する最新情報を記載した紙類が添付されている場合が あります。梱包品を確認して、紙類が添付されている場合は、その手順に従っ て作業を進めてください。

<span id="page-156-0"></span>**ソフトウェアの再インストールを行う**

ここでは、ソフトウェアの再インストール方法について記載しています。

# `**必要なメディア**

本機では、次のメディアに登録されているデータを使用して再インストールを 行います。

- Windows VistaリカバリDVD 本機のオペレーティングシステム「Windows Vista」が登録されているDVD-ROMです。
- リカバリツールCD 本体ドライバやソフトウェアをインストールするための「リカバリツール」 が登録されているCD-ROMです。
- そのほか必要なメディア お使いのシステム構成によって必要なメディアは異なります。

本体ドライバやソフトウェアはHDDの消去禁止領域に登録されています。専用 のメディアは添付されていません。

■ p.23 [「添付されているソフトウェア」](#page-22-0)

HDDの消去禁止領域に登録されているドライバやソフトウェアのインストー ルは、リカバリツールを使用して行います。

## 光ディスクドライブなしでお使いの場合

本機購入時に光ディスクドライブなしを選択された場合、ソフトウェアの再イ ンストールを行うには、DVD再生可能な外付けの光ディスクドライブが必要で す。

# `**インストールの順番**

再インストールは、次の順番で行います。

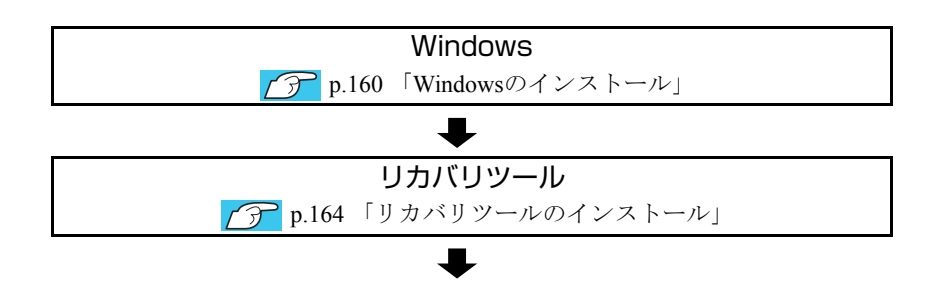

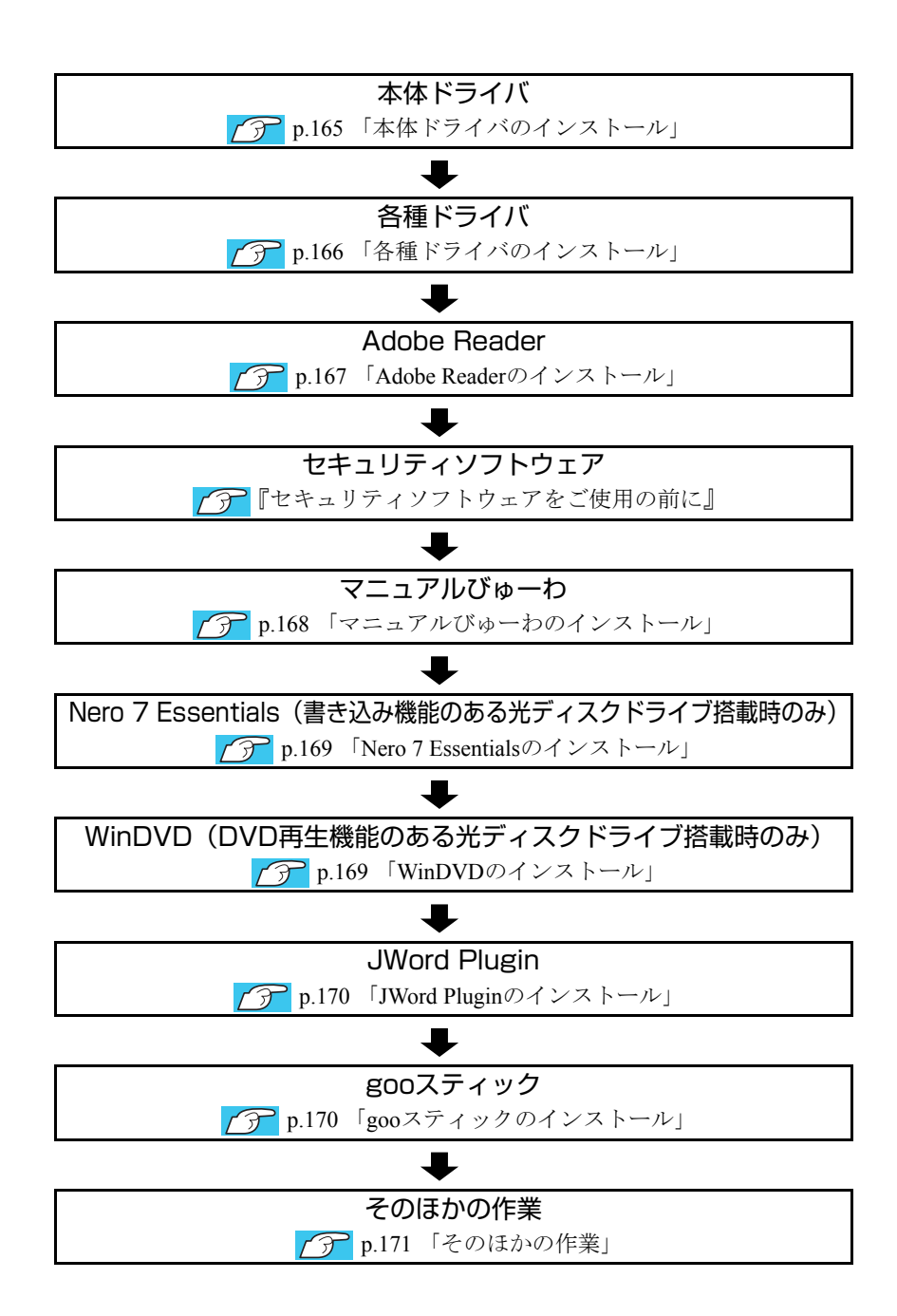

# **▶インストール作業における確認事項**

再インストールを始める前に、下記の点をご確認ください。

## 管理者(Administrator)のアカウントでログオン

インストール作業は、管理者(Administrator)のアカウントでログオンして行っ てください。

## システム構成

本章のインストール手順は、購入時のシステム構成を前提にしています。イン ストールは、BIOSの設定とシステム構成を購入時の状態に戻して行うことをお すすめします。

## ドライブ名

本章の説明では、ドライブ構成が次のようになっているものとします。 光ディスクドライブのドライブ名は、HDD領域の数によって異なります。

- Aドライブ :FDD(オプション)、またはUSB FDD(オプション)
- Cドライブ :HDD
- Dドライブ :光ディスクドライブ

# <span id="page-159-0"></span>`**Windowsのインストール**

インストールの流れ

Windowsのインストールの主な流れは次のとおりです。 インストール作業は、p.161 「Windows Vista[をインストールする」](#page-160-0)以降の手順に 従って行ってください。

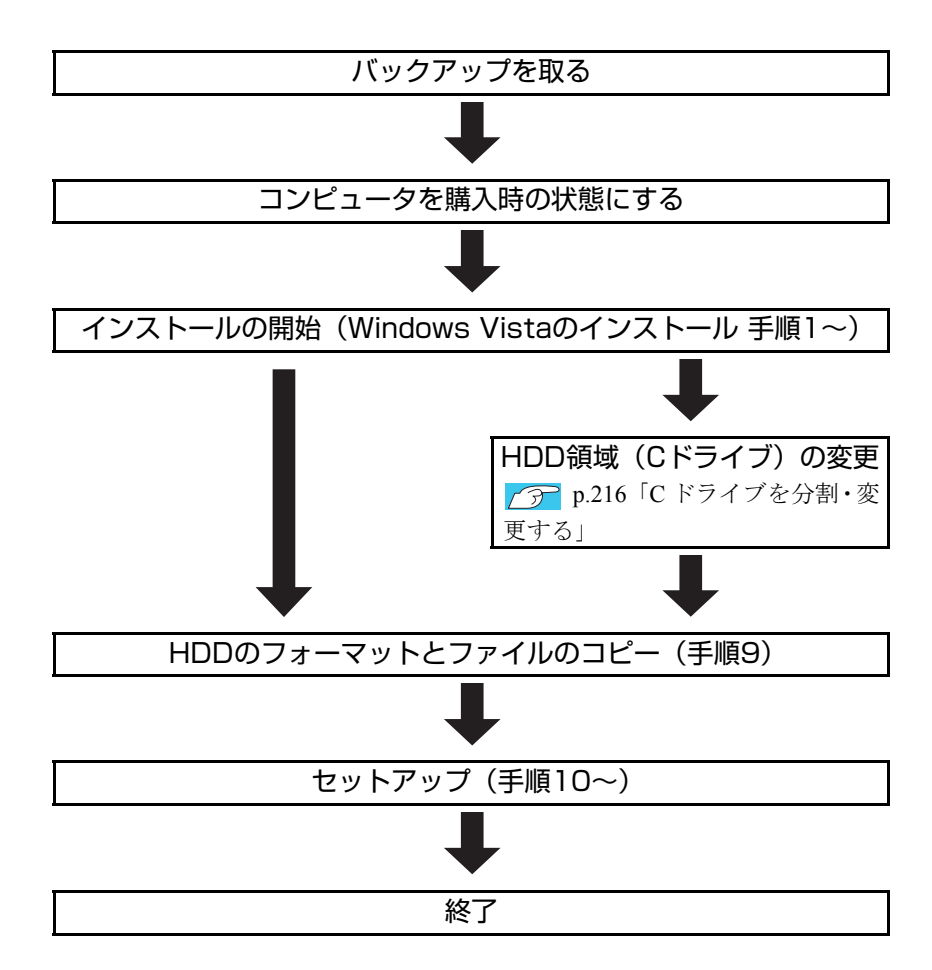

# HDD領域(Cドライブ)を変更するには

Windowsのインストール中にCドライブ(Windowsがインストールされている領 域)のサイズを変更したり、分割したりすることができます。 HDD領域の変更や、分割についての詳しい説明は、p.213 「HDD[領域\(ドライ](#page-212-0) [ブ\)の分割・変更・作成」](#page-212-0)をご覧ください。

# <span id="page-160-0"></span>`**Windows Vistaをインストールする**

## バックアップを取る

次の設定やデータは、Windowsの再インストールを行うと消えてしまいます。 必要に応じてバックアップを行ってください。

- ●ネットワークやモデムの設定 接続に関する設定を書き写しておいてください。
- ●Internet Explorerの「お気に入り」、Windowsメールの「連絡先」「メールデータ」 p.208 [「データのバックアップ」](#page-207-0) このほかのWeb閲覧ソフトやメールソフトをお使いの場合は、ソフトウェア に添付のマニュアルをご覧ください。
- セキュリティチップユーティリティの設定 セキュリティチップユーティリティを使用している場合は、設定のバック アップを行ってください。 『セキュリティ機能(TPM)設定ガイド』-「Windowsを再インストー ルする前に」
- 重要なデータ ほかのメディアなどにコピーしておいてください。 HDD領域の変更を行わない場合でも、Cドライブ以外のドライブ(HDD領 域)のデータをバックアップすることをおすすめします。 **アア p.208** [「データのバックアップ」](#page-207-0)

## コンピュータを購入時の状態にする

周辺機器が接続されていたり、BIOSの設定値が変更されていたりすると、正常 にインストールが行われない可能性があります。コンピュータを購入時の状態 に戻してから再インストールを行ってください。

## Windows Vistaのインストール

Windows Vistaのインストールは、次の手順で行います。

- 1 コンピュータの電源を入れ、Windowsが起動したら、「Windows Vistaリ カバリDVD」を光ディスクドライブにセットします。 「自動再生」画面が表示されたら、 ※ をクリックし、画面を閉じてください。 ここからはインストールを行いません。
- 2 「スタート」− [▶] 「再起動」をクリックして、コンピュータを再起動 します。
- 3 「EPSON」と表示後、黒い画面に「Press any key to boot from CD or DVD.」と表示されたら、どれかキーを押します。

一定時間内にキーを押さないと、HDD内のWindows Vistaが起動してしまい ます。Windows Vistaが起動してしまった場合は、手順2へ戻ります。

161

- 4 「システム回復オプション」画面が表示されたら、キーボードレイアウトが 「日本語」になっていることを確認し、[次へ]をクリックします。 ここで、HDD内のWindowsのチェックが行われます。Windowsの修復を促す 画面が表示された場合は、画面の指示に従って修復を行ってください。
- 5 「修復するオペレーティングシステムを選択し…」と表示されたら、 「Microsoft Windows Vista」が選択された状態で[次へ]をクリックし ます。
- 6 「回復ツールを選択してください」と表示されたら、「Windowsの再インス トール」をクリックします。
- 7 「Windowsの再インストールを行います。」と表示されたら、[再インストー ル]をクリックします。
- 8 「ライセンス条項をお読みください。」と表示されたら、内容を確認し、「条 項に同意します」にチェックを付けて、[次へ]をクリックします。
- 9 「Windowsのインストール場所を選択してください。」と表示されたら、次 のとおり作業を続けます。 <領域変更を行わない場合(通常)>
	- **(1)**「ドライブオプション(詳細)」をクリックします。
	- **(2)**「ディスク0パーティション2」(Cドライブ)が選択された状態で「フォー マット」をクリックします。
	- **(3)**「このパーティションをフォーマットすると…」と表示されたら、[OK]を クリックします。 フォーマットが開始されます。
	- **(4)** フォーマットが終了すると、[次へ] がクリックできる状態になります。 「ディスク0パーティション21(Cドライブ)が選択された状態で「次へ]を クリックします。 Windows Vistaのインストールが開始されます。システム構成にもよりま すが、インストールは20分~40分かかります。手順10の画面が表示され るまでキーボードやマウスは操作しないでください。

<領域変更を行う場合>

[p.216 「Cドライブを分割・変更する」](#page-215-0) の手順に従ってください。

10 「ユーザー名と画像の選択」と表示されたら、ユーザー名、パスワード(任 意)を入力し、画像一覧からお好みの画像をクリックして選択し、[次へ] をクリックします。

p.41 [「セットアップ中に入力する項目について」](#page-40-0)

- 11 「コンピュータ名を入力して、デスクトップの背景を選択してください。」と 表示されたら、コンピュータ名を入力し、背景一覧からお好みの背景をク リックして選択し、[次へ]をクリックします。 p.41 [「セットアップ中に入力する項目について」](#page-40-0)
- 12 「Windowsを自動的に保護するよう設定してください」と表示されたら、保 護の設定をクリックして選択します。 「推奨設定を使用します」を選択することをおすすめします。
- 13 「時刻と日付の設定の確認」と表示されたら、「タイムゾーン」が「大阪、札 幌、東京」になっていることを確認し、「日付」、「時刻」を設定し、[次へ] をクリックします。
- 14 ネットワークに接続している場合、「お使いのコンピュータの現在の場所を 選択してください」と表示されます。場所をクリックして選択します。
- 15 「ありがとうございます」と表示されたら、[開始]をクリックします。 設定が行われます。設定には約5分かかります。
- 16 手順 11 でパスワードを設定した場合は、パスワード入力画面が表示されま す。パスワードを入力して、→→ を押します。
- 17 Windows Vistaのデスクトップ(下記の画面)が表示されたら、「Windows Vista リカバリDVD」を取り出します。 デスクトップの背景は、手順11で選択した背景が表示されます。

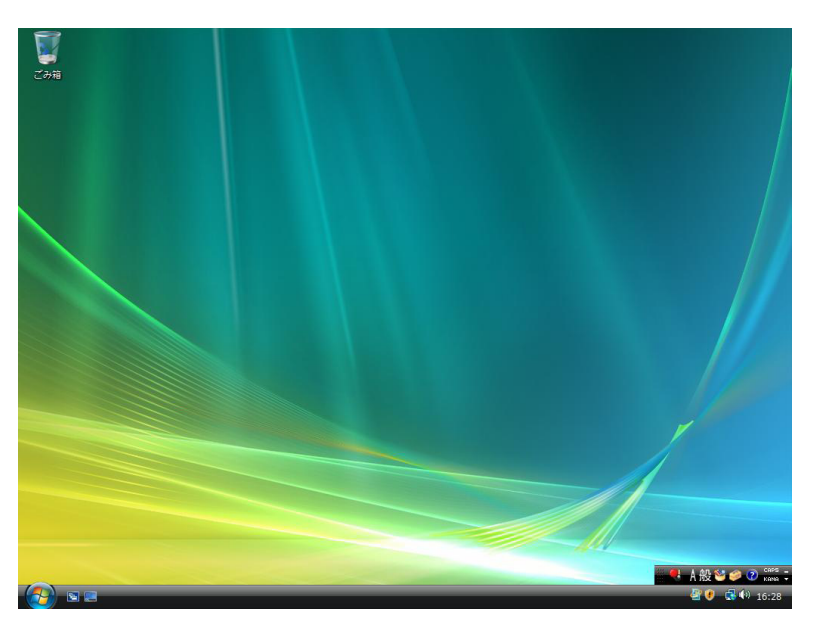

これでWindows Vistaのインストールは完了です。

- 18 手順9で領域変更を行った場合は、「未割り当ての領域」に領域(パーティ ション)を作成します。 領域(パーティション)の作成は、ドライバやソフトウェアのインストール が終了してから行ってもかまいません。 p.217 「C[ドライブ以外のドライブを作成・変更する」](#page-216-0)
- <span id="page-163-0"></span>`**リカバリツールのインストール**

リカバリツールは、HDDの消去禁止領域に登録されている本体ドライバやソフ トウェアのインストールの際に使用します。 リカバリツールのインストールは、次の手順で行います。

- 1 「リカバリツールCD」を光ディスクドライブにセットします。
- 2 「自動再生」画面が表示されたら、「setup.exeの実行」をダブルクリックし ます。

「自動再生」画面が表示されない場合は [スタート] - 「コンピュータ」-「EPSON\_CD」をダブルクリックします。

- 3 「ユーザーアカウント制御」画面が表示されたら [続行]をクリックします。
- 4 「リカバリツールセットアップへようこそ」と表示されたら、以降は画面の 指示に従ってインストールを行ってください。

インストールが完了すると、デスクトップ上に次のアイコンが表示されま す。「リカバリツールCD」を光ディスクドライブから取り出してください。

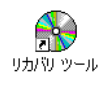

# <span id="page-164-0"></span>`**本体ドライバのインストール**

本機のメインボード上に搭載されているデバイスのドライバ類を、一括してイ ンストールします。

インストール手順は次のとおりです。

- 1 デスクトップ上の「リカバリツール」アイコンをダブルクリックします。
- コーザーアカウント制御」画面が表示されたら、[続行] をクリックします。
- 3 「リカバリツール」画面が表示されたら、[インストール]をクリックします。
- 4 本体ドライバやソフトウェアの一覧の画面が表示されたら、一覧から「本体 ドライバ」を選択して[インストール]をクリックします。

手順3の画面が表示されるまでには、数分かかります。

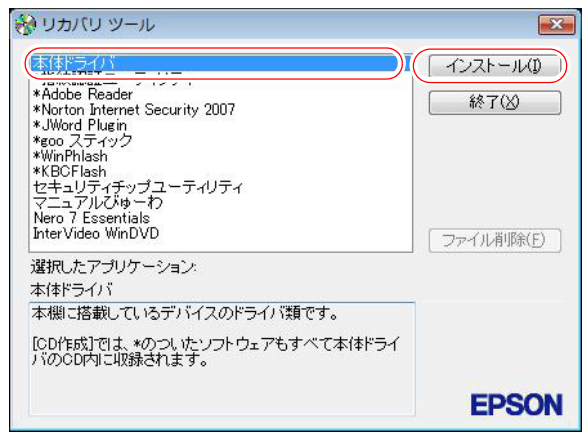

※表示される項目は、システム構成によって異なります。

- 5 「ドライバ・ソフトウェアのインストール」画面が表示されたら、一覧から [インストール]をクリックします。
- 6 「インストール確認」画面が表示されます。内容をよくお読みになり [OK] をクリックします。

各ドライバが自動的にインストールされます。インストールには、約10分か かります。

- 7 「インストールが完了しました」と表示されたら、[OK]をクリックします。
- 8 「インストール処理」画面が表示されたら、ドライバのインストール状態を 確認して [PC再起動] をクリックします。

ドライバによっては、Windowsの再起動後に自動的にインストールされま す。Windowsが再起動したら、本体ドライバのインストールは終了です。

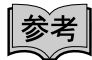

リカバリツールの [ファイル削除]の表示について

リカバリツールからインストールを行う際、ソフトウェアによっては一時的に HDDにインストール用データをコピーします。「リカバリツール」画面で[ファ イル削除]が黒字で表示されるときは、コピーされた不要なインストール用 データがHDDに残っています。[ファイル削除]をクリックしてデータを削除 すると、HDDの容量を節約することができます。

# <span id="page-165-0"></span>`**各種ドライバのインストール**

「本体ドライバ」などではインストールできないオプション製品や、拡張ボー ドのドライバをインストールします。

インストールにはオプション製品や、拡張ボードなどに添付のディスクが必要 です。インストール方法は、オプション製品や拡張ボードに添付のマニュアル をご覧ください。

参老

インストールが必要なドライバの例

お使いのシステム構成によって、次のようなドライバやユーティリティが必要 になります。

- ·FAXモデムボードを使用する場合 :FAXモデムドライバ
- ・USB対応機器を使用する場合 : 機器に添付のドライバ
- 
- 
- 
- •プリンタを使用する場合 : アリンタに添付のドライバ

# <span id="page-166-0"></span>`**Adobe Readerのインストール**

「Adobe Reader」は、PDF形式のファイルを表示したり、印刷したりするための ソフトウェアです。

インストール

「Adobe Reader」のインストール手順は、次のとおりです。

- 1 デスクトップ上の「リカバリツール」アイコンをダブルクリックします。
- 2 「ユーザーアカウント制御」画面が表示されたら、[続行]をクリックします。
- 3 「リカバリツール」画面が表示されたら、[インストール]をクリックします。
- 4 本体ドライバやソフトウェアの一覧の画面が表示されたら、一覧から 「Adobe Reader」を選択して「インストール」をクリックします。 「このファイルを実行しますか?」と表示された場合は、[実行]をクリック します。
- 5 「Adobe Reader…セットアップ」画面が表示されたら、[次へ]をクリッ クします。
- 6 「プログラムをインストールする準備ができました」と表示されたら、[イ ンストール]をクリックします。 インストールには、しばらく時間がかかります。
- 7 「セットアップ完了」と表示されたら、[完了]をクリックします。
- 8 「使用許諾契約書」が表示されたら、「・・・言語を選択してください。」が 「日本語」になっていることを確認します。
- 9 「使用許諾契約書」に同意するかしないかを選択します。 同意する場合は、[同意する]をクリックします。[同意しない]を選択する と、「Adobe Reader」は使用できません。
- 10 「Adobe Reader操作ガイド」が表示されます。

内容を確認してください。 以上で、「Adobe Reader」のインストールは完了です。

「Adobe Reader」では、起動時に、新しい機能の追加などを自動的に行う「重要 なアップデートの自動化」画面が表示されることがあります。この場合は、 「Adobe Reader」を最新に保つために、[はい]をクリックします。「重要なアッ プデートの自動化」を行うには、インターネットに接続できる環境が必要です。

# `**セキュリティソフトウェアのインストール**

本機に添付のセキュリティソフトウェア「Norton Internet Security 90日版」をイ ンストールします。本機に添付の『セキュリティソフトウェアをご使用の前に』 をご覧ください。 市販のセキュリティソフトウェアをインストールする場合は、ソフトウェアに 添付のマニュアルをご覧になり、インストールを行ってください。

# <span id="page-167-0"></span>`**マニュアルびゅーわのインストール**

「マニュアルびゅーわ」のインストールは、次の手順で行います。

- 1 デスクトップ上の「リカバリツール」アイコンをダブルクリックします。
- 2 「ユーザーアカウント制御」画面が表示されたら、[続行]をクリックします。
- 3 「リカバリツール」画面が表示されたら、[インストール]をクリックします。
- 4 本体ドライバやソフトウェアの一覧の画面が表示されたら、一覧から「マ ニュアルびゅーわ」を選択して [インストール] をクリックします。
- 5 「マニュアルびゅーわセットアップへようこそ」と表示されたら、[次へ]を クリックします。
- 6 「インストール準備の完了」と表示されたら、[インストール]をクリックし ます。
- 7 「InstallShield Wizardの完了」と表示されたら、[完了]をクリックします。 これで「マニュアルびゅーわ」のインストールは終了です。

# <span id="page-168-0"></span>`**Nero 7 Essentialsのインストール**

Nero 7 Essentialsは、書き込み機能のある光ディスクドライブ搭載時に添付され ています。

Nero 7 Essentialsのインストールは、次の手順で行います。

- 1 デスクトップ上の「リカバリツール」アイコンをダブルクリックします。
- 2 「ユーザーアカウント制御」画面が表示されたら、[続行]をクリックします。
- 3 「リカバリツール」画面が表示されたら、[インストール]をクリックします。
- 4 本体ドライバやソフトウェアの一覧の画面が表示されたら、一覧から「Nero 7 Essentials」を選択して[インストール]をクリックします。
- 5 「Neroマルチインストーラ」画面が表示されたら、[Nero 7 Essentials] をクリックします。
- 6 「・・・インストールウィザードへようこそ」と表示されたら、以降は画面 の指示に従ってインストールを行ってください。

# <span id="page-168-1"></span>`**WinDVDのインストール**

WinDVDは、DVD再生機能のある光ディスクドライブ搭載時に添付されていま す。

WinDVDのインストールは、次の手順で行います。

- 1 デスクトップ上の「リカバリツール」アイコンをダブルクリックします。
- 2 「ユーザーアカウント制御」画面が表示されたら、[続行]をクリックします。
- 3 「リカバリツール」画面が表示されたら、[インストール]をクリックします。
- 4 本体ドライバやソフトウェアの一覧の画面が表示されたら、一覧から 「InterVideo WinDVD」を選択して[インストール]をクリックします。
- 5 「WinDVDをインストールする前に・・・」と表示されたら、[OK]をクリッ クします。
- 6 「WinDVDセットアップへようこそ」と表示されたら、以降は画面の指示に 従ってインストールを行ってください。

# <span id="page-169-1"></span>`**JWord Pluginのインストール**

Internet Explorerのアドレスバーから、日本語でインターネットを検索できるソ フトウェアです。

JWord Pluginのインストール手順は次のとおりです。

- 1 デスクトップ上の「リカバリツール」アイコンをダブルクリックします。
- 2 「ユーザーアカウント制御」画面が表示されたら、[続行] をクリックします。
- 3 「リカバリツール」画面が表示されたら、[インストール]をクリックします。
- 4 本体ドライバやソフトウェアの一覧の画面が表示されたら、一覧から 「JWord Plugin」を選択して[インストール]をクリックします。
- 5 「JWordプラグイン…へようこそ」画面が表示されたら、以降は画面の指示 に従ってインストールを行ってください。

# <span id="page-169-0"></span>`**gooスティックのインストール**

Internet Explorerのツールバーに、検索サービス「goo」の検索ボックスを追加す るソフトウェアです。 gooスティックのインストール手順は次のとおりです。

- 1 デスクトップ上の「リカバリツール」アイコンをダブルクリックします。
- 2 「ユーザーアカウント制御」画面が表示されたら、[続行]をクリックします。
- 3 「リカバリツール」画面が表示されたら、[インストール]をクリックします。
- 4 本体ドライバやソフトウェアの一覧の画面が表示されたら、一覧から「goo スティック」を選択して [インストール] をクリックします。
- 5 「インストールが完了しました。」と表示されたら、[OK]をクリックします。 これで、gooスティックのインストールは完了です。

# <span id="page-170-0"></span>`**そのほかの作業**

## 領域の作成

Windowsのインストール中にHDD領域を変更した場合、未設定領域はそのまま では使用できません。Windowsの「ディスクの管理」を使用して、領域の作成 を行います。

p.217 「C[ドライブ以外のドライブを作成・変更する」](#page-216-0)

## セキュリティチップユーティリティのインストール

セキュリティチップのセキュリティ機能(TPM)を使用する場合は、セキュリ ティチップユーティリティをインストールする必要があります。詳しくは、本 機に添付の『セキュリティ機能(TPM)設定ガイド』をご覧ください。

# バックアップしたデータや設定の復元

再インストールを行う前にバックアップしたデータや設定を元に戻します。

● ネットワークやモデムの設定

ネットワーク管理者や添付のマニュアルで確認してください。

- Internet Explorer、Windowsメールの設定の復元 **アア p.208** [「データのバックアップ」](#page-207-0)
- 重要なデータ

バックアップ先のメディアなどから元に戻します。

## そのほかのソフトウェアのインストール

そのほかに使用するソフトウェアがある場合は、インストールします。インス トール方法についてはソフトウェアに添付のマニュアルをご覧ください。

# 第6章 こんなときは

困ったときの確認事項や対処方法などについて説明します。

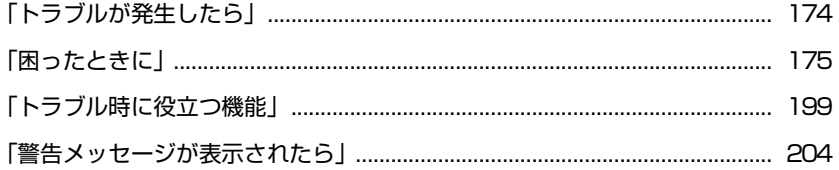

# <span id="page-173-0"></span>**トラブルが発生したら**

本機ご使用時にトラブルが発生した場合は、次の場所から対処方法をご確認く ださい。

● 困ったときに

「困ったときに」にはトラブルが発生した場合の確認事項と対処方法を記載 しています。

**アア p.175** [「困ったときに」](#page-174-0)

## <span id="page-173-1"></span>● とらぶる解決ナビ

「インフォメーションメニュー」の「とらぶる解決ナビ」には、当社ユーザー サポートページの「サポート情報検索」から、技術的なトラブルの解決方法 をピックアップして収録しています。

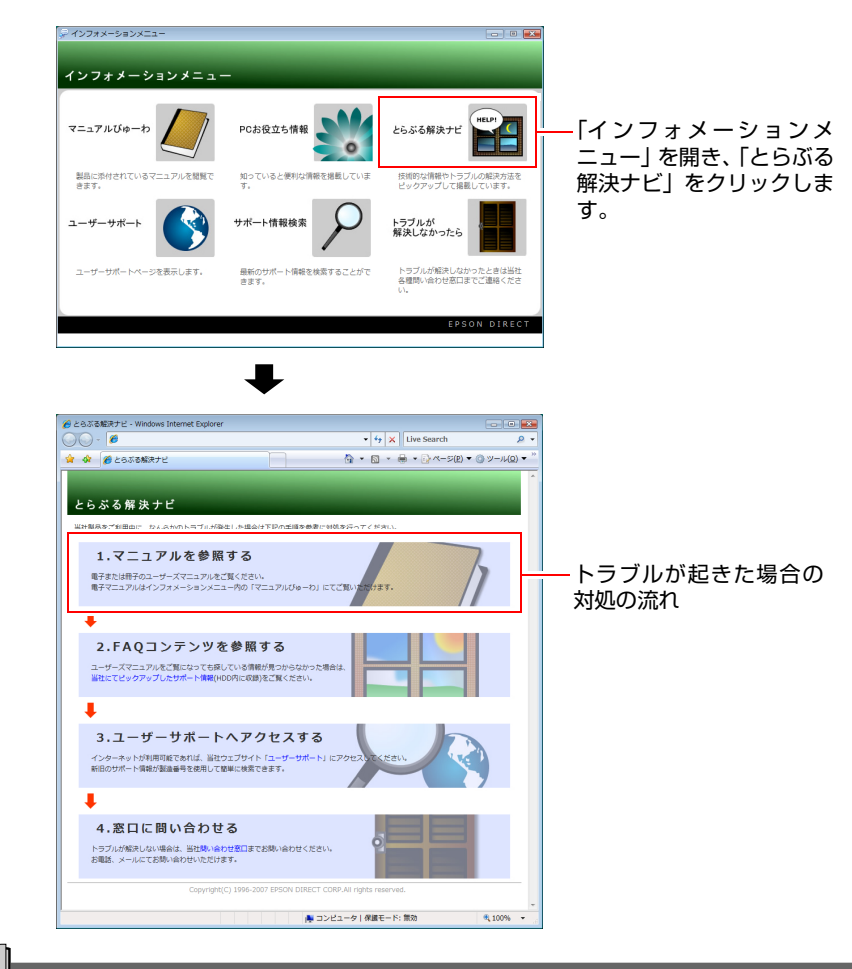

# 参考

### サポート・サービスのご案内

別冊子『サポート・サービスのご案内』には、当社のサポートやサービスの内 容が詳しく記載されています。 困ったときや万一の場合に備えてご覧ください。

# <span id="page-174-0"></span>**困ったときに**

困ったときの確認事項と対処方法を説明します。不具合が発生した場合に参考 にしてください。対処方法が見つからない場合は、「インフォメーションメ ニュー」の「とらぶる解決ナビ」や「サポート情報検索」もあわせてご覧くだ さい。

# 不具合一覧

- [p.176 「コンピュータが起動できない場合」](#page-175-0)
- ●[p.181 「コンピュータ本体の不具合」](#page-180-0)
- ●[p.183 「インストール時の不具合」](#page-182-0)
- [p.184 「省電力機能に関する不具合」](#page-183-0)
- [p.185 「キーボードの不具合」](#page-184-0)
- [p.186 「マウスの不具合」](#page-185-0)
- ●[p.187 「ディスプレイの不具合」](#page-186-0)
- p.188 「FDD (オプション)の不具合」
- [p.190 「マルチカードリーダの不具合」](#page-189-1)
- [p.190 「HDDの不具合」](#page-189-0)
- ●[p.191 「光ディスクドライブの不具合」](#page-190-0)
- ●[p.194 「ソフトウェアの不具合」](#page-193-0)
- [p.196 「メモリの不具合」](#page-195-0)
- [p.197 「拡張ボード、周辺機器の増設に関する不具合」](#page-196-0)
- ●[p.198 「内蔵スピーカの不具合」](#page-197-0)
- [p.198 「セキュリティチップのセキュリティ機能\(TPM\)の不具合」](#page-197-1)

参考

#### LAN (インターネット接続)の不具合

LAN(インターネット接続)の不具合については「とらぶる解決ナビ」の「イ ンターネットの不具合」をご覧ください。

p.174  $\Box$ 

# <span id="page-175-0"></span>`**コンピュータが起動できない場合**

シャットダウン状態からコンピュータが起動できない場合は、次の診断表をご 覧ください。各問いにお答えいただき、たどりついた結果の指示に従ってくだ さい。

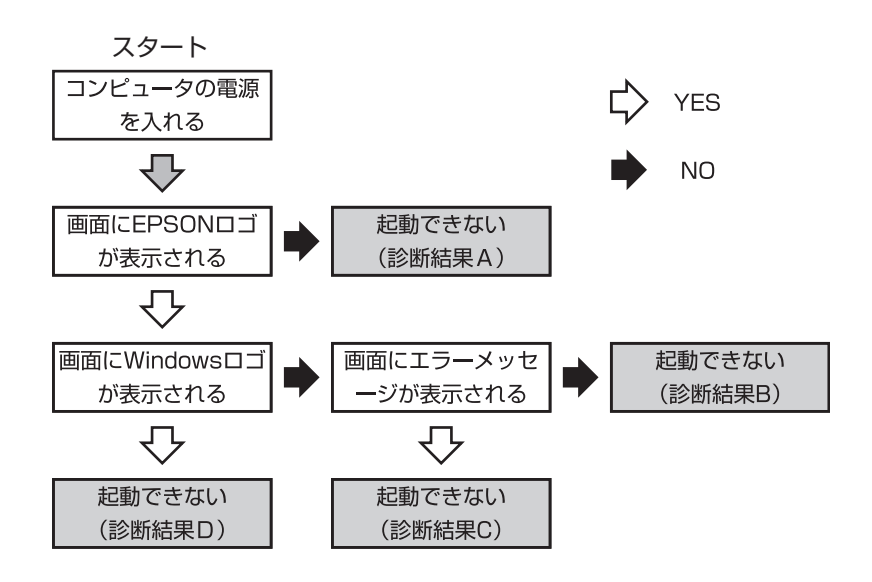

## 診断結果

診断結果A

次の対処を順に行ってみてください。 **(1)→(2)→(3)→(4)→(5)→(9)→(15)→(17)→(21)** p.177 [「対処方法」](#page-176-0)

## 診断結果B

次の対処を順に行ってみてください。

```
(9)→(10)→(12)→(13)→(14)→(15)→(16)→(21)
p.177 「対処方法」
```
## 診断結果C

表示されるメッセージによって対処方法が異なります。次の対処を順に行って みてください。

 $C-1$ 

「S.M.A.R.T Failure Predicted on HDD / WARNING: Immediately back-up your data and replace your HDD」というメッセージが表示された場合

### **(21)**

p.177 [「対処方法」](#page-176-0)

## C-2

「Hardware Monitor found an error, Enter Power setup menu for details」というメッ セージが表示された場合

(18) → (19) → (20) → (21)  

$$
\boxed{\textcircled{?}}
$$
 p.177 [ $\frac{1}{2}$  m.

### C-3

「DISK BOOT FAILURE」、「Invalid system disk」、「Missing Operating System」、 「Operating System Not Found」などのメッセージが表示された場合

**(6)→(7)→(8)→(14)→(16)→(21)** p.177 [「対処方法」](#page-176-0)

#### C-4

上記以外のメッセージが表示された場合

**(6)→(9)→(14)→(15)→(16)→(21)**

p.177 [「対処方法」](#page-176-0)

## 診断結果D

次の対処を順に行ってみてください。 **(9)→(10)→(11)→(12)→(13)→(16)→(21)** p.177 [「対処方法」](#page-176-0)

## <span id="page-176-0"></span>対処方法

#### **(1)** コンピュータ本体の電源を入れなおす…A

電源を入れなおす場合は、20秒程度の間隔を空けてから電源を入れてくだ さい。20秒以内に電源を入れなおすと、電源が異常と判断され、システム が正常に起動しなくなる場合があります。

#### **(2)** ディスプレイの電源ランプを確認する…A

ディスプレイの取扱説明書をご覧になり、ディスプレイの電源ランプが通 常動作時の状態になっているかどうか確認してください。

### **(3)** ディスプレイケーブルを接続しなおす…A

コンピュータ本体とディスプレイの接続に問題がある可能性があります。 コンピュータ本体とディスプレイの電源を切ってから、ディスプレイケー ブルを接続しなおし、ディスプレイ、コンピュータ本体の順に電源を入れ、 問題が解決されるかどうか確認してください。

### **(4)** ディスプレイの電源コードを接続しなおす…A

ディスプレイの電源コードの接続に問題がある可能性があります。コン ピュータ本体とディスプレイの電源を切ってから、ディスプレイの電源 コードを接続しなおし、ディスプレイ、コンピュータ本体の順に電源を入 れ、問題が解決されるかどうか確認してください。

- **(5)** コンピュータ本体の電源コードを接続しなおす…A コンピュータ本体の電源コードの接続に問題がある可能性があります。コ ンピュータ本体とディスプレイの電源を切ってからコンピュータ本体の電 源コードを接続しなおし、ディスプレイ、コンピュータ本体の順に電源を 入れ、問題が解決されるかどうか確認してください。
- **(6)** FD やUSB フラッシュメモリ、メモリカードを取り外す…C-3・C-4

FDがセットされていたりUSB 接続のフラッシュメモリなどが接続されて いると、FDやUSB 機器などからOS を読み込もうとして、現象が発生する 場合があります。FDやUSB 機器、メモリカードを取り外してから、コン ピュータを起動して問題が解決されるかどうか確認してください。 また、起動に使用するドライブの優先順位の設定でHDD を最優先に設定し ておくことで、FDをセットした状態 やUSB 機器を接続した状態でもコン ピュータを起動できるようになります。

● p.149 「Boot[メニュー画面」](#page-148-0)

#### **(7)** しばらく放置する…C-3

急激な温度変化があった場合は、HDDの表面が結露してしまっている可能 性があります。乾くまでしばらく放置しておいてから、再度電源を入れて ください。

#### **(8)** 認識と接続を確認する…C-3

BIOSでHDDを認識できていない可能性があります。次の手順でBIOSを確 認してください。

- 1. BIOS Setupユーティリティを起動します。 **アア p.135 「BIOS Setup[ユーティリティの起動」](#page-134-0)**
- 2.「Main」メニュー画面ー「Serial ATA Port1」の表示を確認します。 HDDの型番が表示される場合、HDDは正常な状態です。続けて(14)や (16)を行ってみてください。 「Not Detected」、「None」などと表示される場合はHDDが正常に認識され ていません。『サポート・サービスのご案内』をご覧になり、「カスタ マーサービスセンター」へご連絡ください。

#### **(9)** 周辺機器および増設した装置を取り外す…A・B・C-4・D

プリンタやスキャナなどの周辺機器やメモリなど、ご購入後にお客様ご自 身で増設された装置がある場合は、装置を取り外した状態で電源を入れ、 問題が解決されるかどうか確認してください。

#### **(10)** セーフモードで起動する…B・D

必要最低限の状態であるセーフモードで起動してみてください。 p.199 [「セーフモードでの起動」](#page-198-1)

**(11)** 常駐ソフトを停止する…D

常駐ソフトとは、システム稼働中、常にメモリ上に存在しているソフトで す。これらのソフトが稼働していることにより現象が発生している可能性 があるため、セーフモードで起動できた場合は、ソフトを一時的に停止さ せ、正常に動作するか確認してください。

常駐ソフトを停止する手順は次のとおりです。

- 1. [スタート] 「検索ボックス」に「msconfig」と入力して、 → つを押し ます。
- 2. 「ユーザーアカウント制御」画面が表示されたら、[続行] をクリックします。
- 3.「スタートアップ」タブをクリックし、一覧から問題の原因となっている可 能性のある項目のチェックを外し、[OK]をクリックします。
- 4.「再起動が必要な場合があります」というメッセージが表示されたら、[再起 動]をクリックします。 ※常駐ソフトが原因ではなかった場合、外したチェックは元に戻してくだ さい。
- **(12)** システムの復元を行う…B・D

セーフモードで起動できた場合は「システムの復元」機能を使用して以前 のコンピュータの状態に戻すことで、問題が解決できる可能性があります。 システムの復元を行ってみてください。

**アマ p.199** [「システムの復元」](#page-198-2)

- **(13)** 前回正常起動時の構成で起動する…B・D
	- セーフモードで起動できない場合は、前回正常起動時の構成で起動できる かどうかを確認します。
	- 1. コンピュータの電源を入れます。
	- 2. EPSONと表示され、消えた直後に [F8] を押し、そのまま離さずにしばら く押し続けます。

を押すタイミングがずれて、「Please select boot device:」画面が表 示された場合は、項目からHDD (PM-XXXX) を選択し、 → き押した 直後に F8 を押し続けてください。

Windowsが起動してしまった場合は、再起動してからやりなおしてくだ さい。

3. 「詳細ブートオプション」画面が表示されたら、 ← )もしくは → )を押して、 「前回正常起動時の構成」を選択し、〔 ↓ 〕を押します。

#### **(14)** BIOSの設定を初期値に戻す…B・C-3・C-4

BIOSの不整合が原因で問題が発生している可能性があります。BIOSの設定 を初期値に戻して問題が解決されるか確認してください。

● p.139 「Load Setup Defaults[\(初期値に戻す\)」](#page-138-0)

### **(15)** CMOS RAMの初期化を行う…A・B・C-4

CMOS RAMの不整合が原因で問題が発生している可能性があります。 CMOS RAMの初期化を行って問題が解決されるかどうか確認してくださ い。

で p.224 「[CMOS RAM](#page-223-0)の初期化」

#### **(16)** Windowsを再インストールする…B・C-3・C-4・D

HDD 内に記録されている、起動部分のプログラムが壊れている可能性があ ります。Windows の再インストールを行って問題が解決されるかどうか確 認してください。

p.155 [「ソフトウェアの再インストール」](#page-154-0)

#### **(17)** 電源保護回路を解除する…A

過電流によってコンピュータが不安定になっている可能性があります。周 辺機器/増設機器類(キーボード、マウス、ディスプレイを含む)を外して 電源コードを抜いた後、1分程度放置し、問題が解決されるかどうか確認し てください。

#### **(18)** コンピュータの電源を入れなおす…C-2

コンピュータの電源を切ってから、電源コードを抜き、コンピュータ内部 が冷えるまで10分以上待ってから電源を入れてみてください。

## **(19)** 壁のコンセントに直接接続する…C-2

電源タップなどにコンピュータの電源コードを接続している場合は、電源 タップなどを使用せず、壁にあるコンセントに直接コンピュータの電源 コードを接続して、電源を入れてみてください。

#### **(20)** 消費電力の大きい機器を停止する…C-2

大画面テレビやエアコンなど、消費電力の大きい機器を使用している場合、 それらの機器の電源を切ってから、コンピュータの電源を入れてみてくだ さい。

#### **(21)** カスタマーサービスセンターに問い合わせる…A・B・C・D

対処を行っても不具合が改善されない場合は、故障の可能性が考えられま す。『サポート・サービスのご案内』をご覧になり、カスタマーサービスセ ンターへお問い合わせください。
# `**コンピュータ本体の不具合**

#### 現象

起動時に次のようにパスワードの入力が要求される。また、パスワードを入 力しても起動しない。

Enter New Password:

Hard Drive Locked, enter password:

#### 確認と対処

- 「BIOS Setupユーティリティ」でパスワードを設定してあります。正しいパ スワードを入力してください。 ● p.149 「Bootメニュー画面」 – 「[Security](#page-149-0)」
- ●パスワードを正しく入力しているか確認してください。 Num の状態により 一部のキーが数値キーとして働きます。 p.56 [「キーボードを使う」](#page-55-0)
- ●パスワードを忘れてしまった場合には、『サポート・サービスのご案内』を ご覧になり、カスタマーサービスセンターまでご連絡ください。

#### 現象

#### Windowsが起動せず、「システム回復オプション」画面が表示された。

#### 確認と対処

● Windowsに不具合が起きると、HDD内に設定されている「Windows回復環境 (Windows RE)」が自動的に起動します。「システム回復オプション」画面は Windows REの画面です。Windows REの機能を使用して、不具合を修復して ください。Windows REの概要は、p.201 「Windows回復環境([Windows RE](#page-200-0)) [を使う」](#page-200-0)をご覧ください。

#### 現象

ハングアップしてしまい、何も反応しない。

#### 確認と対処

●応答のないプログラムをタスクマネージャで終了させます。 **アア p.53** [「ハングアップしたときは」](#page-52-0)

● 応答のないプログラムを終了させることができない場合には、5 秒以上電源 スイッチを押してください。これで電源が切れます。

#### 現象

「BIOS Setupユーティリティ」の情報、日付、時間などの設定が変わって しまう。

#### 確認と対処

●本機内部のリチウム電池の残量が少なくなり、BIOSのデータを保持できな くなっている可能性があります。『サポート・サービスのご案内』をご覧に なり、カスタマーサービスセンターまでご連絡ください。

#### 現象

BitLockerでドライブを暗号化した状態でBIOSのアップデートやBootの 順番の変更を行ったところ、BitLockerのパスワード入力やパスワードを保 存してあるUSBフラッシュの挿入を求められた。 (BitLockerはWindows Vista UltimateおよびWindows Vista Enterprise の機能です。)

#### 確認と対処

● パスワードを入力するか、パスワードを保存してあるUSBフラッシュを挿入 してください。BIOSのアップデートやBootの順番の変更を行うときは、 BitLockerのドライブ暗号化を解除した状態で行ってください。

#### 現象

終了処理をしても電源が切れない。

#### 確認と対処

- Windows Vistaでは、[スタート] [○] を押すと、本機は「スリープ状態」 になります。電源を切りたい場合は、「スタート] - 「▶] -「シャットダ ウン」で電源を切ってください。
- ●正しい処理を行っても電源が切れない場合は、電源スイッチを5秒以上押し 続けてみてください。

# `**インストール時の不具合**

#### 現象

インストールがマニュアルどおりにできない。

#### 確認と対処

- ●本書の手順は、p.18 [「本製品の仕様とカスタマイズについて」で](#page-17-0)記載してい る製品仕様でインストールすることを前提に説明しています。オプションの 拡張ボードや周辺機器を増設している場合は、手順が異なることがありま す。各機器に添付のマニュアルもあわせてご覧ください。
- ●本書の手順は、HDDのフォーマット後にインストールを行うことを前提に記 載しています。それ以外の場合は、手順が異なることがあります。不明な点 は『サポート・サービスのご案内』をご覧になり、テクニカルセンターまで ご連絡ください。
- ●インストール方法に関する最新情報を記載した紙類が添付されている場合 があります。梱包品を確認してみてください。

### 現象

### 「Windows VistaリカバリDVD」を光ディスクドライブにセットして再起 動し、どれかキーを押してもWindowsの再インストールが開始されない。

#### 確認と対処

●光ディスクドライブの起動順位を HDD よりも下に設定している可能性があ ります。「BIOS Setupユーティリティ」を実行して、起動順位を変更してく ださい。

p.149 「Boot[メニュー画面」](#page-148-0)

# **▶省電力機能に関する不具合**

#### 現象

#### 正しく省電力状態に移行できない。または省電力状態から復帰できない。

#### 確認と対処

- ●使用しているソフトウェアや常駐ソフト、増設している周辺機器の影響によ り省電力機能が正常に働かない可能性があります。ソフトウェアの削除や常 駐ソフトの解除、周辺機器の一時的な取り外しを行い、省電力機能が正常に 働くか確認してください。
- 「BIOS Setupユーティリティ」の「Power」メニュー画面- 「Suspend Mode」 を「S1 (POS) only」に設定してください。ただし電力消費は通常より若干抑 えられる程度です。

■ p.148 「Power [メニュー画面」](#page-147-0)

- ●スリープ状態や休止状態のときは、キーボードやマウスの操作では、省電力 状態から復帰しません。電源スイッチを押して本機を復帰させてください。 p.111 [「省電力状態からの復帰方法」](#page-110-0)
- ●省電力状態から復帰できない場合は、 Ctrl + Alt + Delete を押して本機を 再起動してください。ただし、省電力状態移行前に作成した未保存のデータ はすべて消失します。
- 周辺機器の状態が変わると、省電力状態から復帰できないことがあります。 周辺機器を省電力状態に入る前と同じ状態にしてみてください。

# `**キーボードの不具合**

#### 現象

数値キーを押しても数値が入力されない。

#### 確認と対処

●数値キーは 【 【 | | | | | の状態により機能が変わります。 【 | || || || を押して、オンの 状態にします。

p.58 [「キーロック表示ランプ」](#page-57-0)

#### 現象

どのキーを押しても応答がない。

### 確認と対処

- ●キーボードが正しく接続されているか確認します。キーボードの接続は、本 機の電源を入れる前に行ってください。 p.29 [「コンピュータの設置」](#page-28-0)
- ●マウスを操作してみてください。マウスで操作できる場合もあります。
- ●ソフトウェアが時間のかかる処理を実行している可能性もあります。ソフト ウェアのマニュアルをご覧ください。
- ●プログラムがハングアップしている可能性もあります。しばらく待っても反 応がない場合は、再起動してください。 p.52 [「再起動」](#page-51-0)

現象

#### キートップにある文字や記号が入力できない。

#### 確認と対処

●直接入力モードで日本語を入力することはできません。 p.57 [「文字を入力するには」](#page-56-0)

# `**マウスの不具合**

#### 現象

マウスを動かしても、マウスポインタが動かない。

### 確認と対処

●マウスが正しく接続されているか確認します。マウスの接続は本機の電源を 入れる前に行ってください。

p.35 [「マウスの接続」](#page-34-0)

- ●キーボードを操作してみてください。キーボードで操作できる場合もありま す。
- ●ソフトウェアが時間のかかる処理を実行している可能性もあります。ソフト ウェアのマニュアルをご覧ください。
- ●プログラムがハングアップしている可能性もあります。しばらく待っても反 応がない場合は、再起動してください。 p.52 [「再起動」](#page-51-0)

#### 現象

マウスポインタの動きが悪い。

#### 確認と対処

●マウスのクリーニングを行ってみてください。 p.206 [「マウスのお手入れ」](#page-205-0)

# `**ディスプレイの不具合**

#### 現象

起動時にディスプレイに何も表示されない。

#### 確認と対処

- ●ディスプレイの電源ランプが点灯しているか確認します。ディスプレイに添 付のマニュアルをご覧ください。
- ●ディスプレイのケーブルが正しく接続されているか確認します。 ディスプレ イの接続方法は次をご覧ください。 p.33 [「ディスプレイの接続」](#page-32-0)
- ●ディスプレイの画面の明るさやコントラストを調節してください。調整方法 については、ディスプレイに添付のマニュアルをご覧ください。
- コンピュータの電源を切ってから20秒以内に雷源を入れると、システム管理 機能が電源を異常と判断する場合があります。一度電源を切って、20秒以上 待ってから電源を入れてみてください。
- ●警告音(ビープ音)が鳴った場合は、起動時の自己診断テストにて異常が発 見された可能性があります。音の種類、音の長さなどを確認した上で、『サ ポート・サービスのご案内』をご覧になり、テクニカルセンターまでご連絡 ください。

#### 現象

#### 使用中に何も表示されなくなった。

#### 確認と対処

- ●ディスプレイが省電力状態になっている可能性があります。キーボードを操 作してみてください。電源ランプが点滅している場合は、「スリープ状態」 になっています。この場合は、電源スイッチを押すと、元に戻ります。 p.111 [「省電力状態からの復帰方法」](#page-110-0)
- ●ディスプレイの画面の明るさやコントラストを調節してください。調整方法 については、ディスプレイに添付のマニュアルをご覧ください。
- ●ディスプレイと本機のそれぞれで、コネクタとケーブルが正しく接続してい るか確認してください。 p.33 [「ディスプレイの接続」](#page-32-0)
- ●ディスプレイの故障の場合には、ディスプレイの販売元にご確認ください。

6

187

現象

画面がちらつく、文字がにじむ。

#### 確認と対処

●リフレッシュレートを変更してみてください。 p.85 [「リフレッシュレートの設定」](#page-84-0)

現象

画面の解像度などを変更した後、画面が乱れたり何も表示されなくなったり している。

#### 確認と対処

- ●ディスプレイの選択を誤っている可能性があります。ディスプレイのマニュ アルを参照して確認してください。
- ●使用中のディスプレイでは表示できない解像度を選択した可能性がありま す。セーフモードで起動して、解像度を変更してみてください。 p.199 [「セーフモードでの起動」](#page-198-0)

## `**FDD(オプション)の不具合**

#### 現象

FDに正常にアクセスできない。

#### 確認と対処

●次のようなエラーメッセージが表示される場合には、FDが正しくセットさ れていない可能性があります。正しくセットしなおしてください。

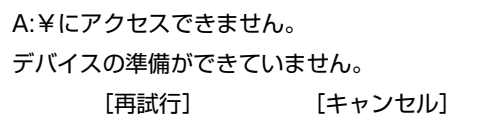

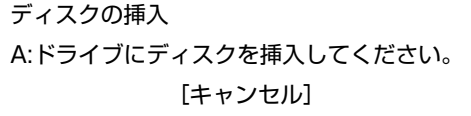

●次のようなエラーメッセージが表示される場合には、FDがフォーマットさ れていないか、DOS/V機以外のコンピュータで使用しているFDの可能性が あります。フォーマットされていない場合は、フォーマットを行ってくださ い。

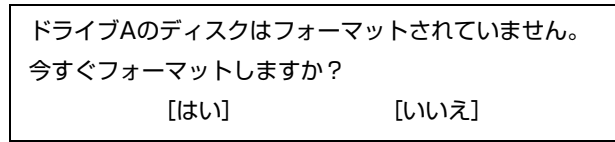

- ●別のFDで読み書きを行ってみてください。正常に読み書きできる場合は、FD に異常があることが考えられます。
- 「BIOS Setupユーティリティ」-「Main」メニュー画面-「Legacy Diskette A」 が「Enabled」となっているか確認してください。

#### 現象

FDに書き込みできない。

#### 確認と対処

●ライトプロテクトされていないか確認してください。 p.63 [「ライトプロテクト\(書き込み禁止\)」](#page-62-0)

#### 現象

#### FDDから異常な音がする。

#### 確認と対処

●『サポート・サービスのご案内』をご覧になり、テクニカルセンターまでご 連絡ください。

### `**マルチカードリーダの不具合**

#### 現象

メモリカードが使用できない。

#### 確認と対処

- ●メモリカードを裏表逆に入れていないか確認します。
- ●メモリカードが本機のメモリスロットで使用できるか確認してください。 ■ p.64 [「使用可能なメモリカード」](#page-63-0)
- ●通知領域の「取り外し」アイコンからメモリカードを取り出すと、メモリ カードスロットが認識されなくなります。Windowsを再起動してから、再度 メモリカードをセットしてください。 **COP** p.66 [「メモリカードのセットと取り出し」](#page-65-0)

## `**HDDの不具合**

#### 現象

#### 特定のファイルのみ読み書きできなくなった。

#### 確認と対処

●ファイルのデータが壊れているおそれがあります。HDDのメンテナンスユー ティリティなどを実行してください。

#### 現象

### Windowsの再インストールをしたら、HDDの空き容量が大幅に減ってし まった。

#### 確認と対処

● p.161 「Windows Vista[のインストール」手](#page-160-0)順9で、Cドライブのフォーマット を行わずにWindowsのインストールをしてしまうと、以前のWindowsのデー タがWindows.oldフォルダに保存されるため、HDDの空き容量が大幅に減っ てしまいます。Windows.oldフォルダが不要な場合は、削除してください。 Windows.oldフォルダは「スタート] - 「コンピュータ」- 「Cドライブ」に あります。

通常は、手順どおりにCドライブをフォーマットしてからWindowsのインス トールをしてください。

# `**光ディスクドライブの不具合**

#### 現象

#### オーディオCDやDVD VIDEO再生時に、音声が出力されない。

#### 確認と対処

●ボリュームコントロールが「ミュート」または「音量 0」に設定されていな いか確認します。

p.88 [「音量の調節」](#page-87-0)

#### 現象

セットしたメディアが取り出せない。

#### 確認と対処

- コンピュータの電源が入っているか、確認してください。
- ●ソフトウェアによっては、独自の取り出し方法でないと、メディアが取り出 せないものもあります。詳しくは、お使いのソフトウェアに添付のマニュア ルをご覧ください。

#### 現象

#### セットしたメディアにアクセスできない。

#### 確認と対処

- ●メディアが正しくセットされているか確認してください。
- ●メディアを挿入した直後、アクセスランプ点灯中は読み込み準備のためアク セスできません。この場合はアクセスランプの消灯を待って、もう一度アク セスしてください。
- ●メディアの表面に傷などがないか確認してください。
- ●別のメディアにアクセスできるか確認してください。問題がない場合は、ア クセスできないメディアに問題がある可能性があります。
- ●セットしたメディアが、書き込み済みの場合、光ディスクドライブとの相性 によりアクセスできない可能性があります。

#### 現象

光ディスクメディアへの書き込みができない。

#### 確認と対処

- DVD-ROMドライブの場合、メディアへの書き込みはできません。
- ●書き込み機能のある光ディスクドライブには、購入時にライティングソフト 「Nero 7 Essentials」がインストールされています。光ディスクメディアの書 き込みに関する不具合については、「マニュアルびゅーわ」に登録されてい る『Nero ユーザーガイド』を参照してください。 p.45 [「インフォメーションメニューを使う」](#page-44-0)
- ●メディアへの書き込みをドラッグアンドドロップで行うには、「InCD」でメ ディアをフォーマットする必要があります。 アア p.79 「[Nero 7 Essentials](#page-78-0)の使い方」
- ●「InCD」で使用できるメディアはCD-RW、DVD±RW、DVD-RAMのみです。  $\sqrt{3}$  p.80  $\lceil$  [InCD](#page-79-0)
- ●「InCD」でフォーマットしたメディアは、「Nero 7 Essentials」での書き込みが できません。書き込みを行うには、メディアを「Nero 7 Essentials」で「ディ スクの消去」を行ってから使用してください。 アア p.79 「[Nero 7 Essentials](#page-78-0)の使い方」
- Windows が省電力状態に切り替わると、書き込みに失敗する場合がありま す。書き込みを始める前に省電力状態に移行しないように設定してくださ い。

p.109 [「省電力状態に移行する方法」](#page-108-0)

- ●お使いの光ディスクドライブで使用できるメディアかどうか確認してくだ さい。使用可能なメディアは、「マニュアルびゅーわ」に登録されている光 ディスクドライブのPDFマニュアルを参照してください。
- ●光ディスクメディアが正しくセットされているかどうか、確認してくださ い。
- ●光ディスクメディアの表面に汚れやキズなどがないか確認してください。
- ●光ディスクメディアに書き込み可能な残量があるか確認してください。
- ●ヘッドレンズの汚れによって書き込みができない場合があります。

●光ディスクドライブとの相性によって、セットした光ディスクメディアに書 き込めない場合があります。

現象

#### オーディオCDやDVD VIDEO再生時に、音声が出力されない。

#### 確認と対処

●ボリュームコントロールが「ミュート」または「音量 0」に設定されていな いかあるいはスピーカのボリュームコントロールが小さくなっていないか 確認してください。

p.88 [「サウンド機能を使う」](#page-87-1)

●外部スピーカを接続していて、外部スピーカから音が出ない場合は、本機背 面のライン出力コネクタに正しく接続しているか、また、サウンドボードを お使いの場合は、サウンドボードのライン出力コネクタに接続しているか、 確認してください。外部スピーカのスイッチが入っているか、ボリュームの 調節は適切かも確認してください。

#### 現象

#### セットした光ディスクメディアが取り出せない。

#### 確認と対処

- ●コンピュータの電源が入っているか、確認してください。
- ●ソフトウェアによっては、独自の取り出し方法でないと、メディアが取り出 せないものもあります。詳しくは、お使いのソフトウェアに添付のマニュア ルをご覧ください。

#### 現象

DVDの再生ができない。

#### 確認と対処

- DVD再生機能のある光ディスクドライブをお使いの場合は、DVD VIDEO再生 ソフトウェア「WinDVD」が購入時にインストールされています。 DVD VIDEO再生に関する不具合には、WinDVDのヘルプを参照してくださ い。
- ●解像度や色数、リフレッシュレートを変更してみてください。

p.84 [「表示に関する各種設定」](#page-83-0)

p.85 [「リフレッシュレートの設定」](#page-84-0)

●ディスプレイを 2 台接続して、クローン表示をしていると、「使用している ディスプレイ環境は保護されているコンテンツの再生をサポートしていま せん。」というメッセージが表示され、DVD VIDEOの再生が中断されます。 このような場合は、クローン表示を無効にしてください。 p.86 「2[台のディスプレイに表示する」](#page-85-0)

### `**ソフトウェアの不具合**

現象

#### ソフトウェアの使用中に突然停止(ハングアップ)した。

#### 確認と対処

- 過度の電源ノイズ、瞬時電圧低下などが発生した可能性があります。電源ノ イズによる現象には、ディスプレイのノイズ、システムの再起動、停止(ハ ングアップ)などが含まれます。ソフトウェアを再度実行してみてください。
- ●ケーブルの接続不良や、キーボード内のゴミやホコリ、電源の出力不安定、 もしくは、そのほかの部品の不良によって不具合が発生する場合がありま す。点検を行ってみてください。
- ●HDDに対するデータの読み書きの最中に振動が加わると、システムがハング アップする場合があります。
- ●ハングアップしてしまったら、応答のないプログラムを終了してからコン ピュータを再起動します。 **アア p.53** [「ハングアップしたときは」](#page-52-0)

現象

ソフトウェアが起動しない。

#### 確認と対処

- ソフトウェアの起動に必要とされるシステムリソース(メモリ容量やHDDの 使用可能な容量など)が整っているか確認してください。エラーメッセージ などが表示される場合は、ソフトウェアのマニュアルを参照して必要な対処 を行ってから、再度ソフトウェアを起動してみてください。
- ●ソフトウェアを正しい方法でインストールしたか、ソフトウェアの起動手順 を正しく実行しているか確認してください。
- ●実行しようとしているディレクトリが正しいか確認してください。FDやCD-ROMなどから起動しようとしている場合は、ドライブおよびディレクトリ の指定が正しく行われているか確認してください。
- ソフトウェアの使用許諾を受けていない場合(違法コピーなど)、ソフトウェ アが動作しないことがあります。ソフトウェアの正式版を使用してくださ い。
- ●ソフトウェアの使用方法をもう一度確認してください。それでもソフトウェ アの不具合が解決できないときは、ソフトウェアの販売元にお問い合わせく ださい。

#### 現象

#### Internet Explorerを使用時、情報バーに警告が表示される。

#### 確認と対処

●購入時のInternet Explorerは、セキュリティ強化のために、意図しないプログ ラムや実行ファイルのダウンロードについて警告するよう設定されていま す。Internet Explorer使用時、情報バーに警告が表示されたら、情報バーをク リックして、表示された項目から適切な対処を選択してください。

#### 現象

WindowsメールでHTMLメールの画像が表示されない、または添付ファイ ルが開けない。

#### 確認と対処

●メール添付のファイルや送信元の不明なメールによるウイルスの侵入から、 コンピュータを保護するための設定が購入時にされています。 HTMLメールの画像を見る場合は、送信元を確認して、件名の下にある情報 バーをクリックします。 添付ファイルについての設定は、次の場所で確認できます。 Windowsメールの [ツール] - 「オプション」-「セキュリティ」タブー 「ウイルスの可能性がある添付ファイルを保存したり開いたりしない」

#### 現象

#### インストールしたネットワークアプリケーションが動作しない。

#### 確認と対処

●ファイアウォールが有効に設定されていると、ネットワークアプリケーショ ンが正常に動作しない場合があります。 詳細についてはソフトウェアの販売元にお問い合わせください。

6

現象

アプリケーションやプログラムが停止し、「データ実行防止」画面が表示さ れる。

#### 確認と対処

- ●アプリケーションやプログラムがウイルスに感染している可能性がありま す。セキュリティソフトウェアでウイルスの検索・駆除を行ってください。
- 安全なアプリケーションを実行して「データ実行防止」画面が表示される場 合は、アプリケーションの製造元へお問い合わせください。
- ●問題が解決しない場合は、『サポート・サービスのご案内』(別冊)をご覧に なり、テクニカルセンターまでお問い合わせください。

#### 現象

「インフォメーションメニュー」の「マニュアルびゅーわ」がグレーになっ て使用できない。

#### 確認と対処

- ●「マニュアルびゅーわ」のインストールを行ってください。 p.168 [「マニュアルびゅーわのインストール」](#page-167-0)
- ●「マニュアルびゅーわ」を使用できない場合、当社のユーザーサポートペー ジから当社作成の電子マニュアルをダウンロードすることができます。 ユーザーサポートページからダウンロードした電子マニュアルは、マニュア ルごとにファイルを開いてご覧ください。 p.211 [「電子マニュアルのダウンロード」](#page-210-0)

# `**メモリの不具合**

#### 現象

#### メモリチェックで表示されるメモリ容量が実際の容量と違っている。

確認と対処

- ●起動時のメモリチェックやWindows上では、メモリ容量が正しく表示されな いことがあります。BIOS Setupユーティリティを起動し、「Main」メニュー 画面-「System Information」-「System Memory」で総メモリ容量を確認し てください。
	- **COP** p.136 「BIOS Setup[ユーティリティの操作」](#page-135-0)
- ●メインボード上のビデオ機能を使用している場合、本機は、メインメモリの 一部をビデオメモリとして使用します。メインメモリ容量の表示は、ビデオ メモリ容量(初期値は64MB)を差し引いて表示されます。
- ●メモリを増設した場合は、メモリのタイプが合っているか、スロットの奥 までしっかりと差し込まれているか確認してください。また、メモリのス ロットの組み合わせが正しいか確認してください。 **アア p.128** [「メモリの増設」](#page-127-0)
- ●購入時から不具合がある場合は、『サポート・サービスのご案内』をご覧に なり、テクニカルセンターまでご連絡ください。

### `**拡張ボード、周辺機器の増設に関する不具合**

現象

拡張ボード、周辺機器を増設したらコンピュータの動作がおかしくなった。

確認と対処

- 増設した機器が、対応する拡張スロットおよびコネクタに正しく装着されて いるか確認してください。
- 周辺機器を追加するために拡張ボードを装着した場合、周辺機器と拡張ボー ドの接続が正しいか、正しいケーブルを使用しているかを確認してくださ い。
- ●拡張ボードによっては、拡張スロットに装着するだけでなく、メインボード やコンピュータのコネクタとの接続が必要なものがあります。拡張ボードの マニュアルを確認してください。
- ●拡張ボードを使用するためのユーティリティソフトウェアなどが正しく実 行されているか確認してください。拡張ボードのマニュアルおよびソフト ウェアのマニュアルをご覧ください。
- ●上記の処置を行っても改善が見られない場合は、拡張ボード、周辺機器の販 売元にお問い合わせください。

### `**内蔵スピーカの不具合**

#### 現象

システムは正常に動作しているのに音が聞こえない。

#### 確認と対処

- ●内蔵スピーカの音量が小さくなっている、または「ミュート」になっている 可能性があります。音量を調節してください。 **アア p.45** [「音量の調節」](#page-44-1)
- ●音量を調節しても音が聞こえない場合は、内蔵スピーカの不良が考えられま す。『サポート・サービスのご案内』をご覧になり、テクニカルセンターま でご連絡ください。

### `**セキュリティチップのセキュリティ機能(TPM)の不具合**

現象

#### セキュリティチップの情報を初期化して、購入時の状態に戻したい。

#### 確認と対策

- ●セキュリティチップの情報の初期化は、「BIOSセットアップユーティリティ」 の次の項目で行います。 「Boot」メニュー画面-「Security」-「TPM Function」-「Clearing the TPM」 で[Press Enter]を選択し、[OK]を選択します。  $\widehat{f}$  p.149 「Boot[メニュー画面」](#page-148-0)- 「[TPM Function](#page-150-0)」
- ●初期化を行うと、それまでに暗号化されたデータを使用することができなく なります。また、Windows VistaのHDD暗号化機能「BitLocker」を使用して いる状態で初期化を行うと、Windowsが起動できなくなり、暗号化していた HDD内のデータも使用できなくなります(BitLockerは、Windows Vista Ultimate およびWindows Vista Enterpriseの機能です)。セキュリティチップの初期化を 行う場合は、『セキュリティ機能(TPM)設定ガイド』(別冊)を参照し、お 客様の責任において十分に注意して行ってください。

**トラブル時に役立つ機能**

ここではトラブルが発生した場合に役立つWindowsが持つ機能について説明し ます。

# <span id="page-198-0"></span>`**セーフモードでの起動**

コンピュータが起動できない場合や、ディスプレイで表示できない解像度を選 択して表示ができなくなってしまった場合などには、セーフモードで起動して みてください。

セーフモードで起動する方法は、次のとおりです。

- 1 コンピュータの電源を切り、20秒程放置してから、電源を入れます。
- 2 EPSONと表示され、消えた直後に「F8)を押し、そのまま離さずにしばら く押し続けます。

を押すタイミングがずれて、「Please select boot device:」画面が表示さ れた場合は、項目からHDD (PM-XXXX) を選択し、(→)を押した直後に を押し続けてください。 Windowsが起動してしまった場合は、再起動してからやりなおしてくださ

い。

3 「詳細ブートオプション」画面が表示されたら、「セーフモード」を選択し、 を押します。

セーフモードで起動できた場合は、不具合に対する対処を行ってください。

### `**システムの復元**

コンピュータの動作が不安定になった場合、「システムの復元」を行ってコン ピュータを以前の状態(復元ポイントを作成した時点の状態)に戻すことで、 問題が解決できることがあります。 復元ポイントは通常、ソフトウェアのインストールなどを行った際に、自動的 に作成されますが、手動で作成しておくこともできます。

### システムを復元する

システムを復元ポイントの状態に戻す方法は次のとおりです。システムの復元 を行う前に、HDDのデータを他のメディアにバックアップしておくことをおす すめします。

- 1 [スタート]-「すべてのプログラム」-「アクセサリ」-「システムツー ル」-「システムの復元」を選択します。
- 2 「ユーザーアカウント制御」画面が表示されたら、[続行]をクリックします。
- 3 「システムの復元」画面が表示されたら、「推奨される復元」を選択し、[次 へ]をクリックします。 復元ポイントを自分で指定したい場合は、「別の復元ポイントを選択する」 を選択して [次へ] をクリックし、ポイントを選択して [次へ] をクリック します。
- ▲ 「復元ポイントの確認」と表示されたら、内容を確認し、[完了] をクリック します。
- 5 「システムの復元を開始すると…」と表示されたら、[はい]をクリックしま す。 コンピュータが再起動します。
- 6 再起動後、「システムの復元は正常に完了しました。…」と表示されたら、 [閉じる] をクリックします。

これでシステムの復元は完了です。

### 復元ポイントを手動で作成する

復元ポイントを手動で作成する方法は次のとおりです。

- 1 [スタート] 「すべてのプログラム」-「アクセサリ」-「システムツー ル」-「システムの復元」を選択します。
- 2 「ユーザーアカウント制御」画面が表示されたら、[続行]をクリックします。
- 3 「システムの復元」画面が表示されたら、「システムの保護」をクリックしま す。
- 4 「システムのプロパティ」画面が表示されたら、[作成]をクリックします。
- 5 「復元ポイントの作成」と表示されたら、説明を入力し、[作成]をクリック します。
- 6 「復元ポイントは正常に作成されました。」と表示されたら、[OK]をクリッ クします。 以上で復元ポイントの作成は完了です。

# <span id="page-200-0"></span>`**Windows回復環境(Windows RE)を使う**

本機のHDD内の「消去禁止領域」には、「Windows回復環境(Windows RE)」が 設定されています。Windowsに不具合が起きると、HDD内のWindows REが自動 的に起動し、不具合に対する対処を行うことができます。

### Windows REの項目

Windows REには、次の項目があります。

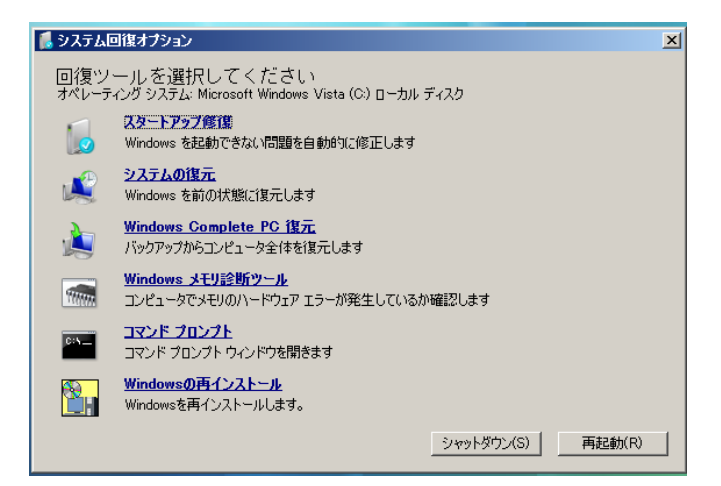

● スタートアップ修復

Windowsを起動できない問題を自動的に修正します。Windowsが起動できな いときは、まずスタートアップ修復を行ってみてください。

● システムの復元 コンピュータの状態を以前の状態(復元ポイントを作成した時点の状態)に

戻します。

● Windows Complete PC復元

バックアップしてあったデータを使用してコンピュータ全体を復元します。 Windows Vista Home Premium、Windows Vista Home Basicには、Windows Complete PC復元のためのバックアップ機能はありません。

● Windowsメモリ診断ツール メモリにハードウェアエラーが発生しているかどうかを確認します。 ● コマンドプロンプト

コマンドプロンプトウィンドウを開きます。

### 「システム回復オプション」画面が表示されたら

Windowsに不具合が起きると、HDD内のWindows REが自動的に起動し、「シス テム回復オプション」画面が表示されます。 「システム回復オプション」画面が表示されたら、次の手順でWindows REの項 目を表示させ、対処を行います。

- 1 「システム回復オプション」画面が表示されたら、キーボードレイアウトが 「日本語」になっていることを確認し、[次へ]をクリックします。
- 2 「修復するオペレーティングシステムを選択し…」と表示されたら、 「Microsoft Windows Vista」が選択された状態で[次へ]をクリックし ます。
- 3 Windows REの項目が表示されたら、実行したい項目をクリックします。以 降は、画面の指示に従って作業を行ってください。

### HDD内のWindows REを手動で起動する

HDD内のWindows REは、手動で起動することもできます。

手動で起動する方法は、次のとおりです。

1 コンピュータの電源を切り、20秒程放置してから、電源を入れます。

2 「EPSON」と表示され、消えた直後に 「F8 )を押し、そのまま離さずにし ばらく押し続けます。

を押すタイミングがずれて、「Please select boot device:」画面が表示さ れた場合は、項目からHDD (PM-XXXX)を選択し、→ を押した直後に を押し続けてください。 Windowsが起動してしまった場合は、再起動してからやりなおしてくださ い。

- 3 「詳細ブートオプション」画面が表示されたら、「コンピュータの修復」を選 択し、【↓】を押します。
- 4 「システム回復オプション」画面が表示されたら、キーボードレイアウトが 「日本語」になっていることを確認し、[次へ]をクリックします。
- 5 「修復するオペレーティングシステムを選択し…」と表示されたら、 「Microsoft Windows Vista」が選択された状態で [次へ] をクリックし ます。
- 6 Windows REの項目が表示されたら、実行したい項目をクリックします。以 降は、画面の指示に従って作業を行ってください。

202

### DVDのWindows REを使用する

Windows REは本機に添付の「Windows VistaリカバリDVD」にも収録されてい ます。HDD内に設定されているWindows REを誤って消去してしまった場合な どに使用してください。

DVDに収録されているWindows REの起動方法は、次のとおりです。

- 1 コンピュータの電源を入れ、Windowsが起動したら、「Windows Vistaリ カバリDVD」を光ディスクドライブにセットします。 「自動再生」画面が表示されたら ※ をクリックし、画面を閉じてください。
- 2 [スタート] [▶] 「再起動」をクリックして、コンピュータを再起動 します。
- 3 「EPSON」と表示後、黒い画面に「Press any key to boot from CD or DVD.」と表示されたら、どれかキーを押します。 一定時間内にキーを押さないと、HDD内のWindows Vistaが起動してしまい ます。Windows Vistaが起動してしまった場合は、手順2へ戻ります。
- 4 「システム回復オプション」画面が表示されたら、キーボードレイアウトが 「日本語」になっていることを確認し、[次へ]をクリックします。
- 5 「修復するオペレーティングシステムを選択し…」と表示されたら、 「Microsoft Windows Vista」が選択された状態で[次へ]をクリックし ます。
- 6 Windows REの項目が表示されたら、実行したい項目をクリックします。以 降は、画面の指示に従って作業を行ってください。

# **警告メッセージが表示されたら**

本機は、起動時に本体内蔵の自己診断テストを行い、内部ハードウェアの状態 を診断します。起動時に次の警告メッセージが表示された場合には、各警告 メッセージの処置を行ってください。

処置を行ってもなおらない場合には、『サポート・サービスのご案内』をご覧 になり、テクニカルセンターまでご連絡ください。

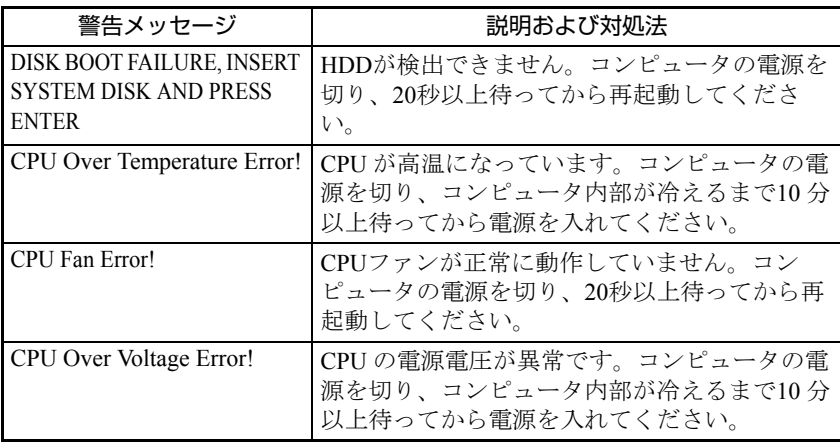

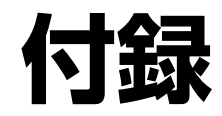

本機をご使用になる際に役立つ情報や本機の仕様などについて説明し ます。

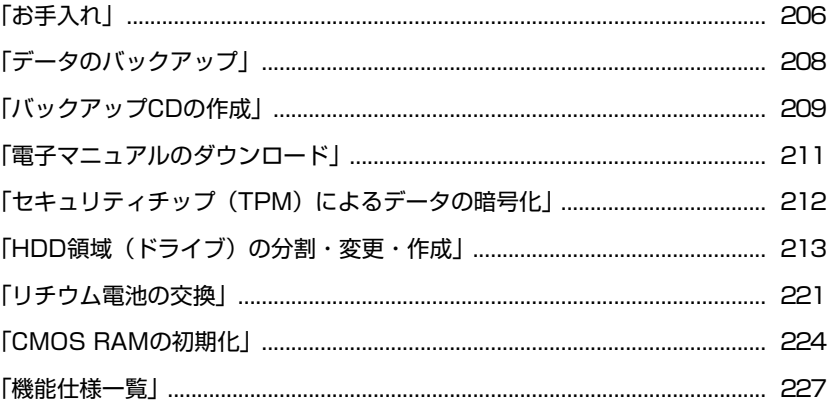

<span id="page-205-1"></span>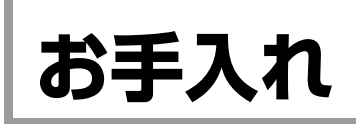

# **▶本機のお手入れ**

コンピュータ本体やキーボード、マウスなどの外装の汚れは、中性洗剤を染み 込ませた柔らかい布で、軽く拭き取ってください。

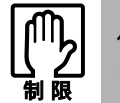

ベンジン、シンナーなどの溶剤を使わないでください。変色や変形の可能性があ ります。

# <span id="page-205-0"></span>`**マウスのお手入れ**

マウスを長い間使っていると、マウスボールにホコリやゴミが付着します。マ ウスボールの汚れをそのままにして使い続けると、誤操作や故障の原因となり ます。マウスボールが汚れてきたら、クリーニングを行ってください。

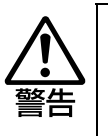

● 小さなお子様の手の届くところに、マウスボールやフレームを取り外したま ま放置しないでください。口に入れたりすると窒息する危険があります。 ● マウスボールは、絶対に投げないでください。マウスボールの芯には鋼球が 入っていますので、人に当たるとけがをする危険があります。

クリーニングは、本機の電源を切った後、マウスケーブルを本機背面から取り 外した状態で行います。

クリーニングの手順は、次のとおりです。

### 1 マウス底面のボールフレームを外します。

ボールフレームの滑り止め部分に親指を置いて、左回りに回します。

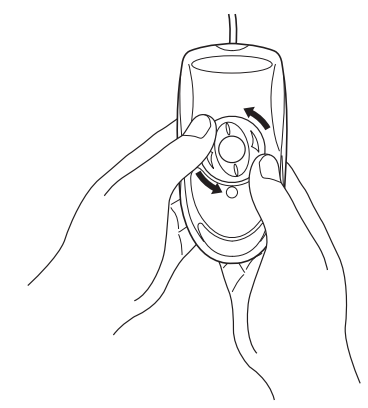

2 マウスボールを取り出します。

マウス底面を静かに下に向けると、ボールフレームとマウスボールが外れま す。

3 マウスボールの汚れを乾いた布で拭き取ります。

マウスボールの汚れがひどい場合は、中性洗剤をうすめた溶液で洗い、水で よくすすぎます。水洗い後は、マウスボールを乾いた布で拭き、十分乾燥さ せてから装着します。

クリーニング中は、マウス本体内部にゴミなどが入らないように注意してく ださい。

### 4 マウスボールをマウス底面の穴に入れます。

# 5 ボールフレームをもとどおりに取り付けます。

右回りに回してマウス本体に装着します。

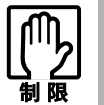

マウスボールの着脱を必要以上に繰り返さないでください。故障の原因となりま す。

<span id="page-207-0"></span>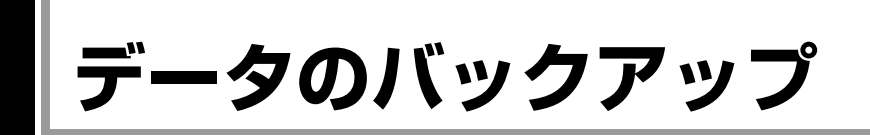

Windowsを再インストールすると、Windowsがインストールされるドライブ(通 常Cドライブ)に保存しているデータはすべて消去されます。Windowsを再イン ストールする前に、必要なデータのバックアップを取っておいてください。

# `**バックアップ方法**

自分で作成して保存したファイルやInternet Explorerの「お気に入り」など、HDD 内のデータをバックアップする方法は、本機の「インフォメーションメニュー」 にある「PCお役立ち情報」で詳しく紹介しています。

#### ●「PCお役立ち情報」の見方

バックアップ方法は、次の場所から見ることができます。

「インフォメーションメニュー」- 「PCお役立ち情報」- 「正しく、安全に 使おう!」項目の「Windowsシステム」

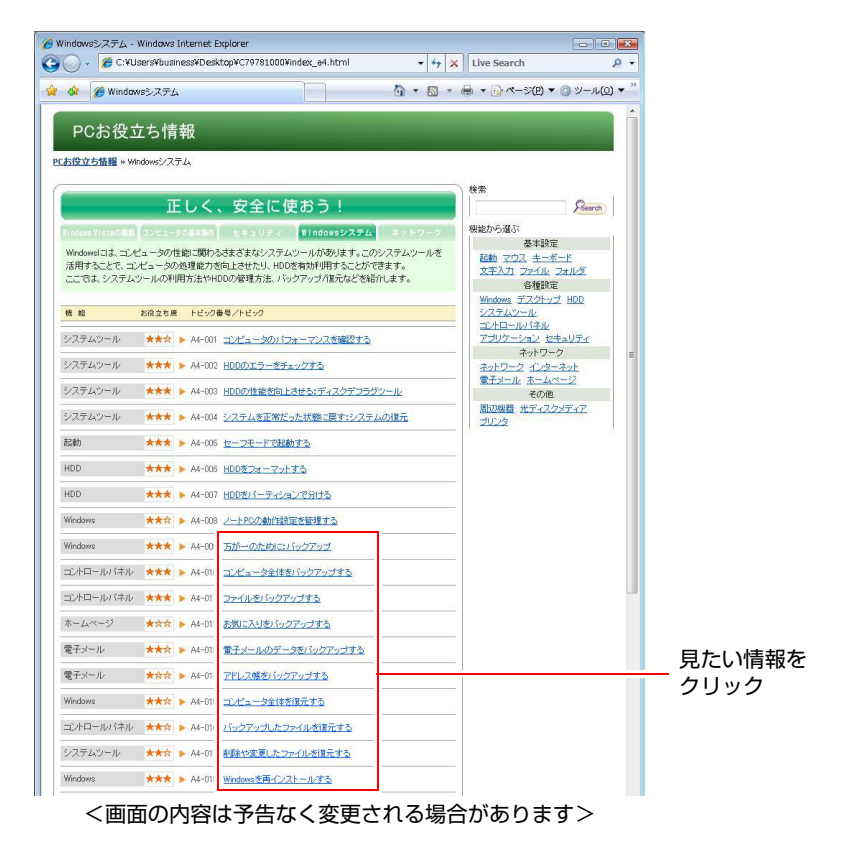

<span id="page-208-0"></span>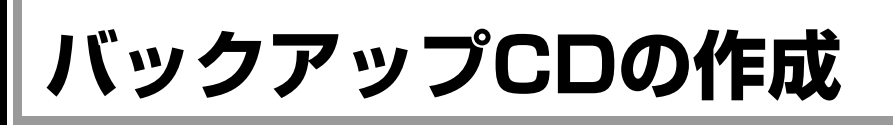

#### <書き込み機能のある光ディスクドライブ搭載時>

HDDの消去禁止領域に収録されている本体ドライバやソフトウェアのインス トール用データは、CDメディアにバックアップすることができます。 HDDが故障したり、誤って消去禁止領域を削除したりすると、インストール用 データは消えてしまいます。万一に備え、インストール用データをCDメディア にバックアップしておくことをおすすめします。

# `**バックアップCDの作成方法**

バックアップCDはリカバリツールを使用して作成します。 バックアップCDの作成方法は次のとおりです。

1 デスクトップ上の「リカバリツール」アイコンをダブルクリックします。

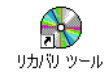

- 2 「ユーザーアカウント制御」画面が表示されたら、[続行]をクリックします。
- 3 「リカバリツール」画面が表示されたら、[CD作成]をクリックします。
- 4 本体ドライバやソフトウェアの一覧の画面が表示されたら、一覧からCDに バックアップしたい項目を選択して[CD作成]をクリックします。 バックアップするデータが一時的にHDDにコピーされます。選択した項目に

よっては、手順5の画面が表示されるまでに数分時間がかかります。

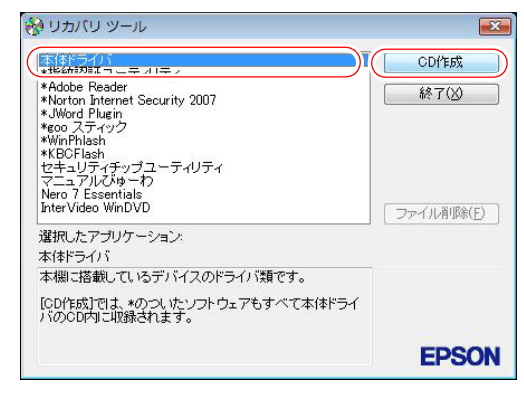

<イメージ>

項目名の前に「\*」のついたソフトウェアは、すべて本体ドライバのCD内 に収録されます。個々にCDを作成する必要はありません。それ以外の項目 は、1項目につきCDメディアが1枚必要です。

209 5 画面が表示されたら、以降は画面の指示に従ってCDに書き込みを行ってく ださい。

# `**バックアップCDからインストールを行うには**

作成したバックアップCDから本体ドライバやソフトウェアをインストールす る方法は次のとおりです。

ここでは、本体ドライバのバックアップCDからインストールする手順を例に説 明します。

- 1 作成した本体ドライバのバックアップCDを光ディスクドライブにセットし ます。
- 2 「自動再生」画面が表示されたら、「Install.exeの実行」をクリックします。 クリックする記載内容は、「Setup.exeの実行」など、作成したバックアップ CDによって異なります。 「自動再生」画面が表示されない場合は、「スタート] - 「コンピュータ」-「EPSON\_CD」をダブルクリックします。
- 3 「ユーザーアカウント制御」画面が表示されたら、「許可」をクリックします。 ソフトウェアによっては、「続行」をクリックします。
- 4 「ドライバ・ソフトウェアのインストール」画面が表示されたら、「インス トール」をクリックします。 本体ドライバ以外のソフトウェアをインストールする場合は、ソフトウェア 名をクリックします。

ここで表示される画面は、作成したバックアップCDによって異なります。 以降の手順は、p.157[「ソフトウェアの再インストールを行う」](#page-156-0)のそれぞれの項 目をご覧ください。

# <span id="page-210-1"></span><span id="page-210-0"></span>**電子マニュアルのダウンロー**

当社のユーザーサポートページからは、お使いのコンピュータや周辺機器の電 子マニュアル(PDF・HTMLなど)をダウンロードすることができます。 紙マニュアルをなくしてしまった場合や、「マニュアルびゅーわ」のデータを 消してしまった場合などにご利用ください。

電子マニュアルのダウンロードは、次の場所から行います。

「インフォメーションメニュー」-「ユーザーサポートページ(web)」- 「ダウンロード」-「マニュアル」

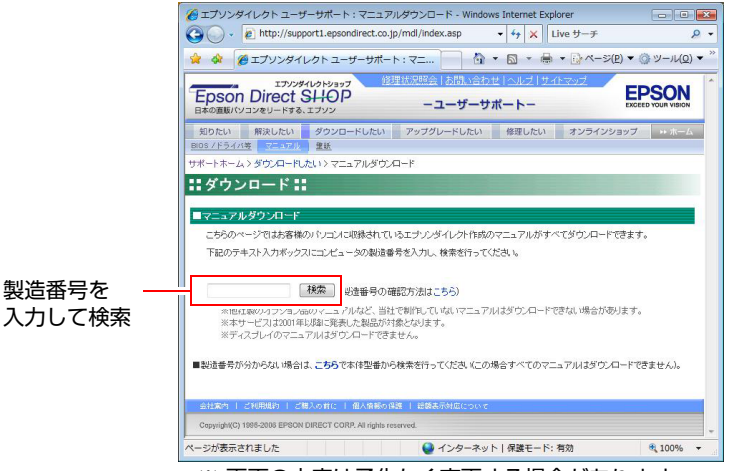

※ 画面の内容は予告なく変更する場合があります。

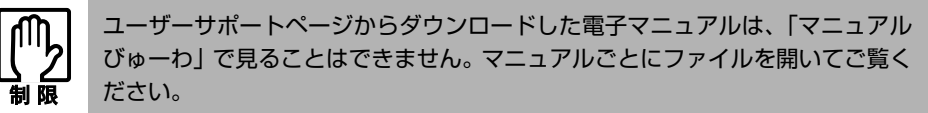

# `**ダウンロードできるそのほかのデータ**

「ユーザーサポートページ(web)」-「ダウンロードしたい」タブからは、次 のデータもダウンロードすることができます。必要に応じてご利用ください。 ダウンロードできるデータはお使いの機種により異なります。

- 最新のBIOS
- ドライバ
- ユーティリティ
- お問い合わせ情報
- 壁紙

# <span id="page-211-0"></span>**セキュリティチップ(TPM) によるデータの暗号化**

本機では、セキュリティチップ(TPM)のセキュリティ機能を使用することに より、本機に保存されているデータや電子メールに対し、高度な暗号化をする ことができます。

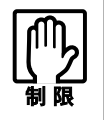

- セキュリティ機能を使用するには、いくつかのパスワードの設定が必要です。 パスワードを忘れてしまった場合、それまでに暗号化したデータの復元がで きなくなります。
	- セキュリティ機能を使用する際は、十分に注意し、お客様の責任において暗 号化を行ってください。 セキュリティ機能の使用方法については、本機に添付の『セキュリティ機能 (TPM)設定ガイド』をご覧ください。

### セキュリティ機能を使い始めるまでの準備

セキュリティ機能を使用するための準備の前に、必ず、本機に添付の『セキュ リティ機能設定ガイド』をご覧ください。 セキュリティ機能を使用するには、BIOSの設定を変更後、「セキュリティチッ プユーティリティ」のインストールが必要です。

#### ● BIOSの設定

セキュリティ機能を使用するには、BIOSで次の項目の設定を「Enabled」に 変更します。

「Boot」メニュー画面-「Security」-「TPM Function」-「Excute TPM Command」

「Disabled」設定時 : セキュリティ機能を使用しません。 「Enabled」設定時 : セキュリティ機能を使用します。

購入時は、「Disabled」に設定されています。 「Excute TPM Command」の項目の下に「Clearing the TPM 」が表示されてい る場合は「Enabled」に設定されています。 **アテ p.149** 「Boot[メニュー画面」](#page-148-0) – 「[Security](#page-149-0)」 – 「[TPM Function](#page-150-0)」

#### ● セキュリティチップユーティリティのインストール

購入時、本機にセキュリティチップの設定を行うための「セキュリティチッ プユーティリティ」はインストールされていません。セキュリティ機能を使 用するには、セキュリティチップユーティリティのインストールを行ってく ださい。

インストール方法は、本機に添付の『セキュリティ機能(TPM)設定ガイ ド』をご覧ください。

ここでは、HDD領域(ドライブ)を分割・変更して使用する方法について説明 します。

<span id="page-212-0"></span>**HDD領域(ドライブ)の分割・変更・作成**

### `**HDD領域を分割して使用する(概要)**

### HDD領域(ドライブ)の分割

HDD領域は、いくつかに分割して、それぞれ別々のドライブとして使用するこ とができます。

HDDを分割した1つ1つを「HDD領域」または「パーティション」とも呼びます。 また、Windowsで使えるHDD領域が、「ドライブ」になります。

#### <1台のHDDを分割する>

例:1つのHDD領域(Cドライブ)を、2つのHDD領域(CドライブとDドライ ブ)に分割します。

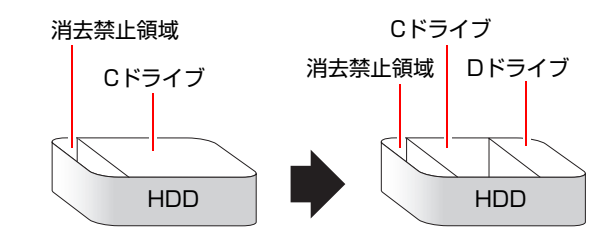

### 参考

#### 消去禁止領域

消去禁止領域には本体ドライバやソフトウェアなどの再インストールのため のデータや「Windows回復環境(Windows RE)」が登録されています。この領 域を削除すると再インストールができなくなります。絶対に削除しないでくだ さい。

#### HDD領域(ドライブ)のサイズの変更

すでに分割されているHDD領域のサイズ(容量)を変更することもできます。

#### <ドライブのサイズを変更する>

例:Cドライブのサイズを大きくします。

# 消去禁止領域

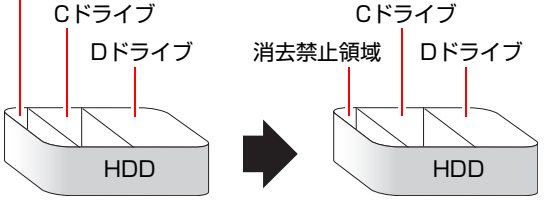

213

# `**Cドライブを分割・変更する**

### Cドライブ分割のメリットとデメリット

Cドライブを分割すると、次のようなメリット・デメリットがあります。 Cドライブを分割する場合は、これらをよく理解した上で行ってください。

 $\bullet$  メリット

HDD領域を分割してデータの保存先を分けておくことで、リカバリ時に最小 限の作業で元の環境に復帰することができます。

<HDD領域が1つの場合>

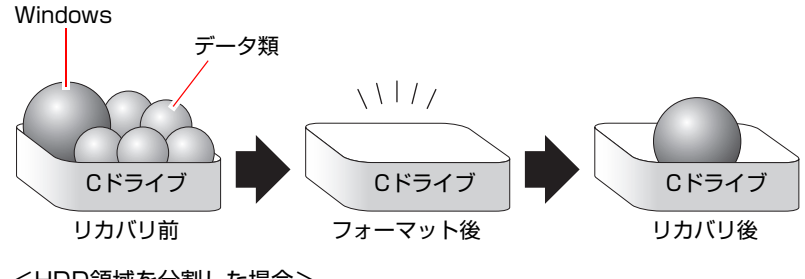

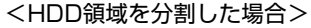

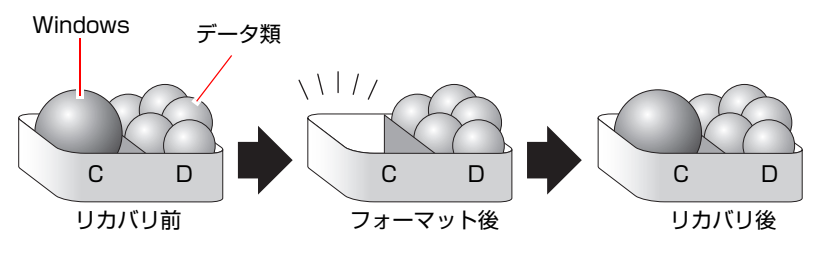

たとえば、WindowsやアプリケーションはCドライブに、作成したデータな どはDドライブに保存しておきます。

この状態でリカバリ(Windowsの再インストール)を行うと、消去されるの はCドライブのみとなるため、Dドライブのデータは、リカバリ後、すぐに そのまま使用することができます。

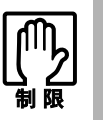

HDD 領域を分割した HDD のリカバリをする場合は、万一に備えて C ドライブ 以外のドライブの重要なデータをバックアップしてください。

- デメリット
	- Cドライブ (Windowsの入っているドライブ) の分割を行うには、リカバ リ (Windowsの再インストール)が必要です。
	- HDD 領域を変更すると、変更したドライブ内のデータはすべて消去され ます。
	- HDD 領域を分割して使用すると、それぞれ分けられた領域の最大容量ま でしか使用できないため、それぞれの領域により、容量が制限されます。

### Cドライブの分割・変更の流れ

Cドライブの分割・変更は、リカバリ(Windowsの再インストール)中に行いま す。サイズ(容量)を変更するには、まず変更するドライブを削除してからサ イズを指定して再作成します。

Cドライブ以外のドライブの変更方法は、p.217 「C[ドライブ以外のドライブを](#page-216-0) [作成・変更する」を](#page-216-0)ご覧ください。

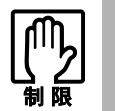

ドライブを分割・変更すると、分割・変更したドライブ内のデータはすべて消去 されます。

Cドライブの分割・変更の流れは次のとおりです。

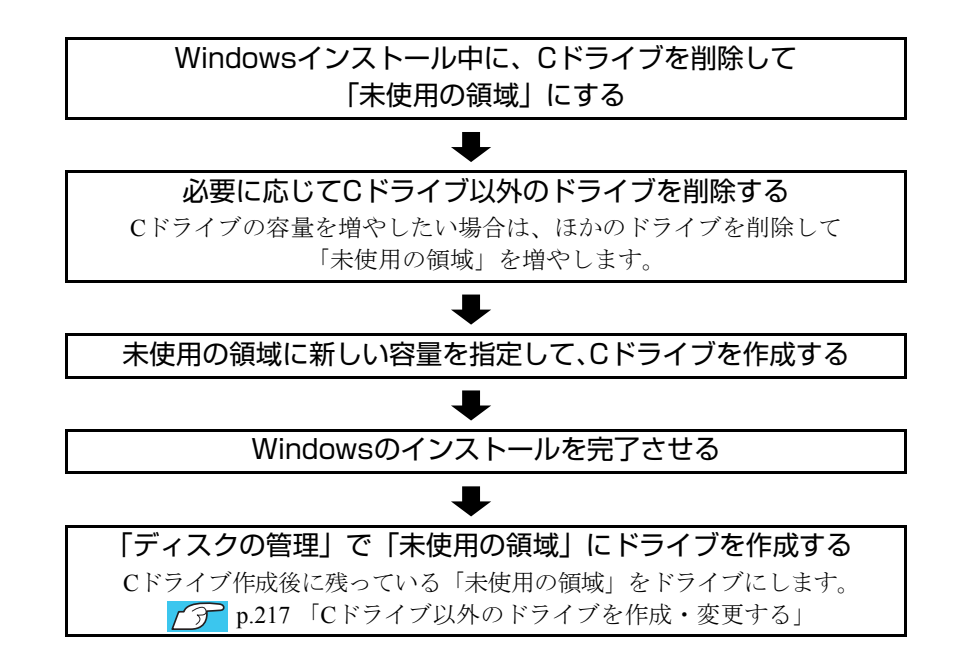

### Cドライブを分割・変更する

Cドライブの分割・変更をする場合は、Windowsの再インストールが必要です。 p.161 「Windows Vista[のインストール」](#page-160-0)の手順9を次の手順に読み替えて、 Windowsのインストールを行ってください。

- 1 「ドライブオプション(詳細)」をクリックします。
- 2 「ディスク0パーティション2」(Cドライブ)が選択された状態で「削除」を クリックします。
- **3** 「このパーティションを削除すると…」と表示されたら、[OK]をクリック します。 削除したパーティション (Cドライブ) が「未割り当て領域」となります。

4 次のとおり作業を続けます。

<Cドライブを分割したい場合>

**(1)**「ディスク0未割り当て領域」を選択し、「新規」をクリックします。 手順5に進みます。

<Cドライブの容量を増やしたい場合>

- **(1)** そのほかのパーティションもCドライブと同様に削除し、「ディスク0未割り 当て領域」を増やします。
- **(2)**「ディスク0未割り当て領域」を選択し、「新規」をクリックします。 手順5に進みます。
- 5 Cドライブのサイズを決めます。サイズを入力し、「適用」をクリックします。 Cドライブには、最低でも40GB(40000MB)を割り当てることをおすすめし ます。
- **6** 「ディスク0パーティション2」(Cドライブ)が選択された状態で、[次へ] をクリックします。

Windows Vistaのインストールが開始されます。システム構成にもよります が、インストールは20分~40分かかります。

続いてp.161 「Windows Vista[のインストール」手](#page-160-0)順10に進みます。

手順10の画面が表示されるまでキーボードやマウスは操作しないでくださ い。
# <span id="page-216-0"></span>`**Cドライブ以外のドライブを作成・変更する**

ここでは、Cドライブ以外のドライブ(Dドライブなど)を作成·変更する方法 について説明します。 次のような場合にご覧ください。

- ●Cドライブ以外のドライブのサイズを変更する場合。
- Windowsの再インストール中にCドライブを分割して作成された「未割り当て の領域」をドライブにして使用する場合。

Cドライブ(Windowsの入っているドライブ)の分割・変更を行う場合は、[p.214](#page-213-0) 「C[ドライブを分割・変更する」](#page-213-0)をご覧ください。

#### ドライブ作成・変更の流れ

<span id="page-216-1"></span>ドライブの作成・変更は、Windowsの「ディスクの管理」で行います。 ドライブの作成の流れは次のとおりです。

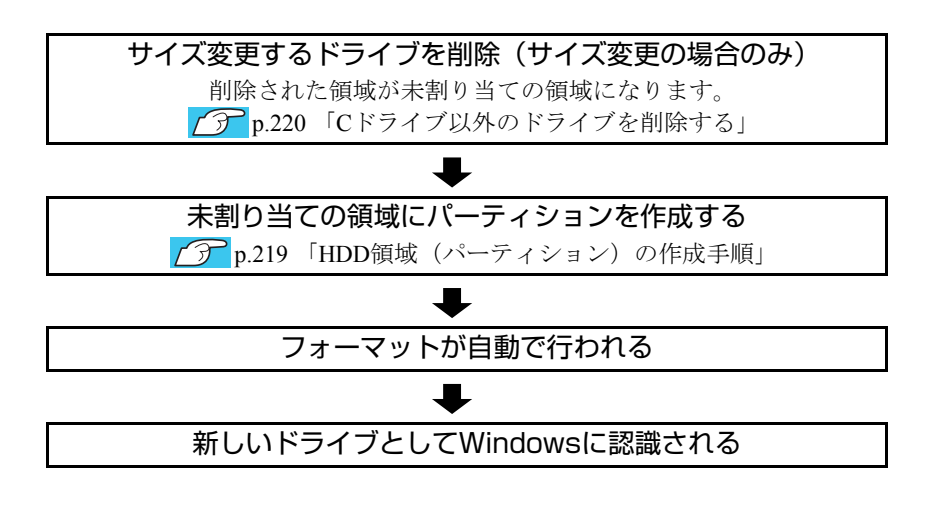

<span id="page-216-2"></span>HDD内の「未割り当ての領域」にパーティションを作成すると、パーティショ ンは、Windows上でドライブ(DやEなど)として利用できるようになります。

ドライブの作成方法は、p.219 「HDD[領域\(パーティション\)の作成手順」を](#page-218-0)ご 覧ください。

ドライブの削除方法は、p.220 「C[ドライブ以外のドライブを削除する」を](#page-219-0)ご覧 ください。

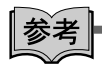

<span id="page-217-0"></span>パーティションとは

Windowsの「ディスクの管理」では、HDD領域のことを「パーティション」と 呼びます。パーティションには、「プライマリパーティション」と「拡張パー ティション」があります。

- 1つのHDDに作成できるパーティションは最大で4つです。
- 消去禁止領域もパーティションの1つです。
- パーティションを作成すると、自動的に3つ目まではプライマリパーティショ ンとなり、4つ目は拡張パーティションとなります。
- 拡張パーティションには、論理ドライブをいくつも作成できます。

#### <パーティションの組み合わせの例>

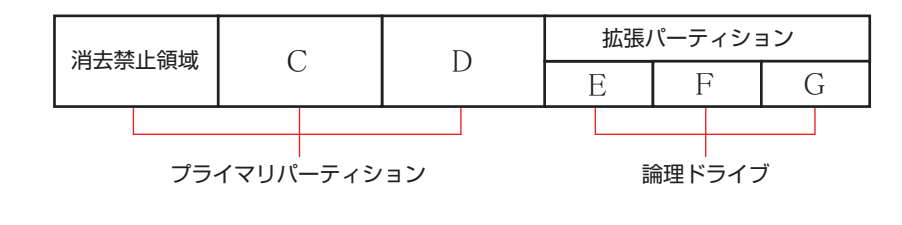

#### <span id="page-218-0"></span>HDD領域(パーティション)の作成手順

HDD領域(パーティション)を作成する手順は、次のとおりです。

- 1 [スタート]-「コントロールパネル」-「システムとメンテナンス」-「管 理ツール」-「コンピュータの管理」をダブルクリックします。
- 2 「ユーザーアカウント制御」画面が表示されたら、[続行]をクリックします。
- 3 「コンピュータの管理」画面が表示されたら、画面左の「ディスクの管理」 をクリックします。

HDD領域の状態が表示されます。

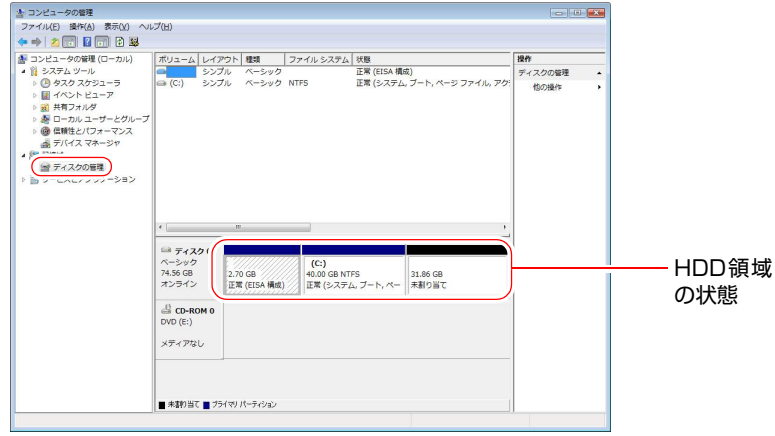

- 4 パーティションを作成したい「未割り当て」の領域を右クリックして、表示 されたメニューから「新しいシンプルボリューム」をクリックします。
- 5 「新しいシンプルボリュームウィザード」画面が表示されたら、[次へ]をク リックします。
- 6 「ボリュームサイズの指定」と表示されたら、サイズを指定して、[次へ]を クリックします。
- 7 「ドライブ文字またはパスの割り当て」と表示されたら、ドライブ文字を選 択して[次へ]をクリックします。
- 8 「パーティションのフォーマット」と表示されたら、[次へ]をクリックしま す。
- 9 「新しいシンプルボリュームウィザードの完了」と表示されたら、[完了]を クリックします。 フォーマットが開始します。フォーマットが完了したら、HDD領域(パー ティション)の作成は終了です。

## <span id="page-219-1"></span><span id="page-219-0"></span>`**Cドライブ以外のドライブを削除する**

Cドライブ以外のドライブ(Dドライブなど)のサイズを変更するには、変更す るドライブを削除してから、作成しなおします。 ドライブを削除すると、ドライブ内のすべてのデータは削除されます。ドライ ブ内の重要なデータは、CドライブやCD-Rメディアなどにあらかじめバック アップを行ってください。

ドライブを削除する手順は、次のとおりです。

- 1 「スタート]-「コントロールパネル」-「システムとメンテナンス」-「管 理ツール」-「コンピュータの管理」をダブルクリックします。
- 2 「ユーザーアカウント制御」画面が表示されたら、[続行]をクリックします。
- 3 「コンピュータの管理」画面が表示されたら、画面左の「ディスクの管理」 をクリックします。

HDD領域の状態が表示されます。

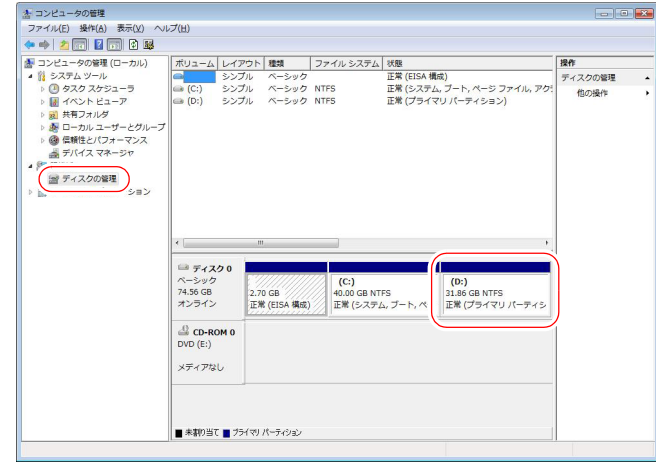

4 削除したいドライブ (パーティション) の領域を右クリックして、表示され たメニューから「ボリュームの削除」をクリックします。

5 「・・・続行しますか?」と表示されたら[はい]をクリックします。 パーティションを削除すると、「未割り当て」になります。「未割り当て」を パーティションとして使用したい場合は、パーティションの作成を行いま す。 p.219 「HDD[領域\(パーティション\)の作成手順」](#page-218-0)

# <span id="page-220-0"></span>**リチウム電池の交換**

<span id="page-220-1"></span>「BIOS Setupユーティリティ」で設定した情報は、メインボード上のリチウム電 池により保持されます。

本機で使用するリチウム電池は、次のとおりです。

 $\bullet$  CR2032

リチウム電池は消耗品です。コンピュータの使用状況によって異なりますが、 寿命は約3年です。

リチウム電池の残量が少なくなると情報を保持できなくなり、「BIOS Setupユー ティリティ」で設定した値が何もしないのに変わってしまいます。このような 場合は、リチウム電池を交換してください。

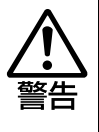

- 小さなお子様の手の届く場所で、内蔵リチウム電池の着脱、保管をしないで ください。飲み込むと化学物質による被害の原因となります。万一、飲み込 んだ場合は直ちに医師に相談してください。
- コンセントに電源プラグを接続したままで作業をしないでください。 感電・火 傷の原因となります。
- マニュアルで指示されている以外の分解や改造はしないでください。 けがや、 感電・火災の原因となります。

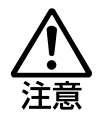

- 内蔵リチウム電池の交換は、本機の内部が高温になっているときには行わな いでください。火傷の危険があります。作業は電源を切って10分以上待ち、 内部が十分冷めてから行ってください。
- 不安定な場所(ぐらついた机の上や傾いた所など)で、作業をしないでくだ さい。落ちたり、倒れたりして、けがをする危険があります。

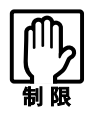

- リチウム電池の交換を行うと、現在のBIOSの設定情報は初期値に戻ります。 リチウム電池の交換を行う前に、BIOSの設定値を記録しておくことをおすす めします。
- 本機の電源を切っていても、電源プラグがコンセントに接続されていると、微 少な電気が流れています。作業を始める前に、必ずコンセントから電源プラ グを抜いてください。

リチウム電池を交換する手順は、次のとおりです。

1 本体カバーを取り外します。

p.119 [「本体カバーの取り外しと取り付け」-](#page-118-0)「[取り外し」](#page-118-1)

- 2 本体を横置きにします。
- 3 リンクバーを取り外します。

アラ p.123 「拡張ボードの取り付け・取り外し」ー「[取り付け」](#page-122-1)手順2

4 リチウム電池の位置を確認します。 リチウム電池は、メインボード上の次の位置にあります。

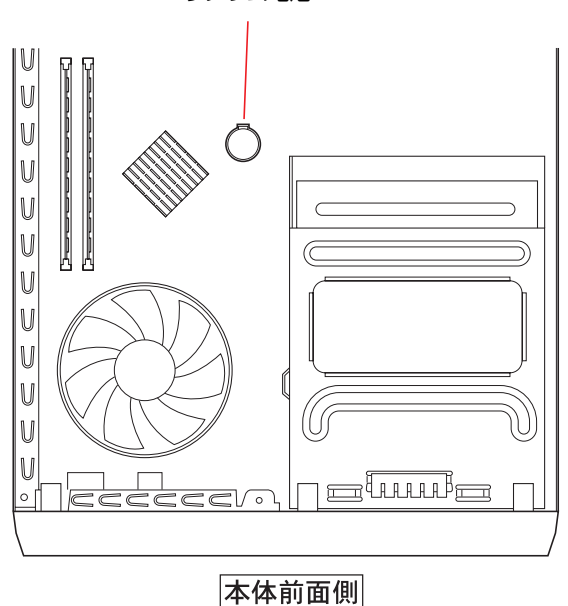

リチウム電池

- <span id="page-221-1"></span><span id="page-221-0"></span>5 リチウム電池を抜きます。
	- **(1)** 電池ホルダの留め金を押します(電池ホルダの形状は、機種により異なる場 合があります)。
	- **(2)** リチウム電池が浮き上がったら、電池を抜きます。

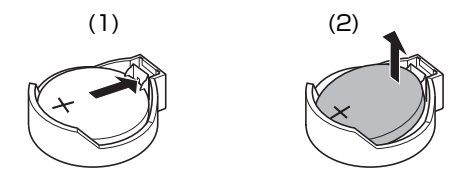

#### 6 新しいリチウム電池を取り付けます。

刻印面(+側)が上側にくるようにして、新しいリチウム電池を取り付けま す。

正しく取り付けられると、「カチッ」と音が鳴ります。

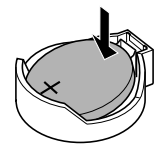

7 リンクバーを取り付けます。 でア p.123 「拡張ボードの取り付け・取り外し」ー「[取り付け」](#page-122-1)手順6

- 8 本体カバーを取り付けます。 p.119 [「本体カバーの取り外しと取り付け」](#page-118-0)-[「取り付け](#page-120-0)」
- 9 コンピュータの電源を入れます。
- 10 「EPSON」と表示後、黒い画面の下部に「CMOS Settings Wrong」と表 示されたら、「F1 を押して、「BIOS Setupユーティリティ」を実行します。 **アア p.135 「BIOS Setup[ユーティリティの操作」](#page-134-0)**
- 11 「Exit」メニュー画面- 「Load Setup Defaults (初期値に戻す)」を実行 します。 ● p.139 「Load Setup Defaults[\(初期値に戻す\)」](#page-138-0)
- 12 日付、時刻やそのほか変更する必要がある項目の再設定を行います。
- 13 「Exit」メニュー画面-「Exit & Save Changes」を選択して「BIOS Setup ユーティリティ」を終了します。

# **CMOS RAMの初期化**

<span id="page-223-0"></span>CMOS RAMには、「BIOS Setupユーティリティ」で設定した各種情報などが保 存されています。通常は、CMOS RAMを初期化する必要はありません。しかし 「BIOS Setupユーティリティ」で設定したパスワードを忘れたり、BIOSの設定 を誤ったりして、本機が起動しなくなった場合には、CMOS RAMを初期化する ことで動作が可能になります。

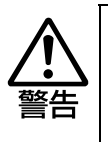

- コンセントに電源プラグを接続したままで作業をしないでください。 感電・火 傷の原因となります。
- マニュアルで指示されている以外の分解や改造はしないでください。けがや、 感電・火災の原因となります。

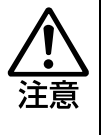

- CMOS RAMの初期化は、本機の内部が高温になっているときには行わないで ください。火傷の危険があります。作業は電源を切って10分以上待ち、内部 が十分冷めてから行ってください。
- 不安定な場所(ぐらついた机の上や傾いた所など)で、作業をしないでくだ さい。落ちたり、倒れたりして、けがをする危険があります。

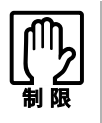

- CMOS RAMを初期化すると、現在のBIOSの設定情報は初期値に戻ります。 CMOS RAMを初期化する前に、BIOSの設定値を記録しておくことをおすす めします。
	- **アア [p.152 「BIOSの設定値」](#page-151-0)**
- BIOSで管理者パスワードを設定し、HDDのアクセスを制限していた場合、CMOS RAMの初期化を行っても、HDDへのアクセス制限を解除することはできません。 HDDへのアクセス制限を設定したHDDは、管理者パスワードを忘れると使用で きなくなります。 ● [p.140 「Passwordの設定」](#page-139-0) - [「アクセス制限の設定](#page-139-1)」 - 「[HDDへ](#page-140-0)
- ●本機の電源を切っていても、電源プラグがコンセントに接続されていると、微 少な電気が流れています。作業を始める前に、必ずコンセントから電源プラ グを抜いてください。

CMOS RAMの初期化の手順は、次のとおりです。

1 本体カバーを取り外します。

● p.119 「本体カバーの取り外しと取り付け」–「[取り外し」](#page-118-1)

2 本体を横置きにします。

[のアクセス制限](#page-140-0)」

#### 3 リンクバーを取り外します。

 $\widehat{f(\mathcal{X})}$  p.123 「拡張ボードの取り付け・取り外し」ー「[取り付け」](#page-120-0)手順2

4 リチウム電池を取り外します。

p.221 [「リチウム電池の交換」手](#page-220-0)順5~6

ジャンパクリップを抜き差しする際は、メインボードにキズを付けないよう に注意してください。

<span id="page-224-0"></span>**(1)** 本体前面側から見て手前の2本のピンにジャンパクリップが差し込まれてい ます。このジャンパクリップを抜き取ります。

<span id="page-224-1"></span>**(2)** ジャンパクリップを本体前面側から見て奥の2本のピンに差し込みます。

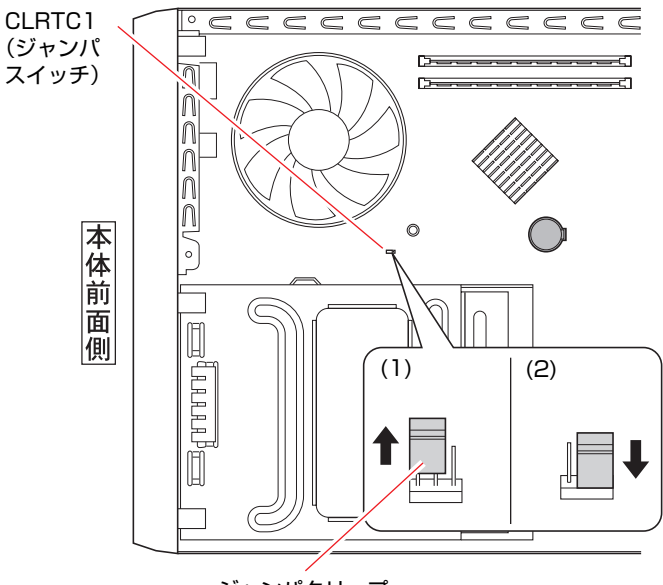

ジャンパクリップ

6 そのまま5秒以上、放置します。

#### 7 ジャンパスイッチ(CLRTC1)の設定を元に戻します。 ジャンパクリップを本体前面側から見て手前の2本のピンに差し込みなおし ます。

- 8 リチウム電池を取り付けます。 p.221 [「リチウム電池の交換」手](#page-220-0)順7
- 9 リンクバーを取り付けます。 ● P.123 「拡張ボードの取り付け・取り外し」–「[取り付け」](#page-122-1)手順6
- 10 本体カバーを取り付けます。 ● p.119 [「本体カバーの取り外しと取り付け」](#page-118-0)– [「取り付け](#page-120-0)」
- 11 コンピュータの電源を入れます。
- 12 「EPSON」と表示後、黒い画面の下部に「CMOS Settings Wrong」と表 示されたら、「F1]を押して、「BIOS Setupユーティリティ」を実行します。 **COP** p.135 「BIOS Setup[ユーティリティの操作」](#page-134-0)
- 13 「Exit」メニュー画面- 「Load Setup Defaults (初期値に戻す)」を実行 します。 **ア p.139 「Load Setup Defaults** [\(初期値に戻す\)」](#page-138-0)

- 14 日付、時刻やそのほか変更の必要のある項目の再設定を行います。
- 15 「Exit」メニュー画面-「Exit & Save Changes」を選択して「BIOS Setup ユーティリティ」を終了します。

<span id="page-226-0"></span>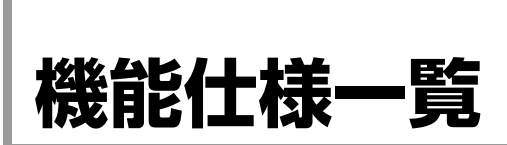

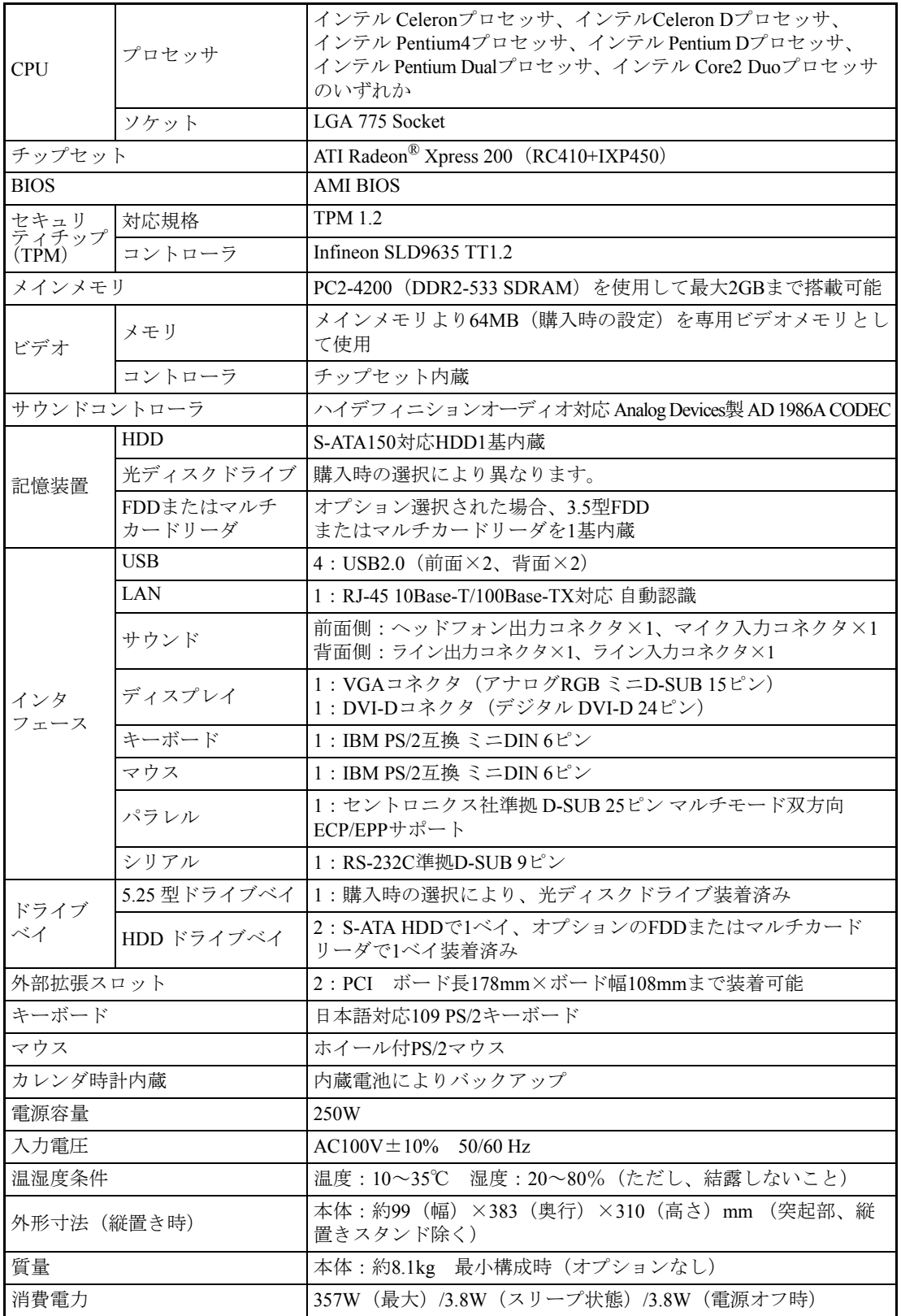

227

# 索 引

# 数字

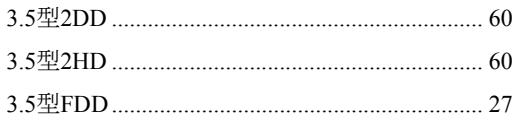

# $\overline{\mathsf{A}}$

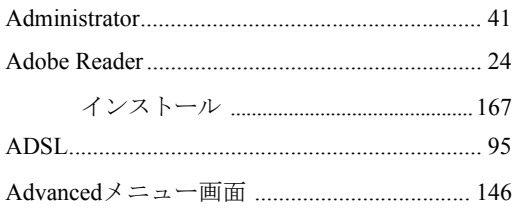

# $\overline{\mathsf{B}}$

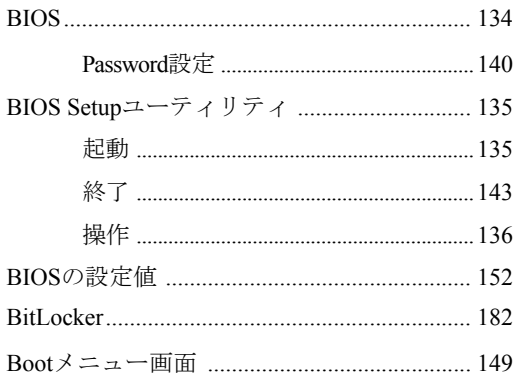

# $\mathsf C$

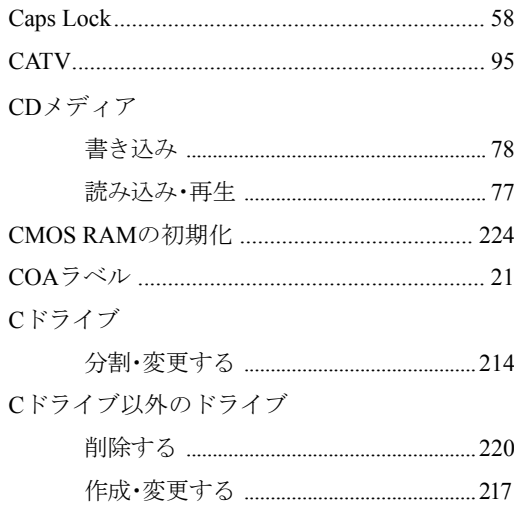

# $\begin{array}{c}\n\mathbf{D}\n\end{array}$

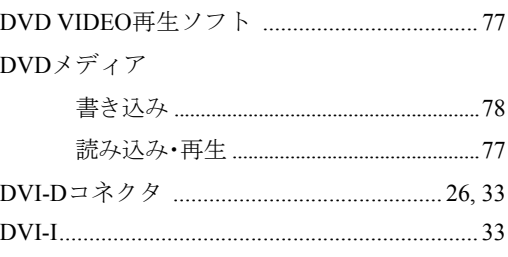

## $\mathsf E$

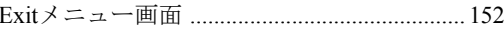

#### $\mathsf F$  $FD$

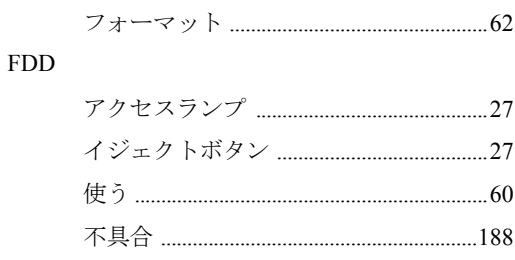

## G

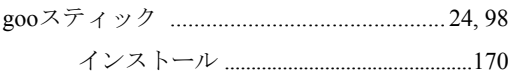

# $\mathsf{H}%$

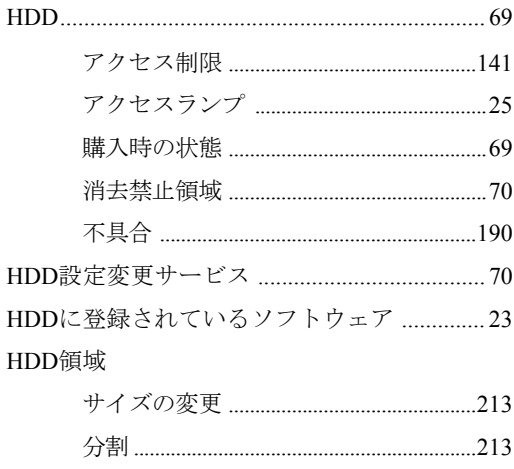

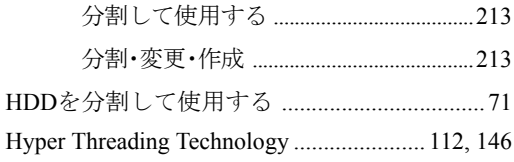

## $\overline{1}$

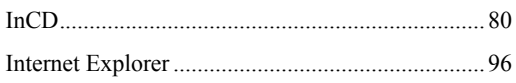

#### J

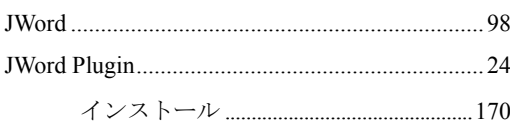

## $\overline{L}$

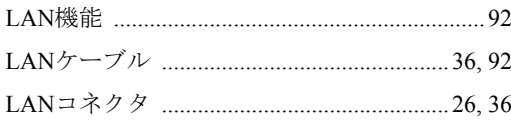

## M

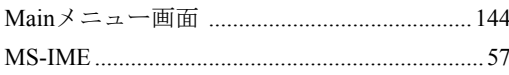

### ${\sf N}$

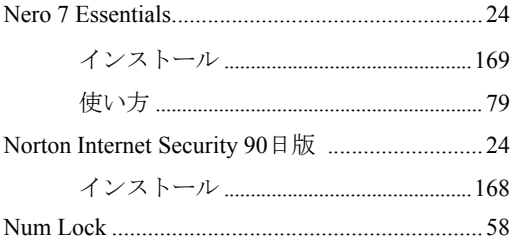

#### $\overline{O}$

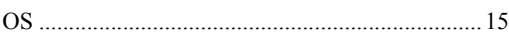

#### $\mathsf{P}$

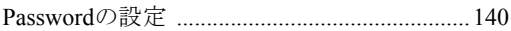

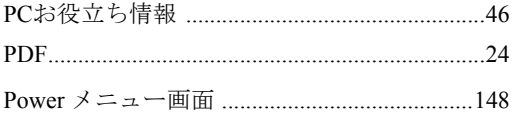

#### ${\mathsf S}$

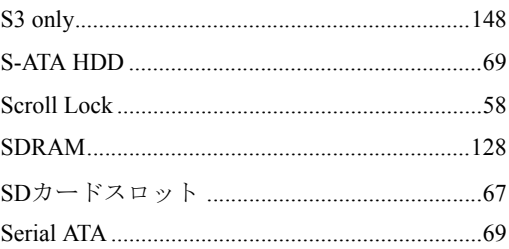

## $\top$

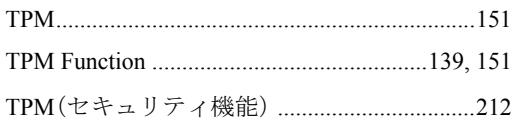

# $\bigcup$

 $_{\rm{USB}}$ 

## $\overline{V}$

#### W

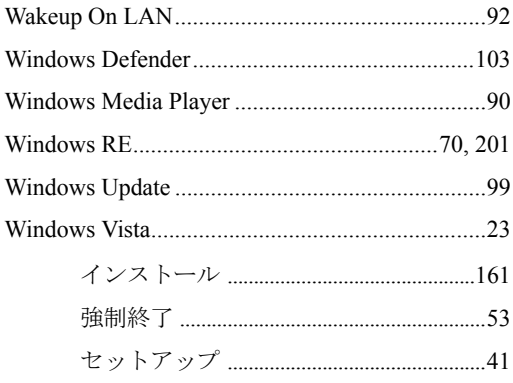

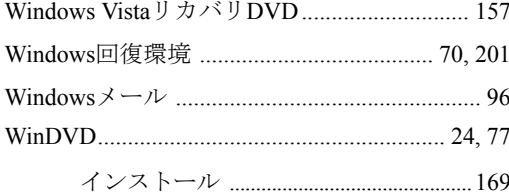

## あ

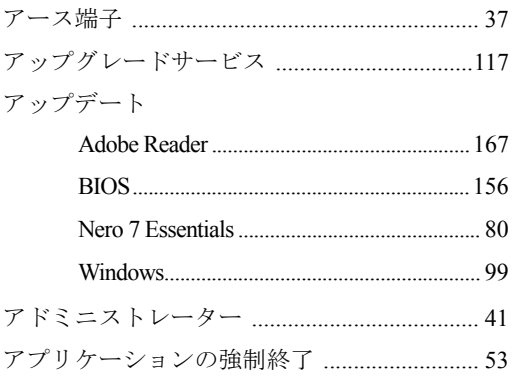

# $\mathsf{U}$

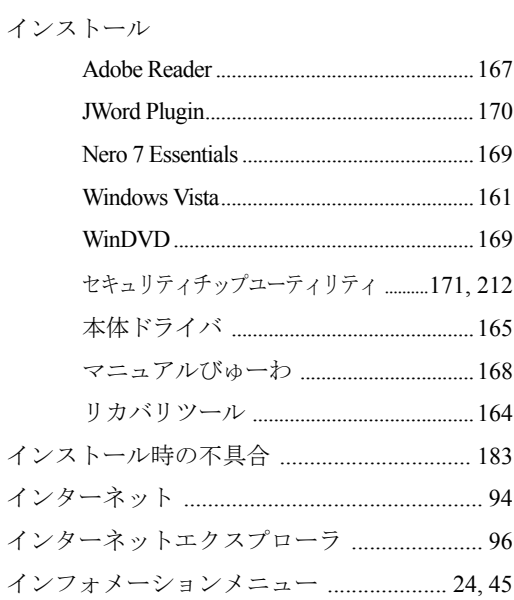

# $\overline{z}$

 $\overline{\mathcal{A}}$ 

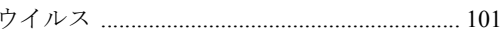

# お

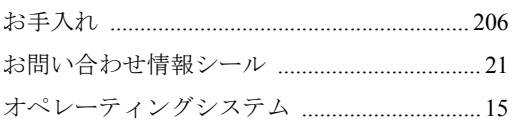

## か

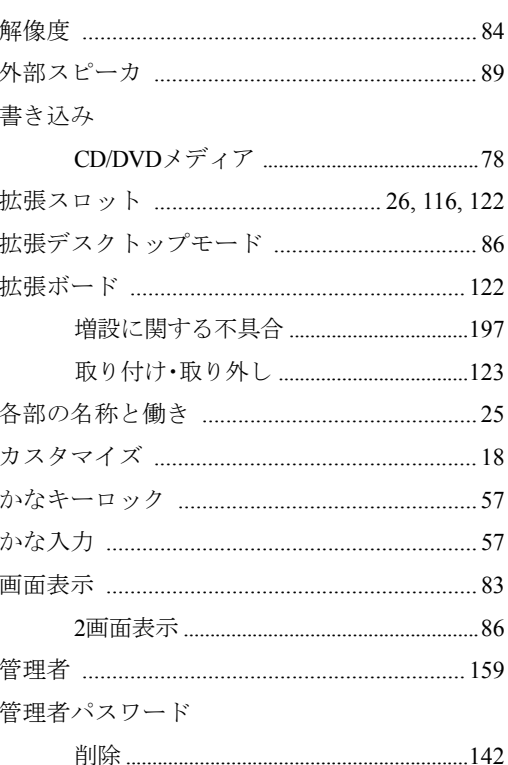

## き

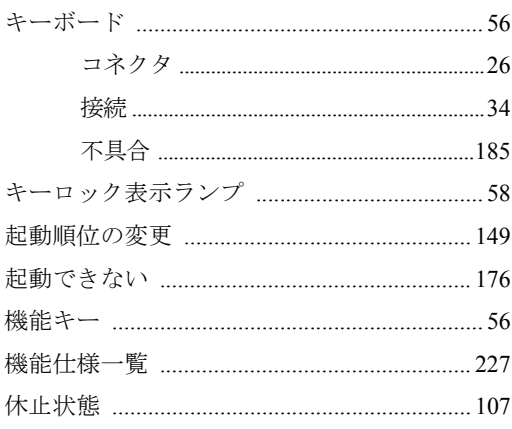

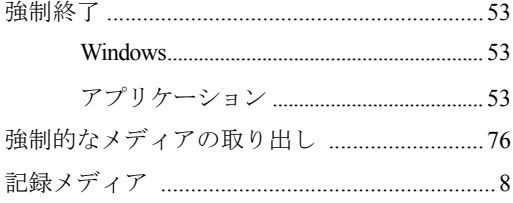

# $\langle$

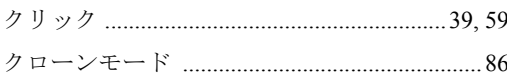

# $\vert \mathcal{F} \vert$

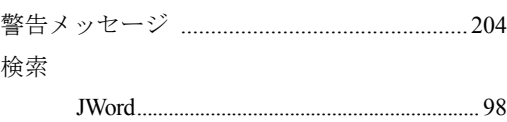

# $\zeta$

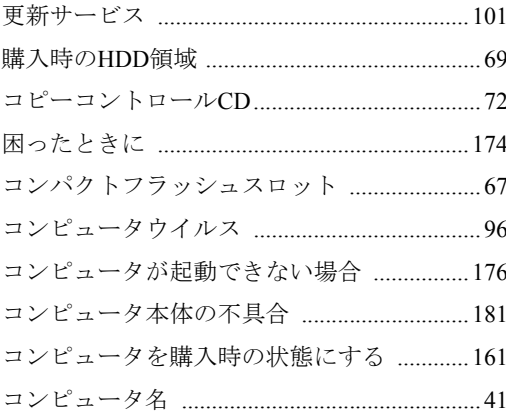

# さ

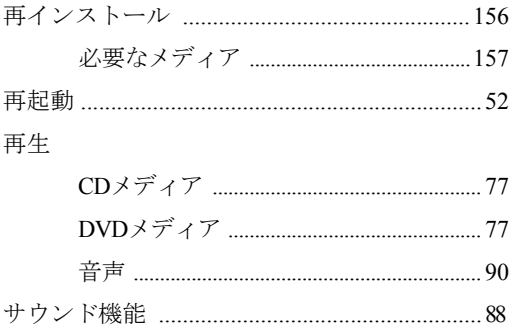

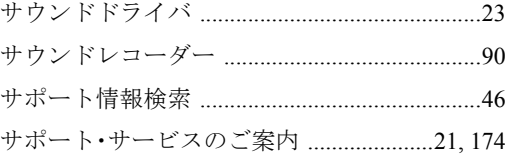

## $\overline{L}$

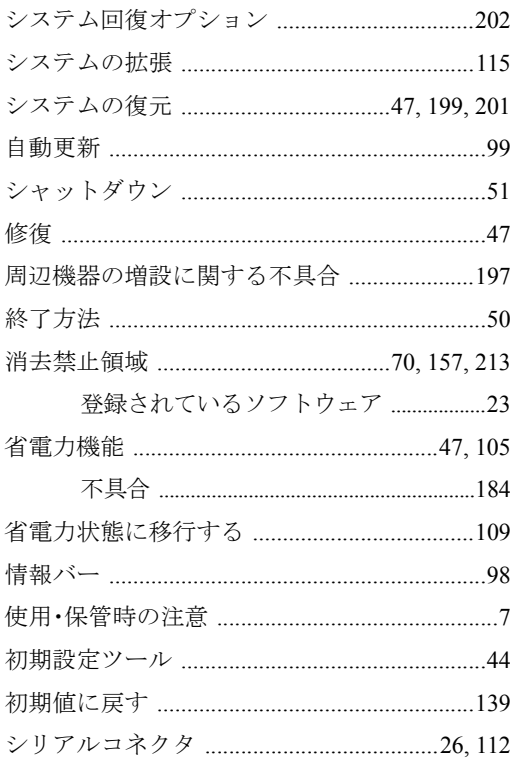

# す

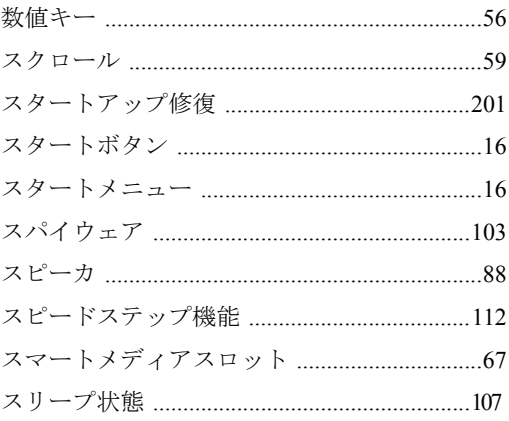

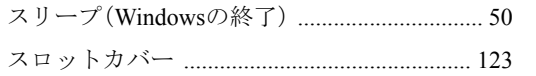

#### せ

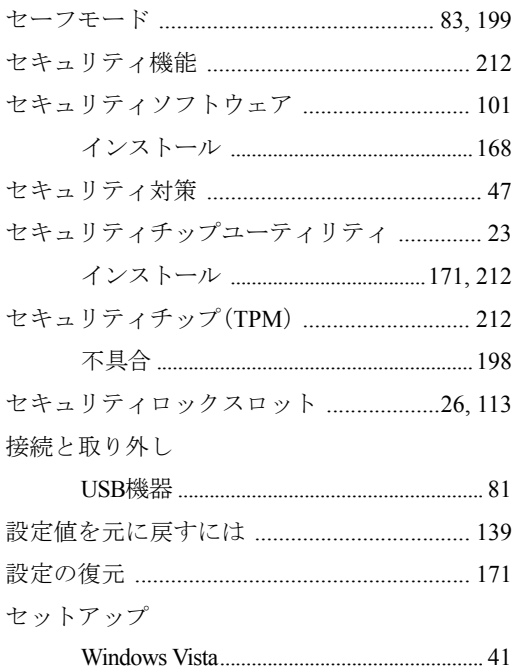

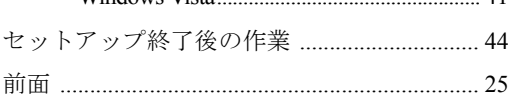

#### $\zeta$ ⊥ਲ ≑ਪ

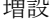

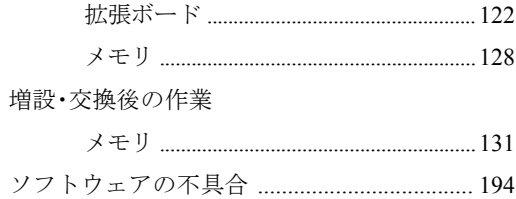

## た

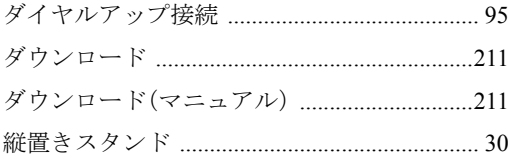

#### 

#### ち

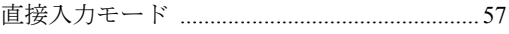

#### つ

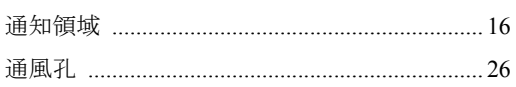

## $\tau$

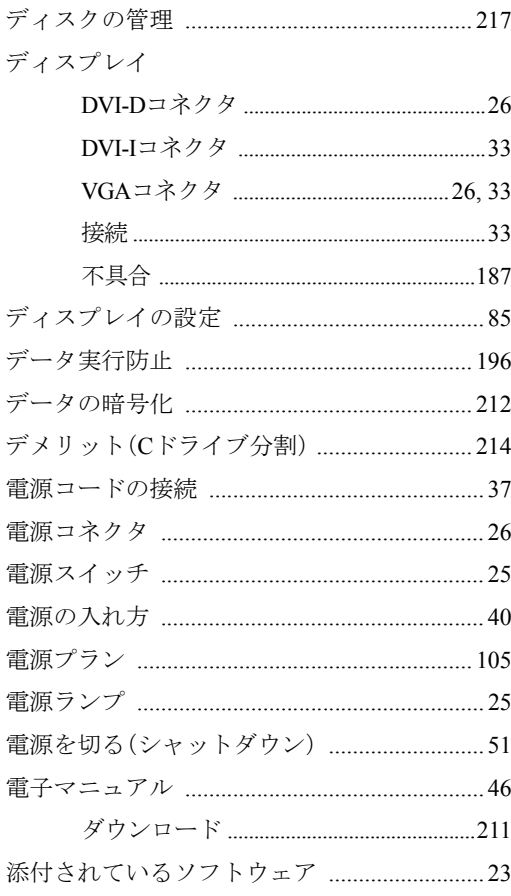

# と<br>ドライバ

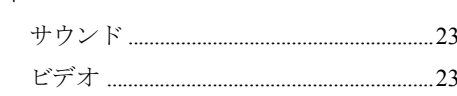

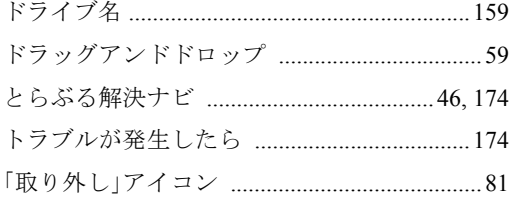

# $\frac{1}{2}$

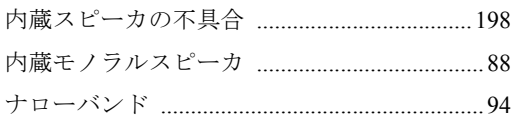

# $\overline{\overline{C}}$

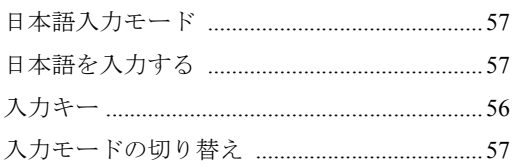

# $\ddot{a}$

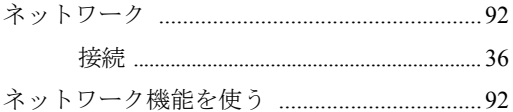

# は

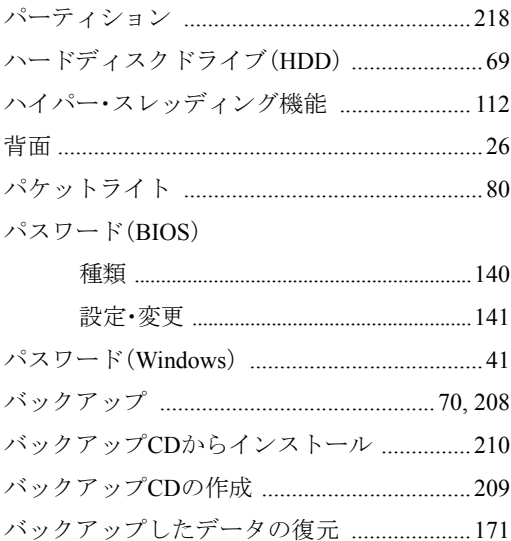

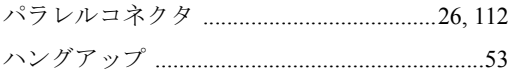

# $\mathbf{Q}$

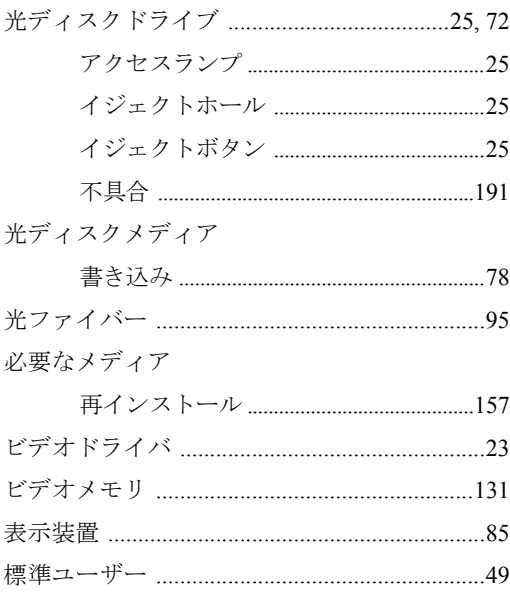

# ا<mark>گ</mark>ا

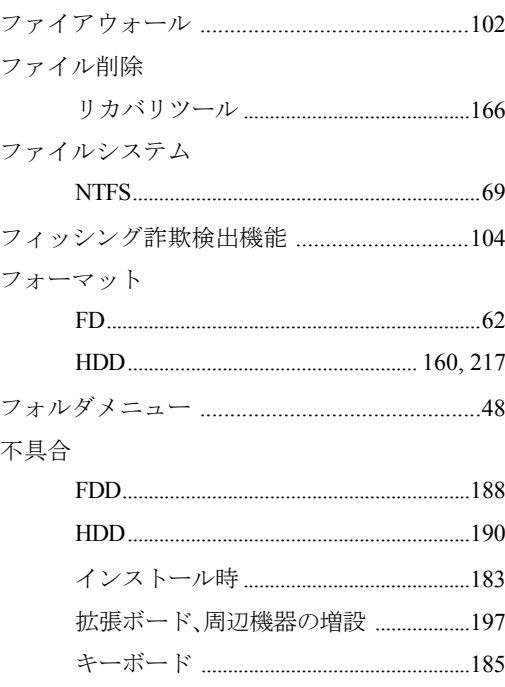

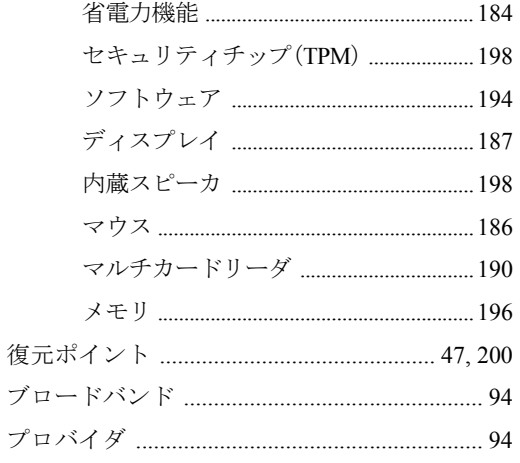

#### $\sim$

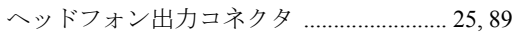

## ほ

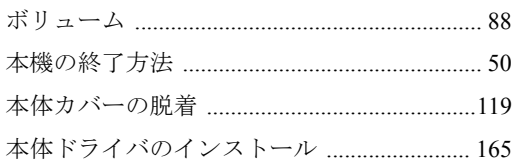

## $\ddot{\boldsymbol{\pi}}$

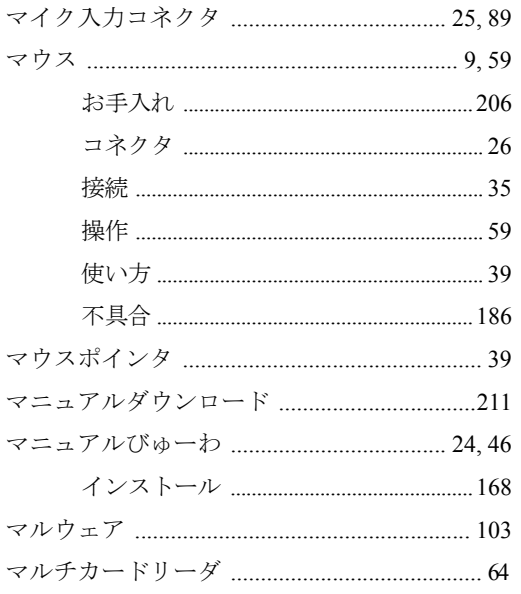

#### $\partial f$

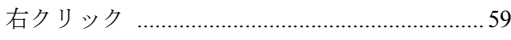

## め

```
メモリ
```
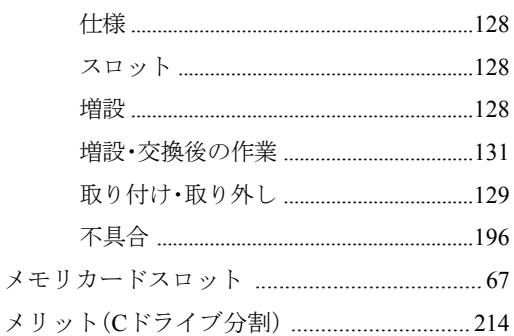

### $\overline{t}$

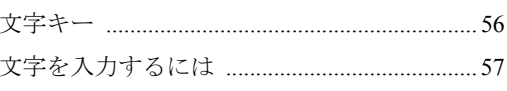

## $\phi$

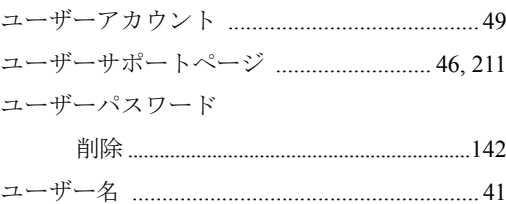

## $\upphi$

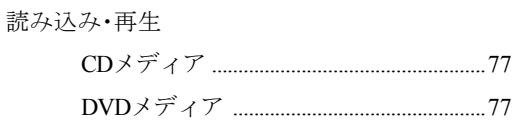

# $\overline{5}$

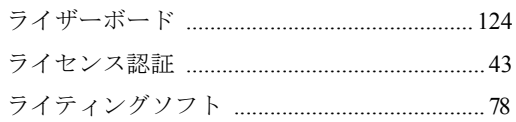

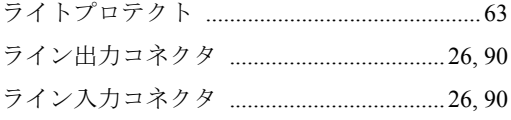

# $\mathbf b$

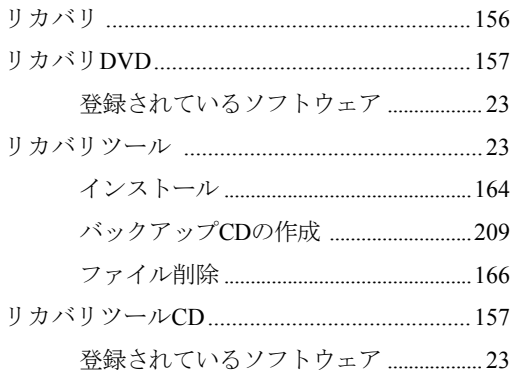

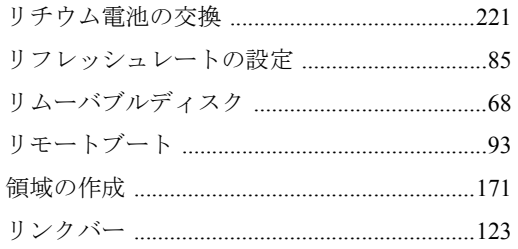

# ろ

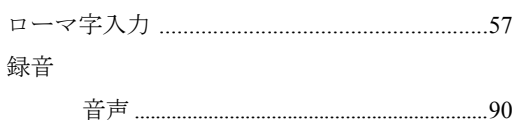

## わ

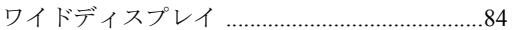

#### 使用限定について

本製品は、OA機器として使用されることを目的に開発・製造されたものです。

本製品を航空機・列車・船舶・自動車などの運行に直接関わる装置・防災防犯装置・各種安全装置など 機能・精度などにおいて高い信頼性・安全性が必要とされる用途に使用される場合は、これらのシステ ム全体の信頼性および安全性維持のためにフェールセーフ設計や冗長設計の措置を講じるなど、システ ム全体の安全設計にご配慮いただいた上で本製品をご使用ください。

本製品は、航空宇宙機器、幹線通信機器、原子力制御機器、生命維持に関わる医療機器、24時間稼働 システムなど極めて高い信頼性・安全性が必要とされる用途への使用は意図しておりませんので、これ らの用途にはご使用にならないでください。

#### 本製品を日本国外へ持ち出す場合のご注意

本製品は日本国内でご使用いただくことを前提に製造・販売しております。したがって、本製品の修 理・保守サービスおよび不具合などの対応は、日本国外ではお受けできませんのでご了承ください。ま た、日本国外ではその国の法律または規制により、本製品を使用できないこともあります。このような 国では、本製品を運用した結果罰せられることがありますが、当社といたしましては一切責任を負いか ねますのでご了承ください。

#### 電波障害について

この装置は、情報処理装置等電波障害自主規制協議会(VCCI)の基準に基づくクラスB情報技術装置で す。この装置は、家庭環境で使用することを目的としていますが、この装置がラジオやテレビジョン受 信機に近接して使用されると、受信障害を引き起こすことがあります。 取扱説明書に従って正しい取り扱いをしてください。

#### 瞬時電圧低下について

本製品は、落雷等による電源の瞬時電圧低下に対し不都合を生じることがあります。 電源の瞬時電圧低下対策としては、交流無停電電源装置等を使用されることをおすすめします。(社団 法人 電子情報技術産業協会のパーソナルコンピュータの瞬時電圧低下対策規格に基づく表示)

#### 有寿命部品について

当社のコンピュータには、有寿命部品(液晶ディスプレイ、ハードディスク、冷却用ファンなど)が含 まれています。有寿命部品の交換時期の目安は、使用頻度や条件により異なりますが、本製品を通常使 用した場合、1日約8時間、1ヶ月で25日間のご使用で約5年です。

上記目安はあくまで目安であって、故障しないことや無料修理をお約束するものではありません。 なお、長時間連続使用など、ご使用状態によっては早期にあるいは製品の保障期間内であっても、部品 交換(有料)が必要となります。

#### JIS C 61000-3-2適合品

本製品は、高調波電流規格JIS C 61000-3-2に適合しております。

#### PCリサイクルマークについて

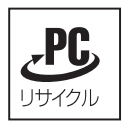

PCリサイクルマーク付きの当社製品は、当社が無償で回収、再資源化いたします。 詳細は下記ホームページをご参照ください。 <http://www.epson.jp/ecology/>

#### 著作権保護法について

あなたがビデオなどで録画・録音したものは、個人として楽しむなどのほかは、著作権法上、権利者に 無断で使用することはできません。

テレビ・ラジオ・インターネット放送や市販のCD・DVD・ビデオなどで取得できる映像や音声は、著 作物として著作権法により保護されています。個人で楽しむ場合に限り、これらに含まれる映像や音声 を録画または録音することができますが、他人の著作物を収録した複製物を譲渡したり、他人の著作物 をインターネットのホームページなどに掲載(改編して掲載する場合も含む)するなど、私的範囲を超 えて配布・配信する場合は、事前に著作権者(放送事業者や実演家などの隣接権者を含む)の許諾を得 る必要があります。著作権者に無断でこれらの行為を行うと著作権法に違反します。

また、実演や興行、展示物などのうちには、個人として楽しむなどの目的であっても、撮影を制限して いる場合がありますのでご注意ください。

#### ご注意

1. 本書の内容の一部、または全部を無断で転載することは固くお断りいたします。

- 2. 本書の内容および製品の仕様について、将来予告なしに変更することがあります。
- 3. 本書の内容は万全を期して作成いたしましたが、万一誤り・お気付きの点がございましたら、ご連 絡くださいますようお願いいたします。

4. 運用した結果の影響につきましては、3項にかかわらず責任を負いかねますのでご了承ください。

#### 商標について

Microsoft、Windows Vista、Windows Media、Active X、Bit Locker、Internet Explorerは米国Microsoft Corporation の米国およびその他の国における商標または登録商標です。

インテル、Pentium、Celeron、Intel Core、Intel SpeedStepはアメリカ合衆国およびその他の国における Intel Corporationの商標です。

PS/2はInternational Business Machinesの登録商標です。

Symantec、Symantecロゴ、Norton Internet Security、LiveUpdateはSymantec Corporationの登録商標です。

Adobe、Adobe ロゴ、Readerは、Adobe Systems Incorporated(アドビシステムズ社)の米国ならびに他の 国における商標または登録商標です。

Memory Stick、マジックゲート、Memory Stickのロゴは、ソニー株式会社の商標です。

Multi Media Card(tm)は、ドイツInfineon Technologies AG社の商標です。

SDロゴは商標です。

SmartMediaTM、およびそのロゴは、株式会社 東芝の商標です。

そのほかの社名、製品名は一般にそれぞれの会社の商標または登録商標です。

#### © エプソンダイレクト株式会社 2007

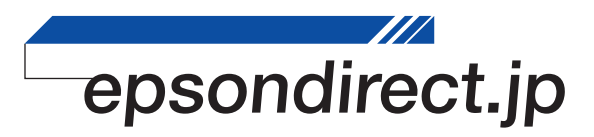

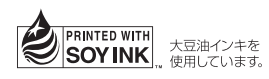